**Dual Radio 802.11a/n+b/g/n Indoor Access Point**

**BW1254** 

**User's Guide v1.0** 

# Copyright

### © 2002-2013 BROWAN COMMUNICATIONS.

This USER GUIDE is copyrighted with all rights reserved. No part of this publication may be reproduced, transmitted, transcribed, stored in a retrieval system, or translated into any language in any form by any means without the written permission of BROWAN.

## **Notice**

BROWAN reserves the right to change specifications without prior notice.

While the information in this document has been compiled with great care, it may not be deemed an assurance of product characteristics. BROWAN shall be liable only to the degree specified in the terms of sale and delivery.

The reproduction and distribution of the documentation and software supplied with this product and the use of its contents is subject to written authorization from BROWAN.

## **Trademarks**

The product described in this book is a licensed product of BROWAN.

Microsoft, Windows 95, Windows 98, Windows Millennium, Windows NT, Windows 2000, Windows XP, Windows 7,and MS-DOS are registered trademarks of the Microsoft Corporation.

Novell is a registered trademark of Novell, Inc.

MacOS is a registered trademark of Apple Computer, Inc.

Java is a trademark of Sun Microsystems, Inc.

Wi-Fi is a registered trademark of Wi-Fi Alliance.

All other brand and product names are trademarks or registered trademarks of their respective holders.

### **Federal Communication Commission Interference Statement**

This equipment has been tested and found to comply with the limits for a Class B digital device, pursuant to Part 15 of the FCC Rules. These limits are designed to provide reasonable protection against harmful interference in a residential installation. This equipment generates, uses and can radiate radio frequency energy and, if not installed and used in accordance with the instructions, may cause harmful interference to radio communications. However, there is no guarantee that interference will not occur in a particular installation. If this equipment does cause harmful interference to radio or television reception, which can be determined by turning the equipment off and on, the user is encouraged to try to correct the interference by one of the following measures:

- Reorient or relocate the receiving antenna.
- Increase the separation between the equipment and receiver.
- Connect the equipment into an outlet on a circuit different from that
- to which the receiver is connected.
- Consult the dealer or an experienced radio/TV technician for help.

FCC Caution: Any changes or modifications not expressly approved by the party responsible for compliance could void the user's authority to operate this equipment.

This device complies with Part 15 of the FCC Rules. Operation is subject to the following two conditions: (1) This device may not cause harmful interference, and (2) this device must accept any interference received, including interference that may cause undesired operation.

#### **IMPORTANT NOTE: Radiation Exposure Statement:**

### This equipment complies with FCC radiation exposure limits set forth for an uncontrolled environment. This equipment should be installed and operated with minimum distance 20cm between the radiator & your body.

This transmitter must not be co-located or operating in conjunction with any other antenna or transmitter.

Country Code selection feature to be disabled for products marketed to the US/CANADA Operations in the 5.15-5.25GHz / 5.470 ~ 5.725GHz band are restricted to indoor usage only.

The band from 5600-5650MHz will be disabled by the software during the manufacturing and cannot be changed by the end user.

This device meets all the other requirements specified in Part 15E, Section 15.407 of the FCC Rules.

# Contents

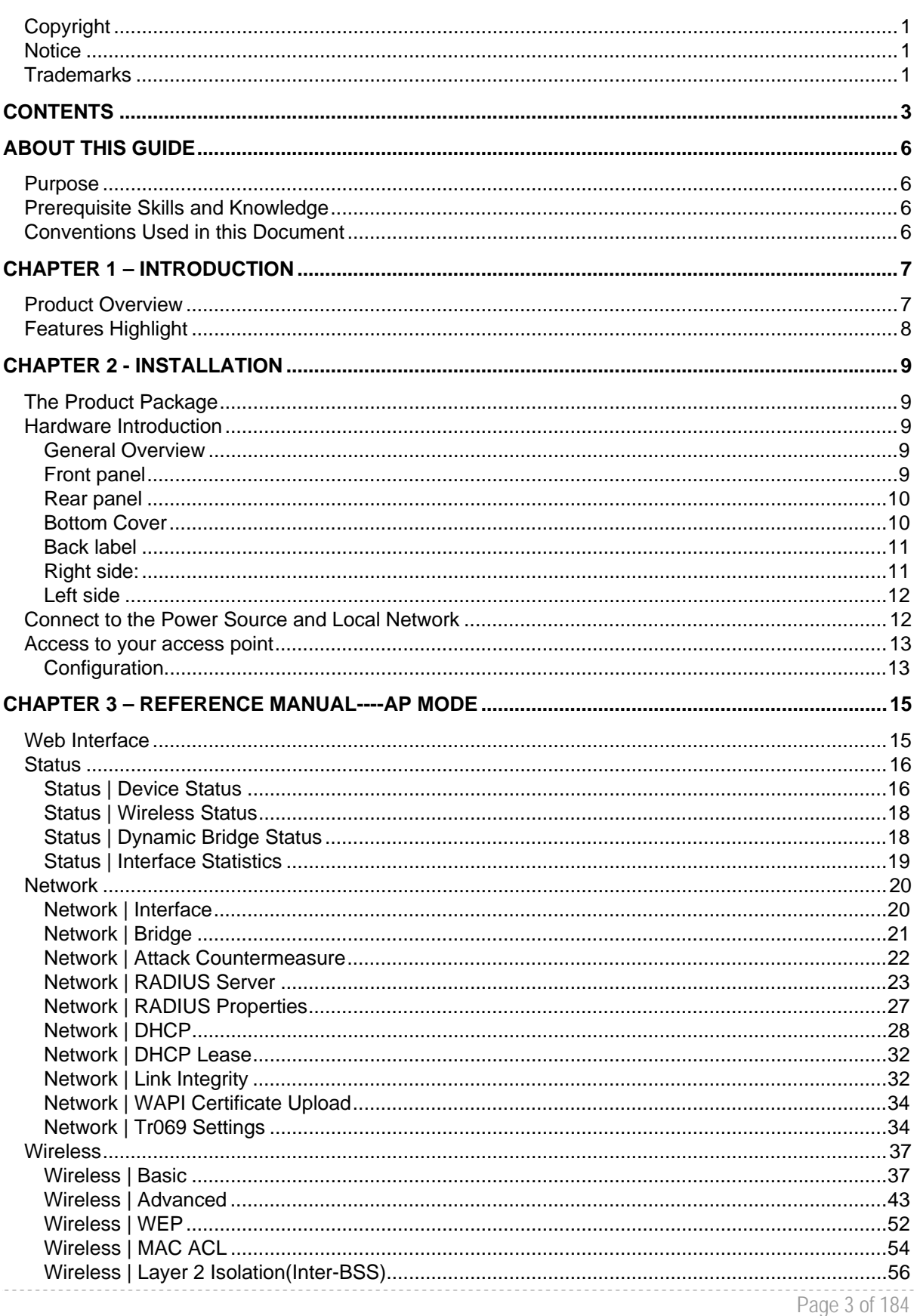

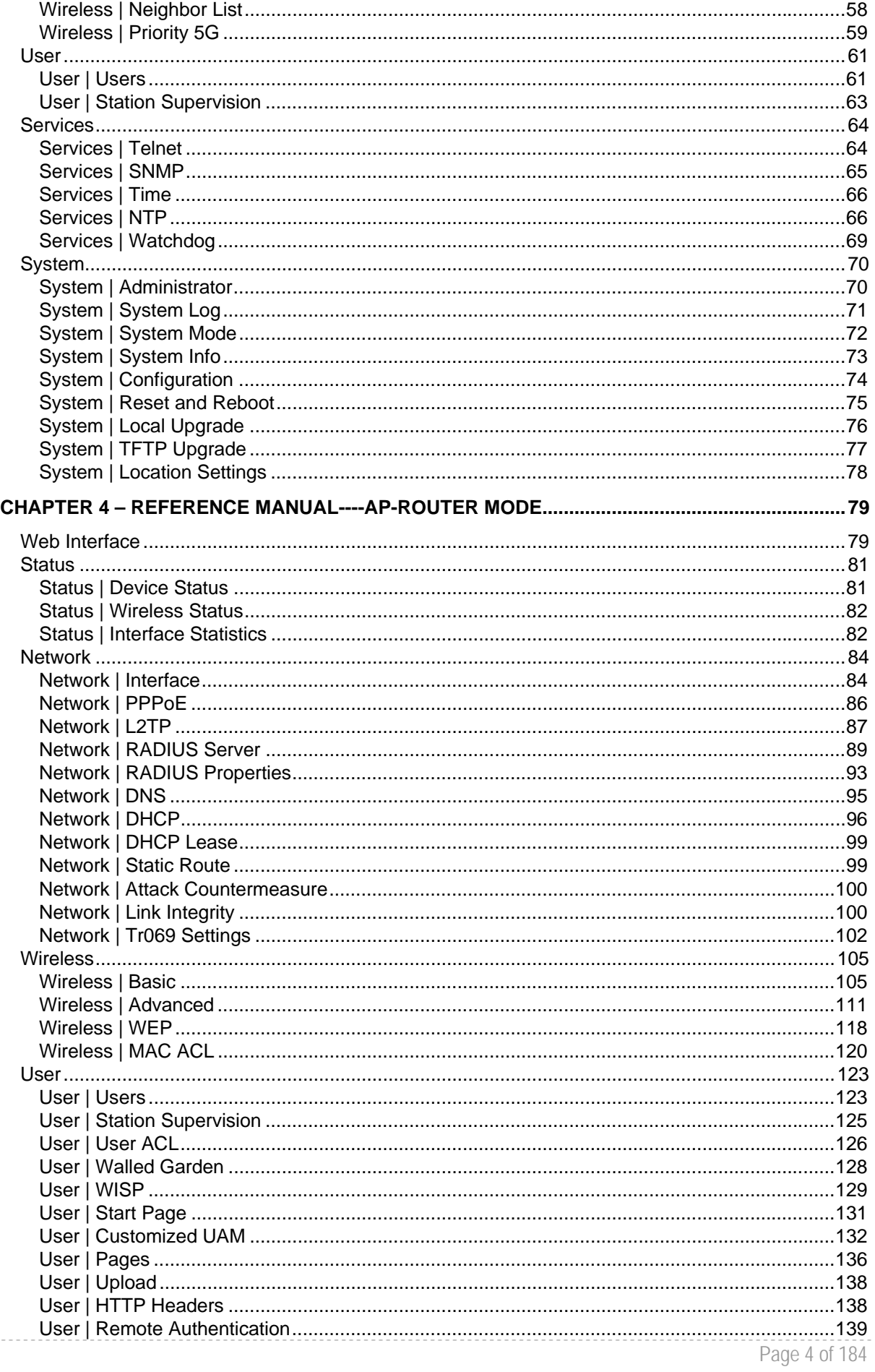

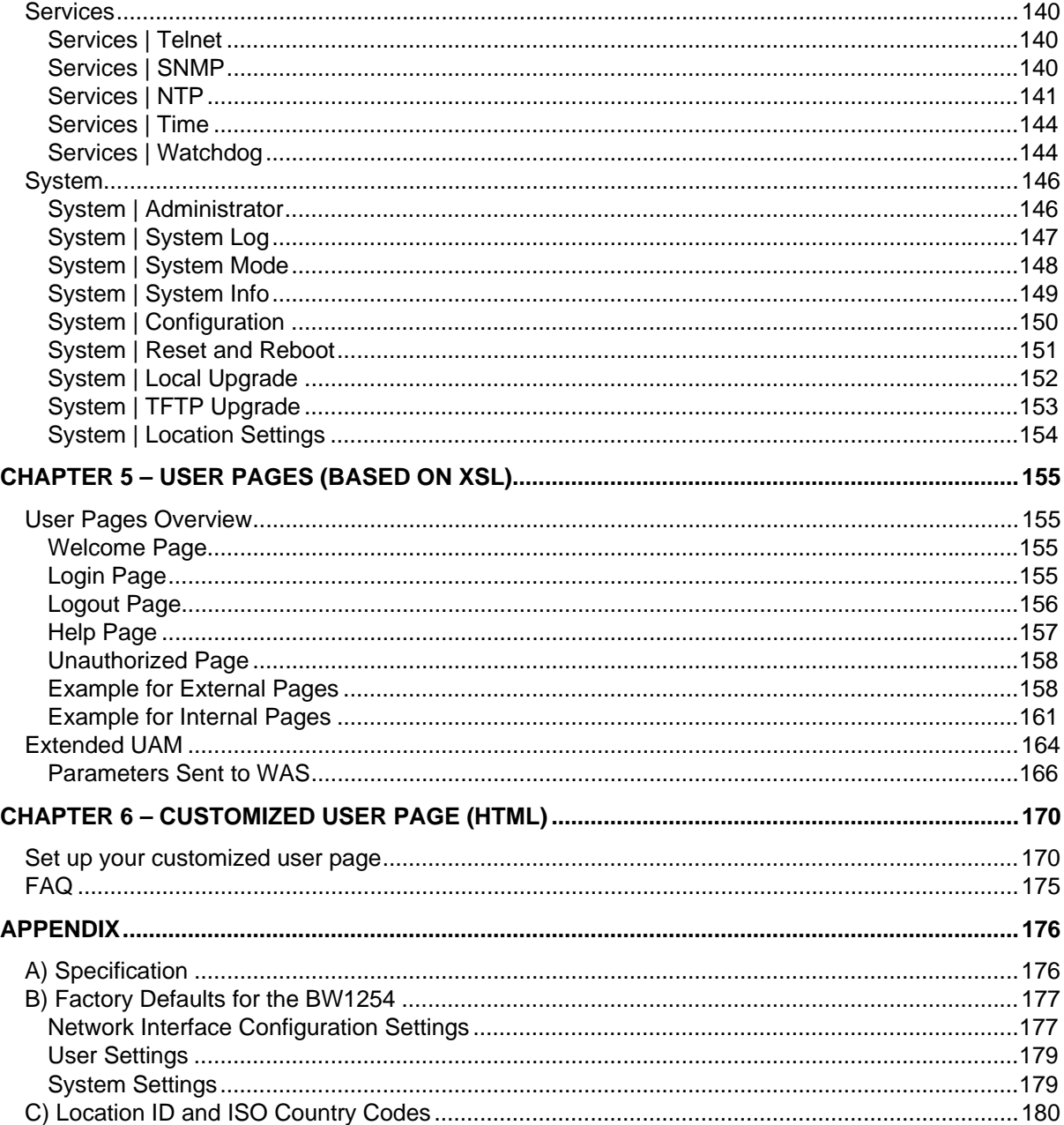

# **About this Guide**

# Purpose

This document provides information and procedures on hardware installation, setup, configuration, and management of the high performance Indoor Access Point BW1254.

# Prerequisite Skills and Knowledge

To use this document effectively, you should have a working knowledge of Local Area Networking (LAN) concepts and wireless Internet access infrastructures. In addition, you should be familiar with the following:

- Hardware installers should have a working knowledge of basic electronics and mechanical assembly, and should understand related local building codes.
- Network administrators should have a solid understanding of software installation procedures for network operating systems under Microsoft Windows 95, 98, Millennium, 2000, NT, and Windows XP and general networking operations and troubleshooting knowledge.

# Conventions Used in this Document

The following typographic conventions and symbols are used throughout this document:

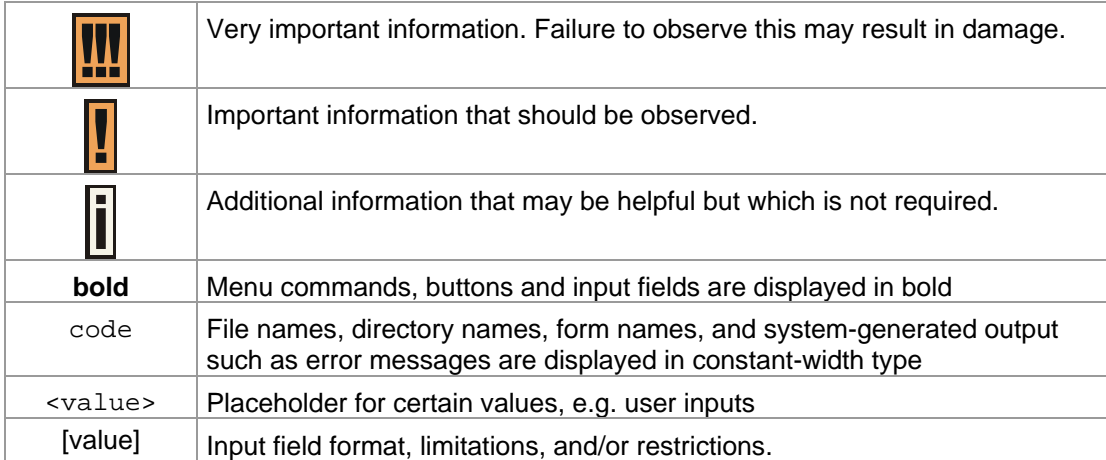

# **Chapter 1 – Introduction**

Thank you for choosing the Indoor Access Point BW1254.

The BW1254 is fully compliant to 802.11a/b/g/n standard and provides the flexibility of different kinds of 802.11n, 802.11a, 802.11g or 802.11b clients access to the BW1254. With the high speed data rate(Max. 300Mbps) and security, feature rich software functionality, it provides the high performance wireless connection for the SMB, enterprise, and hotspot of public area.

## Product Overview

### Flexibility and high performance

BW1254 is a high-performance and feature-rich indoor Access Point. It provides high quality connectivity for Wi-Fi networks designed to support large hotspots. The platform providing powerful hardware processing ability and maximize its service coverage for deploying enterprise-scale Wi-Fi networks including warehouses, universities, airports, hospitals, and large corporations.

- Support IEEE802.11a/b/g/n Wi-Fi standard.
- Wireless AP router mode: NAT, Different IP subnet per BSSID, Support DHCP server or client.
- FAT AP with AP or AP Router mode configuration.
- Point to point or smart point to multi-point bridge.

### Secure and reliable wireless networking

BW1254 supports and meets industry security requirement of wide area networking professionals for secured wireless network:

- Supports VLAN, up to 16 VLAN ID
- IEEE 802.1x/EAP with password, certificates and SIM card
- 64bits/128bits static and dynamic WEP encryption
- Supports Wi-Fi Protected Access (WPA/WPA2) with AES and TKIP support
- Layer 2 Isolation for preventing snooping on the same BSS
- MAC address filtering (ACL) for preventing illegal attacking from Internet
- Hidden SSID broadcast to prevent illegal users connection
- Built-in Web login authentication (UAM, AP Router mode)

### Strong Anti-interference

Dynamic Channel Allocation (DCA) solution automatically selects optimal operational frequency channel during power up and the periodically monitors the environment and adjusts for best operational channel. DCA enhances BW1254 performance and provide continuous coverage under high AP density wireless network environment.

### Multiple BSSID "Virtual AP" Technology

Supports up to16 BSSID and each can be configured independently to support range of security policies, authentication model, RADIUS servers and VLAN IDs. Each BSSID also can be set different priority based on 802.1p tag or 802.11e EDCA which enables WLAN client device to access wireless link QoS capabilities.

#### Page 7 of 184

### Ease Installation and Deployment

Power option includes an integrated IEEE 802.3at Power-over-Ethernet port enables effortless deployment in various environments.

### Easy and Secure Remote Management

BW1254 supports secure remote management through HTTPS, CLISH, SNMP and TR-069(DMS) management.

- Secure management via HTTPs, CLISH, SNMP
- Support TR-069 protocol
- Detail client survey and site survey
- Remote firmware update via WEB UI, BROWAN DMS server
- Backup/Restore configuration file
- Command Line Interface(CLI) with optional SSH
- Simple Network Management Protocol(V1,V2)

# Features Highlight

- Support IEEE802.11a/b/g/n Wi-Fi standard.
- Superior Wireless Bridging Capability (PtP, PtMP)
- Support up to 16 BSSID "Virtual AP"
- Wi-Fi Protected Access (WPA and WPA2) with TKIP or AES
- Wired Equivalent Privacy (WEP) using static or dynamic key of 64 or 128 bits
- Anti-Interference with Dynamic Channel Allocation (DCA)
- **Hidden SSID for blocking illegal users accessing**
- Supports 802.1x authentication using EAP-TLS, EAP-TTLS, PEAP, and SIM
- MAC Access Control List (ACL)
- Layer2 Isolation for Peer to Peer client access protection
- **Built-in Web user login Authentication**
- DHCP server, DHCP client
- Support up to 16 VLAN ID
- RADIUS authentication
- **Wireless Quality of Service**
- Backup/Restore configuration settings
- System Log, Save/Send System Log to remote log server with different log levels
- **NTP** for clock Synchronization
- Remote firmware upgrade via HTTP
- Remote secure management by HTTPS and SNMP
- Software watchdog supported

# **Chapter 2 - Installation**

This chapter provides installation instructions for the hardware and software components of the Access Point BW1254. It also includes the procedures for the following tasks:

- Hardware Introduction (LEDs, Connectors)
- Connecting the Access Point
- Software Installation

# The Product Package

The product comes with the following:

- Dual Radio 802.11a/n+b/g/n Indoor Access Point (model: BW1254)
- Screw Bag(wall mounting)
- Antenna (Dual-band Dipole Antennas with RP-SMA connector, 4 units)
- Ethernet patch cable (Cat5 UTP, 1.5m length, 1 unit)
- External power supply (Input:100-240VAC, 50-60Hz, Output: 48VDC/0.5A, 1 unit)

## Hardware Introduction

General Overview

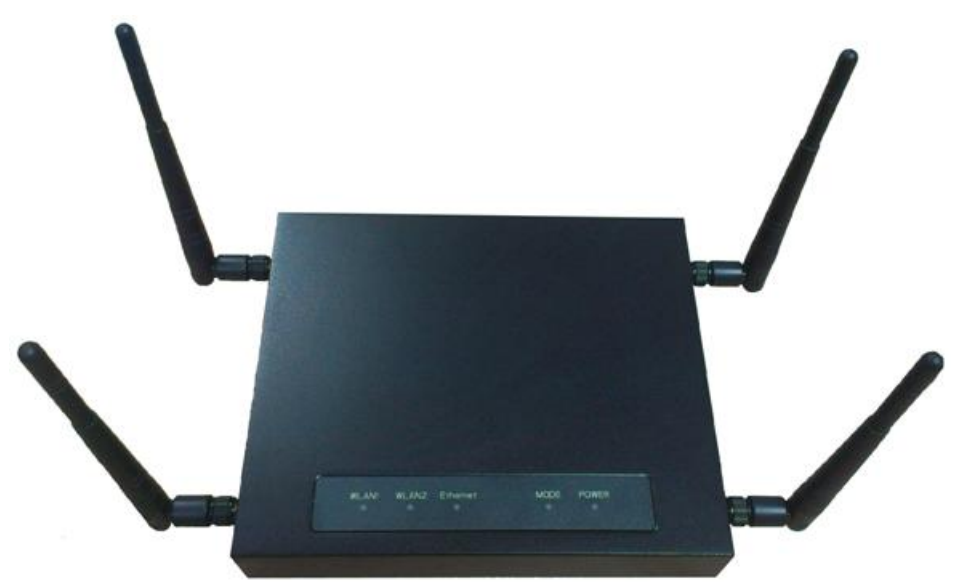

*Figure 1 – BW1254 General View* 

### Front panel

 There are five indicator lights (**LEDs**) that help to describe the state of various networking and connection operations.

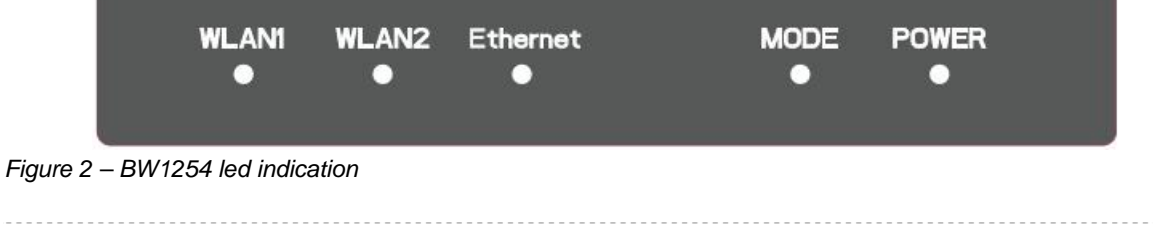

### **LED Indicators**

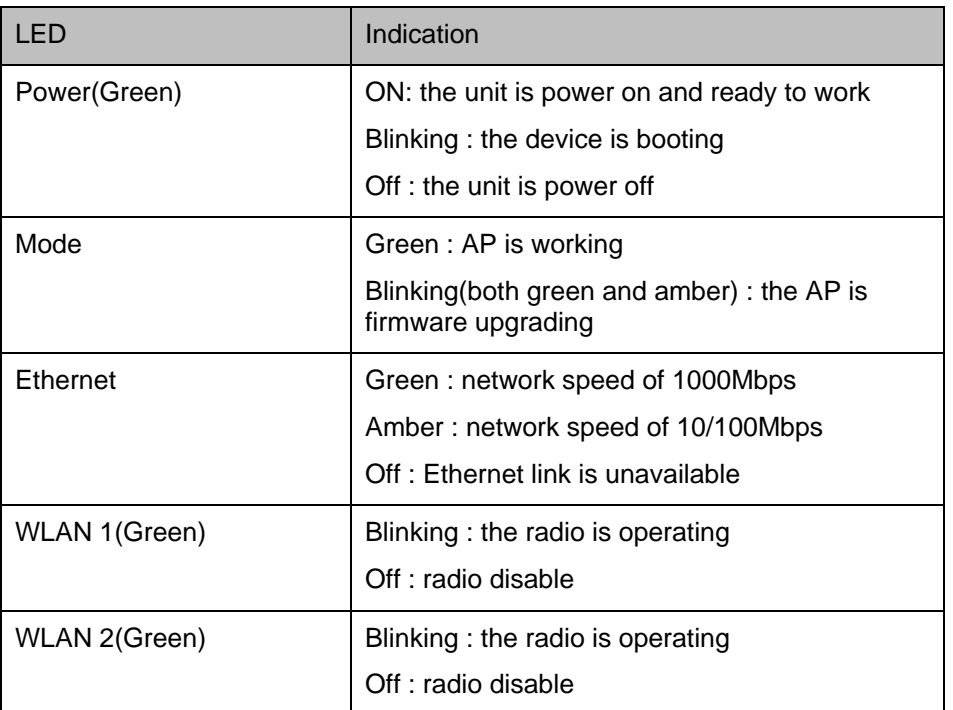

*table 1 – BW1254 led definition* 

### Rear panel

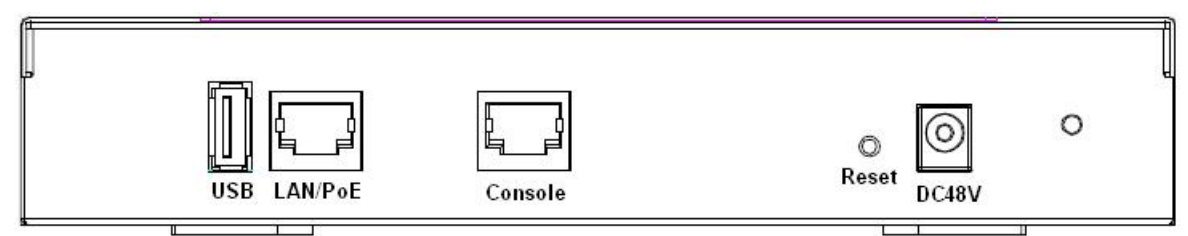

- *Figure 3 rear panel I/O port*
- ٠ Descriptions of the connectors are given in the following table:

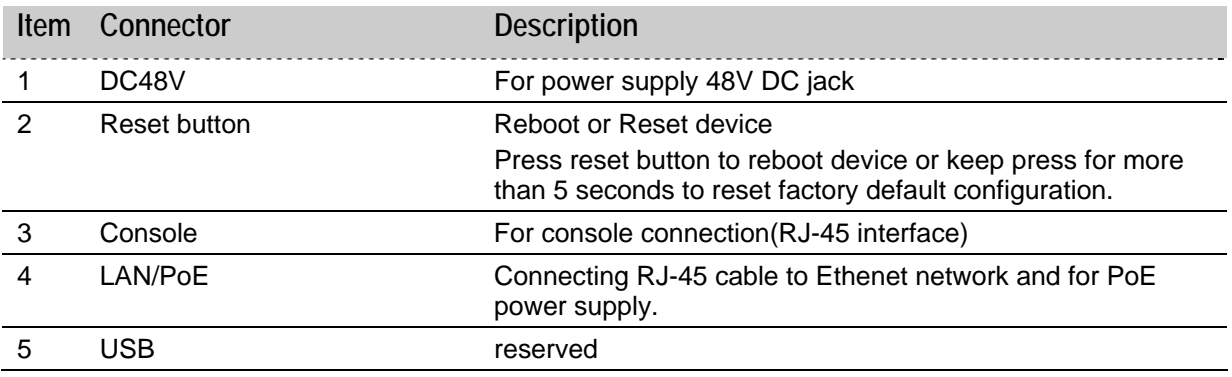

*table 2 – BW1254 connectors* 

### Bottom Cover

#### The Bottom Cover of the BW1254 contains:

- **1. Back Label** with MAC address and S/N, model name, certification…etc.
- **2. MAC address**. The label shows the **WLAN** interface MAC address of the device. WLAN 1:the radio MAC for 2.4G
- WLAN 2:the radio MAC for 5G The LAN MAC= WLAN 1 MAC + 1(Hex, AP mode) The WAN MAC=WLAN 1 MAC + 1(Hex, AP router mode)
- **3. Serial Number** of the device.
- **4. Rubber foot**
- Wall mount hole **5. Wall mount hole**  $^{\circ}$ Rubber foot Rubber footO O  *Figure 4 –Bottom Cover of the BW1254*  Back label The back label format and location as below. **BROWAN** Dual Radio 802.11a/n+b/g/n **Indoor Access Point** Tested to Comply<br>With FCC Standards This device complies with Part 15 of the FCC Rules.<br>Operation is subject to the following two conditions:<br>(1) this device may not cause harmful interference,and<br>(2) this device must accept any interference received,<br>includ FCC ID: 2AAS9-1254XW Model: BW1254 BW1251/P-720 Family **XXXXXXXXXXXX** INPUT RATING:DC 48V == 0.5A **XXXXXXXXXXXXX** ብ  $\mathsf{S/N:}}$ **(XXXXXXXXXXXX** XXXXXXXXXXXX

*Figure 5 – back label* 

Right side:

Two RP-SMA type of antenna connectors for WLAN 1(2.4G)

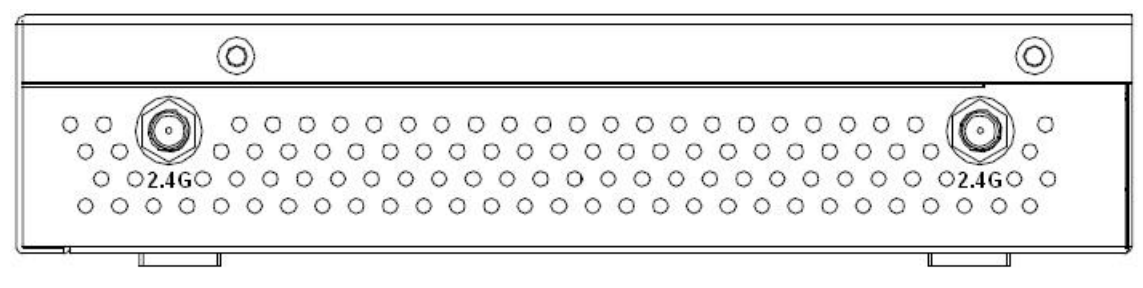

*Figure 6 – SMA antenna connector(2.4G)* 

### Left side

Two RP-SMA type of antenna connectors for WLAN 2(5G)

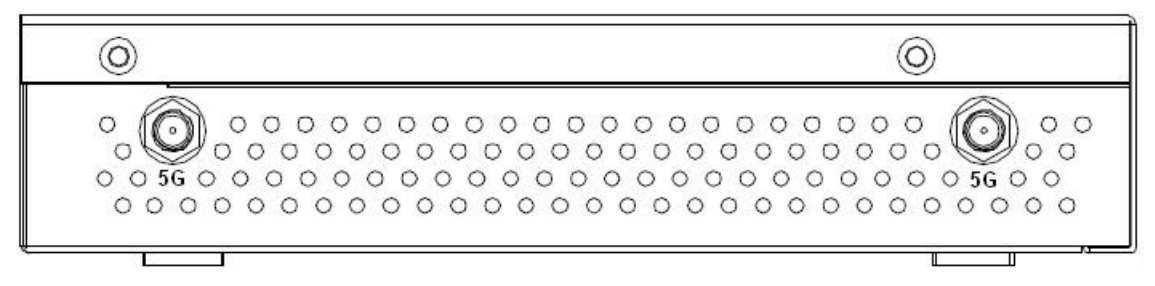

*Figure 7 – RP-SMA antenna connector(5G)* 

## Connect to the Power Source and Local Network

There are two power supply methods can be used by BW1254:

- Power-over-Ethernet equipment
- 48VDC Power adapter

### **Case 1 Use the BROWAN BE3013 PoE injector+DC 48V power adapter:**

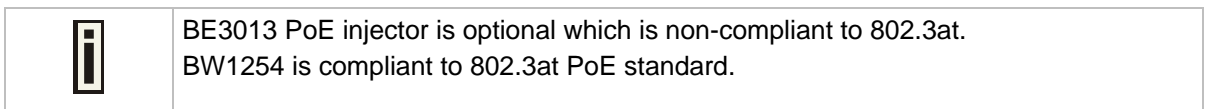

**Step 1** Place the Access Point on a flat work surface or hang on the wall.

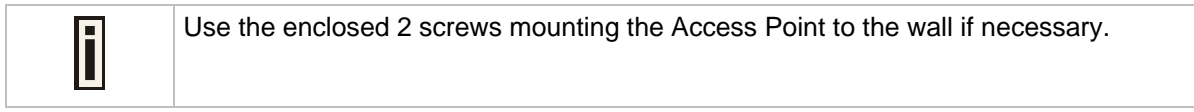

- **Step 2** Connect DC 48V power supply to PoE injector DC jack. **Step 3** Connect the Ethernet cable from the BW1254 to PoE injector "P+data" out port.
- **Step 4** Connect Ethernet cable from PoE injector "data in" port to the computer or through LAN switch connect to your local network. Please refer to the figure shown as below.

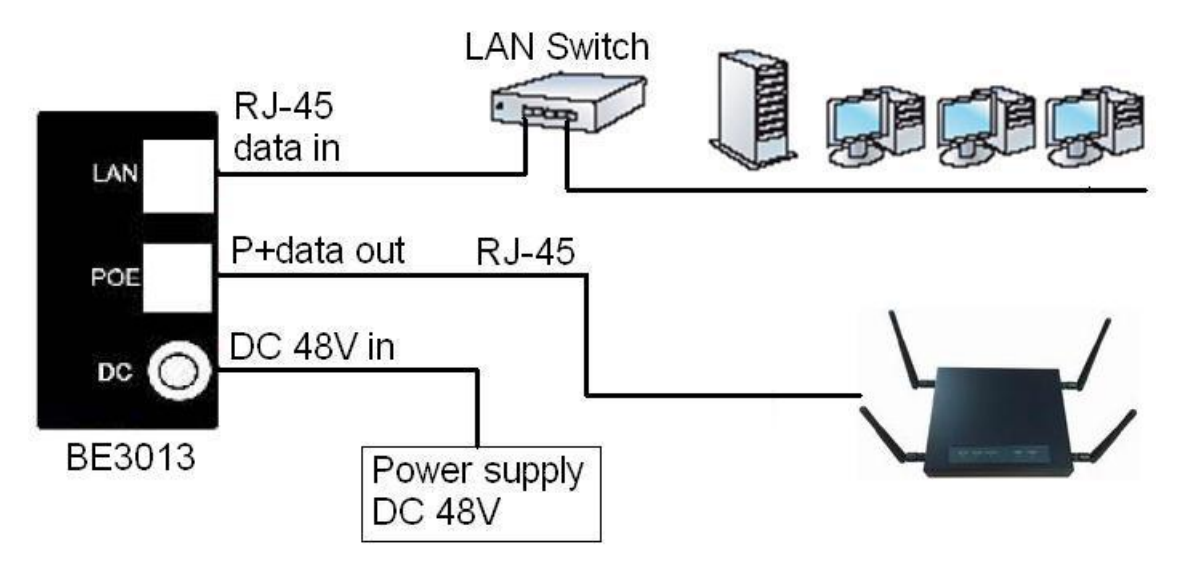

*Figure 8 – Connecting BW1254 to Power source and network by PoE* 

### **Case 2 Use External Power Supply**

- **Step 1** Place the Access Point on a flat work surface or hang on the wall.
- **Step 2** Use the enclosed Ethernet patch cable to connect the LAN port of the Access Point to the Switch or hub in the local network.
- **Step 3** Connect the power supply to the Access Point.

### Access to your access point

### Configuration

Now it is ready to access and configure your access point. Open web browser and enter ip address. The default ip address for your new access point is:

IP 192.168.2.2 subnet 255.255.255.0

**Step 1** Configure your PC with a static IP address on the 192.168.2.x subnet with mask 255.255.255.0. Connect the BW1254 into the same physical network as your PC. Open the Web browser and type the default IP address of the BW1254:

https://192.168.2.2/a.rg

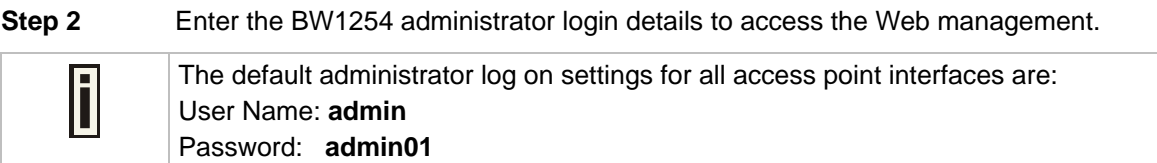

Continuously clicking Yes to proceed.

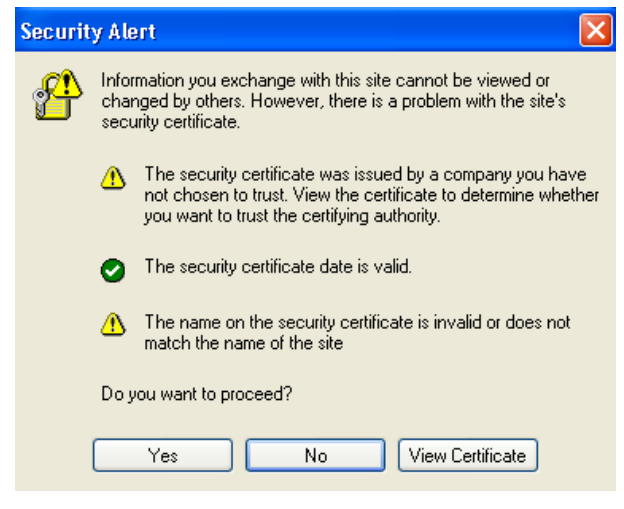

*Figure 9 – Security alert* 

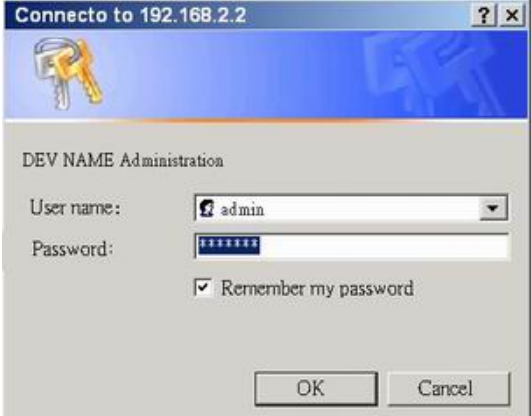

*Figure 10 – login page*

**Step 3** After successful administrator log on you will see the main page of the BW1254 **Web interface**:

*Figure 11 – Web interface Management Menu* 

Now you are enabled to perform your configuration.

# **Chapter 3 – Reference Manual----AP Mode**

This chapter describes the configuration of the BW1254 which works in AP mode using the Web Interface.

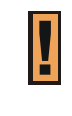

The BW1254 Web Interface in AP mode is different from that in AP-Router mode. To change your BW1254 to AP-Router mode, please refer to **System | System Mode** . For the detailed configuration of BW1254 working in AP-Router mode, please refer to the next chapter: **Chapter 4 – Reference Manual----AP-Router Mode**

The **web management** main menu consists of the following sub menus:

- **Status**  device status showing
- **Network** device settings affecting networking
- **Wireless**  device settings related to the wireless part of the BW1254
- **User** –device settings affecting the user interface
- **Services**  networking service settings of the BW1254
- **System**  device system settings directly applicable to the BW1254
- **Exit** click exit and leave the web management then close your web-browser window.

## Web Interface

The main **web management** menu is displayed at the top of the page after successfully logging into the system (see the figure below). From this menu all essential configuration pages are accessed.

|               |         |          |      |          |        | <b>EHIT 7</b> |
|---------------|---------|----------|------|----------|--------|---------------|
| <b>Status</b> | Network | Wireless | User | Services | System |               |

*Figure 12 – Main Configuration Management Menu* 

The **web management** menu has the following structure:

#### **Status**

**Device Status** – show the status related with the whole device

**Wireless Status** – show the status of the two radios

**Dynamic Bridge Status** – show the dynamic bridge status of the two radios

**Interface Statistics** – show the status of each network interface

#### **Network**

**Interface** – TCP/IP settings of BW1254 LAN (Bridge) port

**Bridge –** 802.1d settings of BW1254 bridge port

**Attack Countermeasure –** Anti-attack settings for protecting BW1254

**RADIUS Server** – specify the accounting/authentication RADIUS server which is used by 802.1x or WPA

**RADIUS Properties** – specify the settings of the RADIUS properties, includes NAS server ID, RADIUS Retries and other settings

**DHCP** – specify the settings of DHCP server service

**DHCP lease** – display the DHCP lease information

**Link Integrity** – specify the status and settings of link integrity feature.

### **WAPI Certificate Upload** – configure the WAPI certificate

**Tr069 settings** – configure the remote management through TR069 ACS server(BROWAN DMS server)

#### **Wireless**

**Basic** – specify the basic settings related with wireless part **Advance** – specify the settings of multiple BSSID or Bridge **WEP** – specify the WEP settings related with static WEP encryption **MAC ACL** – MAC ACL settings for BW1254 **Layer 2 Isolation** – Inter-BSS layer2 Isolation settings of BW1254 **Neighbor list** – scan the neighbor AP of 2.4G/5G **Priority 5G** – configure the 5G priority

#### **User**

**Users** – show the connected users' statistics list and log-out user function

**Station Supervision** – monitor station availability with ARP-pings settings

#### **Services**

**Telnet** – Telnet/SSH service

**SNMP** – SNMP service

**Time** – manually set time

**NTP** – NTP settings of BW1254

**Watchdog** – Enable the S/W or H/W watchdog of BW1254

#### **System**

**Administrator** – set access permission to your BW1254

**System Log** – check the system log locally or specify address where to send system log file

**System Mode** – specify whether the BW1254 works in AP mode or in AP router mode

**System Info** – specify some device related information for BW1254

**Configuration** – system configuration utilities, including Backup/Upload configuration

**Reset & Reboot** – reboot device and restore systems to factory default

**Local Upgrade** – upgrade firmware from local PC

**TFTP Upgrade** –upgrade firmware from tftp server

**Location settings** – define AP location(Longitude/Latitude)

In the following sections, short references for all menu items are presented.

### **Status**

### Status | Device Status

The **Device Status** page shows important information of system status and network configuration for the BW1254.

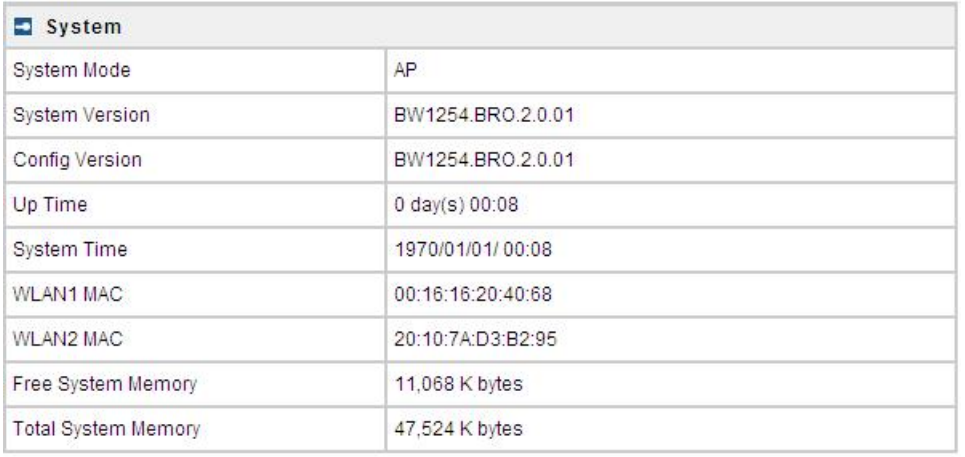

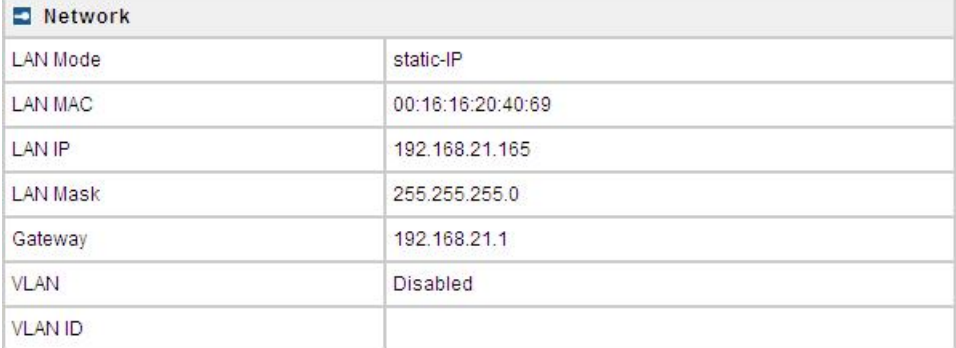

*Figure 13 – Device Status* 

**System Mode** – display whether the BW1254 works in AP mode or AP-Router mode

**System Version** display the current firmware version

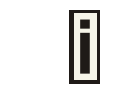

This is important information for support requests and for preparing firmware upgrading

**Config version** – display current configure version

**Up Time** – indicate the time, expressed in days, hours and minutes since the system was last rebooted

**System Time** – show the current time of the BW1254

**Wlan1 MAC** – show the MAC addresses of the wireless interfaces(2.4G) of the BW1254

**Wlan2 MAC** – show the MAC addresses of the wireless interfaces(5G) of the BW1254

**Free System Memory** – indicate the memory currently available in the BW1254

**Total System Memory** – indicate the total memory in the BW1254

**LAN Mode** – indicate static IP or DHCP client is used for BW1254 LAN IP address

**LAN MAC** – display the Ethernet MAC address

**LAN IP** – show the LAN IP address of BW1254

**LAN Mask** – show the LAN Network Mask of BW1254

**Gateway** – show the default gateway of BW1254

**VLAN** – show the status of LAN Interface VLAN of BW1254

**VLAN ID** – display VLAN ID if configure the VLAN

## Status | Wireless Status

The *wireless status* shows the information related with BW1254 wireless interfaces.

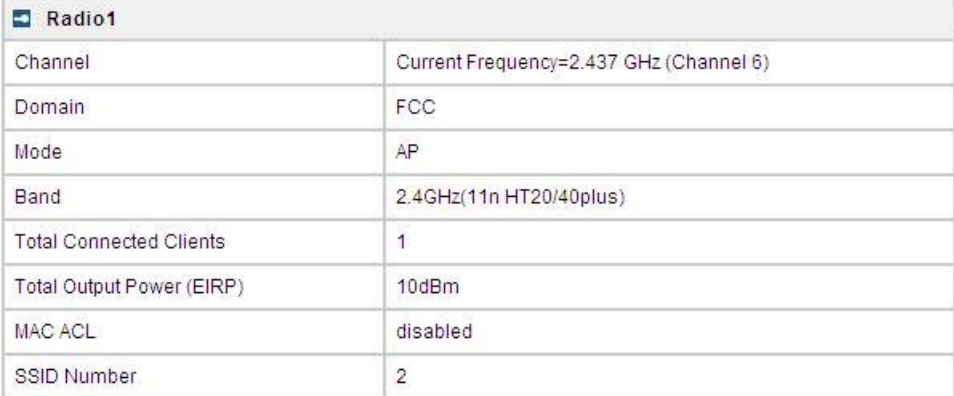

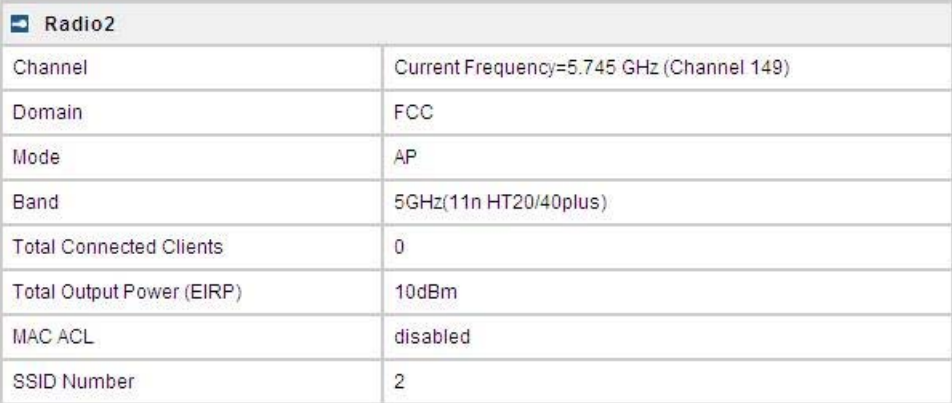

*Figure 14 – Wireless Status* 

**Radio1/Radio2** –wireless interfaces

**Channel** – indicate which channel is in use.

**Domain** – indicate regulatory domain set on the BW1254

**Mode** – AP or Bridge mode is be used for this wireless interface

**Band** – specify which band is in use for wireless interface

**Total Connected Clients** – indicate number of the currently connected clients to your BW1254

**Tx Power** – indicate radio transmit power of the BW1254

**MAC ACL** – indicate the status of MAC ACL feature on BW1254

**SSID Number** – indicate current number of enabled SSID on BW1254

### Status | Dynamic Bridge Status

The *Dynamic Bridge status* shows the status of wireless bridge links.

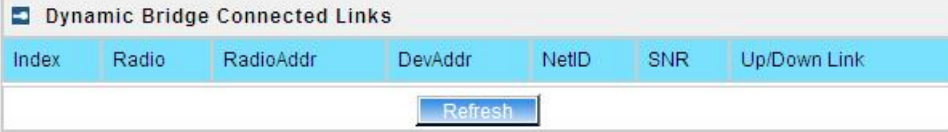

## Status | Interface Statistics

The *Interface Statistics* shows each network interface status, including Input / Output bytes, packets or error.

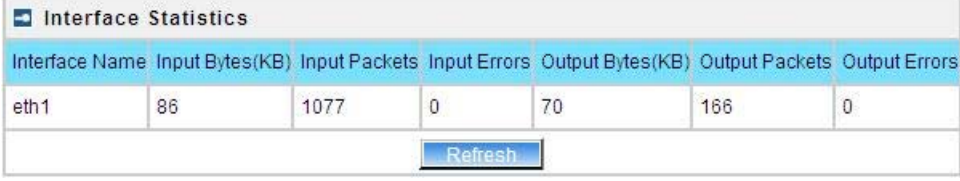

*Figure 15 – Interface Statistics* 

**Interface Name** – show the name of each network interface, where ixp0 is related to LAN interface, wlan1 x is related to wireless sub-interface.

**Input Bytes (KB)** – show the total number of bytes received on the network interface. The bytes number is displayed in KB.

**Input Packets** – show the packets number received on the network interface.

**Input Errors** – show the packets number which contain errors preventing them from being received correctly.

**Output Bytes (KB)** – show the total number of bytes transmitted out of the network interface. The bytes number is displayed in KB.

**Output Packets** – show the packets number transmitted out of the network interface.

**Output Errors** – show the packets number which contain errors preventing them from being transmitted out correctly.

**Refresh** – get the updated network interface information.

# Network

## Network | Interface

| $\Box$ Interface  |               |                          |        |                 |         |        |  |
|-------------------|---------------|--------------------------|--------|-----------------|---------|--------|--|
| <b>IP Address</b> | Netmask       | Gateway Address Protocol |        | /LAN            | VLAN ID | Action |  |
| 192.168.2.2       | 255.255.255.0 | 192 168 2 1              | static | <b>Disabled</b> |         | Edit   |  |

*Figure 16 – Interface Configuration Table* 

To change network interface configuration properties click the **Edit** button in the **Action** column. The **status** can be changed now:

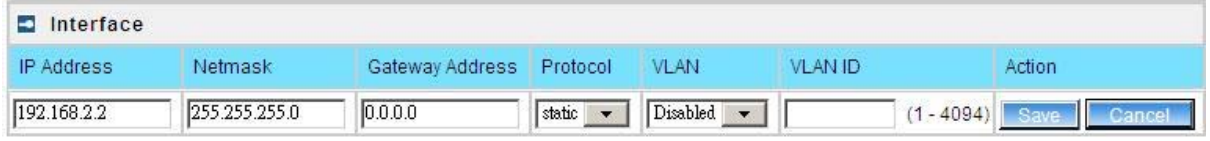

*Figure 17 – Edit Interface Configuration Settings* 

**IP Address** – specify new interface IP address [in digits and dots notation, e.g. 192.168.2.2].

**Netmask** – specify the subnet mask [[0-255].[0-255].[0-255].[0-255]].These numbers are a binary mask of the IP address, which defines IP address order and the number of IP addresses in the subnet

**Gateway Address** – interface gateway. For Bridge type interfaces, the gateway is always the gateway router

**Protocol** – specify **static** for setting IP address manually and **dhcp** for getting IP address dynamically acting as DHCP client

**VLAN** – Enable or disable VLAN on LAN (bridge) interface

**VLAN ID –** When enabled **VLAN**, specify the VLAN ID of it

**Save** – save the entered values.

**Cancel –** restore all previous values.

Change status or leave in the default state if no editing is necessary and click the **Save** button.

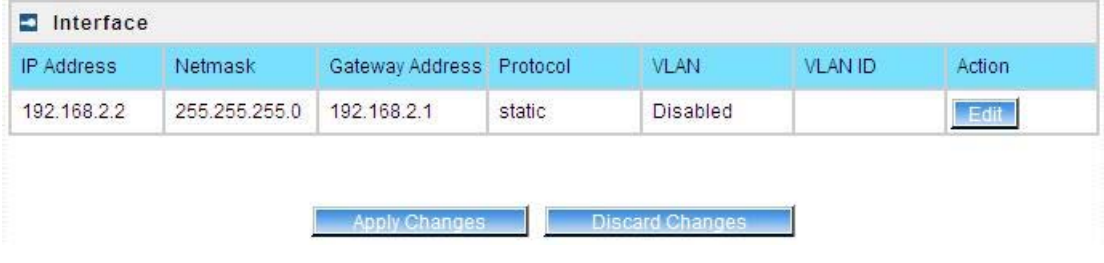

*Figure 18 – Apply or Discard Interface Configuration Changes* 

**Apply Changes** – save all changes in the **interface** table at once.

**Discard Changes** – restore all previous values.

For such change of settings, the BW1254 needs to be restarted to apply all settings changes when clicking **Apply Changes**. Request for reboot server appears:

| Interface<br>⊷<br><b>IP Address</b> | Netmask       | Gateway Address Protocol |         | <b>VLAN</b> | <b>VLAN ID</b> | Action |
|-------------------------------------|---------------|--------------------------|---------|-------------|----------------|--------|
| 192.168.2.2                         | 255.255.255.0 | 192.168.2.1              | static. | Disabled    |                | Edit   |

*Figure 19 – Reboot Server* 

**Reboot** – click the button to restart the server and apply the changes.

i

If there is no other settings needed to be modified, click the **Reboot** button to apply all changes. If there are any other settings need to be changed, continuously to finish and apply all changes and then click **Reboot** button to restart and take effect for all settings.

To reboot at once, click **Reboot** button and then it is necessary to wait a moment. And the message of reboot appears just like bellows:

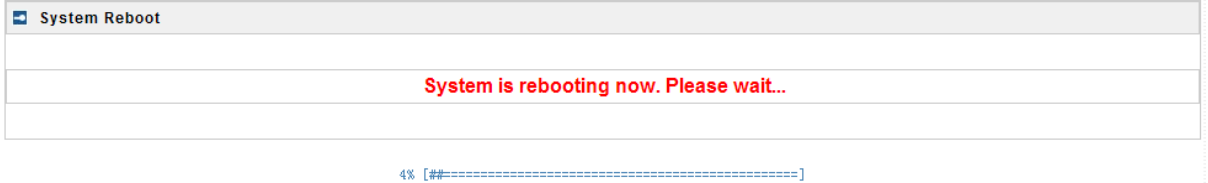

*Figure 20 – Reboot Information* 

### Network | Bridge

The Spanning Tree Protocol is a network protocol that ensures a loop-free topology for any bridged Ethernet local area network. The basic function of STP is to prevent bridge loops and the broadcast radiation the results from them.

Specify STP(spanning tree protocol) status of 802.1d bridge here.

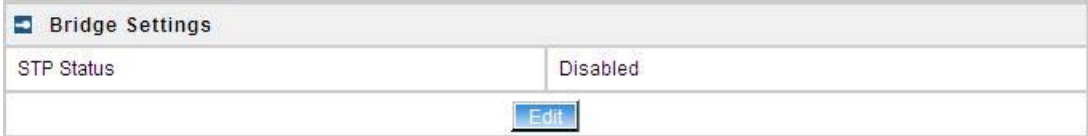

*Figure21– 802.1d bridge STP settings* 

**STP Status** – Enable or disable the 802.1d STP for BW1254

#### Clicking **Edit**, the follow UI will be appear:

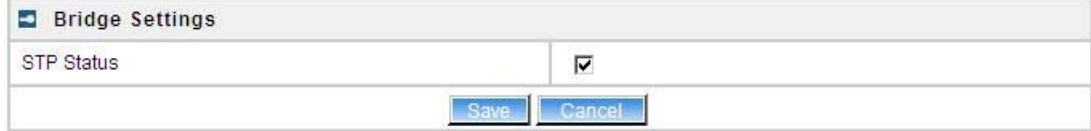

*Figure 22 – Edit bridge settings* 

**Save** – save the entered values.

**Cancel –** restore all previous values.

Click **Save** button for applying the changes that modified.

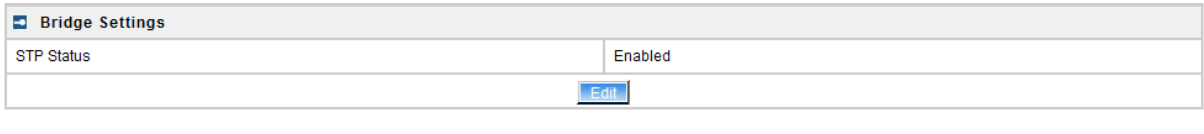

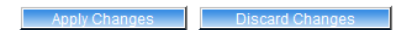

*Figure 23 – Apply or Discard Bridge Settings Changes* 

**Apply Changes** – save all changes at once

**Discard Changes** – restore all previous values.

Click **Apply Changes** and then follow the instruction to reboot the device for all modified settings applied.

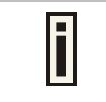

If there is no other settings needed to be modified, click the **Reboot** button to apply all changes. If there are any other settings need to be changed, continuously to finish and apply all changes and then click **Reboot** button to restart and take effect for all settings.

### Network | Attack Countermeasure

To protect BW1254 from outside attack, anti-attack polices can be set here based on network needs.

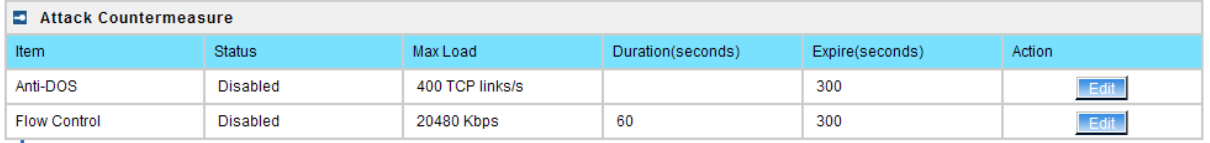

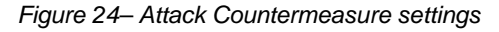

#### **Anti-DOS**

 **Status** – Enable or disable anti-dos policy for BW1254. This policy is for TCP DOS attack.

 **Max Load** – The attack threshold. BW1254 think there is TCP DOS attack and do the countermeasure if one client's TCP links exceed this threshold.

 **Expire(seconds)** – If one client is considered as DOS attacker, BW1254 kicks it out and doesn't let it connect again during the time that **Expire** set.

#### **Flow Control**

 **Status** – Enable or disable traffic flow control policy for BW1254.

**Max Load** – The attack throughput threshold.

- **Duration(seconds)** if traffic exceeds the value of **Max Load** during the whole time that **Duration** set, BW1254 think there is traffic flow attack and implement the countermeasure.
- **Expire(seconds)** If one client is considered as traffic flow attacker, BW1254 kicks it out and doesn't let it connect again during the time that **Expire** set.

### Network | RADIUS Server

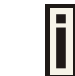

Up to **32** different RADIUS servers can be configured in the **RADIUS servers** menu.

By default, one **RADIUS** server is specified for the system:

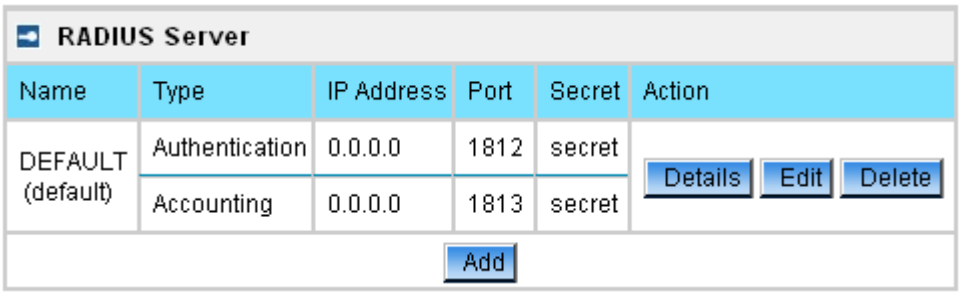

*Figure 25 – RADIUS Servers Settings* 

**Details** – show the detail information of this **RADIUS Server** profile

**Edit** – edit the selected **RADIUS Server** entry you want to configure

**Delete** – delete the selected **RADIUS Server** entry. The last entry can not be deleted

**Add** – add new RADIUS server.

Click **Details**, a similar page will be appeared as below:

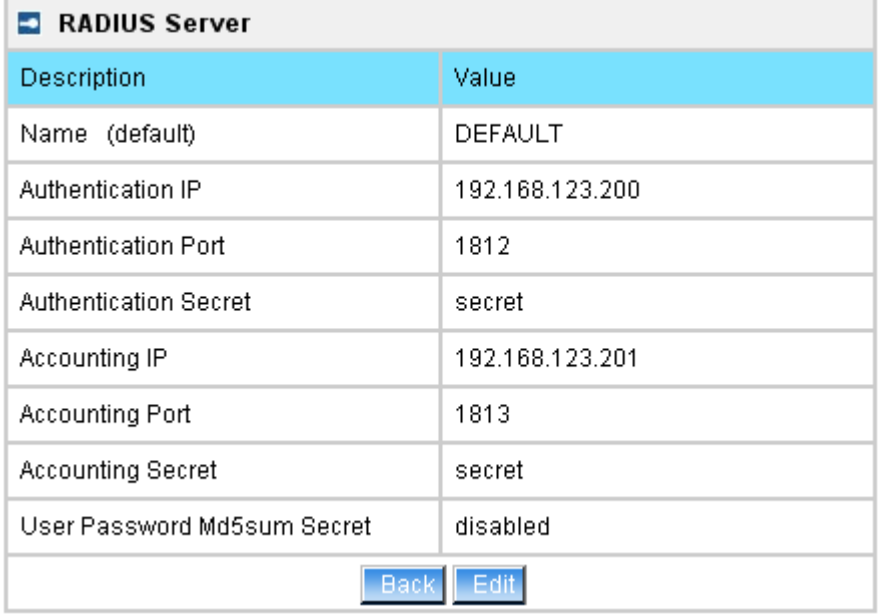

*Figure 26 – Detail for Radius Server profile* 

**Name** – the new RADIUS server name which is used for selecting RADIUS server

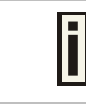

If a "(default)" appears on the right side of the **Name** entry, it means this RADIUS server profile is the default profile.

**Authentication IP** – show the IP address of Authentication RADIUS server

**Authentication Port** – show the network port used to communicate with the Authentication RADIUS server

i

**Authentication Secret** – show the shared secret string that is used to make sure the integrity of data frames used for the Authentication RADIUS server

**Accounting IP** – show the IP address of Accounting RADIUS server

If the Accounting IP address is 0.0.0.0, it means that the Accounting service is disabled.

**Accounting Port** – show the network port used to communicate with the Accounting RADIUS server

**Accounting Secret** – show the shared secret string that is used to make sure the integrity of data frames used for the Accounting RADIUS server

**User Password Md5sum Secret** – show whether user input password is calculated md5-sum before pass to RADIUS server or not.

#### **Back** – back to the **RADIUS Server** main page

**Edit** – edit the selected **RADIUS Server** profile

Click **Edit** or click **Add / Edit** button in the main page to configure RADIUS server settings.

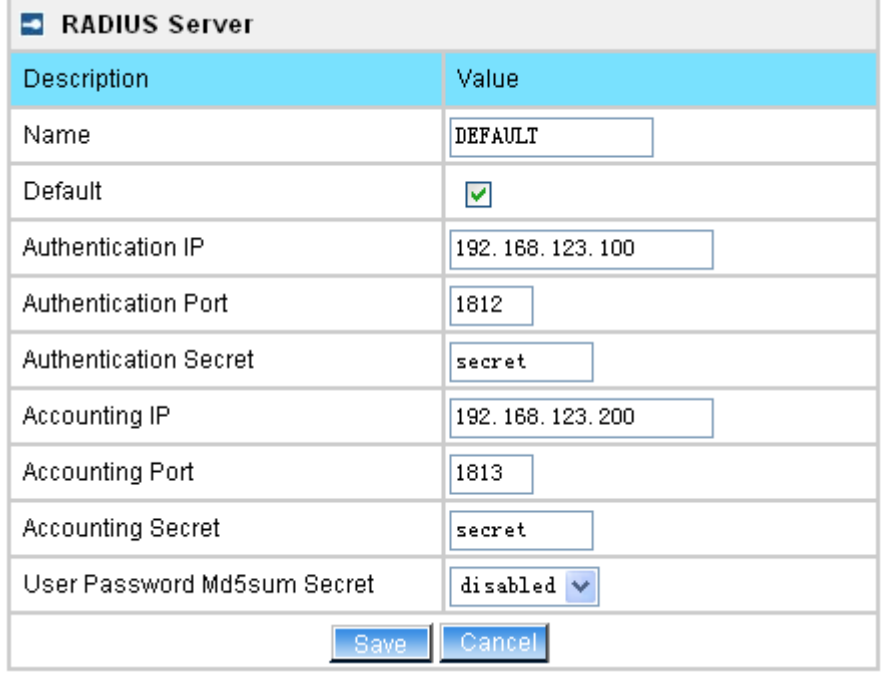

*Figure 27 – Edit the RADIUS Server's profile* 

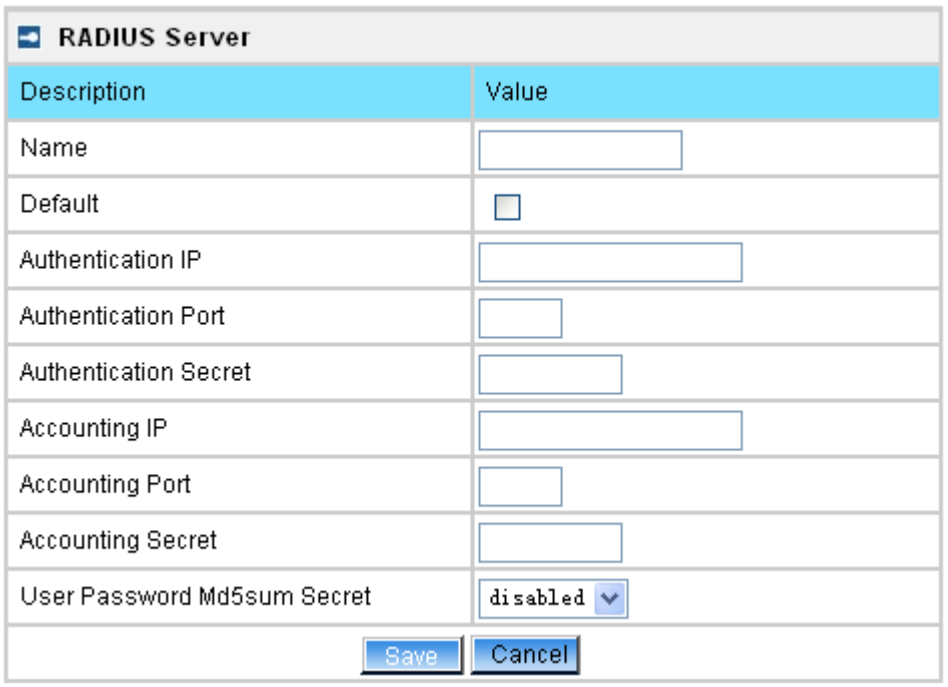

*Figure 28 – Add a new RADIUS Server's profile* 

**Name** – specify the new RADIUS server name which is used for selecting RADIUS server

**Default** – specify this RADIUS profile as default or not. When selected, the profile will be used as default

**Authentication IP** – specify the IP address of Authentication RADIUS server [dots and digits]

**Authentication Port** –specify the network port used to communicate with the Authentication RADIUS server [1-65535]

**Authentication Secret** – shared secret string that is used to make sure the integrity of data frames used for the Authentication RADIUS server

**Accounting IP** – specify the IP address of Accounting RADIUS server [dots and digits]

**Accounting Port** –specify the network port used to communicate with the Accounting RADIUS server [1-65535]

**Accounting Secret** – shared secret string that is used to make sure the integrity of data frames used for the Accounting RADIUS server

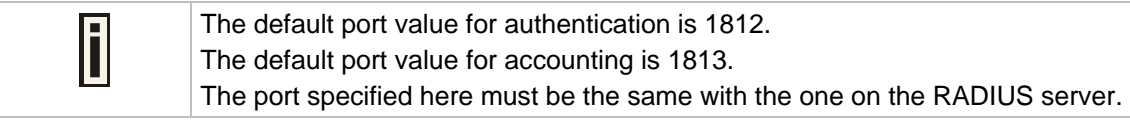

**User Password Md5sum Secret** – if enabled, user input password will be calculated md5-sum before pass to RADIUS server for more security [enabled/disabled]

This setting needs RADIUS server implement relevant configurations. i

**Save** –save the entered values

**Cancel –** restore all previous values

After adding a new RADIUS server or editing an existing one, a page appears similar to the following:

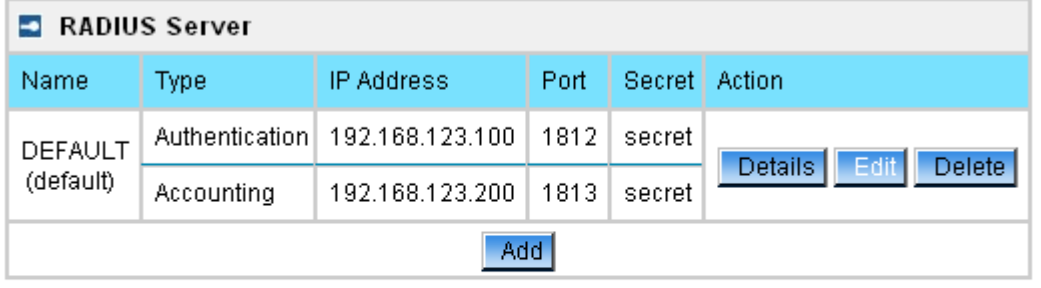

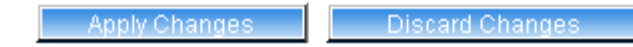

*Figure 29 – Apply or Discard RADIUS Server Changes* 

**Details** – show the detail information of this **RADIUS Server** profile

**Edit** – edit the selected **RADIUS Server** entry you want to configure

**Delete** – delete the selected **RADIUS Server** entry. The last entry can not be deleted

**Add** – add new RADIUS server.

**Apply Changes** – to save all changes at once.

**Discard Changes** – restore all previous values.

Click **Apply Changes** to apply all the changes. Then the follow similar page will appear:

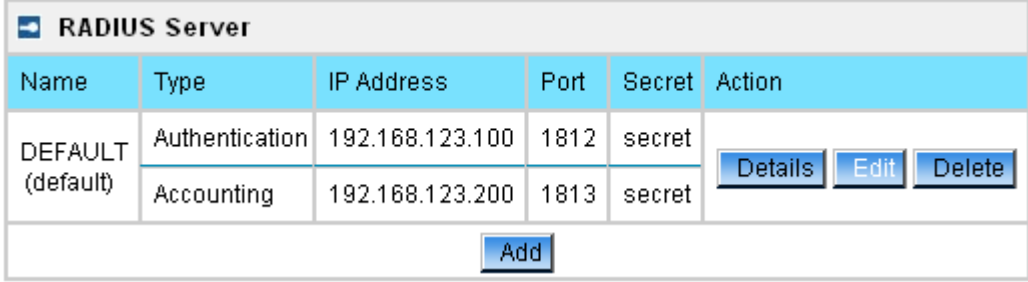

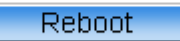

#### System needs to be restarted to make the new configurations take effect.

*Figure 30 – Reboot Server* 

**Reboot** – restart the access point to make applied changes work.

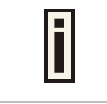

If there is no other settings needed to be modified, click the **Reboot** button to apply all changes. If there are any other settings need to be changed, continuously to finish and apply all changes and then click **Reboot** button to restart and take effect for all settings.

### Network | RADIUS Properties

General **RADIUS** settings are configured using the **RADIUS Properties** menu under the **network**:

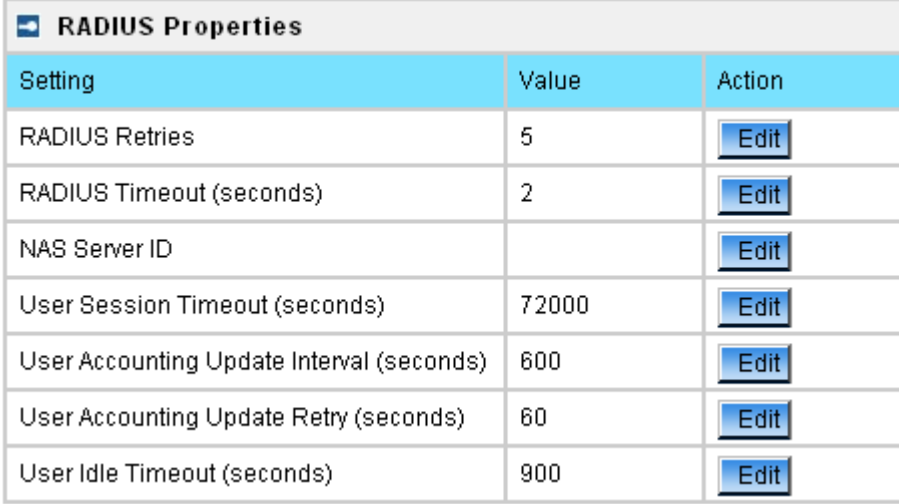

*Figure 31 – RADIUS Properties settings* 

**RADIUS Retries** – retry count of sending RADIUS packets before giving up [0-99]

**RADIUS Timeout (seconds)** – maximum amount of time before retrying RADIUS packets [1-999]

**NAS Server ID** – name of the RADIUS client

**User Session Timeout** (seconds) – amount of time from the user side (no network carrier) before closing the connect [1-999999999]

**User Accounting Update Interval (Seconds)** – period after which server should update accounting information [60-999999999]

**User Accounting Update Retry (seconds)** – retry time period in which server should try to update accounting information before giving up [60-999999999]

User Idle Timeout (seconds) – amount of user inactivity time, before automatically disconnecting user from the network [1-999999999]

Each setting in this table can be edited. Select **RADIUS** setting you need to update, click the **edit** next to the selected setting and change the value:

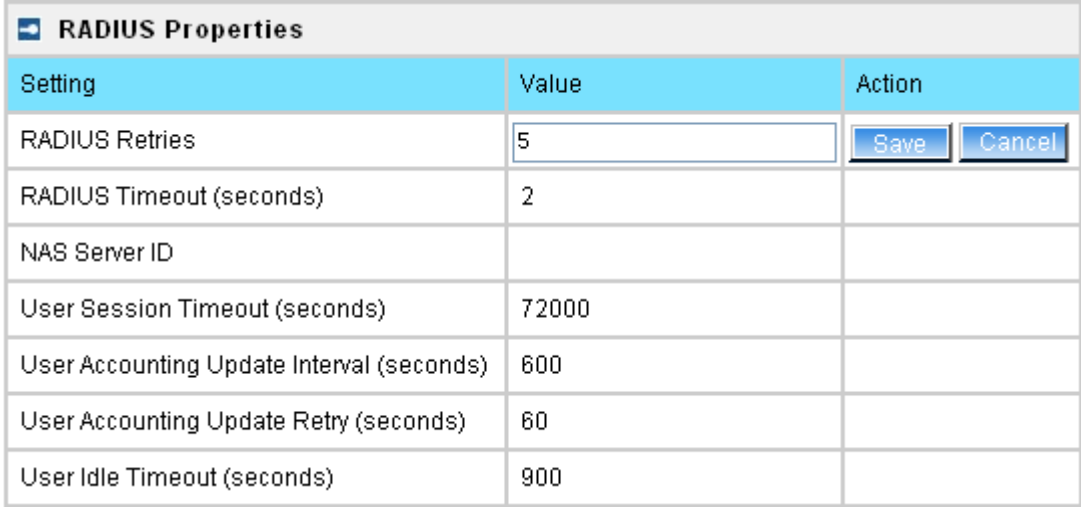

*Figure 32 – edit RADIUS properties* 

Use the **save** button to save an entered value. Now select another **RADIUS** property to edit, or **Apply Changes** and restart your AP if the configuration is finished:

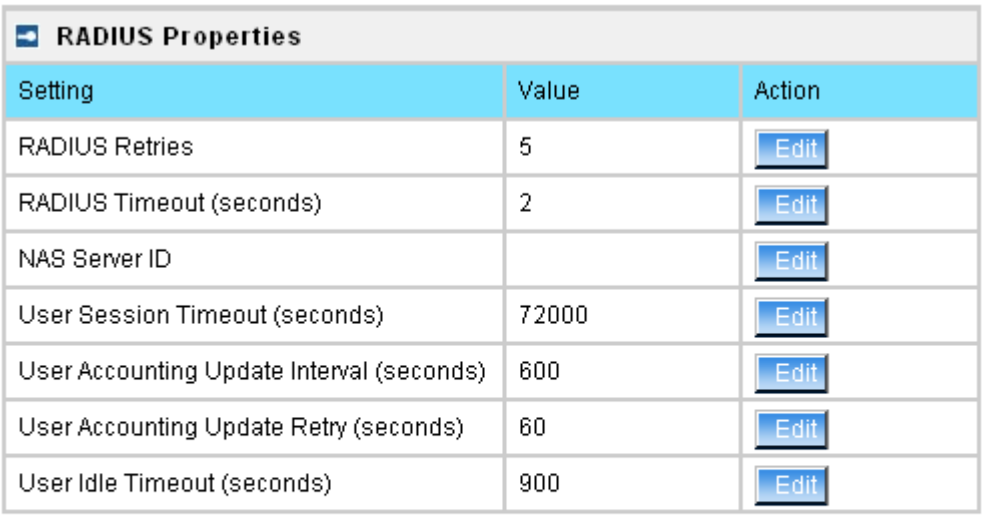

Apply Changes

**Discard Changes** 

#### **Apply Changes** – click if **RADIUS Properties** configuration is finished

**Discard Changes** – restore all previous values

# Network | DHCP

In AP mode, BW1254 can act as DHCP server. The DHCP (Dynamic Host Configuration Protocol) service is supported on layer 2 interfaces.

DHCP server and DHCP relay are disabled by default.

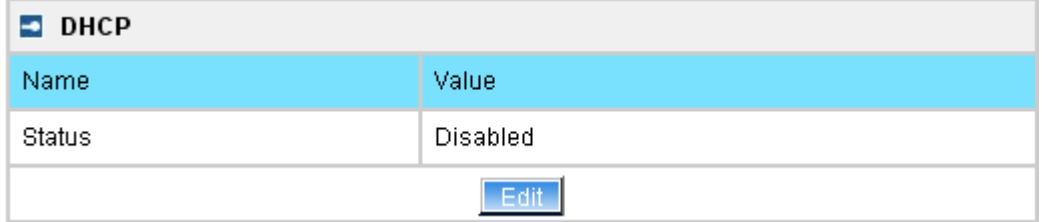

*Figure 33 – DHCP Settings* 

#### **Edit** – edit the DHCP settings

To enable DHCP server click the **Edit** button.

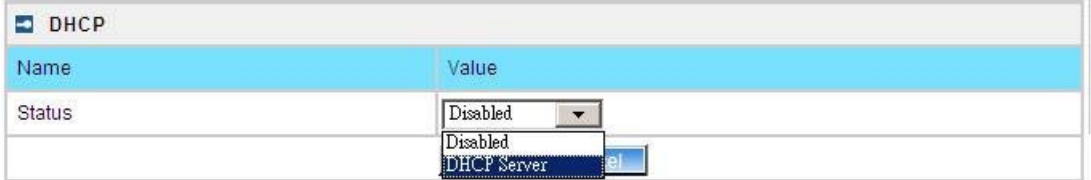

*Figure 34 – DHCP Settings* 

**Status** – select status from the drop-down menu.

**Disabled** – disable the DHCP server service.

**DHCP Server** – enable the DHCP server service.

Choose DHCP Server to enable DHCP server service.

#### **DHCP Server**

This DHCP server service enables clients on the LAN to request configuration information, such as IP address, from a server. Settings of the DHCP service can be viewed just like the follow page.

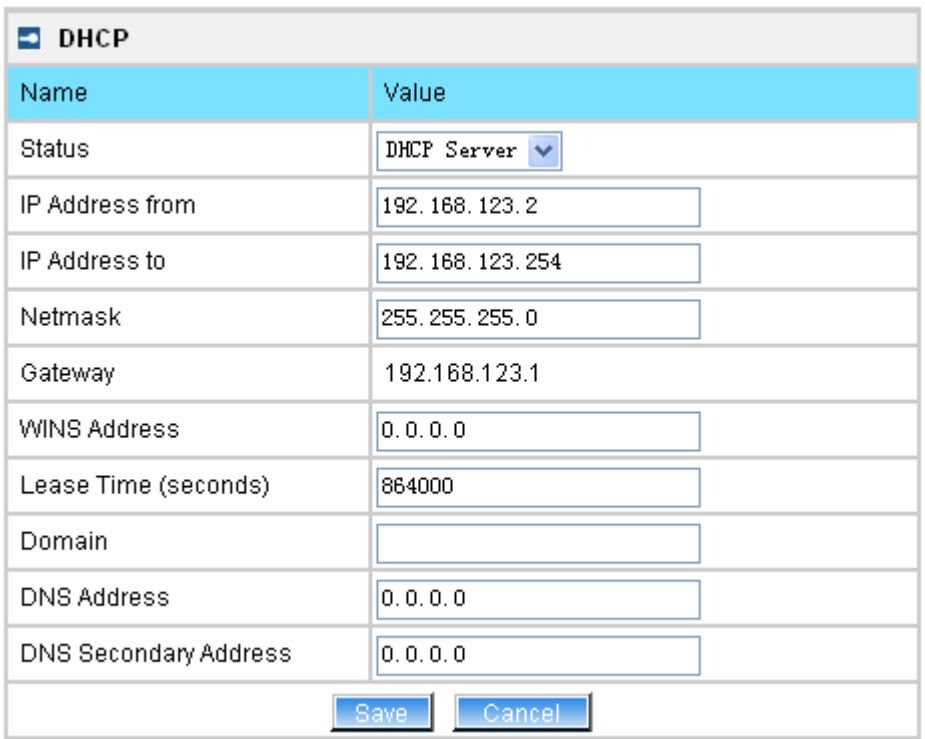

*Figure 35 – DHCP server Settings* 

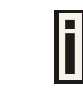

By default, DHCP server is disabled.

**IP Address from / IP Address to** – specify the IP address range to be dynamically allocated by the DHCP server.

**Netmask** – enter the netmask for IP pool range.

**Gateway** – enter the gateway IP for wireless clients.

**WINS Address** (Windows Internet Naming Service) – specify server IP address if it is available on the network [dots and digits].

**Lease Time** – specify the IP address lease interval in seconds [1-1000000].

**Domain** – specify the DHCP domain name [optional, 1-128 sting].

**DNS address** – specify the DNS server's IP address [in digits and dots notation].

**DNS secondary address** – specify the secondary DNS server's IP address [in digits and dots notation].

Change status or leave in the default state if no editing is necessary and click the **Save** button.

Page 29 of 184

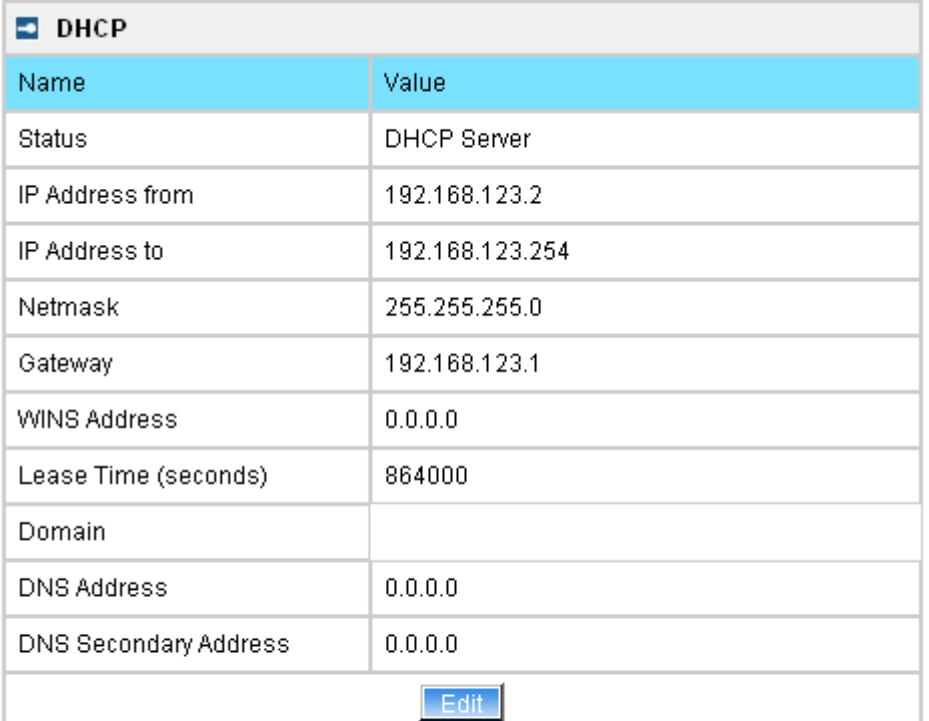

Apply Changes

**Discard Changes** 

*Figure 36 – Apply or Discard DHCP server Settings* 

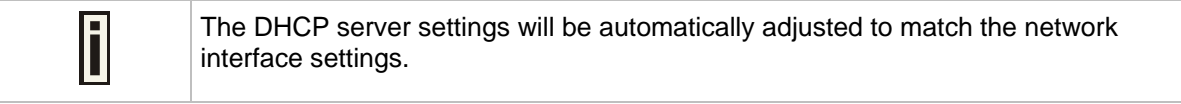

i The Gateway of DHCP server settings must be same with the Gateway of BW1254

For each change of settings, the BW1254 needs to be restarted to apply all settings changes when clicking **Apply Changes**. Request for reboot server appears:

Page 30 of 184

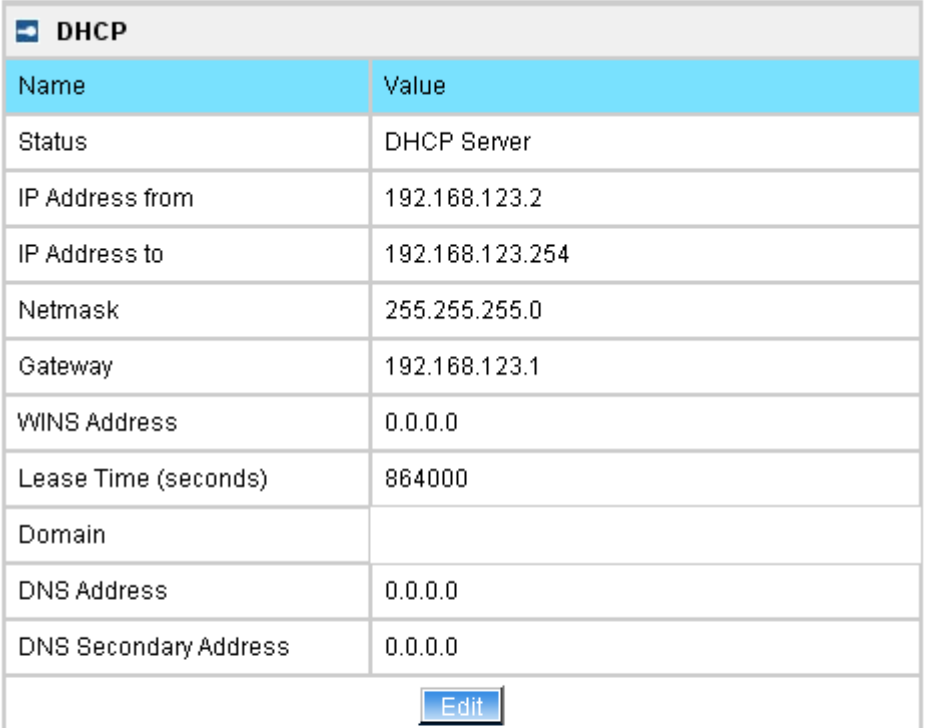

Reboot

#### System needs to be restarted to make the new configurations take effect.

*Figure 37 – Reboot information* 

**Reboot** – click the button to restart the server and apply the changes.

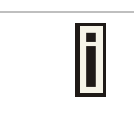

If there is no other setting needed to be modified, click the **Reboot** button for applying all modifications. And if there are still other setting modifications needed, go ahead to finish all changes and then click **Reboot** button to restart and apply all settings together.

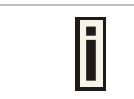

When BW1254 network Interface uses DHCP to get IP address dynamically, DHCP server service cannot be enabled.

When BW1254 uses DHCP to get IP address, the similar WEB UI will be appeared:

Warning: DHCP server and DHCP relay cannot be set when AP as a DHCP client itself.

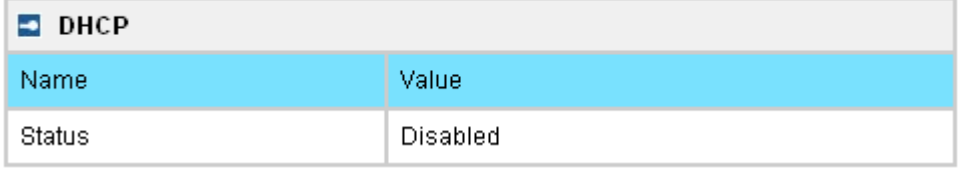

#### *Figure 38 – Warning information*

## Network | DHCP Lease

This page display the DHCP lease information of wireless client which connect to the AP when DHCP server enable.

| DHCP Lease      |                   |             |                    |  |  |  |
|-----------------|-------------------|-------------|--------------------|--|--|--|
| Host Name       | Mac Address       | IP Address  | Expires in         |  |  |  |
| ggyy-40fbc8fbae | 00:13:02:01:14:5a | 192.168.2.4 | 9 d 23 h 59 m 24 s |  |  |  |
|                 |                   | Refresh     |                    |  |  |  |

*Figure 39 – DHCP lease information* 

**Host Name** – the host name of wireless client which associate to the access point.

**Mac Address** –the MAC address of wireless client which associate to the access point.

**IP Address** –the IP address of wireless client which associate to the access point.

**Expires in** – expire time of the wireless client which associate to the access point.

### Network | Link Integrity

Specify Link Integrity feature's settings here. Enable Link Integrity, BW1254 will close wireless connections and kick out all the wireless clients when it detects that its Ethernet network cannot be accessed to the internet.

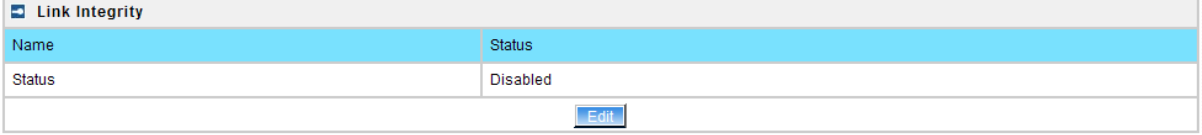

*Figure 40 – Link Integrity settings* 

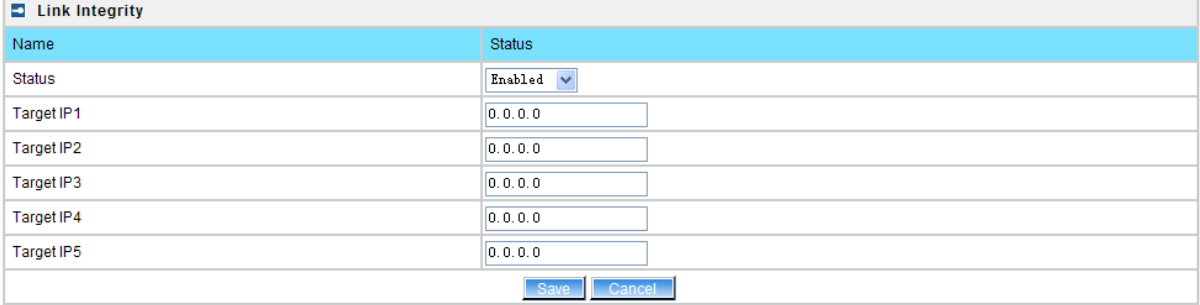

Click **Edit** button to set the Link Integrity settings, the similar UI will be appeared as below:

*Figure 41 – Edit Link Integrity settings* 

**Status** – Enable or disable the feature of Link Integrity

**Target IP1 to Target IP5** – IP addresses for BW1254 detecting if its Ethernet interface can access network. The AP will ping every IP address 15 times in sequence. As long as one ping is successful it will consider the network is no problem. If ping fail for all IP address specified it will consider Ethernet link fail and all associated wireless client will be logged out. The AP will continue to ping from first IP address. If ping success the wireless client will access AP again.

**Save** – save the entered values.

#### **Cancel –** restore all previous values.

Click **Save**, the similar apply changes UI will be appeared:

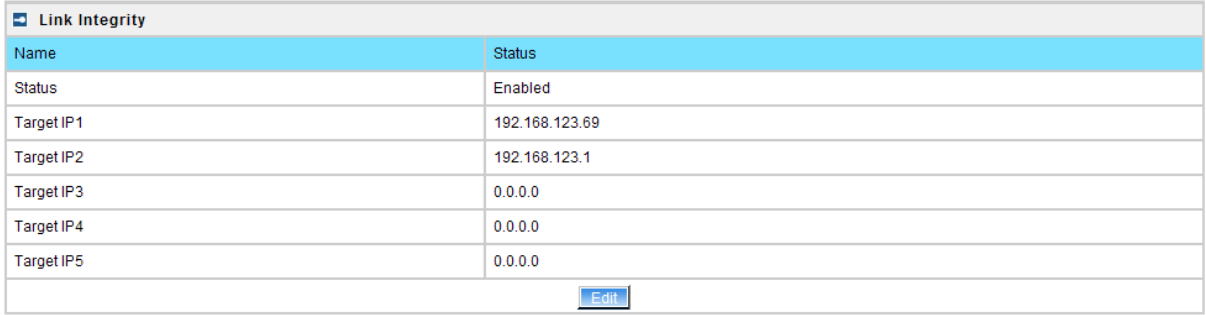

**Discard Chang** 

*Figure 42 –Apply or Discard Link Integrity Settings* 

**Apply Changes** – save all changes in the **interface** table at once.

**Discard Changes** – restore all previous values.

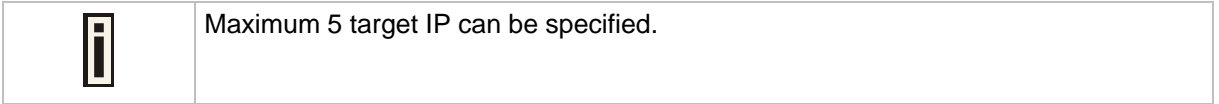

The BW1254 needs to be restarted to apply all settings changes when clicking **Apply Changes**. Request for reboot server appears:

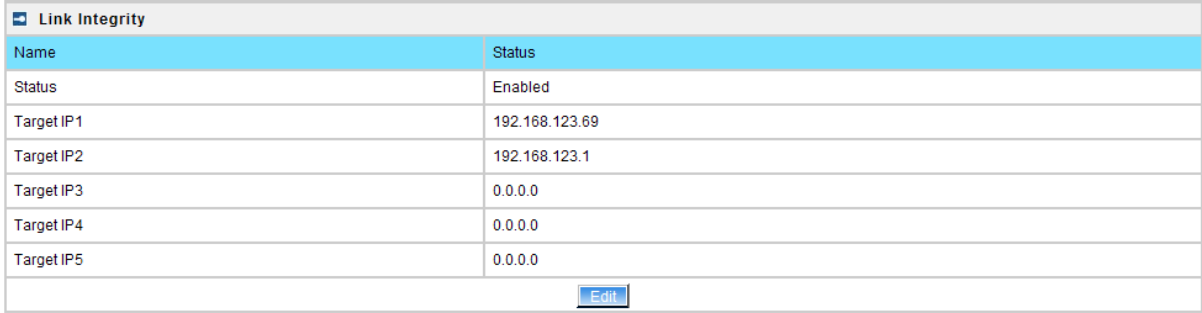

Reboot System needs to be restarted to make the new configurations take effect.

*Figure 43 – Reboot Server* 

**Reboot** – click the button to restart the server and apply the changes.

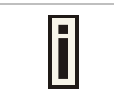

If there is no other settings needed to be modified, click the **Reboot** button to apply all changes. If there are any other settings need to be changed, continuously to finish and apply all changes and then click **Reboot** button to restart and take effect for all settings.

### Network | WAPI Certificate Upload

WLAN Authentication and Privacy Infrastructure (WAPI) is a Chinese National Standard for Wireless LANs (GB 15629.11-2003), which was initiated to resolve the existing security loopholes (WEP) in WLAN international standard (ISO/IEC 8802-11). WAPI works by having a central Authentication Service Unit (ASU) which is known to both the wireless user and the access point and which acts as a central authority verifying both. The WAPI standard (draft JTC1/SC6/N14619) allows selection of the symmetric encryption algorithm, either AES or SMS4, which has been declassified in January 2006 and passed evaluation by independent experts.

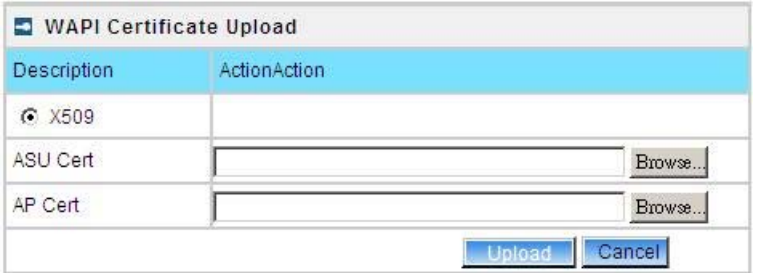

*Figure 44 – WAPI certification upload* 

**ASU Cert** – uploading the ASU certification

**AP Cert** – uploading the AP certification

### Network | Tr069 Settings

TR-069 is the Broadband Forum technical specification entitled CPE WAN Management Protocol(CWMP). It defines an application layer protocol for remote management of end-user devices. As a bidirectional SOAP/HTTP-based protocol, it provides the communication between customerpremises equipment(CPE) and Auto Configuration Servers(ACS server). It includes both a safe auto configuration and the control of other CPE management functions within an integrated framework. The protocol addressed the growing number of different internet access devices such as modems,routers,gateways,set-top-boxes,and VOIP-phones for the end users. The TR-069 standard was developed for automatic configuration of these devices with Auto Configuration Servers(ACS).

configure the remote management through TR069 ACS server(eg:BROWAN DMS server)

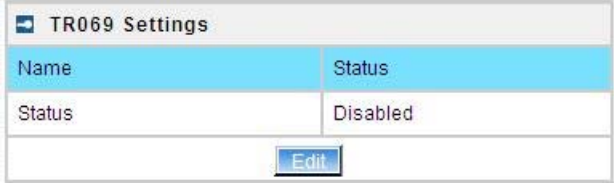

*Figure 45 – TR-069 settings* 

Click Edit button and the similar page will be appeared.

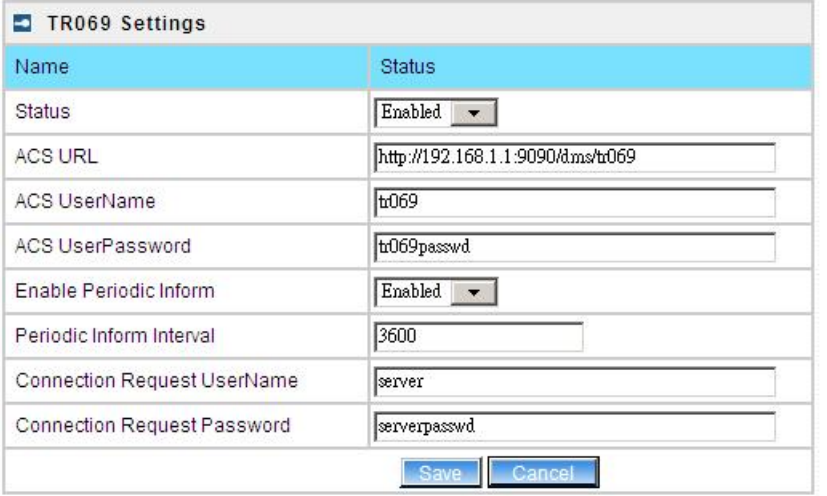

*Figure 46 – edit TR-069 settings* 

**Status** – enable or disable TR-069 setting.[enable/disable]

**ACS URL** – enter the ACS server URL.

**ACS UserName** – the user name for AP register to ACS server.

**ACS UserPassword** – the password for AP register to ACS server.

**Enable Periodic Inform** – when AP registered to the ACS server, it will automatically send inform message such as S/N,OUI,manufacturer and product name to the ACS server through TR-069 protocol in a periodic time.

**Periodic Inform Interval** – the inform interval.[in seconds, the value is 720~4294967295]

**Connection Request UserName** – when the ACS pulling a task to AP/CPE such as firmware upgrade/downgrade, AP need the user name to verify the task sending from ACS server.

**Connection Request Password** –when the ACS pulling a task to AP/CPE such as firmware upgrade/downgrade, AP need the password to verify the task sending from ACS server.

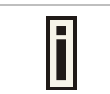

Contact the ACS server administrator to get the user name and password for **Connection Request UserName** and **Connection Request Password** otherwise the AP will not accept the task pulling by ACS server.

After enter all field click **save** and **apply changes** button to take effect.

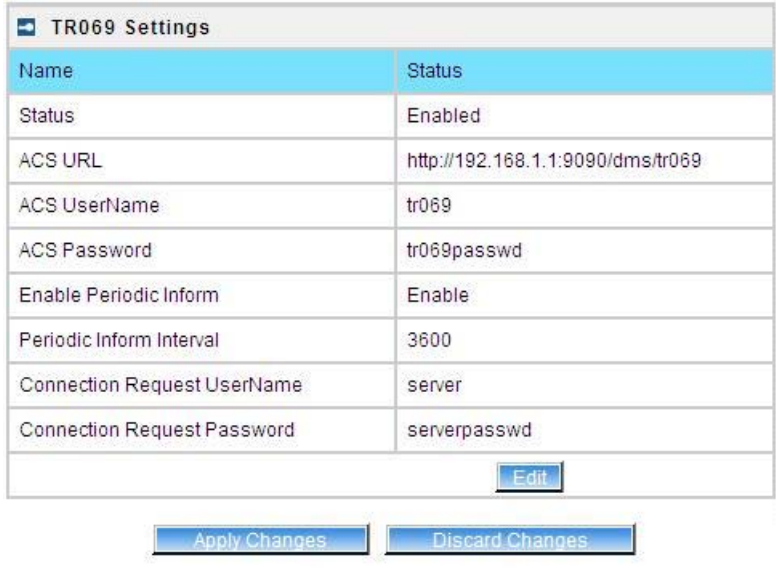

*Figure 47 – save TR-069 settings*
#### **Reboot** – click the button to restart the server and apply the changes.

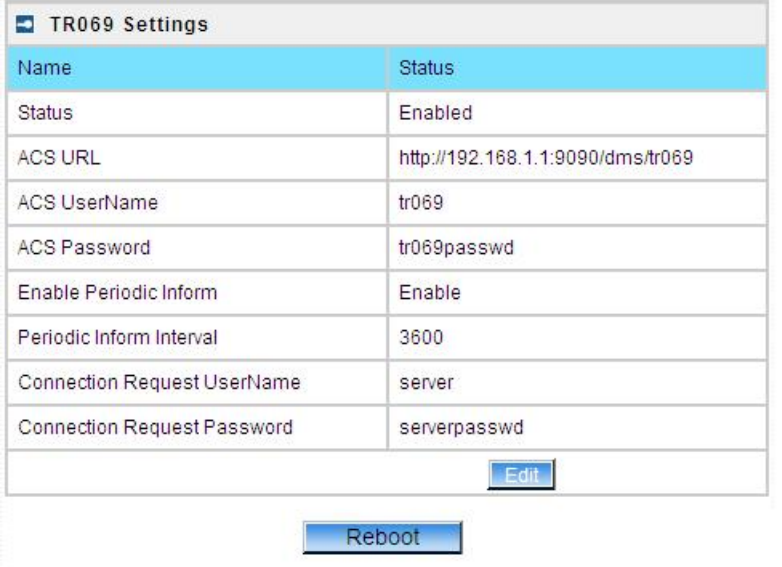

System needs to be restarted to make the new configurations take effect.

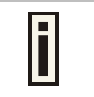

If there is no other settings needed to be modified, click the **Reboot** button to apply all changes. If there are any other settings need to be changed, continuously to finish and apply all changes and then click **Reboot** button to restart and take effect for all settings.

# Wireless

## Wireless | Basic

Use the **Wireless | Basic** menu to configure wireless settings such as regulatory domain, channel, band, and power, layer 2 isolation. Click the edit button on the setting you need to change:

| Basic Wireless Setting |                                              |  |  |
|------------------------|----------------------------------------------|--|--|
| Radio:                 | $\text{wlan1}$ $\bullet$                     |  |  |
| Name                   | Value                                        |  |  |
| Mode                   | AP.                                          |  |  |
| Domain                 | <b>FCC</b>                                   |  |  |
| <b>Static Channel</b>  | 6 => Current Frequency=2.437 GHz (Channel 6) |  |  |
| Band                   | 2.4GHz(11n HT20/40plus)                      |  |  |
| <b>TxPower</b>         | 10dBm                                        |  |  |
| <b>RTS Threshold</b>   | 2347 bytes                                   |  |  |
| Fragment Threshold     | 2347 bytes                                   |  |  |
| Beacon Interval        | $100$ ms                                     |  |  |
| <b>DCA</b>             | Disable                                      |  |  |
| Preamble               | auto                                         |  |  |
| Slot Time              | auto                                         |  |  |
| Action                 | Edit                                         |  |  |

*Figure 48 – Basic Wireless Settings with static channel selection* 

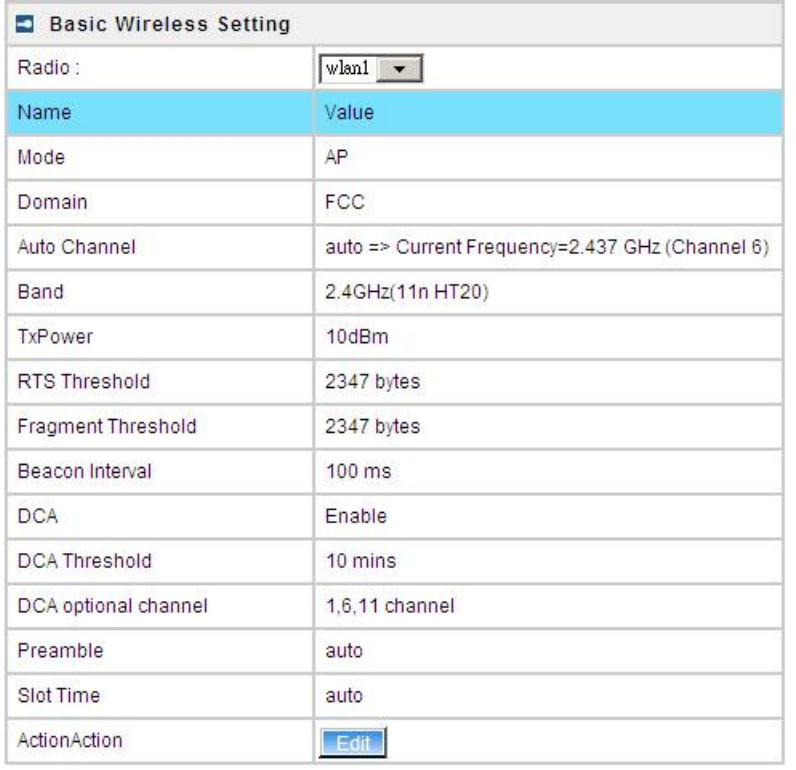

*Figure 49 – Basic Wireless Settings with auto channel selection(DCA)* 

**Radio** – specify which wireless interface of BW1254.[wlan1(2.4G)/wlan2(5G)]

**Mode** – show the radio operation mode. (AP mode or Bridge mode)

**Domain** – show the regulatory domain

**Static Channel / Auto Channel** – show the channel that the access point will use to transmit and receive information

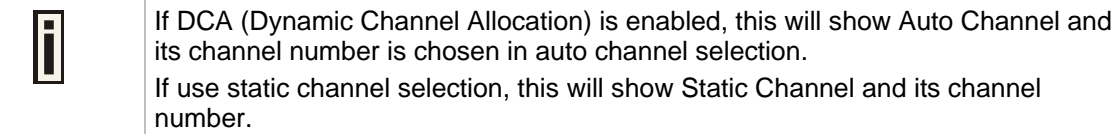

i

DCA (Dynamic Channel Allocation) is useful feature to help choose the best channel automatically and reduce interference among many Access Points.

**Band** – show the working bands on which the radio is working.

wlan1:four bands listed: 2.4GHz(11g only) , 2.4GHz(11n HT20) , 2.4GHz(11n HT20/40plus), 2.4GHz(11n HT20/40minus)

wlan2: four bands listed:5GHz(11a), 5GHz(11n HT20) , 5GHz(11n HT20/40plus), 5GHz(11n HT20/40minus) .

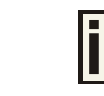

By default, the HT20/40 is recommended.

**Tx Power** – show the BW1254 transmission output power (without antenna gain) in dBm.

**RTS Threshold** –the AP sends Request to Send(RTS) frames to a particular receiving station and negotiates the sending of a data frame. After receiving an RTS, the wireless station responds with a Clear to Send(CTS) frame to acknowledge the right to begin transmission. The default value is 2347.[recommend].

**Fragment Threshold** –It specifies the maximum size for a packet before data is fragmented into multiple packets. If you experience a high packet error rate, you may slightly increase the fragmentation threshold. Setting the fragmentation threshold too low may result in poor network performance. Only minor modifications of this value are recommended. The default value is 2347.[recommend]

**Beacon Interval** –the Beacon Interval value indicates the frequency interval of the beacon. A beacon is a packet broadcast by the AP to synchronize the wireless network.

**DCA** – Enable or Disable DCA service. DCA can help to choose the best working channel automatically. And static channel selection will be forbidden if DCA is enabled.

DCA(Dynamic Channel Allocation) solution automatically select the optimal operational frequency channel when power up and periodically monitors the environment and adjusts for the best operational frequency channel.

**DCA threshold** – specify the value (in minutes) of DCA threshold. This threshold is been used to judge if there is no wireless users connected during this time. And if yes, BW1254 will monitor the environment and adjust channel for the best operational one.

If wireless network environment is stable which means auto channel selection needn't do frequently, set a big value for DCA threshold to gain a stable wireless users' connection. If wireless network environment changes continually, frequent auto channel selection is needed. So set a relative small value for DCA threshold to let channel change based on wireless environment.

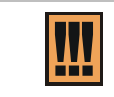

Wireless users' will be kicked off when DCA is processing (new operational frequency channel takes effect).

**DCA optional channel** – show the channels only in which auto channel selection (DCA) will be processed to reduce interference.

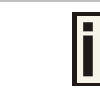

Only when DCA is enabled, **DCA threshold** and **DCA optional channel** will be shown.

**Preamble** – if your wireless device supports the short preamble and you are having trouble getting it to communicate with other 802.11b devices, make sure that it is set to use the long preamble.

**Auto:** using long preamble when there are clients not supporting short preamble connected , otherwise using short preamble. The default is Auto.[recommend]

**Short:** always using short preamble.

**Long:** always using long preamble.

**Slot Time** – show the slot time policy when working in 2.4GHz band.

**Auto:** using long slot time when there are clients not supporting short slot time connection, otherwise using short slot time. The default is Auto.[recommend]

**Short:** always using short slot time.

**Long:** always using long slot time.

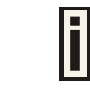

To Maximize the compatibility with some 11b clients, set both **Preamble** and **Slot Time** to long.

**Edit** – edit the wireless basic settings

To change basic wireless setting properties click the **Edit** button in the **Action** column. The **status** can be changed now:

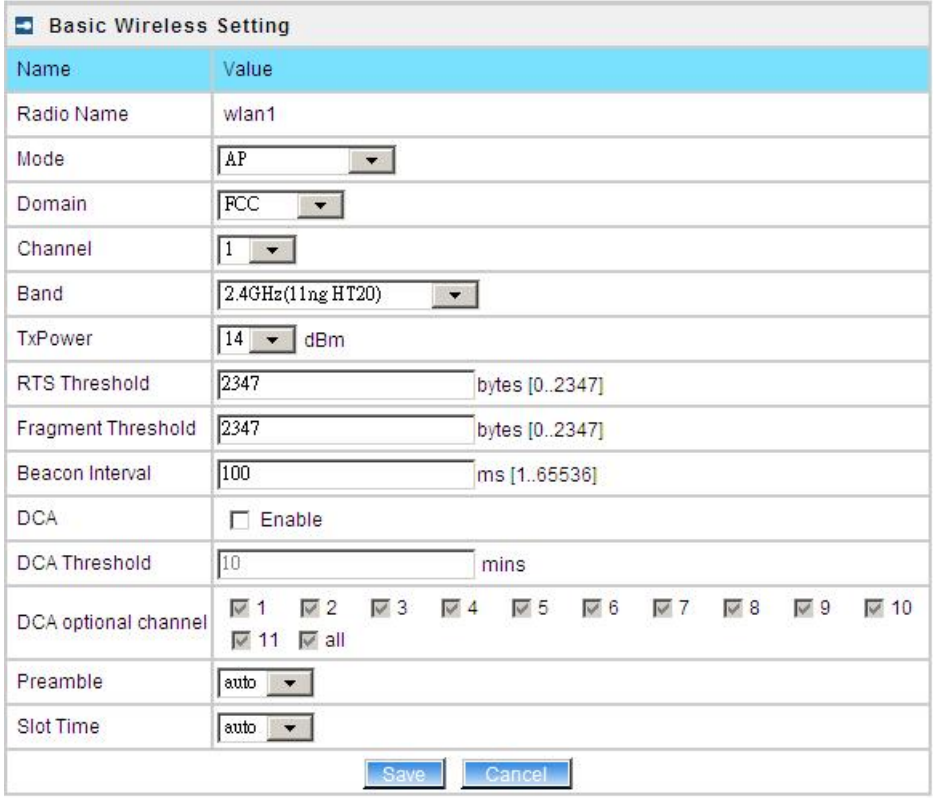

*Figure 50 – Edit Basic Wireless Settings with static channel selection* 

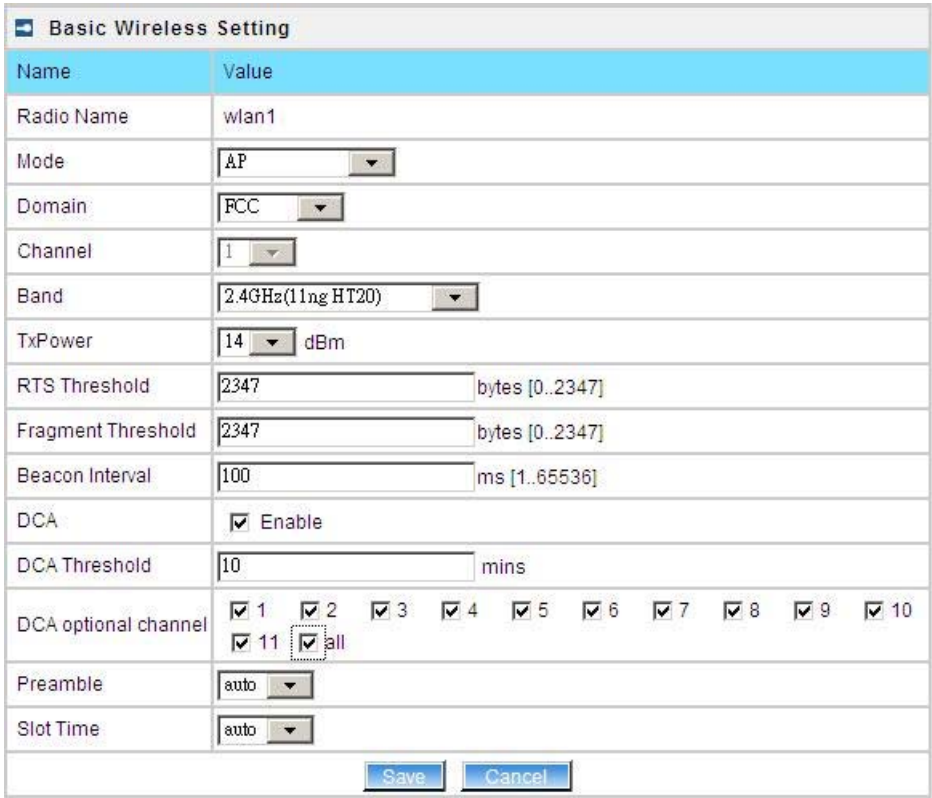

*Figure 51 – Edit Basic Wireless Settings with DCA enabled* 

**Radio Name –** specify wireless interface of BW1254 is shown

**Mode** – configure the radio operation mode. [AP mode or Dynamic Bridge mode]. There will be different configuration for the two mode within **Wireless | Advanced** menu. Please refer to corresponding chapter.

#### **Selecting the AP Mode:**

**Domain** – select the regulatory domain.

**Channel** – select the channel that the access point will use to transmit and receive information. If one channel is defined, it acts as default channel. Channels list will vary depending on selected regulatory domain and selected band. If you wish to operate more than one access point in overlapping coverage areas, we recommend at least four channels interval between the chosen channels. For example, for three Access Points in close proximity choose channels 1, 6 and 11 for 11b/g or channels 36, 40 and 64 for 11a.

**Band** – show the working bands on which the radio is working.

wlan1:four bands listed: 2.4GHz(11g only) , 2.4GHz(11n HT20) , 2.4GHz(11n HT20/40plus), 2.4GHz(11n HT20/40minus)

wlan2: four bands listed:5GHz(11a), 5GHz(11n HT20) , 5GHz(11n HT20/40plus), 5GHz(11n HT20/40minus) .

**TxPower** – the BW1254 transmission output power in dBm.

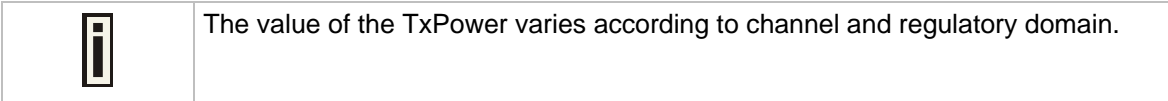

**RTS Threshold** – the AP sends Request to Send(RTS) frames to a particular receiving station and negotiates the sending of a data frame. After receiving an RTS, the wireless station responds with a Clear to Send(CTS) frame to acknowledge the right to begin transmission. The default value is 2347.[recommend]

**Fragment Threshold** – It specifies the maximum size for a packet before data is fragmented into multiple packets. If you experience a high packet error rate, you may slightly increase the fragmentation threshold. Setting the fragmentation threshold too low may result in poor network performance. Only minor modifications of this value are recommended. The default value is 2347.[recommend]

**Beacon Interval** – the Beacon Interval value indicates the frequency interval of the beacon. A beacon is a packet broadcast by the AP to synchronize the wireless network.

**DCA** – Enable or Disable DCA service. DCA can help to choose the best working channel automatically. And static channel selection will be forbidden if DCA is enabled.

DCA(Dynamic Channel Allocation) solution automatically select the optimal operational frequency channel when power up and periodically monitors the environment and adjusts for the best operational frequency channel.

**DCA threshold** – specify the value (in minutes) of DCA threshold. This threshold is been used to judge if there is no wireless users connected during this time. And if yes, BW1254 will monitor the environment and adjust channel for the best operational one.

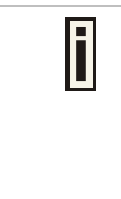

If wireless network environment is stable which means auto channel selection needn't do frequently, set a big value for DCA threshold to gain a stable wireless users' connection.

If wireless network environment changes continually, frequent auto channel selection is needed. So set a relative small value for DCA threshold to let channel change based on wireless environment.

$$
\underline{\mathbf{III}}
$$

Wireless users' will be kicked off when DCA is processing (new operational frequency channel takes effect).

**DCA optional channel** – specify the channels only in which auto channel selection (DCA) will choose for reducing interference reference.

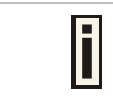

Only when DCA is enabled, **DCA threshold** and **DCA optional channel** will be shown.

**Preamble** – if your wireless device supports the short preamble and you are having trouble getting it to communicate with other 802.11b devices, make sure that it is set to use the long preamble.

**Auto:** using long preamble when there are clients not supporting short preamble connected , otherwise using short preamble. The default is Auto.[recommend]

**Short:** always using short preamble.

**Long:** always using long preamble.

**Slot Time** – specify the slot time policy when working in 2.4GHz band.

**Auto:** using long slot time when there are clients not supporting short slot time connected in, otherwise using short slot time. The default is Auto.[recommend]

**Short:** always using short slot time.

**Long:** always using long slot time.

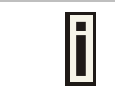

To Maximize the compatibility with some 11b clients, set both **Preamble** and **Slot Time** to long.

#### **Configure the DynamicBridge Mode:**

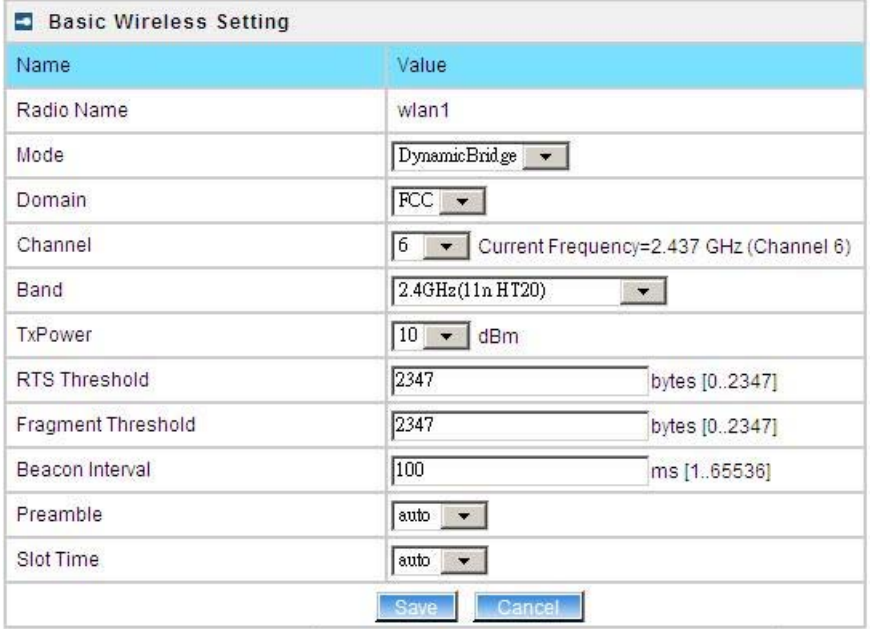

*Figure 52 – Edit Basic Wireless Settings with DynamicBridge mode* 

All the parameters same with AP mode. For more detail with DynamicBridge setting please refer to **Wireless | Advanced** page in DynamicBridge mode.

Change status or leave in the default state if no editing is necessary and click the **Save** button.

| Radio:             | wlan1 $\vert \mathbf{v} \vert$               |
|--------------------|----------------------------------------------|
| Name               | Value                                        |
| Mode               | DynamicBridge                                |
| Domain             | FCC                                          |
| Channel            | 6 => Current Frequency=2.437 GHz (Channel 6) |
| Band               | 2.4GHz(11n HT20)                             |
| TxPower            | 10dBm                                        |
| RTS Threshold      | 2347 bytes                                   |
| Fragment Threshold | 2347 bytes                                   |
| Beacon Interval    | $100$ ms                                     |
| <b>DCA</b>         | Disable                                      |
| Preamble           | auto                                         |
| Slot Time          | auto                                         |
| ActionAction       | Edit                                         |

*Figure 53 – Apply or Discard dynamicbridge setting* 

For such change of settings, the BW1254 needs to be restarted to apply all settings changes when clicking **Apply Changes**. Request for reboot server appears:

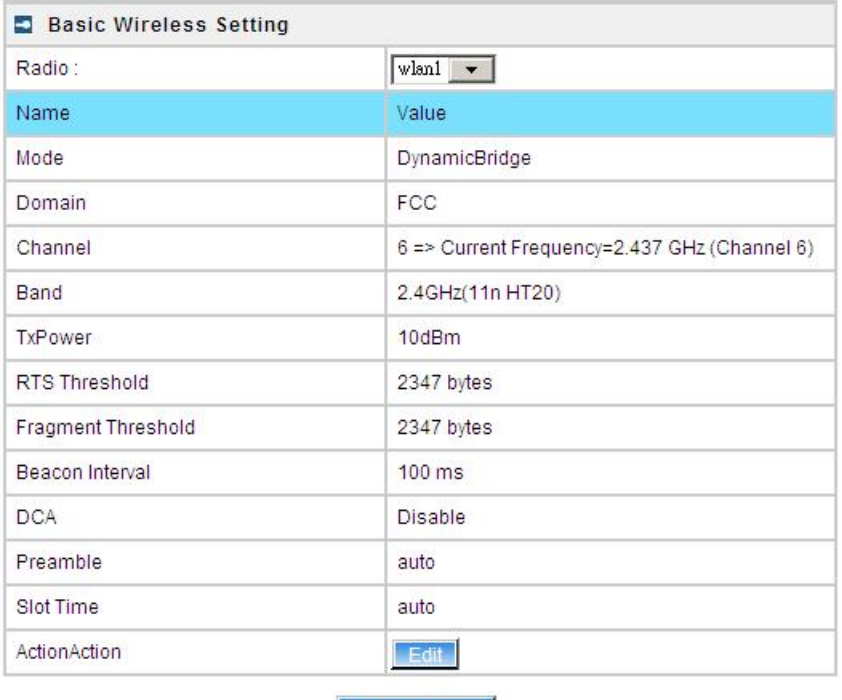

Reboot

System needs to be restarted to make the new configurations take effect.

#### *Figure 54 – Reboot Server*

**Reboot** – click the button to restart the server and apply the changes.

If there is no other settings needed to be modified, click the **Reboot** button to apply all changes. If there are any other settings need to be changed, continuously to finish and apply all changes and then click **Reboot** button to restart and take effect for all settings.

### Wireless | Advanced

BW1254 supports **Multiple BSSID (MBSSID)** function. You can configure up to 16 BSSIDs on BW1254 and assign different configuration settings to each BSSID. For wireless users, they can think BW1254 as single AP with multi-service supporting, including different security policy, different VLAN ID, different authentication etc. All the BSSIDs are active at the same time that means client devices can associate to the access point for specific service. Use the **Wireless | Advanced** menu to configure properties related to Multiple BSSID, including configure SSID, Hidden SSID, VLAN, and Security for each SSID.

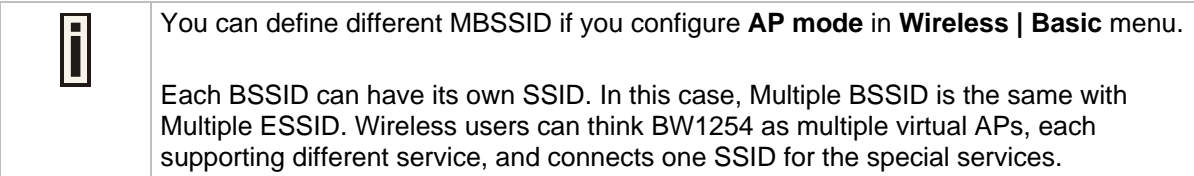

There are different setting within **wireless | advanced** menu based on **AP mode** or **DynamicBridge mode** configured in **Wireless | Basic** menu.

### **AP Mode**

If you configure AP mode, the page will be shown as below in **Wireless | Advanced** menu.

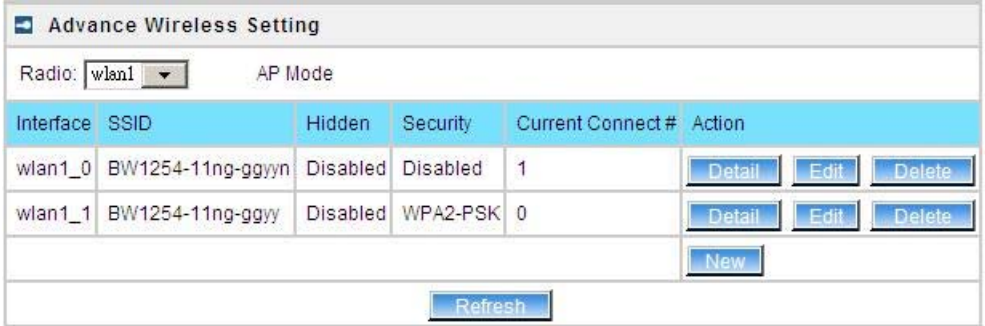

*Figure 55 – Advanced Wireless Setting (AP Mode)* 

**Radio** – specify wireless interface to be configured.[wlan1(2.4G/wlan2(5G)]

**Mode** – show the current operation mode of this radio (AP or Bridge mode)

**Interface** – display the interface which corresponding to the SSID. Each Interface maps to a BSSID

**SSID** – SSID name for wireless client searching and associating.

**Hidden** – show the status of Hidden SSID feature[disable/enable]

**Security** – show which security policy is used for this **MBSSID** entry

**Current Connect #** – show the number of current wireless clients associate to this MBSSID

**New** – create a new **MBSSID** entry

**Detail** – show the detail information of this **MBSSID** entry

**Edit** – edit the selected **MBSSID** entry you want to configure

**Delete** – delete the selected **MBSSID** entry. When in AP mode, you can not delete the last entry

**Refresh** – rescan the WEB page to get newer information

Clicking **New** or **Edit** button to configure the SSID parameters. Describe as below:

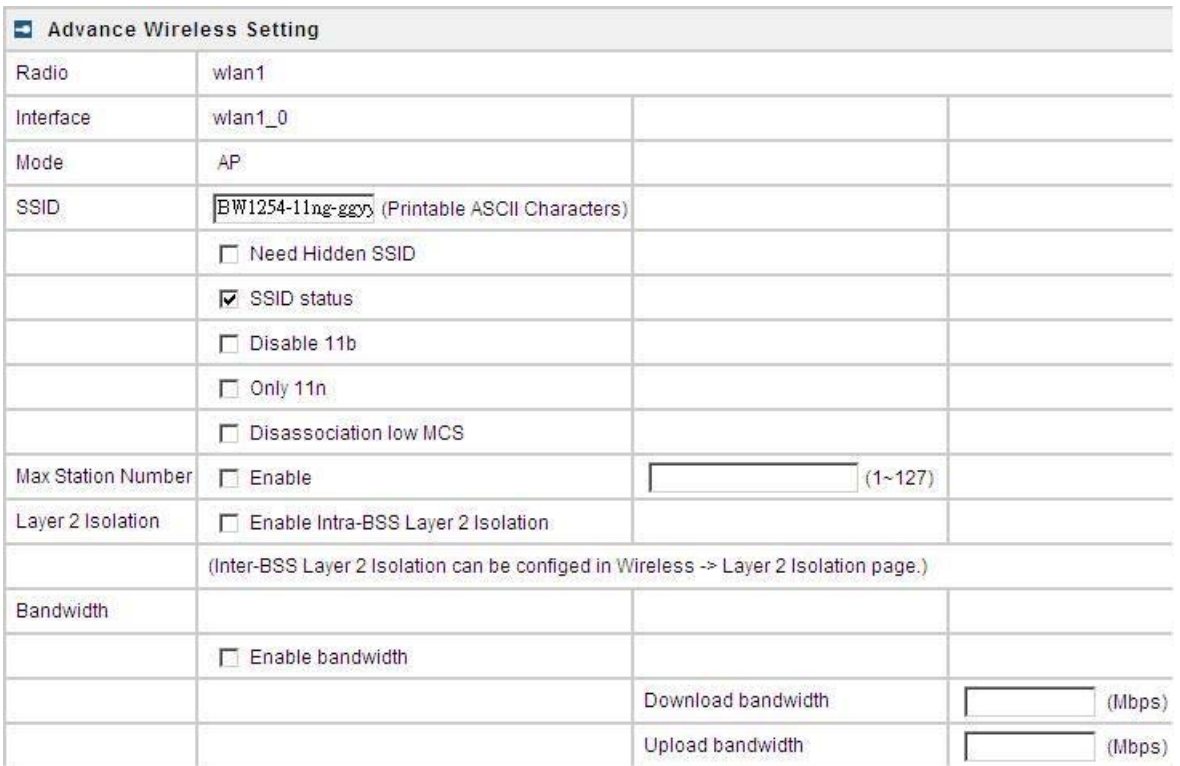

#### *Figure 56 – BSSID Setting -1*

**Radio** – show the wireless interface is being configured.

**Interface** – show the current sub-interface.

**Mode** – show the operation mode of current radio.

**SSID** – a unique ID for your wireless network. It is case sensitive and must not exceed 32 characters. The SSID is important for clients when connecting to the access point.

**Need Hidden SSID** – when enabled, the SSID of this Interface is invisible in the networks list while scanning the available networks for wireless client (SSID is not broadcasted with its Beacons). When disabled, the AP's SSID is visible in the available network list [enabled/disabled]. By default the Hidden SSID is disabled

**SSID status** – activated or deactivated the SSID. The default is activated SSID[check box]. **Disable 11b** – enable/disable 11b client connection. [check box] to enable the function.

**Only 11n** – only 802.11n client can connected to the SSID.

**Disassociation low MCS** – low MCS client won't associate to the AP. [check box] to enable it.

**Max Station Number** – define maximum number of associated wireless client to this SSID. By default the number is maximum 127 client can be associated to the AP without check box. Or check box to enable limited client.[1~127]

**Layer 2 Isolation** – Specify the layer 2 isolation policy.

**Enable Intra-BSS Layer 2 Isolation** – when enabled, the clients that connect in this same BSS can't visit each other. By default the intra-BSS layer 2 isolation is disabled.

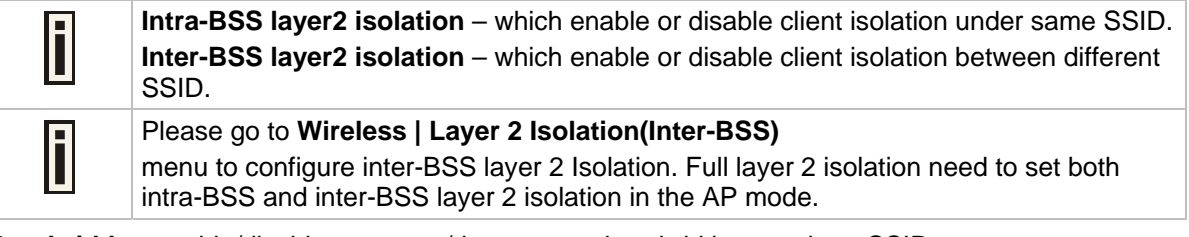

**Bandwidth** – enable/disable upstream/downstream bandwidth control per SSID.

**Download bandwidth** – specified the maximum downstream in Mbps controlled by the SSID. **Upload bandwidth** – specify the maximum upstream in Mbps controlled by the SSID.

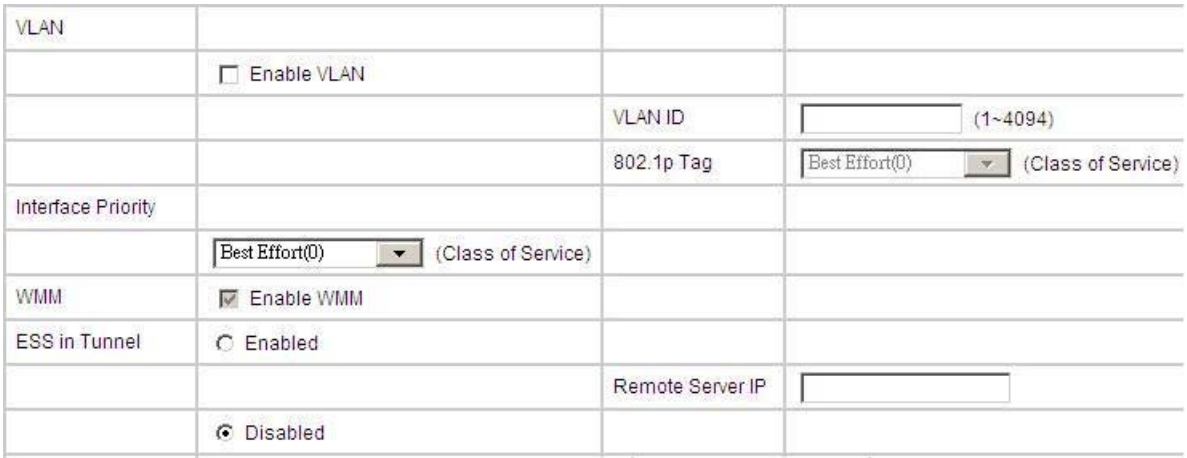

*Figure 57 – Multiple BSSID Setting -2* 

#### **VLAN** – specify VLAN policy

**Enable VLAN** – when enabled, the outgoing packets from this SSID device will be tagged with VLAN ID and 802.1p tag.

**VLAN ID** – configure VLAN ID for each Multiple SSID devices. Valid numbers are from 1 to 4094

**802.1p Tag** – configure 802.1p Tag for remote APC's or Router's QoS uses. Eight levels selective, Background(1), Spare(2), Best Effort(0), Excellent Effort(3), Controlled Load(4), Interactive Video(5), Interactive Voice(6), Network Contro(7)

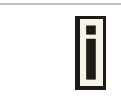

VLAN ID and 802.1p tag must cooperate with remote Router or APC.

**Interface priority –** specify the traffic priority for this SSID interface, which is implemented according to 802.11e EDCA and makes sure the wireless downlink QoS. This priority is based on SSID, which means different BSSID can have different traffic priority and the traffic of the same SSID has the same priority

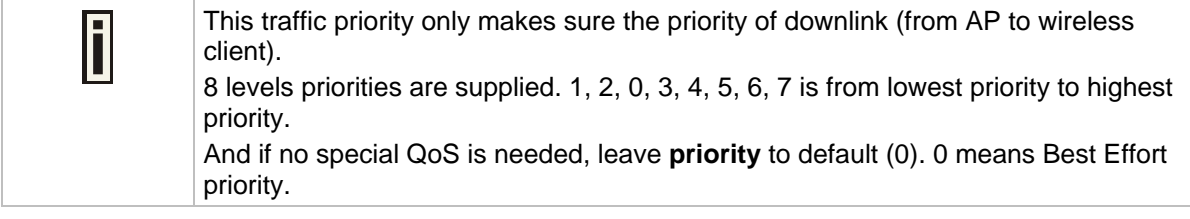

**WMM** –BW1254 support WMM wireless clients and implement WMM QoS with the WMM clients. [enable]

**ESS in Tunnel –** Settings for ESS in tunnel. When enabled, BW1254 setup tunnel with remote AC for passing through layer3 network.

**Remote Server IP** – IP address of remote AC product that setup tunnel with BW1254

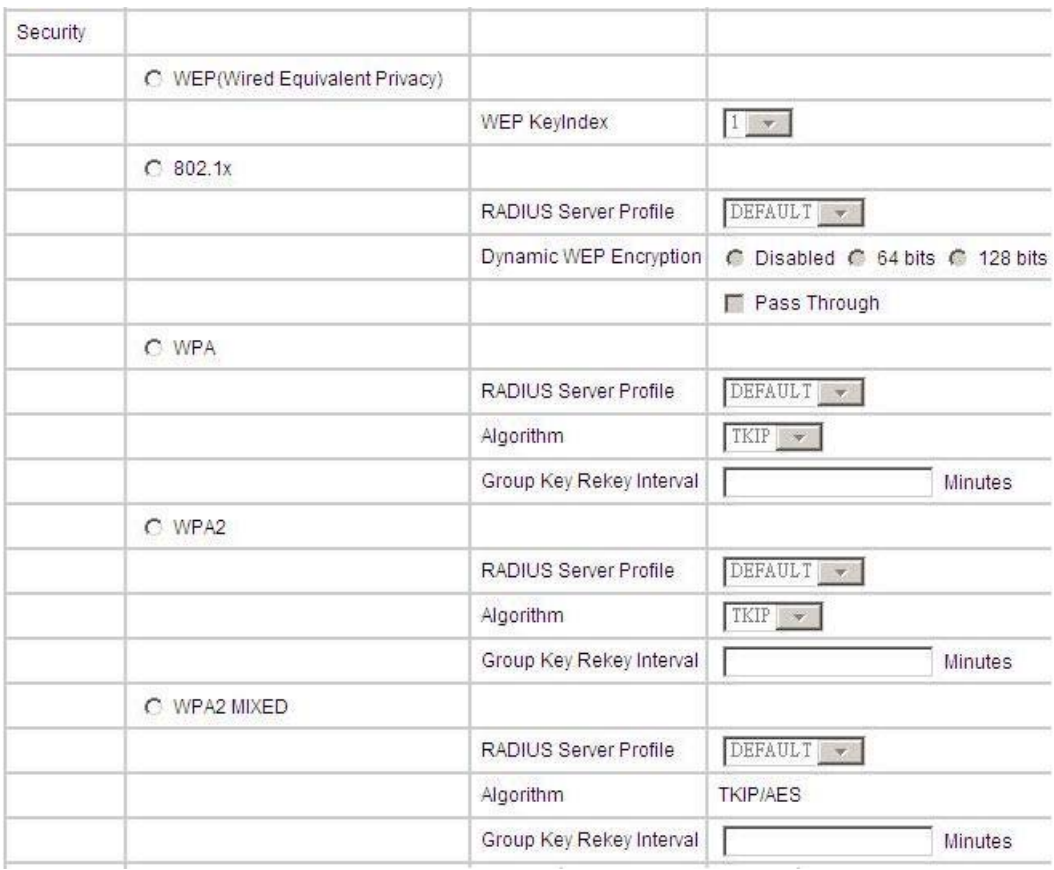

*Figure 58 – Multiple BSSID Setting – 3*

**Security** – specify the security policy

**WEP** – Wired Equivalent Privacy(WEP) is a security algorithm for IEEE 802.11 wireless networks.

**WEP Key Index** – select the default key Index to make it the Default key and encrypt the data before being transmitted. All stations, including this MSSID Entry, always transmit data encrypted using this Default Key. The key number (1, 2, 3, 4) is also transmitted. The receiving station will use the key number to determine which key to use for decryption. If the key value does not match with the transmitting station, the decryption will fail. The key value is set in **Wireless | WEP** web page

**802.1x** – when selected, the MSSID entry will be configured as an 802.1x authenticator. It supports multiple authentication types based on EAP (Extensible Authentication Protocol) like EAP-TLS, EAP-TTLS, EAP-PEAP, EAP-SIM. The privacy will be configured as dynamic WEP

**RADIUS Server Profile** – select your RADIUS server profile

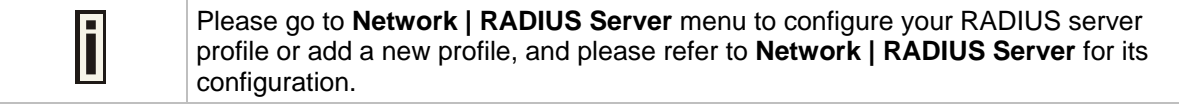

**Dynamic WEP Encryption** – select whether using the dynamic 64-bits encryption, 128-bits encryption or without encryption

**Pass Through** – when enabled, client can access network whether it passed 802.1x authentication or not

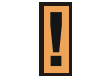

Only when 802.1x enabled and dynamic key disabled this option can be enabled.

**WPA** – Wi-Fi Protected Access, When selected, the encrypt method will be WPA with RADIUS Sever

**WPA2 –** when selected, the security policy will be WPA2 with RADIUS server. In this mode, WPA client is not permitted to connect

**WPA2 MIXED** – when selected, WPA2 client and WPA client are all permitted to connect

**RADIUS Server Profile** – select your RADIUS server profile

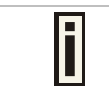

Please go to **Network | RADIUS Server** menu to configure your RADIUS server profile or add a new profile, and please refer to **Network | RADIUS Server** for its configuration.

**Algorithm** – choose WPA algorithm (TKIP, AES)

**Group Key Rekey Interval** – specify amount of minutes and WPA automatically will generate a new Group Key

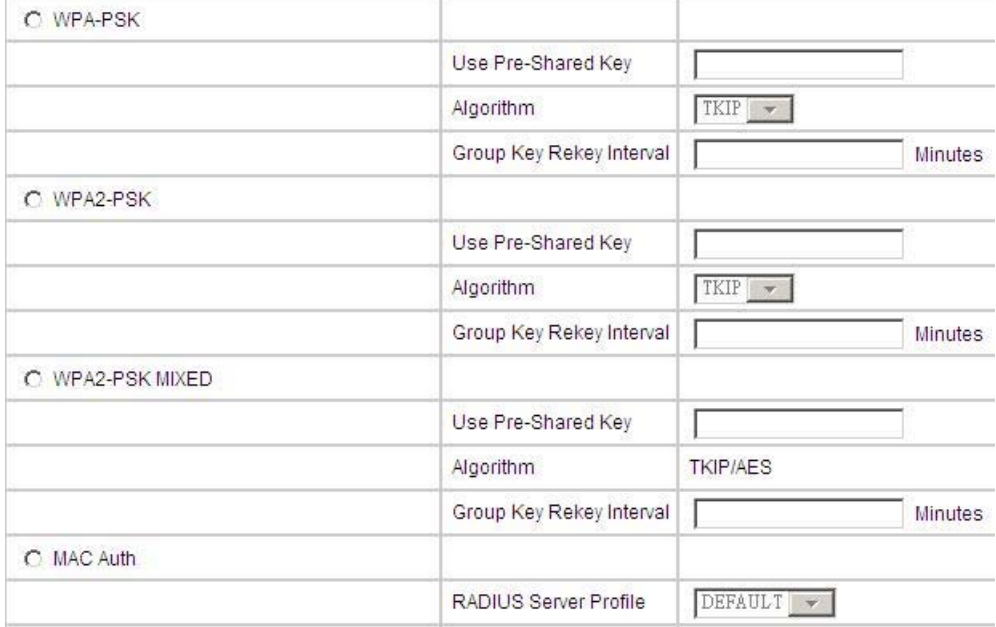

*Figure 59 – Multiple BSSID Setting – 4*

**WPA-PSK** – when selected, the encrypt method will be WPA without RADIUS server

**WPA2-PSK** – when selected, the security policy will be WPA2 PSK without RADIUS server. In this mode, only WPA2 PSK client can connect with AP and WPA PSK client is not permitted to connect

**WPA2-PSK MIXED** – when selected, WPA2 PSK and WPA PSK clients are all permitted to connect with AP

**Use Pre-Shared Key** –specify more than 8 characters and less than 64 characters for WPA with pre-shared key encryption

**Algorithm** – choose WPA algorithm (TKIP, AES)

**Group Key Rekey Interval** –specify amount of minutes and WPA automatically will generate a new Group Key

**MAC Auth** – when selected, the MAC address of wireless client will be passed to RADIUS server for PAP authentication when it connects with BW1254. The MAC address of wireless client acts as username and password

**RADIUS Server Profile** – select the default radius server name

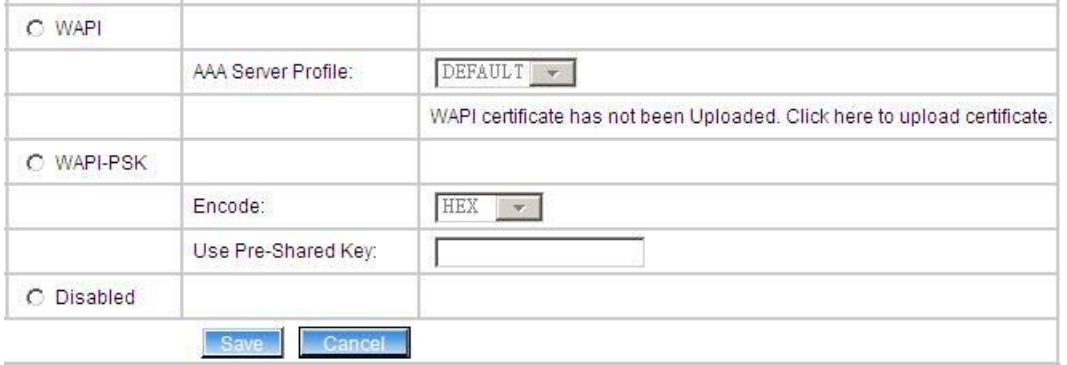

*Figure 60 – Multiple BSSID Setting – 5*

**WAPI** – WLAN Authentication and Privacy Infrastructure (WAPI) is a Chinese National Standard for wireless LAN(GB15629.11-2003).(Only for China)

It needs to upload WAPI certificate.

**AAA Server Profile** – select your RADIUS server profile

**WAPI-PSK** –the encrypt method will be WAPI without RADIUS server

**Encode** – Pre-shared key encode.[HEX/ASCII]

Use Pre-Shared key – specify more than 8 characters and less than 64 characters for WPA with pre-shared key encryption

**Disabled** – when selected, you don't select any security policy

Change status or leave in the default state if no editing is necessary and click the **Save** button.

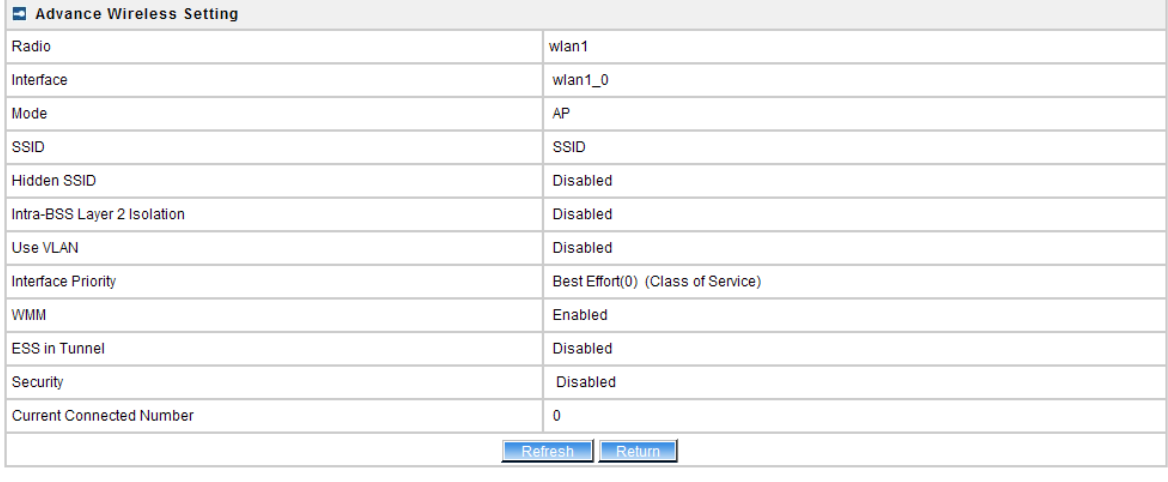

Apply Changes | Discard Changes

*Figure 61 –Apply or Discard the advanced Settings in AP mode* 

For each change of settings, the BW1254 needs to be restarted to apply all settings changes when clicking **Apply Changes**. Request for reboot server appears:

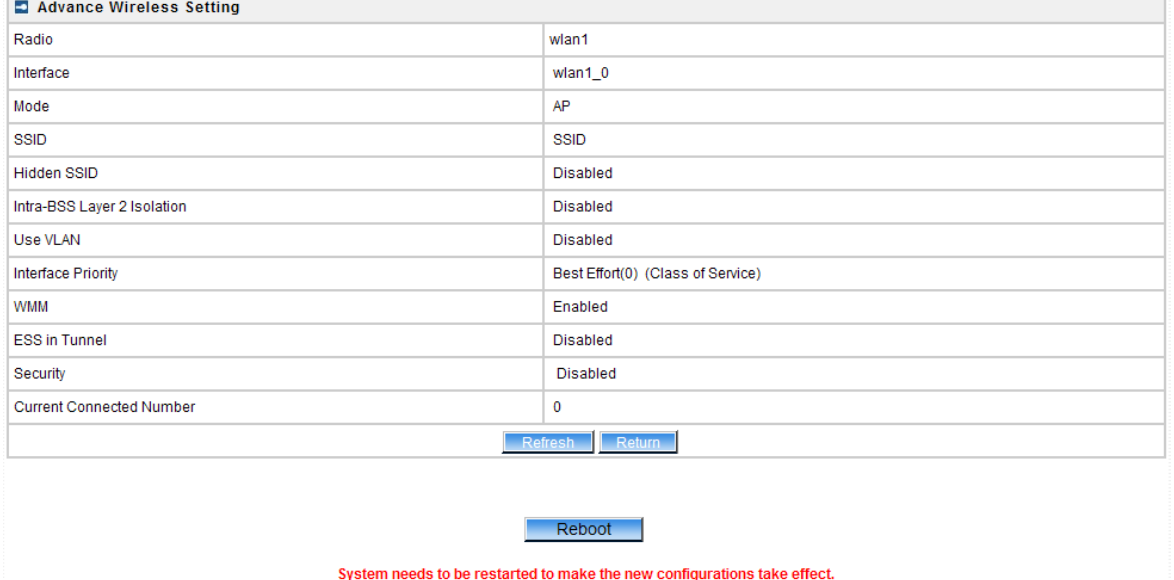

*Figure 62 – Reboot information* 

**Reboot** – click the button to restart the server and apply the changes.

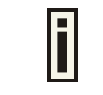

If there is no other settings needed to be modified, click the **Reboot** button to apply all changes. If there are any other settings need to be changed, continuously to finish and apply all changes and then click **Reboot** button to restart and take effect for all settings.

### **DynamicBridge Mode**

DynamicBridge is smart, high efficiency, high performance, easy deployment and easy configuration for point to multi-point bridge link. It enables BW1254 to automatically seek and associate nearby root AP and dynamically self-configure for wireless bridge connection. Whenever a bridge link is broken, the network will auto re-configure route to minimize the lost of WLAN operation. It also minimized the technician intervention and reduce cost of going on-site to re-establish transmission paths.

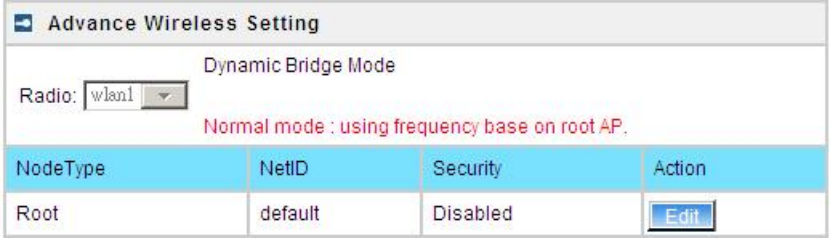

*Figure 63 – Advanced Wireless Setting (Bridge Mode)* 

**Radio** – specify the wireless interface

**NodeType** – show the node type (root or normal)

NetID – Net ID for the association between root and normal(client) bridge link. It must be the same between root and normal(client) association.

**Security** – specify which security policy is used

**Edit** – edit the selected **Bridge link** entry you want to configure

Clicking **Edit** to configure the bridge parameters.

| wlan1<br>Radio:                   | $\overline{\phantom{a}}$ | Dynamic Bridge Mode                           |               |  |
|-----------------------------------|--------------------------|-----------------------------------------------|---------------|--|
| NodeType                          | NetID                    | Security                                      | <b>Action</b> |  |
| Root<br>$\cdot$<br>Root<br>Client | default_1                | C WPAPSK-AES<br>Pre-Shared Key:<br>C Disabled | Cancel        |  |

Normal mode : using frequency base on root AP.

*Figure 64 – Bridge Link Setting* 

**NodeType** – determine the AP as Root or client rule. As a root AP, the nearby bridge client will automatically associate to the root AP based on the signal quality. In case a bridge link is broken, the client AP will automatically seek the nearby root AP based on the best signal quality and same NetID to re-build a bridge link. For the client AP the NetID must same with root AP to distinguish which root AP is in the link table. And the frequency channel is determined by the root AP despite the client AP configured.

**NetID** – NetID is a very important element for the dynamicbridge link. The link between root and client AP will based on the same NetID to make the bridge link.

**Security** – specify the security policy of the bridge link. [WPA-PSK (AES)/disable]

**WPAPSK-AES** –specify more than 8 characters and less than 64 characters for WPA with pre-shared key encryption

**Disable** – no data encryption for the bridge link.

Click **Save** button to save the change of settings or **Cancel** button to discard the change

**Discard Changes** 

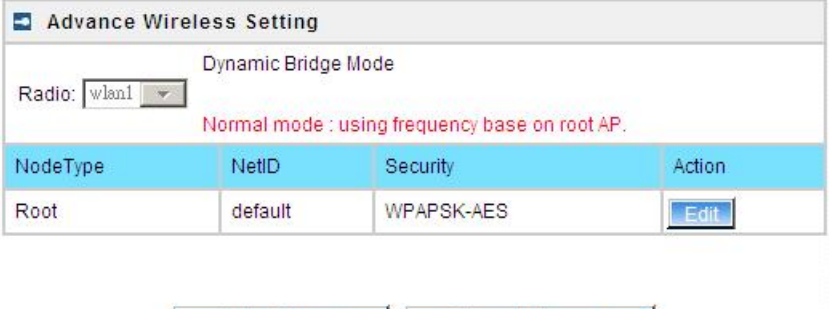

*Figure 65 –Apply or Discard the advanced Settings in Bridge mode* 

**Apply Changes** 

For each change of settings, the BW1254 needs to be restarted to apply all settings changes when clicking **Apply Changes**. Request for reboot server appears:

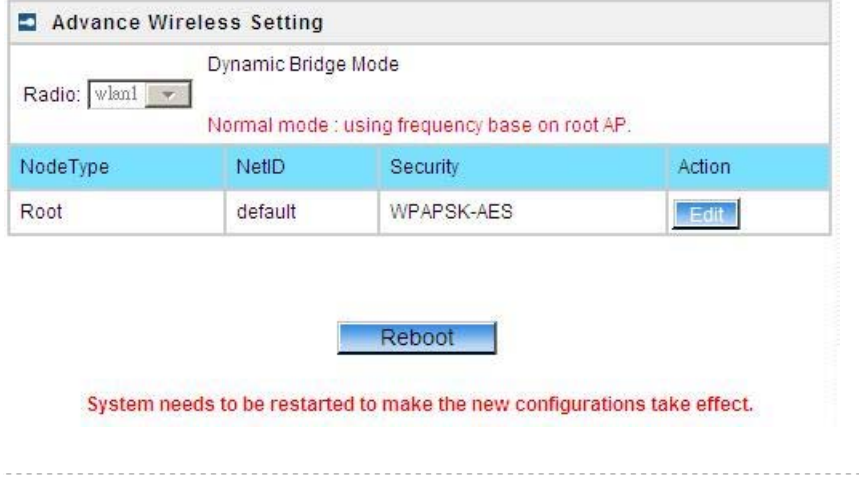

#### *Figure 66 – Reboot information*

**Reboot** – click the button to restart the server and apply the changes.

If there is no other setting needed to be modified, click the **Reboot** button for i applying all modifications. And if there are still other setting modifications needed, go ahead to finish all changes and then click **Reboot** button to restart and apply all settings together.

### Wireless | WEP

Use the **Wireless | WEP** menu to configure static WEP settings.

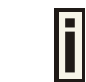

This menu only set static WEP key value related with 4 key indexes. Enable or Disable static WEP is in the **Wireless | Advance** menu.

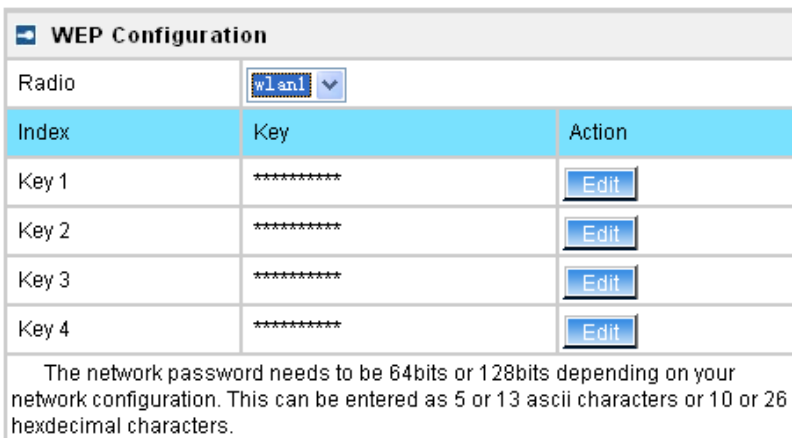

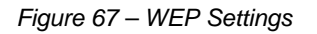

**Radio** –show the wireless interface.

Click **Edit** to edit the existing **wepkey1** to **wepkey4**.

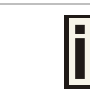

By default, four WEP keys are all set to "aaaaa" (ascii characters) or "6161616161" (hexadecimal characters). They can be modified according to requirement.

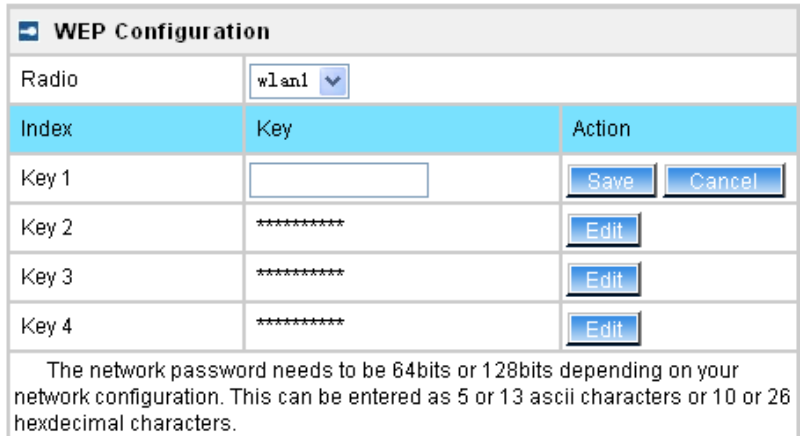

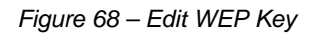

#### Change status or leave in the default state if no editing is necessary and click the **Save** button.

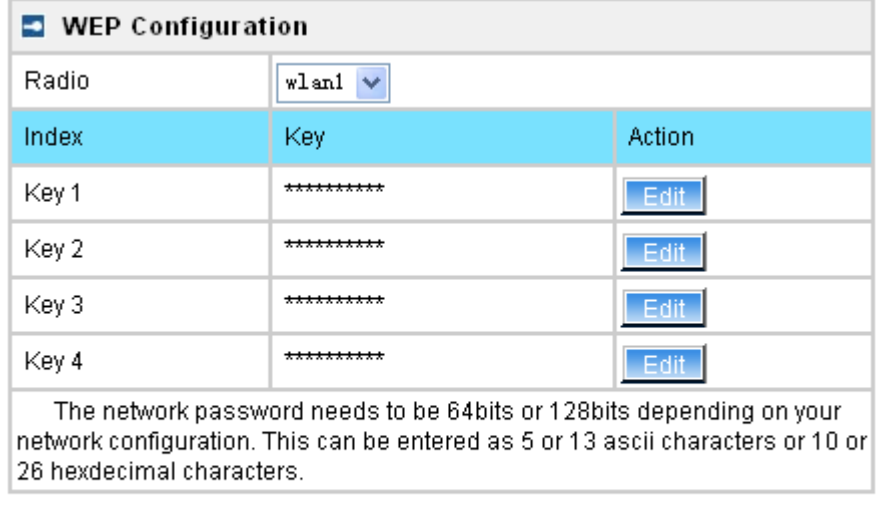

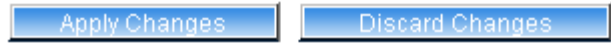

#### *Figure 69 –Apply or Discard WEP Configuration*

For each change of settings, the BW1254 needs to be restarted to apply all settings changes when clicking **Apply Changes**. Request for reboot server appears:

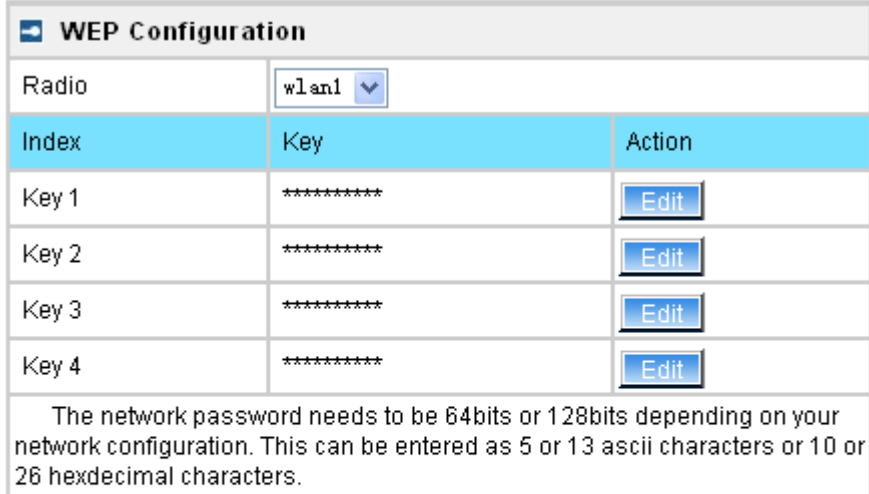

Reboot |

#### System needs to be restarted to make the new configurations take effect.

#### *Figure 70 – Reboot information*

**Reboot** – click the button to restart the server and apply the changes

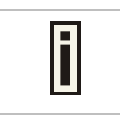

If there is no other settings needed to be modified, click the **Reboot** button to apply all changes. If there are any other settings need to be changed, continuously to finish and apply all changes and then click **Reboot** button to restart and take effect for all settings.

### Wireless | MAC ACL

Use the **MAC ACL** service to control the default access to the wireless interface of the BW1254 or define special access rules for mobile clients. Configure the ACL using the **Wireless | MAC ACL** menu:

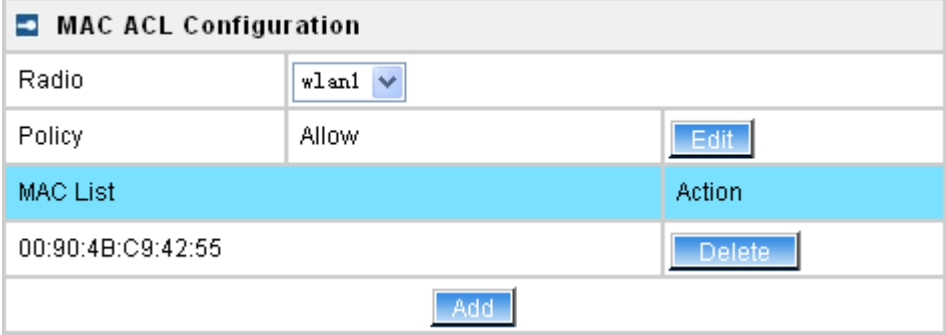

*Figure 71 – MAC ACL Service* 

i

**Radio** – show the wireless interface.

The wireless interface which is Bridge mode hasn't MAC ACL settings.

**Policy** – click the **edit** button to choose Allow, Deny or disable the access control service on device. By default the ACL service is disabled and all wireless clients connecting to the BW1254 are allowed (no ACL rules are applied to the wireless clients)

Select **Allow** means only the wireless clients whose MAC are listed in the **MAC List** would be permitted to access this AP. Other wireless client cannot access this AP.

Select **Deny** means only the wireless clients whose MAC are listed in the **MAC List** would be prevented from accessing. Other wireless clients can access this AP.

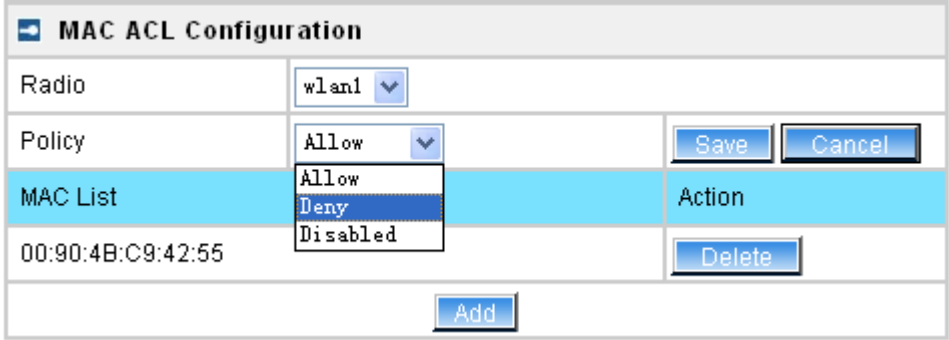

Select **Disabled** means no ACL service.

*Figure 72 – MAC ACL settings* 

You must create **MAC List** to work with **Policy** setting. The access control list is based on the network device's MAC address. In the MAC ACL Configuration table, you only need to specify the MAC address of wireless client. Click the **Add** button to create a new MAC entry:

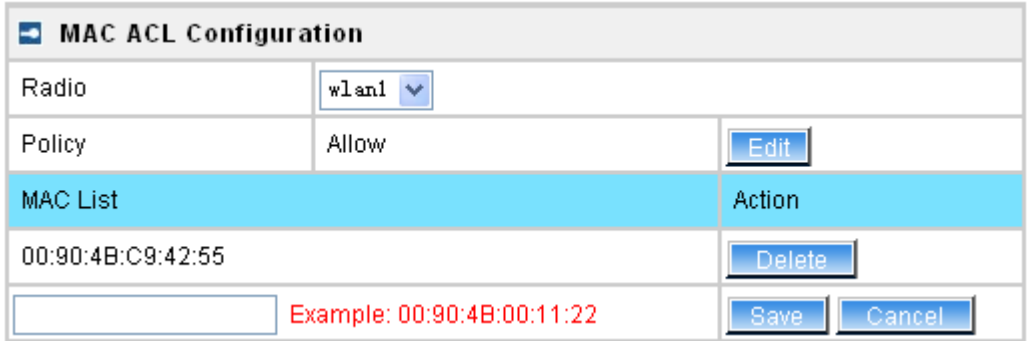

*Figure 73 – Add MAC entry* 

**MAC Address** – enter the physical address of the network device you need to (MAC address). The format is a list of colon separated hexadecimal numbers (for example: 00:90:4B:00:11:22)

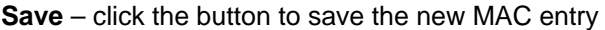

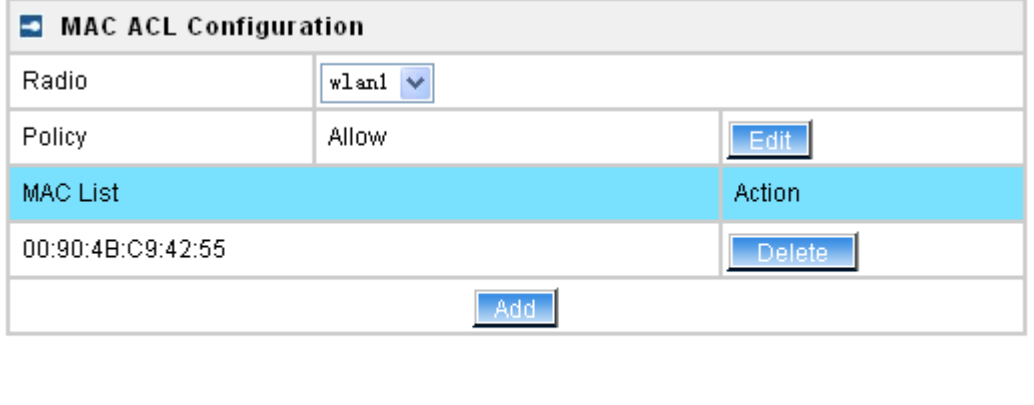

*Figure 74 – Apply or Discard MAC ACL Configuration Changes* 

Apply Changes

**Apply Changes** – to save all changes made in the **interface** table at once

**Discard Changes** – restore all previous values

For such change of settings, the BW1254 needs to be restarted to apply all settings changes when clicking **Apply Changes**. Request for reboot server appears:

**Discard Changes** 

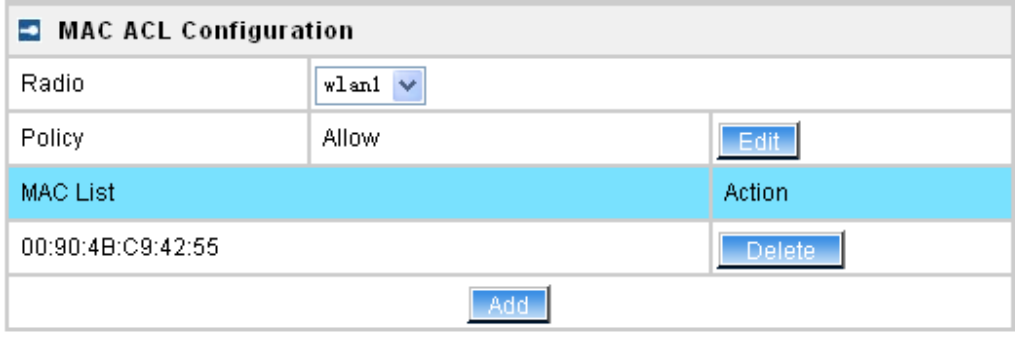

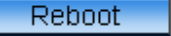

System needs to be restarted to make the new configurations take effect.

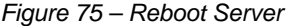

#### **Reboot** – click the button to restart the server and apply the changes

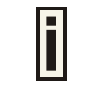

If there is no other settings needed to be modified, click the **Reboot** button to apply all changes. If there are any other settings need to be changed, continuously to finish and apply all changes and then click **Reboot** button to restart and take effect for all settings.

### Wireless | Layer 2 Isolation(Inter-BSS)

Use the **Layer 2 Isolation** service to block inter-BSS communication of all users. Users can only access the AP connected, the gateway and devices in the allow MAC List.

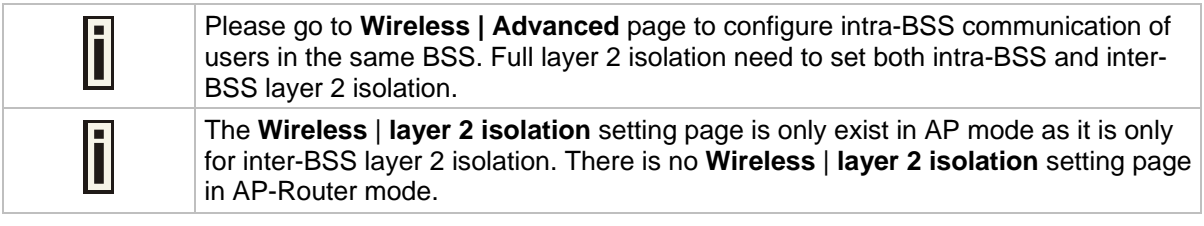

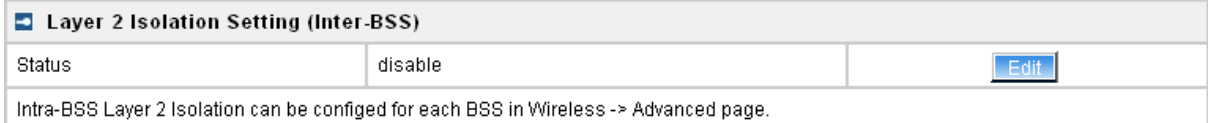

*Figure 76 – layer 2 Isolation Service* 

**Edit** – edit the layer 2 isolation settings.

To change layer 2 isolation setting properties click the **Edit** button.

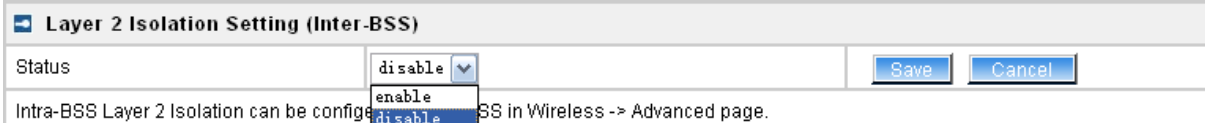

#### *Figure 77 – layer 2 Isolation Setting*

**Status** –select status from the drop-down menu.

**disable** – disable the layer 2 isolation (Inter-BSS) service.

**enable** – enable the layer 2 isolation (Inter-BSS) service.

Only when Inter-BSS Isolation is enabled, the entry of the allowed MAC list can be added.

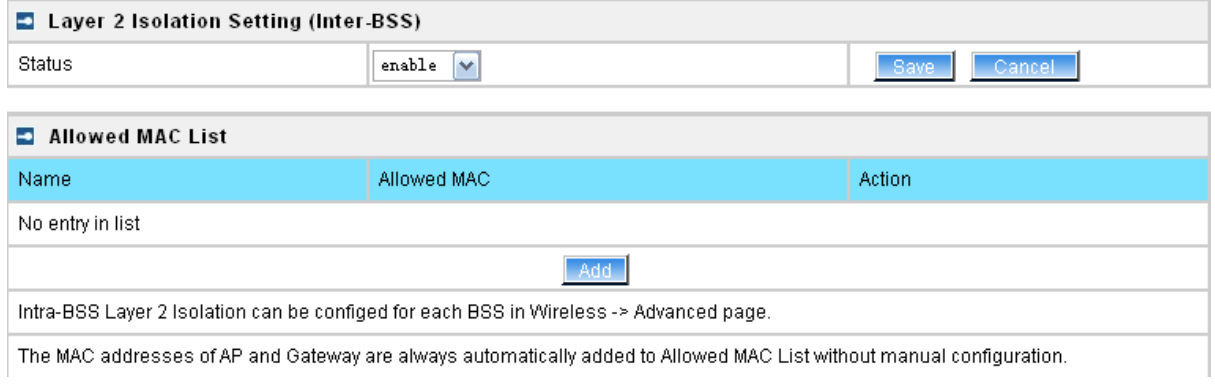

#### *Figure 78 –Allowed MAC List*

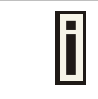

The MAC addresses of AP and Gateway are always automatically added to allowed MAC list without manual configuration.

Click the **Add** button to create a new MAC entry or click **Edit** button to edit the MAC entry:

#### Layer 2 Isolation Setting (Inter-BSS)

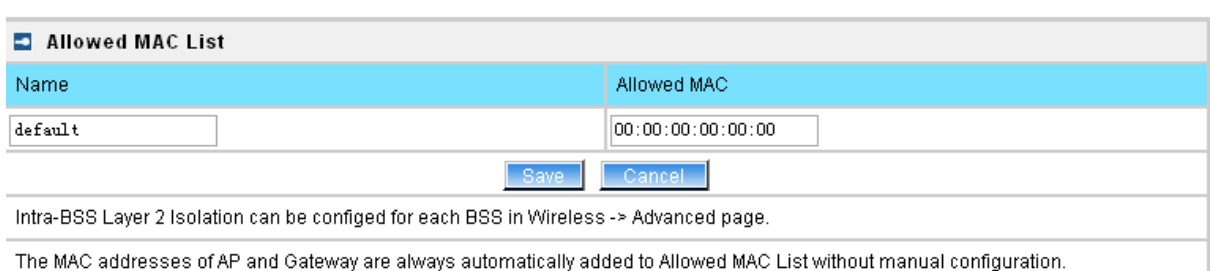

#### *Figure 79 –Add MAC entry*

**Name** – the new Allowed MAC name, which length range is 1 to 32.

**MAC Address** – enter the physical address of the network device (MAC address). The format is a list of colon separated hexadecimal numbers (for example: 00:90:4B:00:11:22)

**Save** – click the button to save the new Allowed MAC List entry

**Cancel** – discard change and restore all previous values

For such change of settings, the BW1254 needs to be restarted to apply all settings changes when clicking **Apply Changes**. Request for reboot server appears:

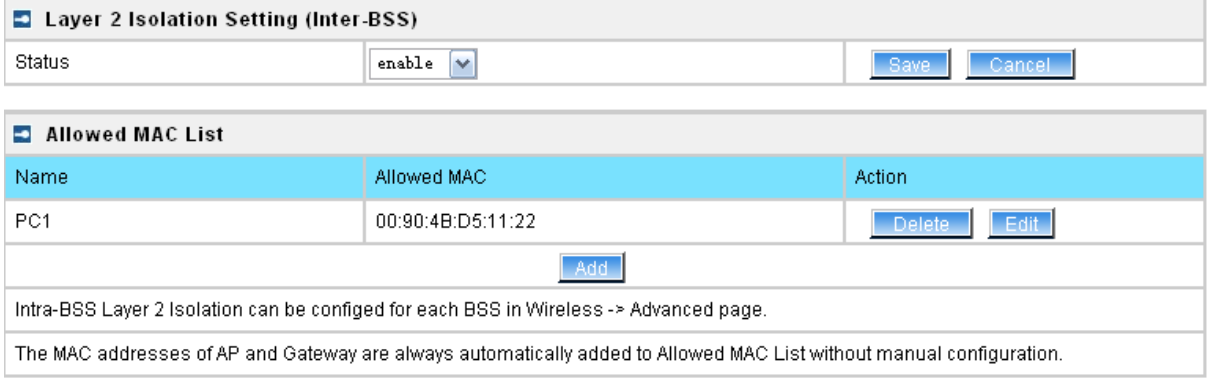

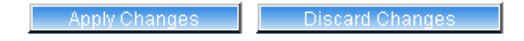

*Figure 80 –Save Allowed MAC List Changes* 

**Apply Changes** – save all changes

**Discard Changes** –restore all previous values

Page 57 of 184

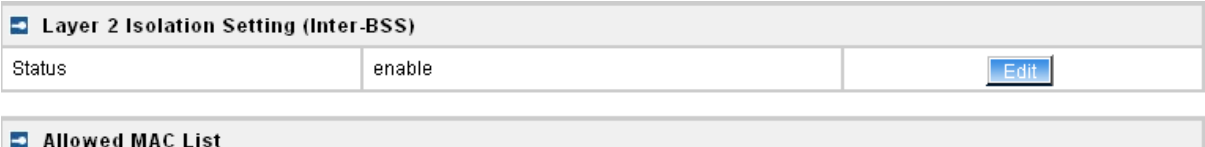

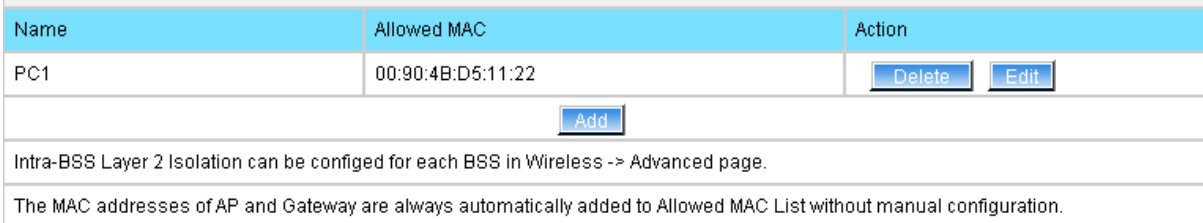

#### Reboot

System needs to be restarted to make the new configurations take effect.

#### *Figure 81 –apply changes*

**Reboot** – click the button to restart the server and apply the changes

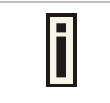

If there is no other settings needed to be modified, click the **Reboot** button to apply all changes. If there are any other settings need to be changed, continuously to finish and apply all changes and then click **Reboot** button to restart and take effect for all settings.

### Wireless | Neighbor List

The neighbor list will scan neighbor access point to show the RSSI, channel…etc information in the environment.

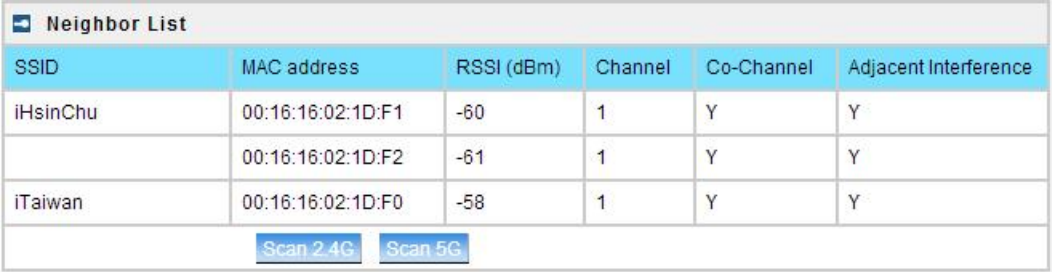

*Figure 82 – neighbor list* 

Click **Scan 2.4G** or **Scan 5G** button.

**SSID** – the SSID of scanned access point

**MAC address** – the MAC address of scanned access point

**RSSI(dBm)** – the RSSI of scanned access point(in dBm)

**Channel** –the channel of scanned access point

**Co-Channel** – display if the neighbor access point channel same with BW1254.["Y",yes/"N",no]

**Adjacent Interference** –display the neighbor access point channel adjacent to BW1254.["Y",yes or "N",no]. It is based on the neighbor within 4 channels of BW1254. For instance, if BW1254 channel is 6 then the neighbor access point will be marked "Y" if its channel is 2,3,4,5 or 7,8,9,10.

## Wireless | Priority 5G

The priority connection for dual band client. When the wlan1(2.4G) and wlan2(5G) configure same SSID, the 5G frequency will prior to 2.4G connection if the client support dual band frequency.

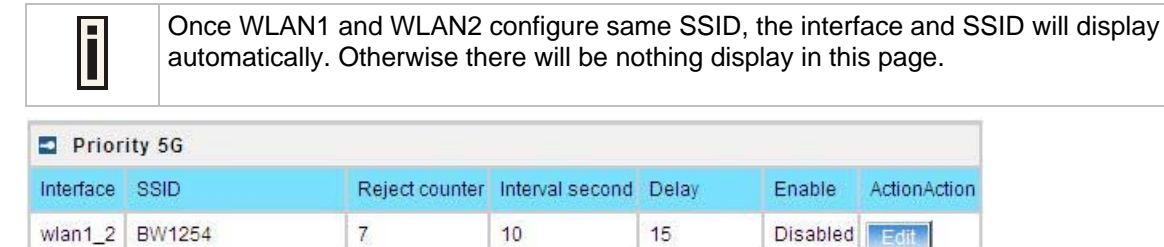

*Figure 83 – priority 5G* 

Click Edit button to configure it.

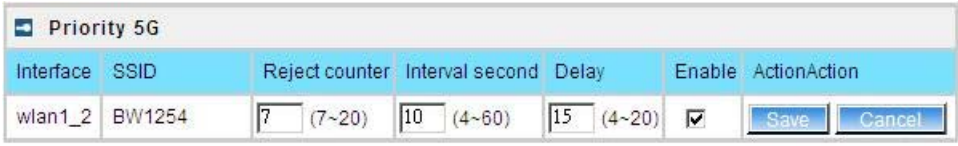

*Figure 84 – enable 5G priority* 

**Interface** – the interface of BW1254

**SSID** – the SSID of BW1254.[both 2.4G and 5G]

**Reject counter** – the counter that AP will reject 2.4G client connection

**Interval second** – the interval second during every reject counter

**Delay** – delay time of reject counter.

**Enable** – enable or disable the function.[check box or not]

**Save/cancel** – save/cancel configuration

Click apply changes or discard changes button to apply or discard the setting.

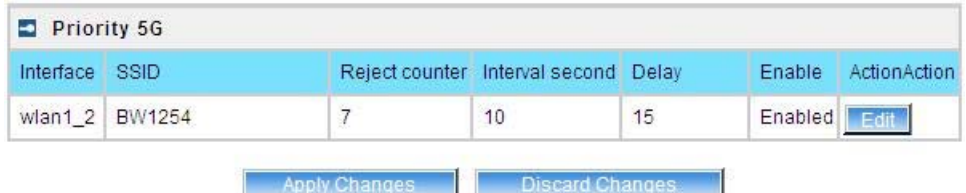

*Figure 85 – apply/discard changes* 

#### Reboot device

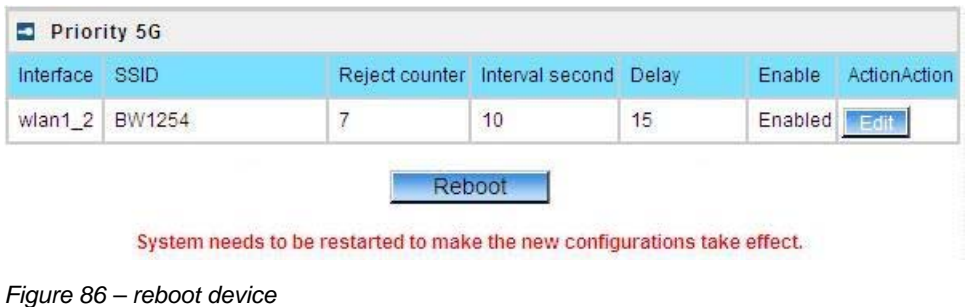

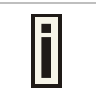

If there is no other settings needed to be modified, click the **Reboot** button to apply all changes. If there are any other settings need to be changed, continuously to finish and apply all changes and then click **Reboot** button to restart and take effect for all settings.

## User

### User | Users

The **User | Users** menu shows the statistics of connected users. The user can be monitored and managed such as drop from the network.

| $\blacksquare$ Users |                                                     |                     |  |  |                                                           |          |          |                           |
|----------------------|-----------------------------------------------------|---------------------|--|--|-----------------------------------------------------------|----------|----------|---------------------------|
|                      | Index User                                          | Interface   User IP |  |  | Authed   Wireless Auth   Time Length   Idle Time   Action |          |          |                           |
| 01.                  | $00:00:41:16:97:aa$   wlan1 0   192.168.120.62   No |                     |  |  | <b>NONE</b>                                               | 00:26:53 | 00:00:25 | <b>Details</b><br>Kickoff |
| <b>Refresh</b>       |                                                     |                     |  |  |                                                           |          |          |                           |

*Figure 87 – User's statistics* 

**User** – show the connected client's MAC address

**Interface** – show which BSS the client connected to

User IP – IP address, from which the user's connection is established [digits and dots]

**Authed** – indicate this client is authenticated or not

**Wireless Auth** – show the authentication method which user used to connect

**Time Length** – session duration since the user login [hh:mm:ss]

**Idle Time** – amount of user inactivity time [hh:mm:ss]

**Action** – view the statistics or kickoff the user.

**Detail** – click on user details to get more information about the client:

**Kickoff** – logout the user.

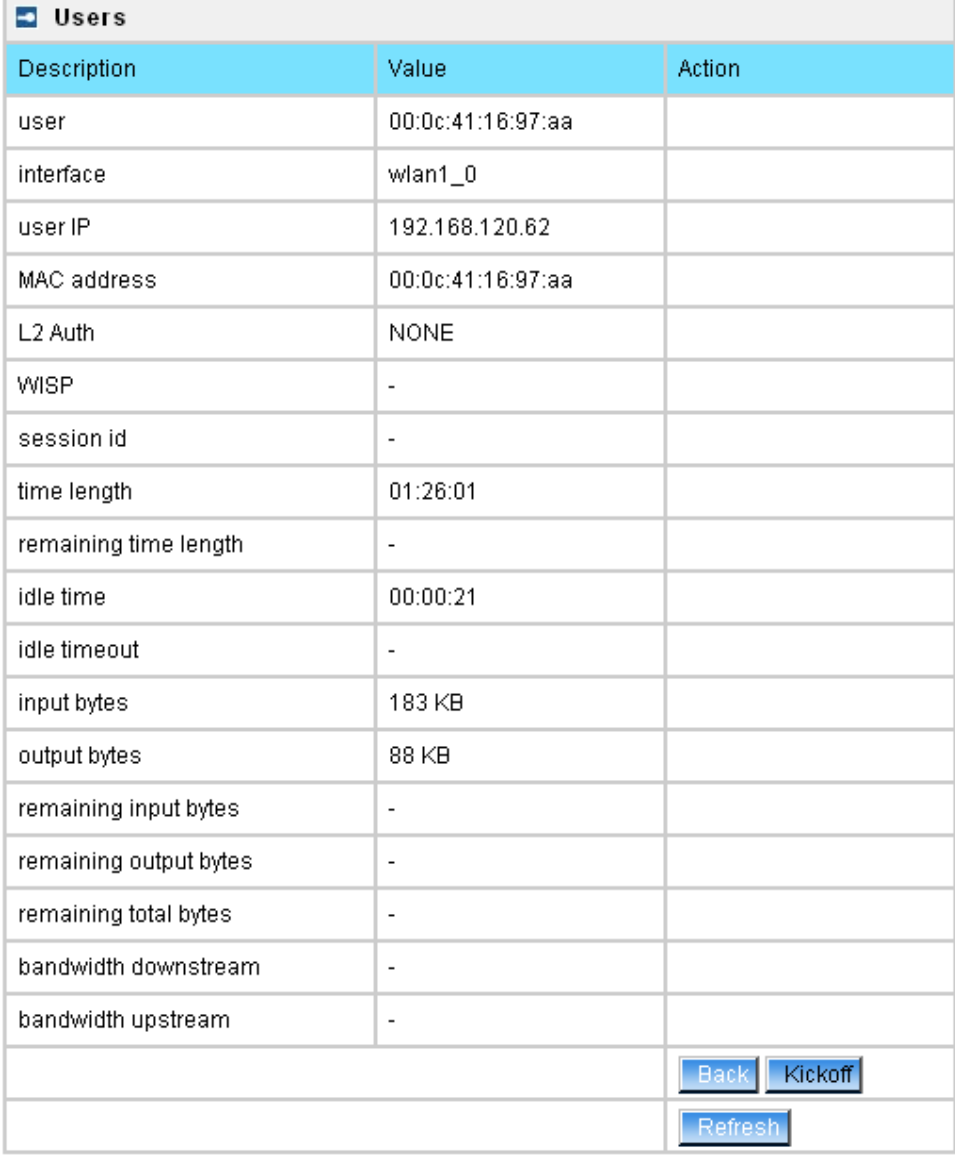

*Figure 88 – User's Details* 

**MAC address** – hardware address of the network device from which the user is connected

**L2 Auth** – show layer2 authentication status, including all supported EAP type of 802.1x auth and MAC auth

**WISP** – WISP domain name where the user belongs

**Session ID** – the unique user's session ID number. This can be used for troubleshooting purposes

**Remaining Time Length** – remaining user's session time [hh:mm:ss]. Session time for user is defined in the RADIUS Server

**Idle time** – specify current idle time.

**Idle Timeout** – specify the time of user idle timout [hh:mm:ss]. When reach the time, the user will be logged out automatically.

**Input Bytes** – amount of data in bytes which the user network device has received [Bytes]

**Output Bytes** – amount of data in bytes, transmitted by the user network device [Bytes]

**Remaining Input/Output Bytes** – user session remaining input/output bytes. WISPr Operator can define the user session in bytes. Remaining bytes is received from RADIUS [Bytes/unlimited]

**Remaining Total Bytes** –user session remaining total bytes. WISPr Operator can define the user session in bytes. Remaining bytes is received from RADIUS [Bytes/unlimited]

**Bandwidth Downstream/Upstream** – user upstream and downstream bandwidth [in bps]

**Back** – returns to connect client's statistics list

**Kickoff** –click this button to logout the user from access point.

**Refresh** – click the button to refresh users' statistics

### User | Station Supervision

The **Station Supervision** function is used to monitor the connected host station availability. This monitoring is performed with ping. If the specified number of ping failures is reached (**failure count**), the user is logged out from the BW1254.

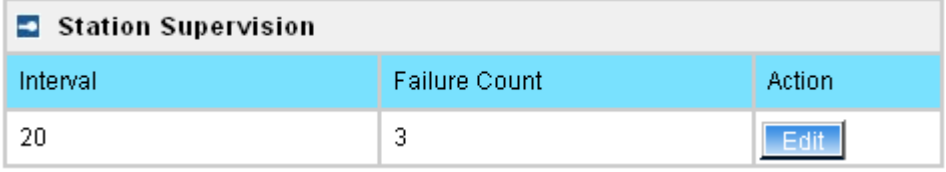

*Figure 89 – Station Supervision* 

To adjust the ping interval/failure count, click the **Edit** button.

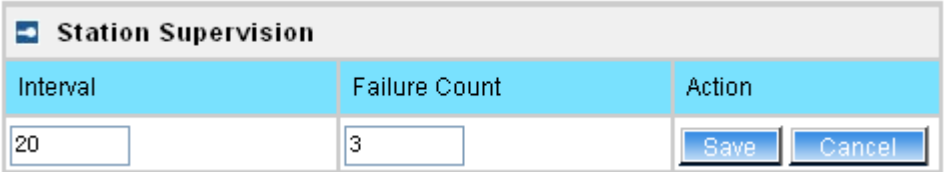

*Figure 90 – Edit Station Supervision* 

**Interval** – define interval of sending ping to host [in seconds]

**Failure Count** – failure count value after which the user is logged out from the system

**Save** – save station supervision settings

**Cancel** – cancel changes

Change status or leave in the default state if no editing is necessary and click the **Save** button.

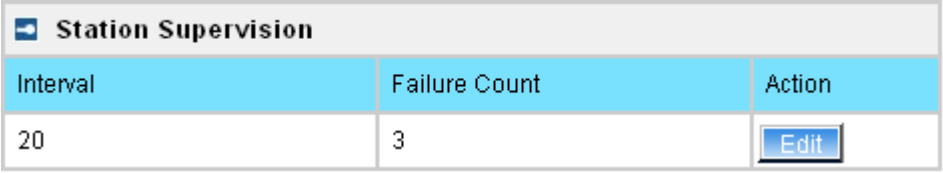

**Apply Changes** 

**Discard Changes** 

*Figure 91 –Apply or Discard Station Supervision Changes* 

**Apply Changes** – to save all changes made in the **interface** table at once

**Discard Changes** – restore all previous values

For such change of settings, the BW1254 needs to be restarted to apply all settings changes when clicking **Apply Changes**. Request for reboot server appears:

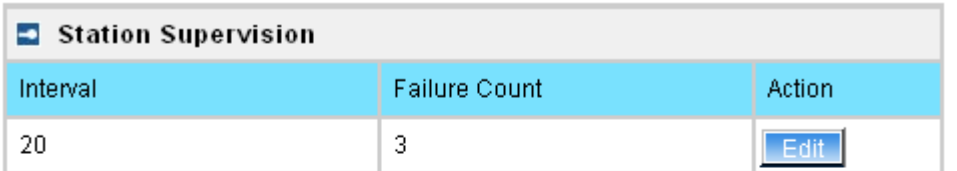

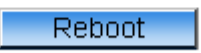

System needs to be restarted to make the new configurations take effect.

#### *Figure 92 – Reboot Server*

**Reboot** – click the button to restart the server and apply the changes

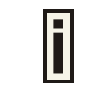

If there is no other settings needed to be modified, click the **Reboot** button to apply all changes. If there are any other settings need to be changed, continuously to finish and apply all changes and then click **Reboot** button to restart and take effect for all settings.

### **Services**

### Services | Telnet

Use **Services | Telnet** menu to manage the telnet/SSH service of your BW1254.

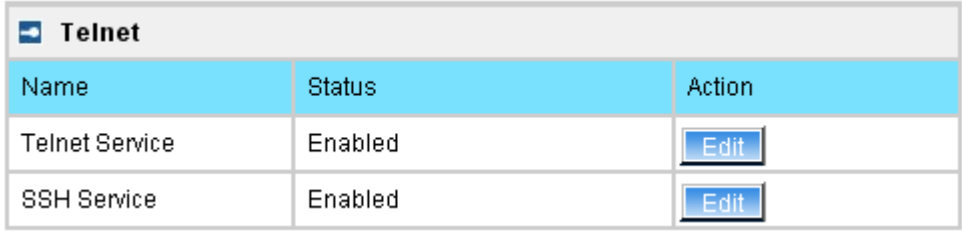

*Figure 93 – System Configuration settings* 

**Telnet Service** – Enable or disable telnet service of BW1254

**SSH Service** – Enable or disable SSH service of BW1254

The default of these two services are all **Enabled**. The current IETF SSH (SSHv2) is supported for security of accessing BW1254 via telnet/CLISH.

### Services | SNMP

**SNMP** is the standard protocol that regulates network management over the Internet. To communicate with SNMP manager you must set up the same **SNMP** communities and identifiers on both ends: manager and agent.

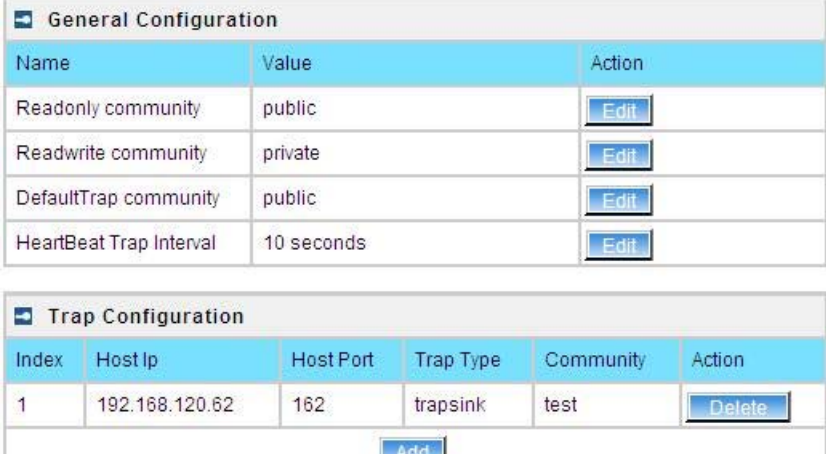

Use the **Services | SNMP** menu to change current SNMP configuration.

*Figure 94 – SNMP settings*

**Readonly community** – community name is used in SNMP version 1 and version 2c. Read-only (public) community allows reading values, but denies any attempt to change values [1-32 all ASCII printable characters, no spaces]

**Readwrite community** – community name is used in SNMP version 1 and version 2c. Read-write (private) community allows to read and (where possible) change values [1-32 all ASCII printable characters, no spaces]

**Default Trap community** – the default SNMP community name used for traps without specified communities. The default community by most systems is "public". The community string must match the community string used by the SNMP network management system (NMS) [1-32 all ASCII printable characters, no spaces]

**HeartBeat Trap Interval** – defined the AP sending the trap interval to the SNMP server.[second]

#### **Trap Configuration Table:**

You can configure your SNMP agent to send **SNMP Traps** (and/or inform notifications) under the defined host (SNMP manager) and community name (optional).

Click **Add** to add a new SNMP manager or **Delete** to delete a specific SNMP manager. Clicking **Add**:

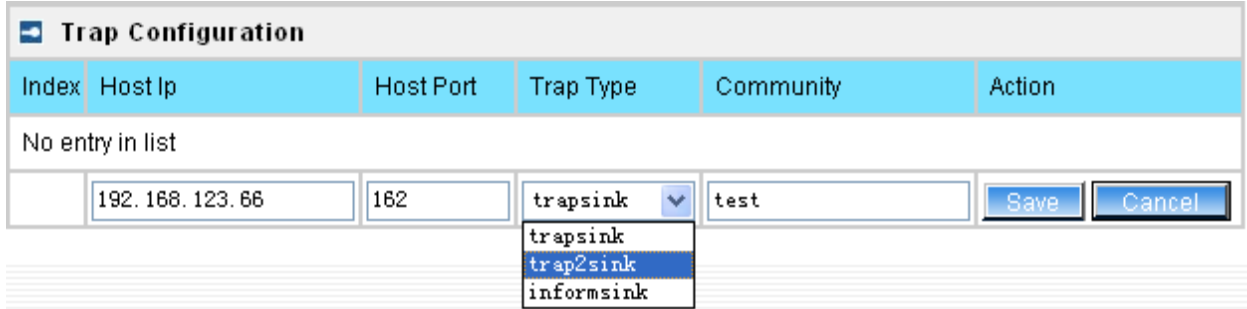

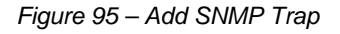

**Host IP** – enter SNMP manager IP address [dots and digits]

**Host Port** – enter the port number the trap messages should be send through [number]

**Trap Type** – select trap message type [v1/v2/inform]

**Community** – specify the community name at a SNMP trap message. This community will be used in trap messages to authenticate the SNMP manager. If not defined, the default trap community name will be used (specified in the SNMP table) [1-32 all ASCII printable characters, no spaces]

**Save** – save all current settings

**Cancel** – restore the last settings

### Services | Time

Configure the system time manually under **Services | Time Settings** menu.

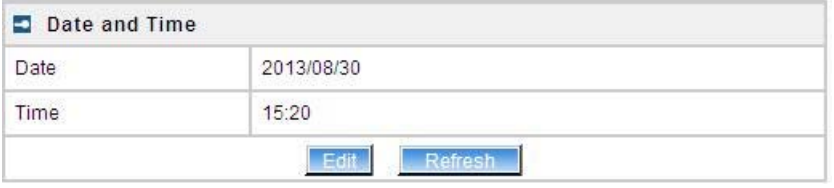

*Figure 96 – Time Settings* 

Click **Edit** to change current system time.

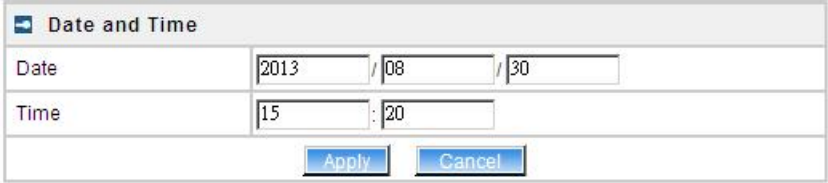

*Figure 97 – Edit Date and Time Settings* 

**Date** – [yy/mm/dd]

**Time** – [hour/minute]

Change the Date and Time or leave in the default value if no editing is necessary and click the **Apply** button. Thus the modified time will be taken effect at once. No reboot is needed.

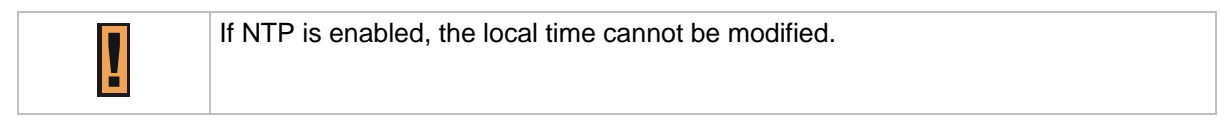

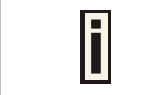

Since BW1254 hasn't RTC (real-time clock), the system time will back to 1970/01/01 00:00 after reboot.

## Services | NTP

NTP (Network Time Protocol) is used to synchronize the system time with the selected network NTP server. Use the **Services | NTP** menu to configure the NTP service:

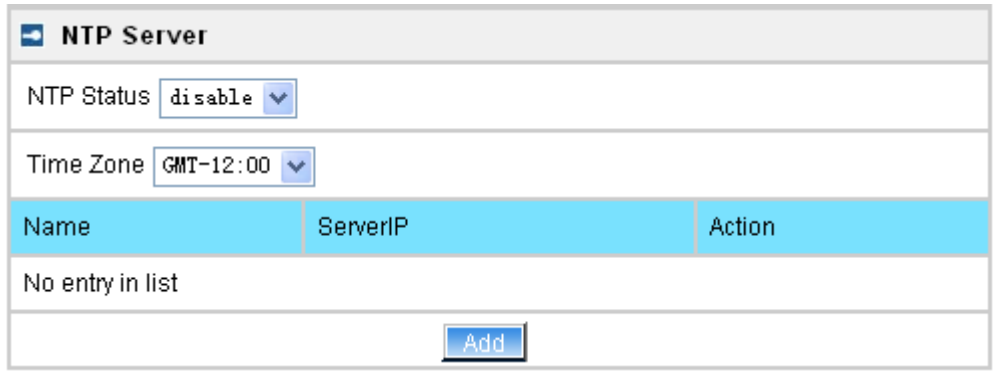

*Figure 98 – NTP Settings* 

**NTP Status** – specify enable or disable this NTP service

**Time Zone** – specify the time zone for NTP service

**Delete** – delete the existed NTP server

**Edit** – edit the settings of the existed NTP server

**Add** – add a new NTP server setting for synchronizing time

Clicking **Add** button to add a new NTP server:

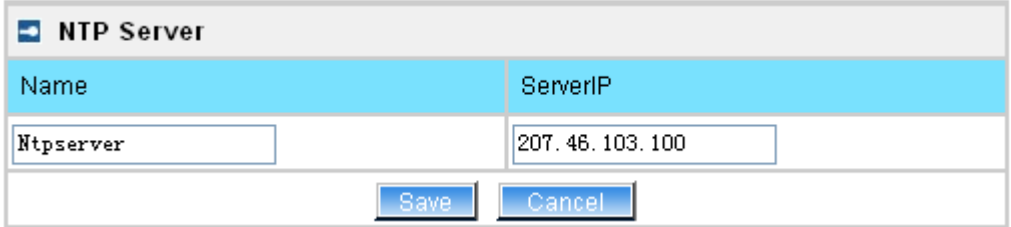

*Figure 99 – Add new NTP server setting* 

| El | Two NTP servers can be configured under <b>Services   NTP</b> menu. And only IP<br>address is accepted for NTP server.<br>Adding at least one NTP server before enable NTP service. |
|----|----------------------------------------------------------------------------------------------------|
| F  | The <b>Name</b> of NTP server should be unique.                                                                                                    |

Change status or leave in the default state if no editing is necessary and click the **Save** button.

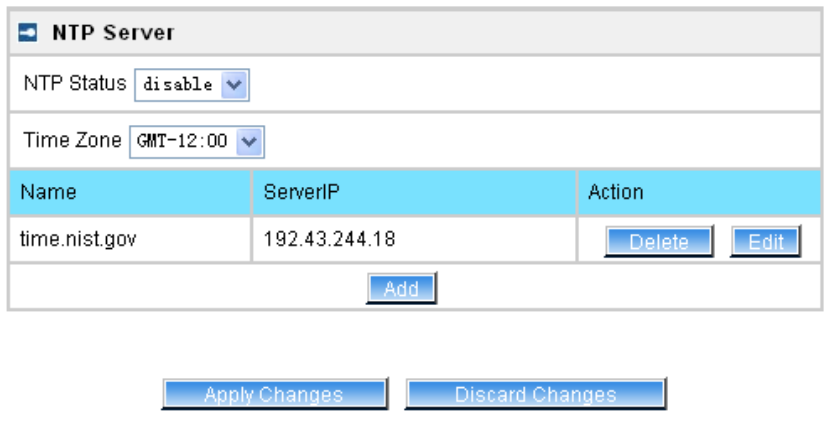

*Figure 100 – Save the NTP server Changes* 

#### Change the Time Zone for your own local time and change the NTP status to enable or disable.

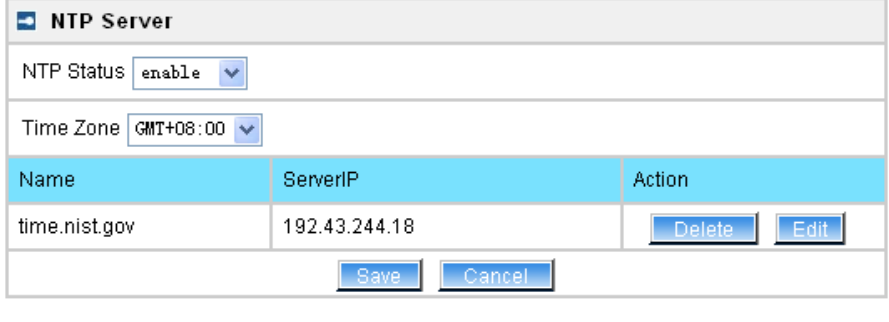

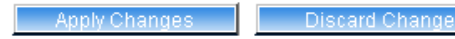

*Figure 101 – Edit Time Zone setting/NTP status* 

Click **Save** button to save new Time Zone setting.

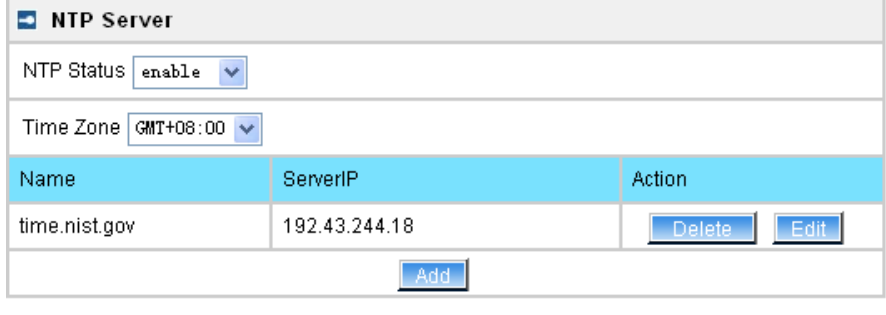

Apply Changes **Contains Apply Changes** 

*Figure 102 – Apply or Discard Time Zone/NTP status Changes* 

For each change of settings, the BW1254 needs to be restarted to apply all settings changes when clicking **Apply Changes**. Request for reboot server appears:

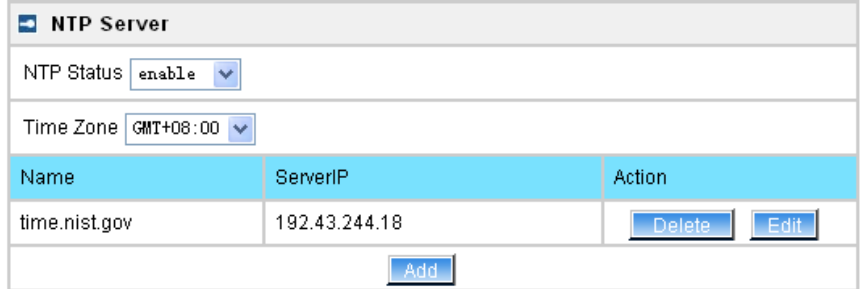

 $Reboot$ 

System needs to be restarted to make the new configurations take effect.

*Figure 103 – Reboot information* 

**Reboot** – click the button to restart the server and apply the changes

If there is no other settings needed to be modified, click the **Reboot** button to apply all i changes. If there are any other settings need to be changed, continuously to finish and apply all changes and then click **Reboot** button to restart and take effect for all settings.

## Services | Watchdog

BW1254 supports watchdog function for the reliability. Use **Services | Watchdog** to enable/disable watchdog service.

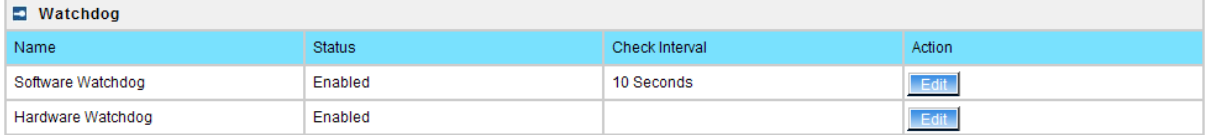

*Figure 104 – Watchdog settings* 

Click Edit button to edit software watchdog settings. The UI will appear as below:

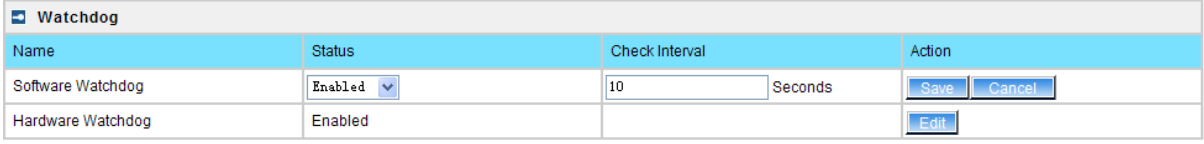

*Figure 105 – edit Software Watchdog settings* 

**Status** – Enable or Disable software watchdog

**Check Interval** – the periodical time that software watchdog checks the whole file system of BW1254.

The hardware watchdog function will protect device even the operation system crash.

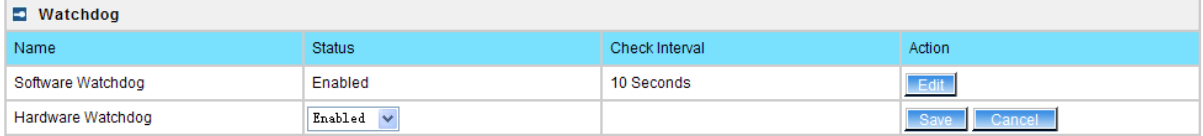

*Figure 106 – edit hardware watchdog settings* 

**Status** – Enable or Disable hardware watchdog

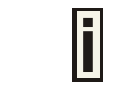

The default value is enabled for both Software Watchdog and Hardware Watchdog. It is strongly recommended to enable the watchdog function.

Click **Save** and follow the UI instruction to apply changes and reboot the device for apply all the modified settings.

# System

### System | Administrator

The **System | Administrator** menu is for changing the administrator's settings: username and password:

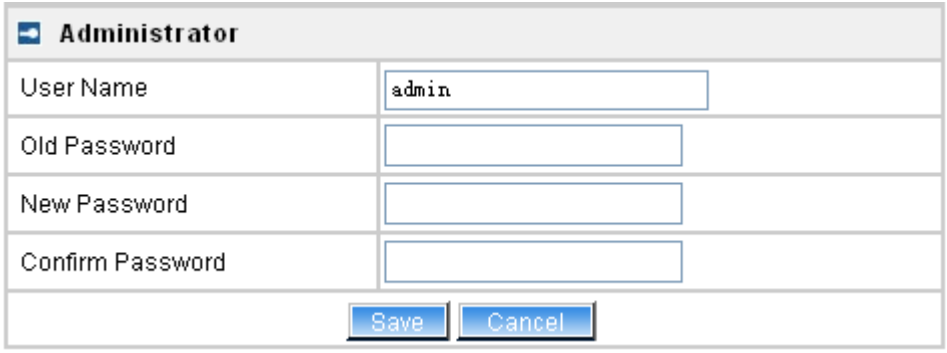

*Figure 107 – system security settings* 

**User Name** – administrator username for access to BW1254 (e.g. web interface, CLI mode) [1-32 symbols, spaces not allowed]

**Old Password** – old password

**New Password** – new password value used for user authentication in the system [4-8 characters, spaces not allowed]

**Confirm Password** – re-enter the new password to verify its accuracy

**Save** – click to save new administrator settings.

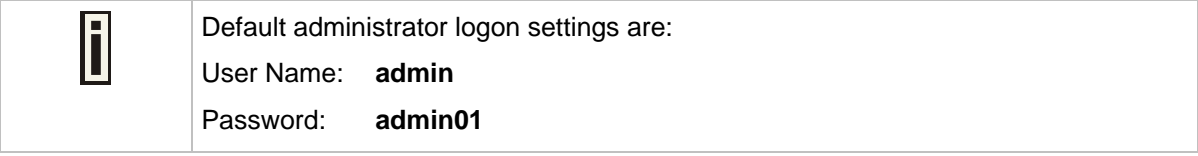

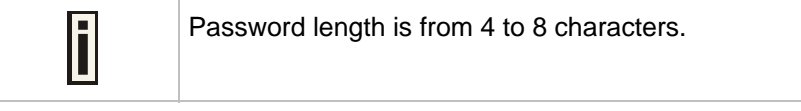

After filling in the right Old password and the New Password, clicking the **Save** button for taking effect immediately.

After clicking **Save** button, the below UI will be shown to notify that the new password setting has been taken place:

#### Set password successfully.

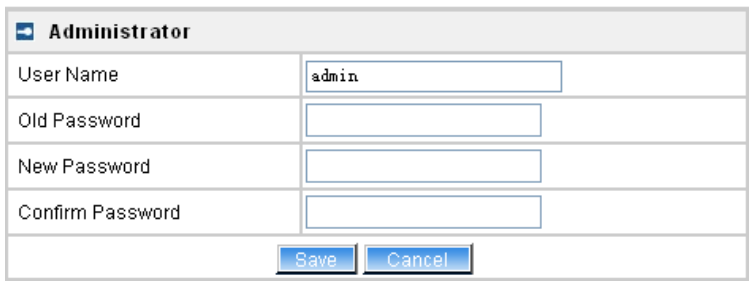

*Figure 108 – system security settings save and take effect successfully* 

# System | System Log

Use the **System | System Log** menu to trace your AP system processes and get the system log locally or on the remote log server.

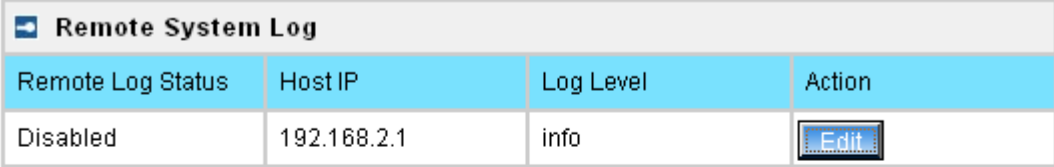

| <b>El Local System Log</b> |                   |           |        |  |
|----------------------------|-------------------|-----------|--------|--|
| Local Log Status           | Log Limit (bytes) | Log Level | Action |  |
| Enabled                    | 102400            | debug     | Edit   |  |
| View Log Messages          | View              |           |        |  |

*Figure 109 – System Log settings* 

To enable the **System Log** remote sending function, click the **Edit** button on the Remote System Log table and choose the **enabled** option:

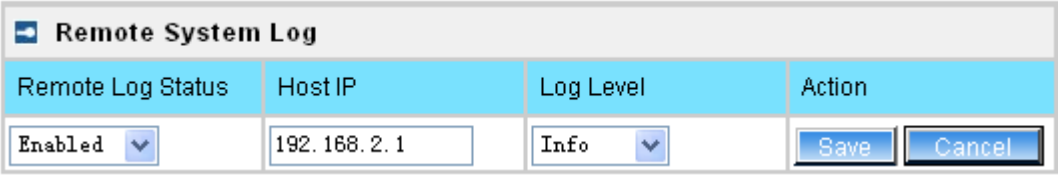

*Figure 110 – Configure Remote System Log Utility* 

**Remote Log Status** – choose disable/enable remote log function.[enabled/disabled]

**Host IP** – specify the host IP address where to send the **System Log** messages [dots and digits]

**Log Level** – specify the remote log message level you want to trace [critical, error, warning, info and debug]

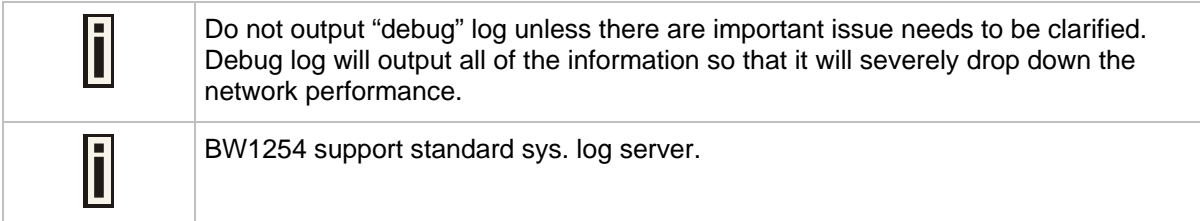

**Save** – save changes

**Cancel** – restore the previous values

To view the **System Log** locally, click the **Edit** button on the Local System Log table and choose the **enabled** option:

| Local System Log  |                   |            |                |  |
|-------------------|-------------------|------------|----------------|--|
| Local Log Status  | Log Limit (bytes) | Log Level  | Action         |  |
| Enabled           | 102400            | Debug<br>v | Save<br>Cancel |  |
| View Log Messages |                   |            | View           |  |

*Figure 111 –Configure Local System Log*
**Local Log Status** – choose disable/enable local log [enabled/disabled]

**Log Limit** – specify the maximum length of local log message in byte [20000-512000]

**Log Level** – specify the local log message level you want to trace [critical, error, warning, info and debug]

**Save** – save changes

**Cancel** – restore the previous values

**View** – view the log messages locally

Click **View** button, a similar screen will appear as below:

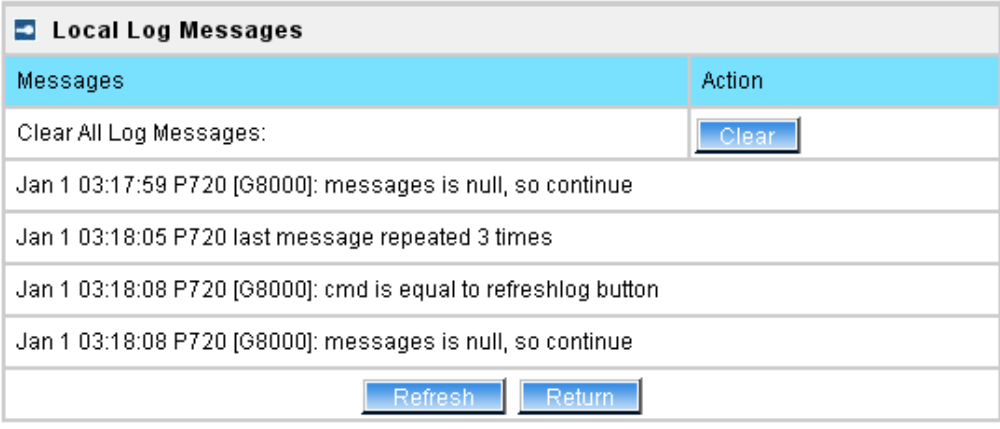

*Figure 112 – View Local Log Messages* 

**Clear** – clear current log message

**Refresh** – get the updated log messages

**Return** – back to System Log page

### System | System Mode

In this page, you can select the system mode of your BW1254.

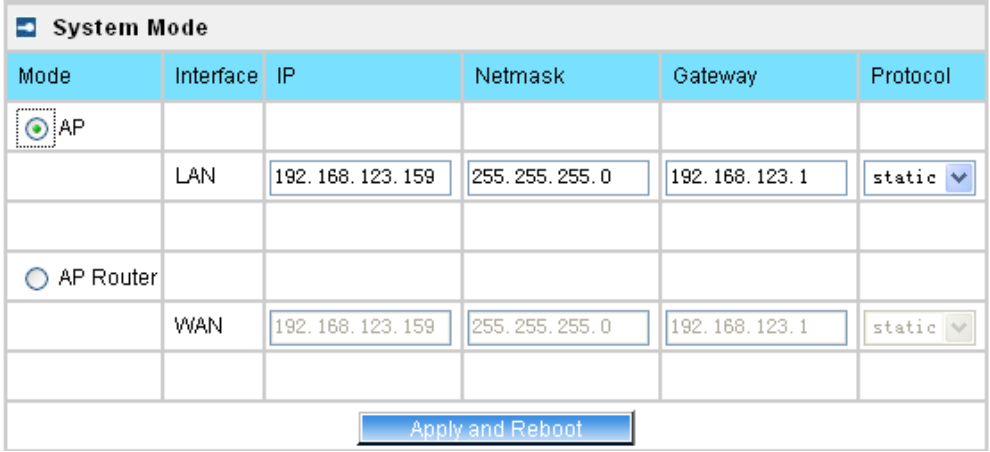

*Figure 113 – System Mode Settings* 

**Mode** – select whether the system mode of BW1254 is AP mode or AP Router mode

**AP** – The Ethernet interface and wireless interface will bridge into the same interface working as transparent access point.

**AP Router** – A wireless router is a device that performs the functions of a router but also includes the functions of a wireless access point. Under this mode the Ethernet will act as WAN interface and wireless interface will be act as LAN.

**IP** – specify the IP address of current interface Idots and digits]

**Netmask** – specify the subnet mask of current interface [dots and digits]

**Gateway** – specify the gateway to other networks

**Protocol** – specify **static** for setting IP address manually and **dhcp** for getting IP address dynamically acting as DHCP client

**Apply and Reboot** – click the button to restart the device and apply all setting changes

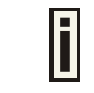

The BW1254 Web Interface in AP mode is different from that in AP-Router mode. For the detailed configuration of BW1254 working in AP-Router mode, please refer to the next chapter: **Chapter 4 – Reference Manual----AP-Router Mode**

# System | System Info

Administrator can self-define the device information including the system name, system location and system contact information of his BW1254.

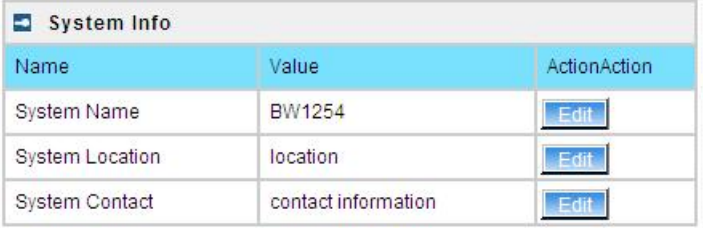

*Figure 114 – System info Settings* 

**System Name** – edit the system name, the column length range is 1 to 255.

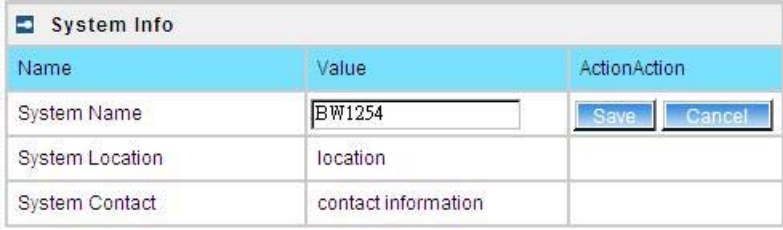

*Figure 115 –edit the system name* 

**System Location** – edit the system location, the column length range is 1 to 255.

| $S$ ystem Info        |                                 |              |
|-----------------------|---------------------------------|--------------|
| Name.                 | Value                           | ActionAction |
| System Name           | BW1254                          |              |
| System Location       | <b>CONTRACTOR</b><br>Taipei 101 | <b>COMO</b>  |
| <b>System Contact</b> | contact information             |              |

*Figure 116 –edit the system location* 

**System Contact** – edit the system contact, the column length range is 1 to 255.

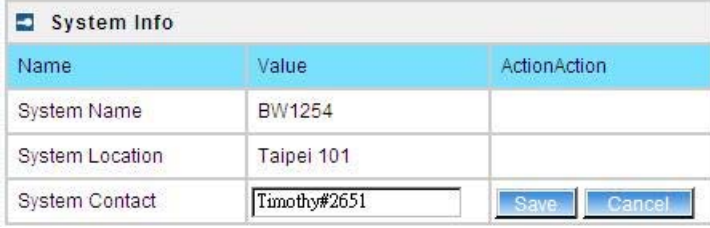

*Figure 117 –edit the system contact* 

**Save** – click the button to save the change.

**Cancel** – restore all previous values

### System | Configuration

Use the **System | Configuration** menu to download current configuration or restore specified configuration.

**Configuration Backup** – download current working system configuration for backup

**Configuration Upload** – upload system configuration for restore

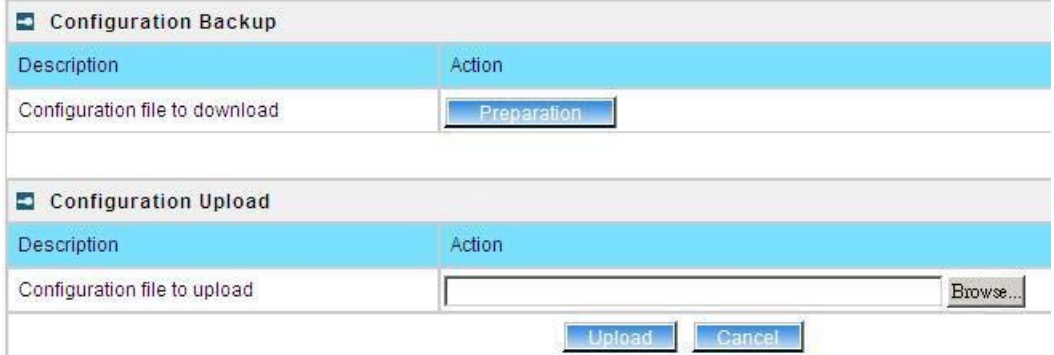

*Figure 118 – System Configuration settings* 

Click the **Preparation** button to start saving the configuration file.

Click the **Download** button to download current working configuration locally.

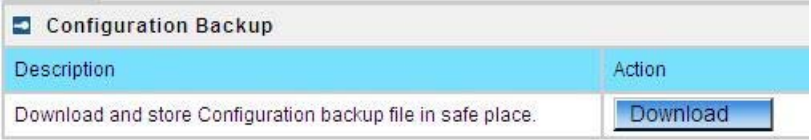

*Figure 119 – Backup settings* 

By default the device configuration name is cfgbackup.cfg.

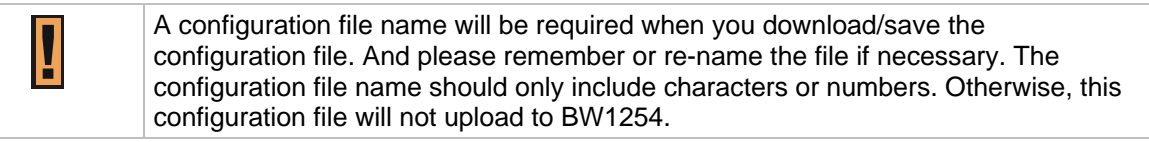

You can upload saved configuration file any time you want to restore this configuration to the device by using the **Browse** button. Select the configuration file and upload it on the device:

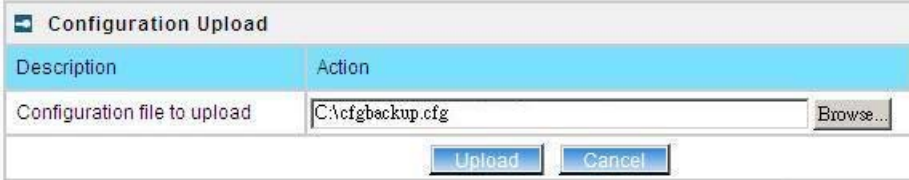

*Figure 120 – Configuration Upload/Restore - 1* 

Click **Upload** for upload the specified configuration and then the similar UI appears

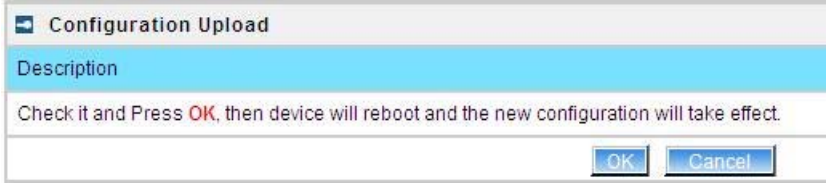

*Figure 121 – Configuration Upload/Restore - 2* 

Click OK button to restore and AP will reboot immediately to take effect.

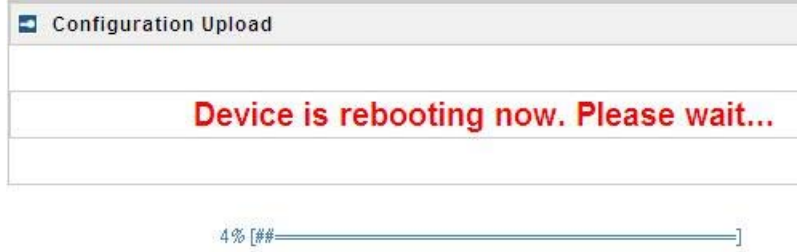

*Figure 122 – Configuration Upload/Restore - 3* 

### System | Reset and Reboot

Use this function to reboot device or restore to factory default.

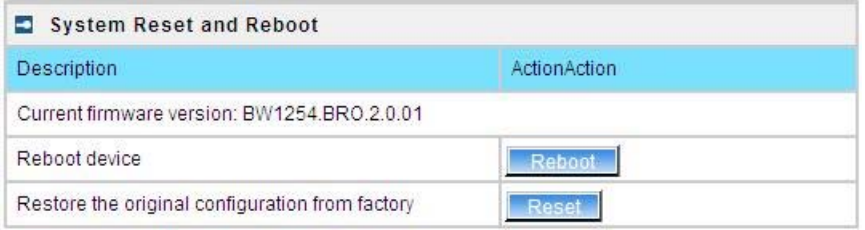

*Figure 123 – System Reset setting* 

**Reboot** – reboot the device

**Reset** – reset System to Factory Defaults

To reboot the device, click **Reboot** and then the below appears to make sure:

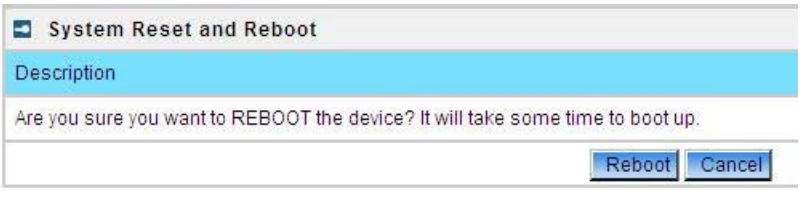

*Figure 124 – Reboot the device* 

To reset the device, click **Reset** and then the below appears to make sure:

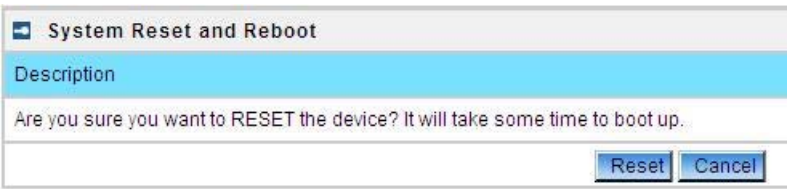

#### *Figure 125 – Reset the device*

Click reset button the device will reset and reboot immediately to take effect.

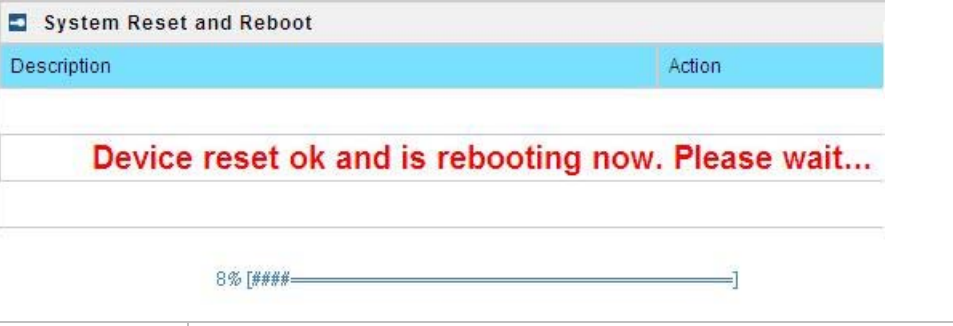

Please note that all settings including the administrator settings will be set back to the factory default when **Reset** is implement.

### System | Local Upgrade

i

**Upload** – Update your device firmware locally.

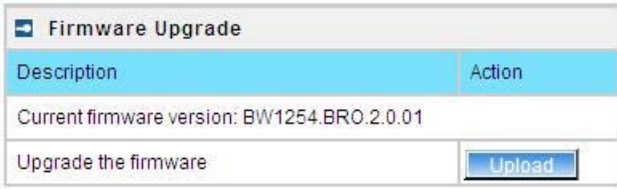

*Figure 126 – Firmware Upgrade* 

Click the **Upload** and then click the browse button to specify the full path of the new firmware image and click the **Upload** button:

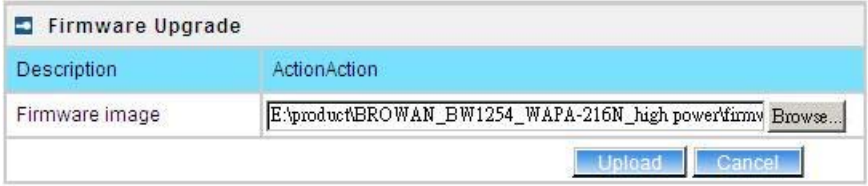

### *Figure 127 – Firmware Upgrade*

Click the **Upgrade** button to flash and upgrade the firmware.

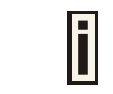

Please make sure the firmware is correct for BW1254. Otherwise the upgrade will be failed.

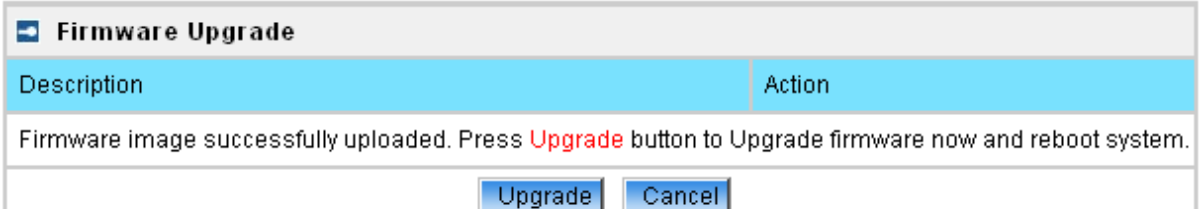

*Figure 128 – upgrade firmware* 

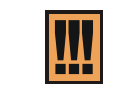

Do not turn off the BW1254 during the firmware update process. It will backward to previous version in case upgrade failure.

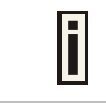

Update firmware will take about 4 minutes.

# System | TFTP Upgrade

BW1254 support firmware upgrade via TFTP server.

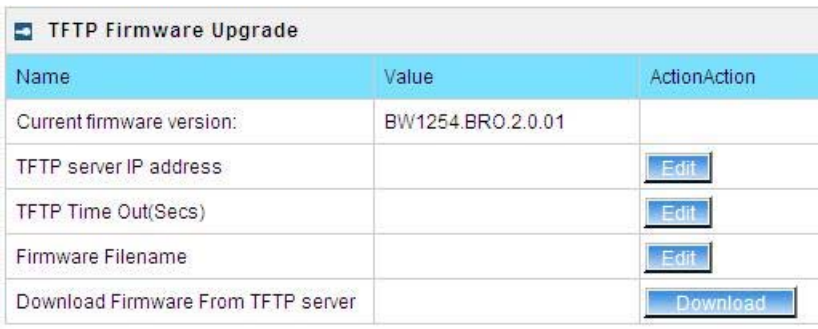

### *Figure 129 – TFTP Firmware Upgrade*

Current firmware version – Show the current firmware version.

TFTP server IP address - Specify the IP address of TFTP server which firmware located.

TFTP Time Out(Secs) – Specify the TFTP server communication time out in second.

Firmware Filename – Specify the upgrade firmware name to be download.

| TFTP Firmware Upgrade              |                    |                       |
|------------------------------------|--------------------|-----------------------|
| Name                               | Value              | ActionAction          |
| Current firmware version:          | BW1254, BRO.2.0.01 |                       |
| TFTP server IP address             | 61.17.23.99        |                       |
| TFTP Time Out(Secs)                | 10                 |                       |
| Firmware Filename                  | BW1254.BRO.2.0.03  | <b>Save</b><br>Cancol |
| Download Firmware From TFTP server |                    | Download              |

*Figure 130 – TFTP Firmware Upgrade setting* 

Click "Edit" button to specify the TFTP server IP address,time out interval and firmware filename and save the configuration then press "Download" button to download the firmware.

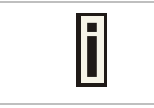

Please make sure the firmware is correct for BW1254. Otherwise the upgrade will be failed.

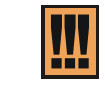

Do not turn off the BW1254 during the firmware update process. It will backward to previous version in case upgrade failure.

# System | Location Settings

You can define the longitude and latitude for the device information or for the NMS to locate the device location.

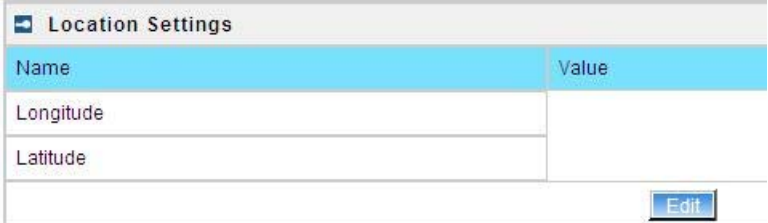

### *Figure 131 – location setting*

Click edit to enter the Longitude and Latitude in digit and dot format.

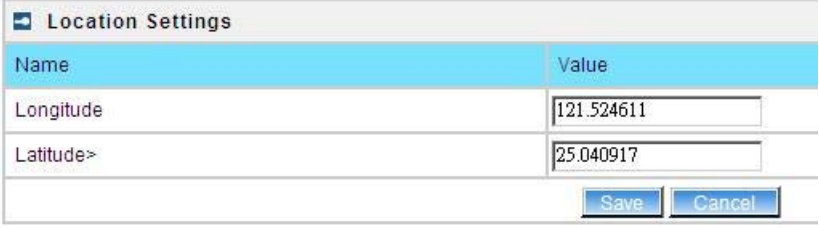

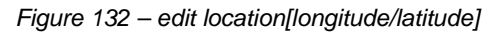

Click **save** button to save it.

# **Chapter 4 – Reference Manual----AP-Router Mode**

This chapter describes the configuration of the BW1254 which works in AP-Router mode using the Web Interface.

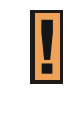

The BW1254 Web Interface in AP-Router mode is different from that in AP mode. To change your BW1254 to AP mode, please refer to **System | System Mode** . For the detailed configuration of BW1254 working in AP mode, please refer to: **Chapter 3 – Reference Manual----AP Mode**

The **web management** main menu consists of the following sub menus:

- **Status**  device status showing
- **Network** device settings affecting networking
- **Wireless**  device settings related to the wireless part of the BW1254
- **User** device settings affecting the user interface
- **Services**  networking service settings of the BW1254
- **System**  device system settings directly applicable to the BW1254
- **Exit** click exit and leave the web management then close your web-browser window.

# Web Interface

The main **web management** menu is displayed at the top of the page after successfully logging into the system (see the figure below). From this menu all essential configuration pages are accessed.

|               |         |          |      |          |        | <b>EMIT X</b> |
|---------------|---------|----------|------|----------|--------|---------------|
| <b>Status</b> | Network | Wireless | User | Services | System |               |

*Figure 133 – Main Configuration Management Menu* 

The **web management** menu has the following structure:

### **Status**

**Device Status** – show the status related with the whole device

**Wireless Status** – show the status of the wireless

**Interface Statistics** – show the status of each network interface

#### **Network**

**Interface** – TCP/IP settings of BW1254

**PPPoE** – Configure the PPPoE tunnel

**L2TP** – Configure the L2TP tunnel

**RADIUS Server** – specify the accounting/authentication RADIUS server which is used by 802.1x or WPA

**RADIUS Properties** – specify the settings of the RADIUS properties, includes NAS server ID, RADIUS Retries and other settings

**DNS** – define DNS server settigs

**DHCP** – specify the settings of DHCP server or DHCP relay service

**DHCP Lease** –display the DHCP lease information

**Static Route** – define new static route

**Attack Countermeasure –** Anti-attack settings for protecting BW1254

**Link Integrity** – specify the status and settings of link integrity feature.

**Tr069 settings** – configure the remote management through TR069 ACS server(BROWAN DMS server)

### **Wireless**

**Basic** – specify the basic settings related with wireless part

**Advance** – specify the settings of multiple BSSID or Bridge

**WEP** – specify the WEP settings related with static WEP encryption

**MAC ACL** – MAC ACL settings for BW1254

**Load Balance** – specify the load balance settings of BW1254

#### **User**

**Users** – show the connected users' statistics list and log-out user function

**Station Supervision** – monitor station availability with ARP-pings settings

**User ACL** – define packet filter rules

**Walled Garden** –free web site list

**WISP** – add new WISP on the system

**Start Page** – define start page URL

**Customized UAM** – customized user login and logout page based by HTML page

**Pages** –configure and upload user pages

**Upload** –upload new internal user pages

**HTTP Headers** –define http headers encoding and language

**Remote Authentication** – define external Web Application Server (WAS) to intercept/take part in the user authentication process

#### **Services**

**Telnet** – Telnet/SSH service

**SNMP** – SNMP service

**NTP** – NTP settings of BW1254

**Time** – manually set time

**Watchdog** – Enable the S/W or H/W watchdog of BW1254

### **System**

**Administrator** – set access permission to your BW1254

**System Log** – check the system log locally or specify address where to send system log file

**System Mode** – specify whether the BW1254 works in AP mode or in AP router mode

**System Info** – specify some device related information for BW1254

**Configuration** – system configuration utilities, including Backup/Upload configuration

**Reset & Reboot** – reboot device and restore systems to factory default

**Local Upgrade** –upgrade firmware from local PC

**TFTP Upgrade** –upgrade firmware from tftp server

**Location settings** – define AP location(Longitude/Latitude)

In the following sections, short references for all menu items are presented.

# **Status**

# Status | Device Status

The **Device Status** page shows important information of system status and network configuration for the BW1254.

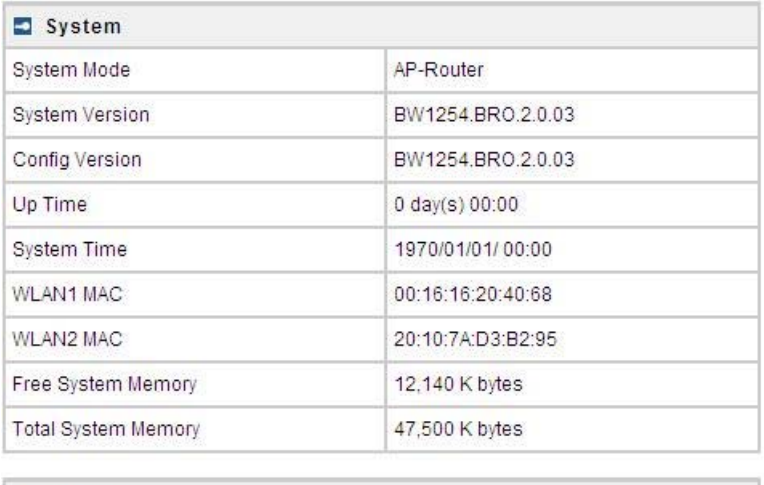

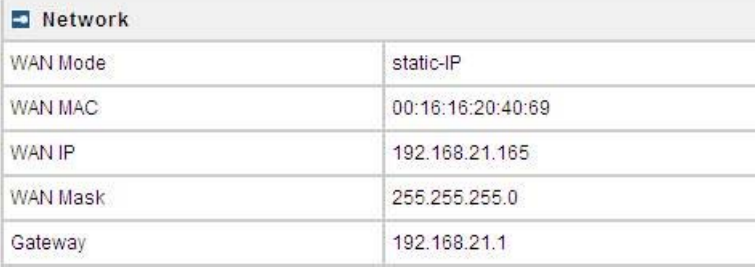

*Figure 134 – Device Status* 

**System Mode** – display the BW1254 works in AP mode or AP-Router mode

**System Version** – display the current version of the firmware loaded to the AP

This is important information for support requests and for preparing firmware upgrading

**Config version** – display current configure version

**Up Time** – indicate the time, expressed in days, hours and minutes since the system was last rebooted

**System Time** – show the current time of the BW1254

**WLAN1 MAC** – show the MAC addresses of the wireless interfaces of the BW1254[2G]

**WLAN2 MAC** – show the MAC addresses of the wireless interfaces of the BW1254[5G]

**Free System Memory** – indicate the memory currently available in the BW1254

**Total System Memory** – indicate the total memory in the BW1254

**WAN Mode** – indicate static IP or DHCP client is used for BW1254 WAN IP address

**WAN IP** – show the WAN IP address of BW1254

**WAN Mask** – show the WAN Network Mask of BW1254

**Gateway** – show the default gateway of BW1254

i

### Status | Wireless Status

The *wireless status* shows the information related with BW1254 wireless interfaces.

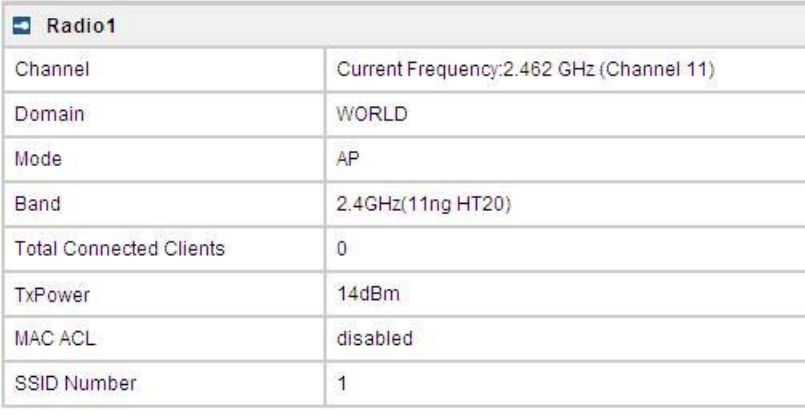

*Figure 135 – Wireless Status* 

**Radio1** – show the wireless interface.

**Channel** – indicate which channel is in use.

**Domain** – indicate regulatory domain set on the BW1254

**Mode** – AP or Bridge mode is be used for this wireless interface

**Band** – specify which band is in use for wireless interface

**Total Connected Clients** – indicate number of the currently connected clients to your BW1254

**Tx Power** – indicate radio transmit power of the BW1254

**MAC ACL** – indicate the status of MAC ACL feature on BW1254

**SSID Number** – indicate current number of enabled SSID on BW1254

### Status | Interface Statistics

The *Interface Statistics* shows each network interface status, including Input / Output bytes, packets or error.

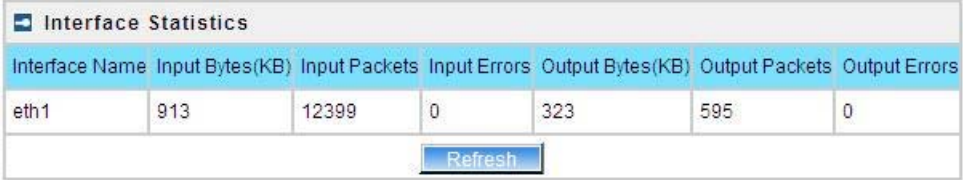

*Figure 136 – Interface Statistics* 

**Interface Name** – show the name of each network interface, where ixp0 is related to LAN interface, wlan1\_x is related to wireless sub-interface.

**Input Bytes (KB)** – show the total number of bytes received on the network interface. The bytes number is displayed in KB.

**Input Packets** – show the packets number received on the network interface.

**Input Errors** – show the packets number which contain errors preventing them from being received correctly.

**Output Bytes (KB)** – show the total number of bytes transmitted out of the network interface. The bytes number is displayed in KB.

**Output Packets** – show the packets number transmitted out of the network interface.

**Output Errors** – show the packets number which contain errors preventing them from being transmitted out correctly.

**Refresh** – get the updated network interface information.

# Network

## Network | Interface

The AP-Router contains two kinds of network interfaces: eth1 is worked as wide area network (WAN) interface for Access Points; each BSS interface is worked as local area network (LAN) interface which bridge into the br0 interface. The WAN port connects to the Internet or the service provider's backbone network. Each BSS can be looked as a virtual AP, wlan1\_0 is the virtual AP for wireless network.

All these interfaces are listed in the **Network Interfaces** page. All network interfaces available in the AP-Router are shown in the following table:

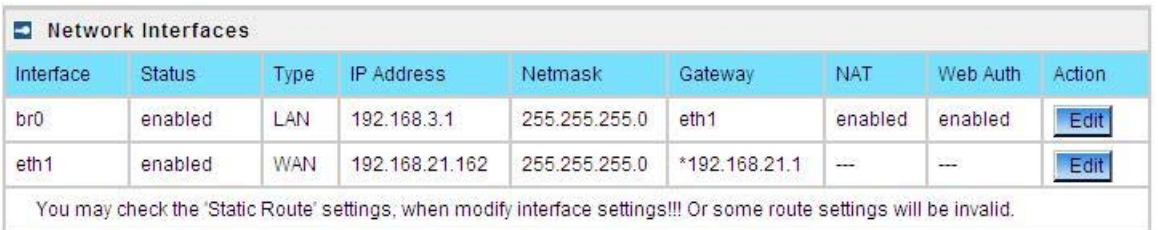

### *Figure 137 – Network Interface Table*

To change network interface configuration properties click the **Edit** button in the **Action** column. The **status** can be changed now:

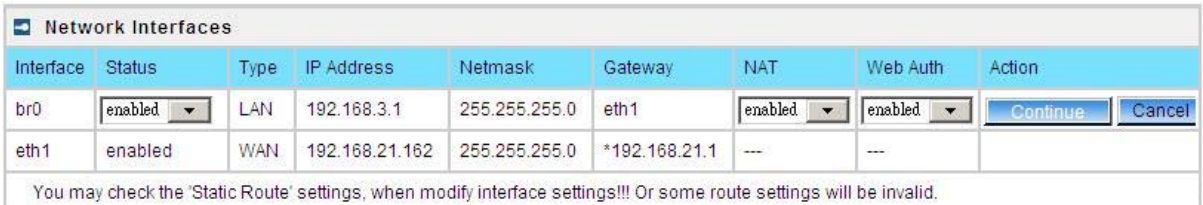

*Figure 138 – Edit Network Interfaces Settings - 1* 

**Interface** – standard interface name. This name cannot be edited

### **Status** – select the status of interface [enabled/disabled]

i

Do not disable the interface through which you are connected to the AP Router. Disabling such interface will lose your connection to the device.

The interface eth1 can not be disabled.  $\overline{\mathbf{I}}$ 

**Type** – network type cannot be changed. There are two possible networking types:

**LAN** – interface is used as local area network (LAN) gateway, and is connected to a LAN

**WAN** – interface is used to access the ISP network

**NAT** – select enable/disable the NAT service of current interface. If enabled, users can access the Internet under its network gateway address [enabled/disabled]

**Web Auth** – select enable/disable the Web Login Authentication of current interface. With disabled authentication, the user from his LAN gets access to the Internet without any authentication. If enabled, authentication for Internet access is required for all users [enabled/disabled]

Change **status** or leave in the default state if no editing is necessary and click the **Continue** button. Then the following parameters can be changed:

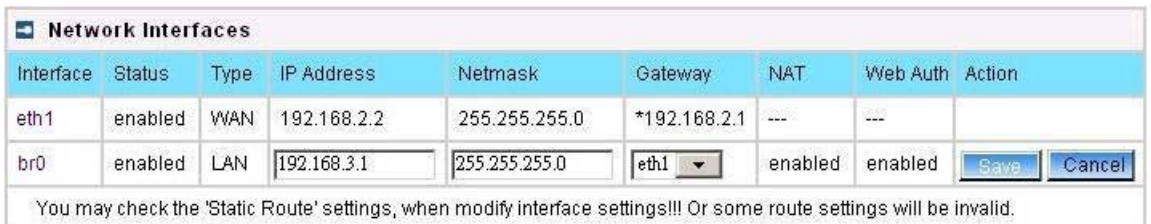

*Figure 139 –Edit Interface Configuration Settings - 2* 

**IP Address** – specify new interface IP address [dots and digits]

i

Under ap-router mode,IP address of each interface should be configured different subnet; otherwise, you will receive an error message.

**Netmask** – specify the subnet mask [[0-255].[0-255].[0-255].[0-255]]. These numbers are a binary mask of the IP address, which defines IP address order and the number of IP addresses in the subnet

**Gateway** – interface gateway. For LAN type interfaces, the gateway is WAN interface. The gateway of the WAN interface is usually the gateway router of the ISP or other WAN network [Default gateway is marked with '\*']

**Save** – save the entered values.

**Cancel –** restore all previous values.

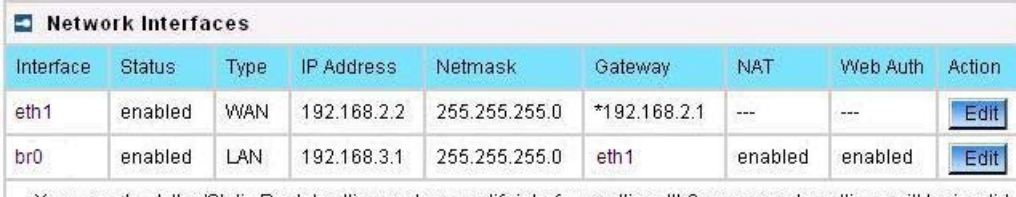

You may check the 'Static Route' settings, when modify interface settings!!! Or some route settings will be invalid.

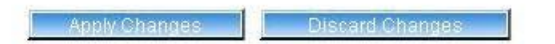

*Figure 140 – Apply or Discard Interface Configuration Changes* 

**Apply Changes** – save all changes in the **interface** table at once.

**Discard Changes** – restore all previous values.

For such change of settings, the BW1254 needs to be restarted to apply all settings changes when clicking **Apply Changes**. Request for reboot server appears:

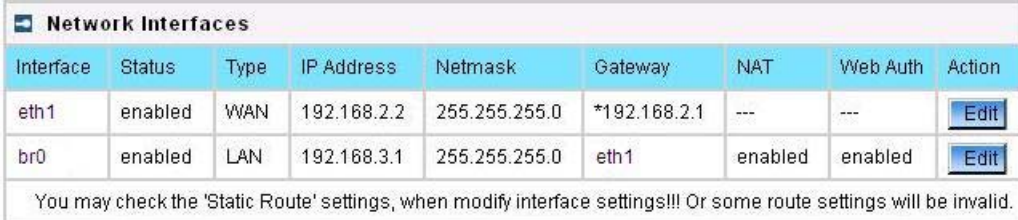

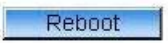

#### System needs to be restarted to make the new configurations take effect.

*Figure 141 – Reboot Server* 

**Reboot** – click the button to restart the server and apply the changes.

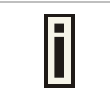

If there is no other settings needed to be modified, click the **Reboot** button to apply all changes. If there are any other settings need to be changed, continuously to finish and apply all changes and then click **Reboot** button to restart and take effect for all settings.

### Network | PPPoE

The Point-to-Point Protocol over Ethernet(PPPoE) is a network protocol for encapsulating PPP frames inside Ethernet frames. It is use mainly for DSL service.

Click Edit button to enable or disable the service.

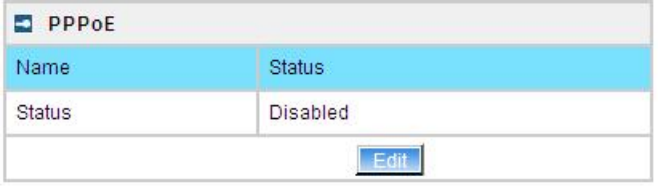

*Figure 142 – PPPoE service* 

**Name** – service name

**Status** – change status for this service.[disable/enable]

| PPP <sub>oE</sub> |                       |
|-------------------|-----------------------|
| Name              | <b>Status</b>         |
| <b>Status</b>     | Disabled              |
|                   | <b>Save</b><br>Cancel |

*Figure 143 – change PPPoE service* 

Enable the PPPoE service.

**Username** – enter the authorized user to connect to the server [text string, can not be empty].

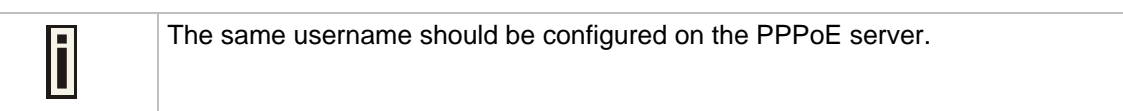

**Password** – the password of the user. [text string, can not be empty]

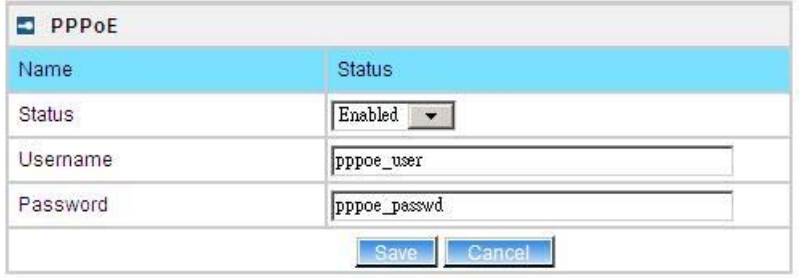

*Figure 144 – edit PPPoE service* 

Default WAN gateway specified in **Network | Interface** page will not be used, because all Internet traffic will be sent/received via the specified PPPoE server (tunnel).

Click **Save** and **Apply Changes** button to take effect the changes.

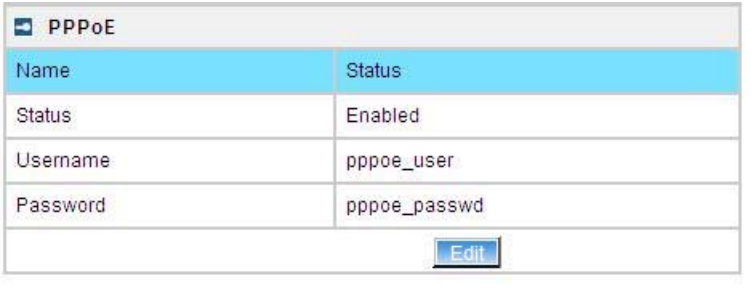

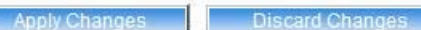

### *Figure 145 – apply changes*

**Reboot** – click the button to restart the AP and apply all the changes.

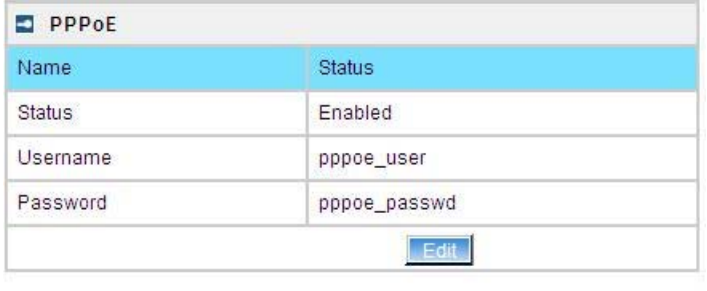

Reboot

System needs to be restarted to make the new configurations take effect.

*Figure 146 – reboot and take effect all changes* 

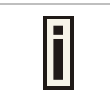

If there is no other settings needed to be modified, click the **Reboot** button to apply all changes. If there are any other settings need to be changed, continuously to finish and apply all changes and then click **Reboot** button to restart and take effect for all settings.

### Network | L2TP

Layer 2 Tunneling Protocol(L2TP) is a tunneling protocol used to support virtual private networks (VPNs) or as part of the delivery of services by ISPs. It does not provide any encryption or confidentiality by itself. Rather, it relies on an encryption protocol that it passes within the tunnel to provide privacy.

Page 87 of 184

Click Edit button to enable or disable the service.

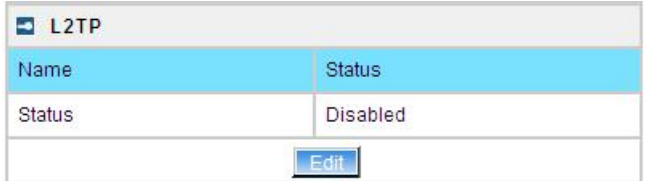

*Figure 147 – L2TP services* 

**Name** – service name

**Status** – change status for this service.[disable/enable]

**Server IP** – enter the server IP address. [in digits and dots notation, e.g. 192.168.2.2]

**Username** – enter the user name.

**Password** – password for the authorized user.

**Timeout** – in case of connection fail, the interval to re-connect to the server.

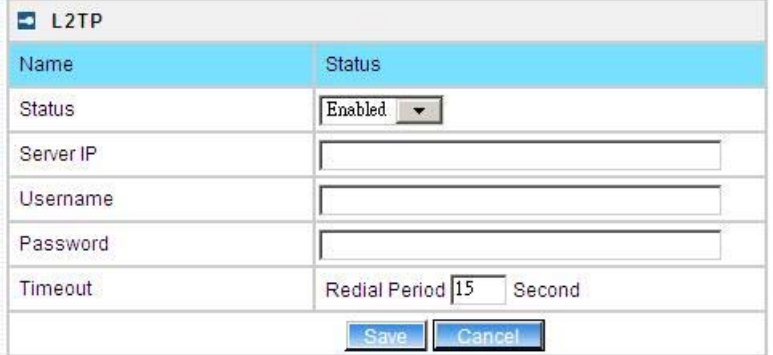

*Figure 148 – edit L2TP services* 

Click **Save** button and **Apply Changes** button to save the change or **discard changes** button to discard the change

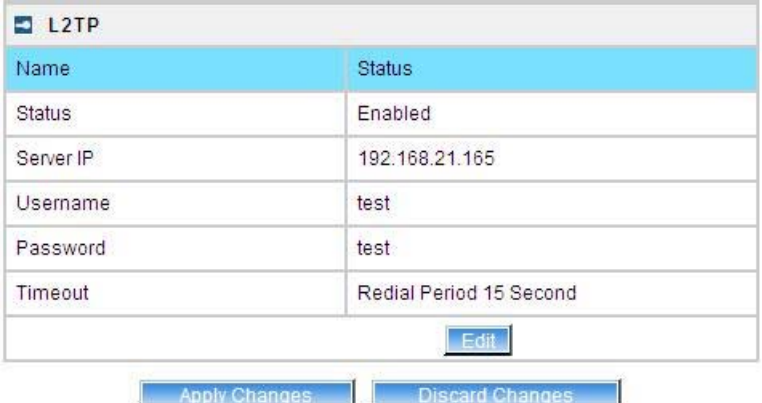

*Figure 149 – save the changes* 

**Reboot** – click the button to restart the AP and apply all the changes.

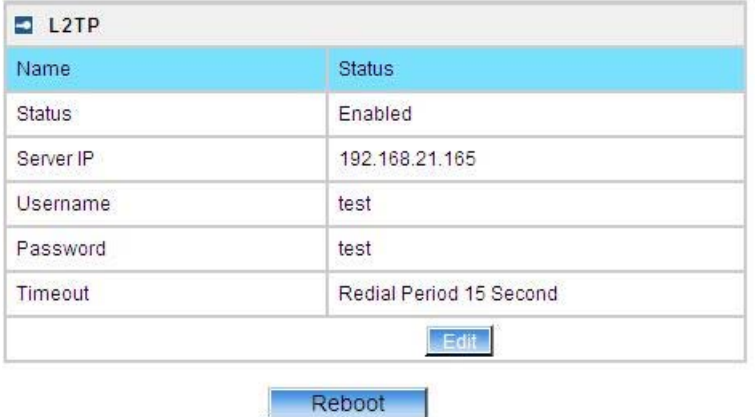

System needs to be restarted to make the new configurations take effect.

#### *Figure 150 – reboot and take effect the changes*

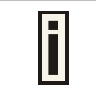

If there is no other settings needed to be modified, click the **Reboot** button to apply all changes. If there are any other settings need to be changed, continuously to finish and apply all changes and then click **Reboot** button to restart and take effect for all settings.

### Network | RADIUS Server

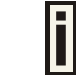

Up to **32** different RADIUS servers can be configured in the **RADIUS servers** menu.

By default, one **RADIUS** server is specified for the system:

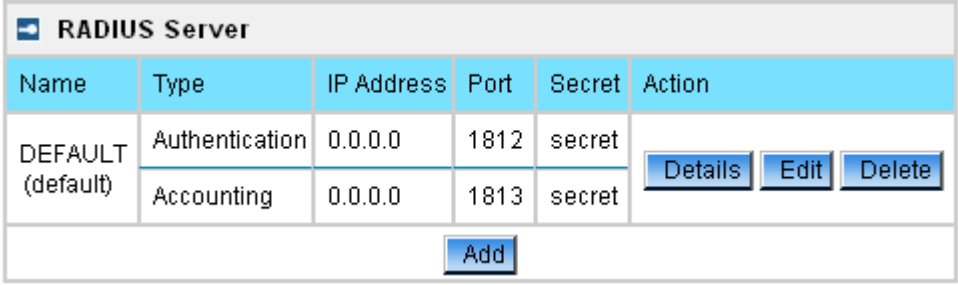

*Figure 151 – RADIUS Servers Settings* 

**Details** – show the detail information of this **RADIUS Server** profile

**Edit** – edit the selected **RADIUS Server** entry you want to configure

**Delete** – delete the selected **RADIUS Server** entry. The last entry can not be deleted

**Add** – add new RADIUS server.

Click **Details**, a similar page will be appeared as below:

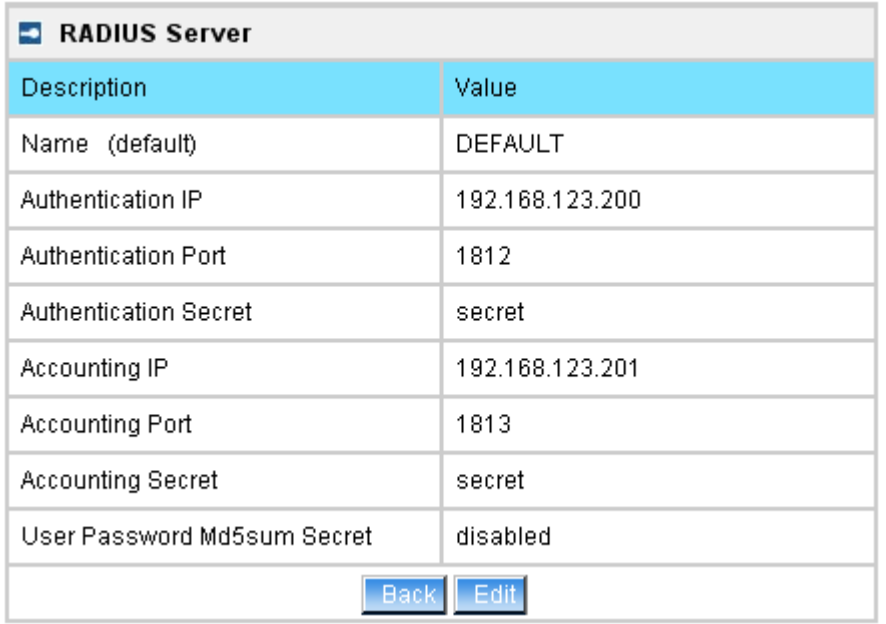

*Figure 152 – Detail for Radius Server profile* 

**Name** – the new RADIUS server name which is used for selecting RADIUS server

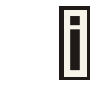

If a "(default)" appears on the right side of the **Name** entry, it means this RADIUS server profile is the default profile.

**Authentication IP** – show the IP address of Authentication RADIUS server

**Authentication Port** – show the network port used to communicate with the Authentication RADIUS server

**Authentication Secret** – show the shared secret string that is used to make sure the integrity of data frames used for the Authentication RADIUS server

**Accounting IP** – show the IP address of Accounting RADIUS server

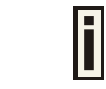

If the Accounting IP address is 0.0.0.0, it means that the Accounting service is disabled.

**Accounting Port** – show the network port used to communicate with the Accounting RADIUS server

**Accounting Secret** – show the shared secret string that is used to make sure the integrity of data frames used for the Accounting RADIUS server

**User Password Md5sum Secret** – show whether user input password is calculated md5-sum before pass to RADIUS server or not.

**Back** – back to the **RADIUS Server** main page

**Edit** – edit the selected **RADIUS Server** profile

Click **Edit** or click **Add / Edit** button in the main page to configure RADIUS server settings.

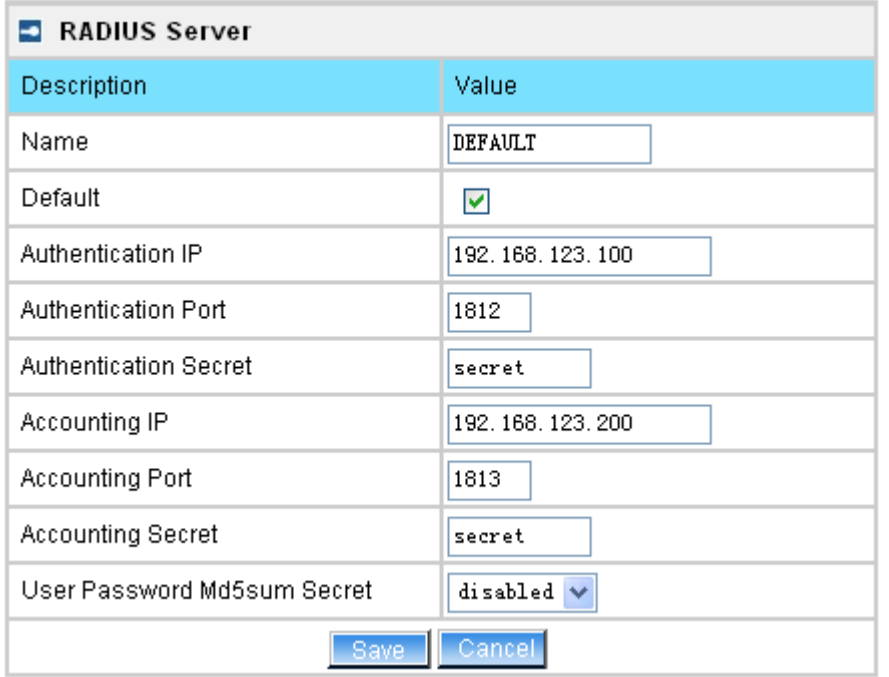

*Figure 153 – Edit the RADIUS Server's profile* 

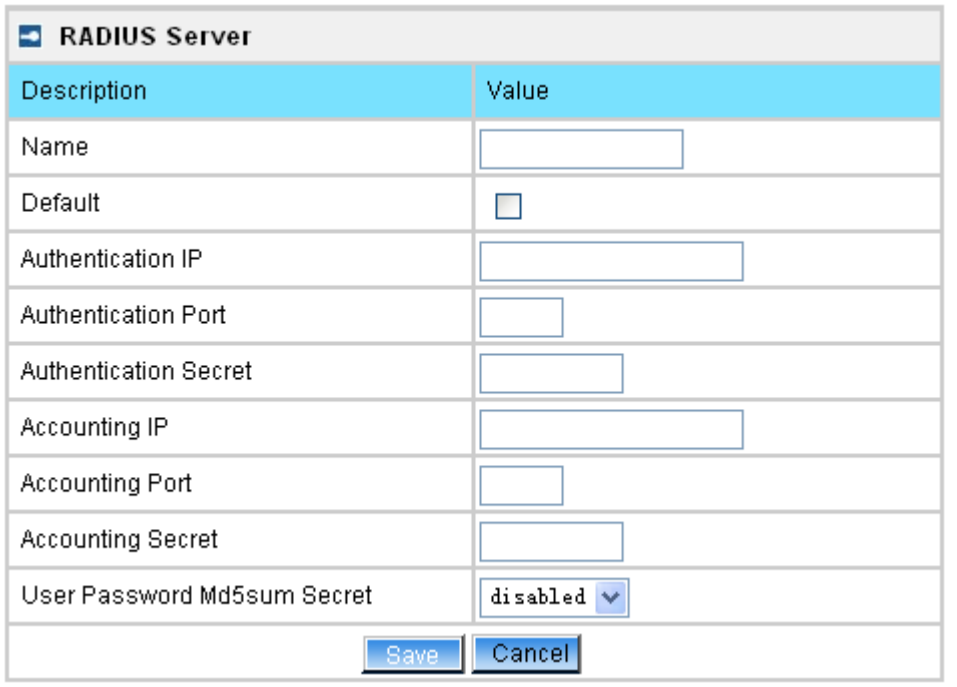

*Figure 154 – Add a new RADIUS Server's profile* 

**Name** – specify the new RADIUS server name which is used for selecting RADIUS server

**Default** – specify this RADIUS profile as default or not. When selected, the profile will be used as default

**Authentication IP** – specify the IP address of Authentication RADIUS server [dots and digits]

**Authentication Port** –specify the network port used to communicate with the Authentication RADIUS server [1-65535]

**Authentication Secret** – shared secret string that is used to make sure the integrity of data frames used for the Authentication RADIUS server

**Accounting IP** – specify the IP address of Accounting RADIUS server [dots and digits]

**Accounting Port** –specify the network port used to communicate with the Accounting RADIUS server [1-65535]

**Accounting Secret** – shared secret string that is used to make sure the integrity of data frames used for the Accounting RADIUS server

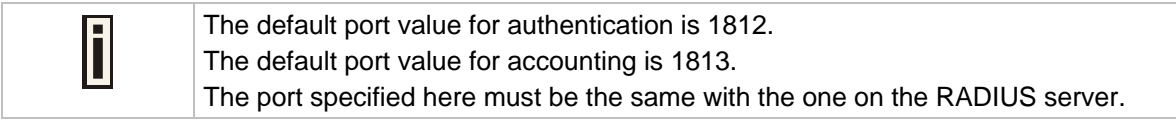

**User Password Md5sum Secret** – if enabled, user input password will be calculated md5-sum before pass to RADIUS server for more security [enabled/disabled]

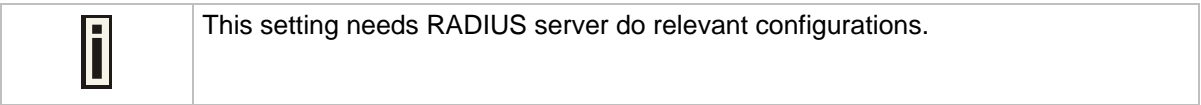

### **Save** –save the entered values

**Cancel –** restore all previous values

After adding a new RADIUS server or editing an existing one, a page appears similar to the following:

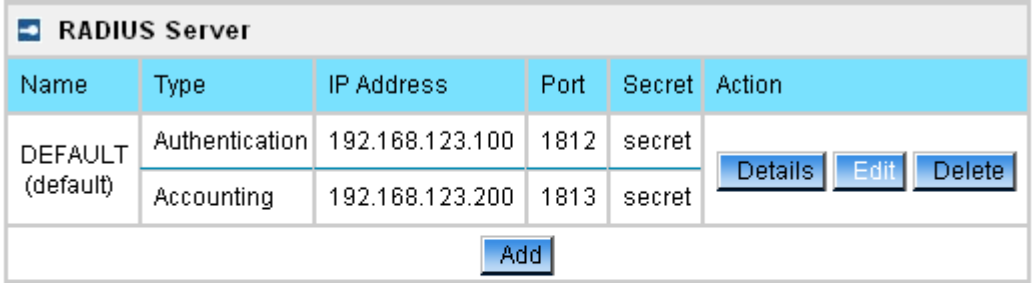

**Apply Changes Discard Changes** 

*Figure 155 – Apply or Discard RADIUS Server Changes* 

**Details** – show the detail information of this **RADIUS Server** profile

**Edit** – edit the selected **RADIUS Server** entry you want to configure

**Delete** – delete the selected **RADIUS Server** entry. The last entry can not be deleted

**Add** – add new RADIUS server.

**Apply Changes** – to save all changes at once.

**Discard Changes** – restore all previous values.

Click **Apply Changes** to apply all the changes. Then the follow similar page will appear:

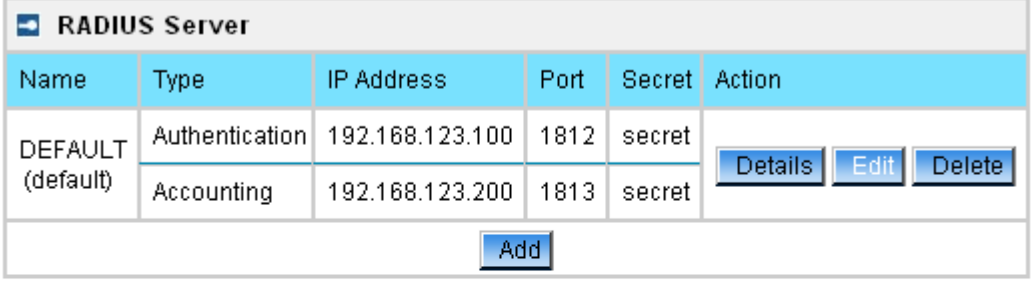

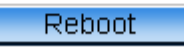

System needs to be restarted to make the new configurations take effect.

*Figure 156 – Reboot Server* 

**Reboot** – restart the access point to make applied changes work.

i

If there is no other settings needed to be modified, click the **Reboot** button to apply all changes. If there are any other settings need to be changed, continuously to finish and apply all changes and then click **Reboot** button to restart and take effect for all settings.

## Network | RADIUS Properties

General **RADIUS** settings are configured using the **RADIUS Properties** menu under the **network**:

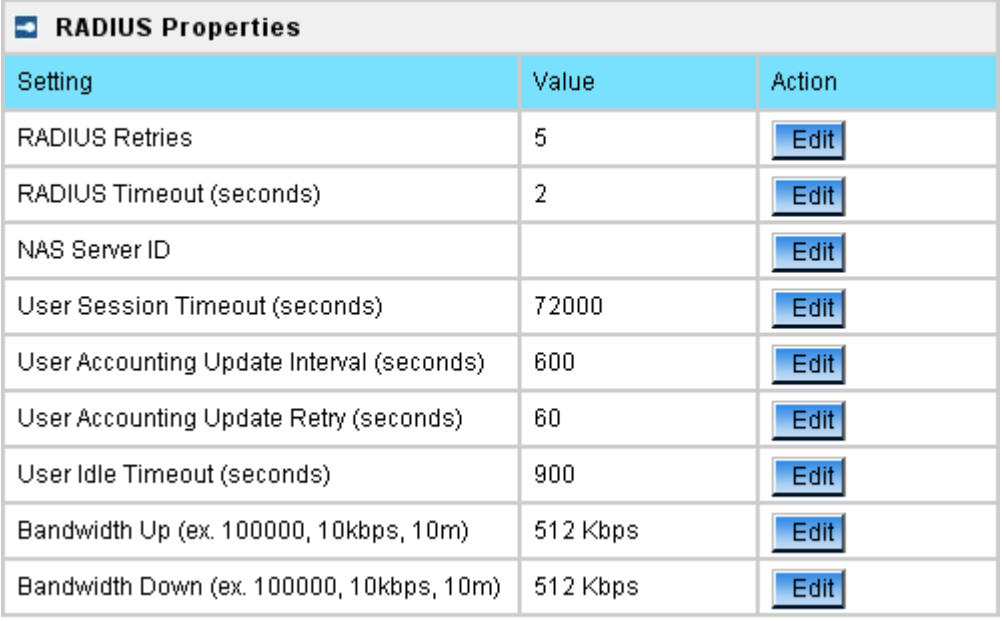

*Figure 157 – RADIUS Properties settings* 

**RADIUS Retries** – retry count of sending RADIUS packets before giving up [0-99] **RADIUS Timeout (seconds)** – maximum amount of time before retrying RADIUS packets [1-999] **NAS Server ID** – name of the RADIUS client

**User Session Timeout** (seconds) – amount of time from the user side (no network carrier) before closing the connect [1-999999999]

**User Accounting Update Interval (Seconds)** – period after which server should update accounting information [60-999999999]

**User Accounting Update Retry (seconds)** – retry time period in which server should try to update accounting information before giving up [60-999999999]

**User Idle Timeout (seconds)** – amount of user inactivity time, before automatically disconnecting user from the network [1-999999999]

**Bandwidth Up** – maximum bandwidth up at which corresponding user is allowed to transmit [bps]

**Bandwidth Down** – maximum bandwidth down at which corresponding user is allowed to receive [bps]

Each setting in this table can be edited. Select **RADIUS** setting you need to update, click the **edit** next to the selected setting and change the value:

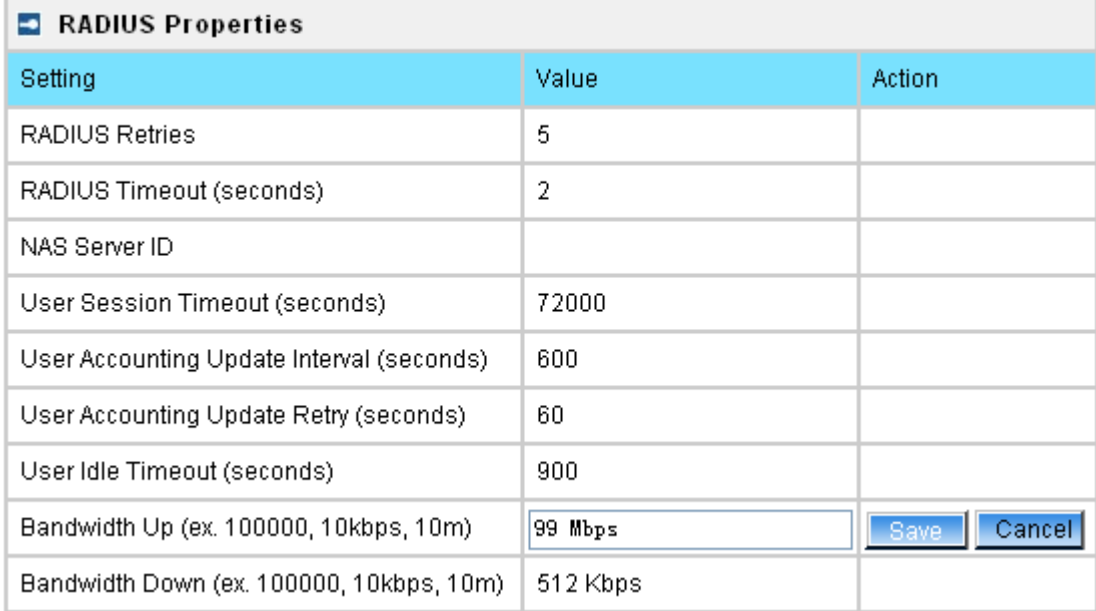

*Figure 158 – edit RADIUS properties* 

Use the **save** button to save an entered value. Now select another **RADIUS** property to edit, or **Apply Changes** and restart your AP if the configuration is finished:

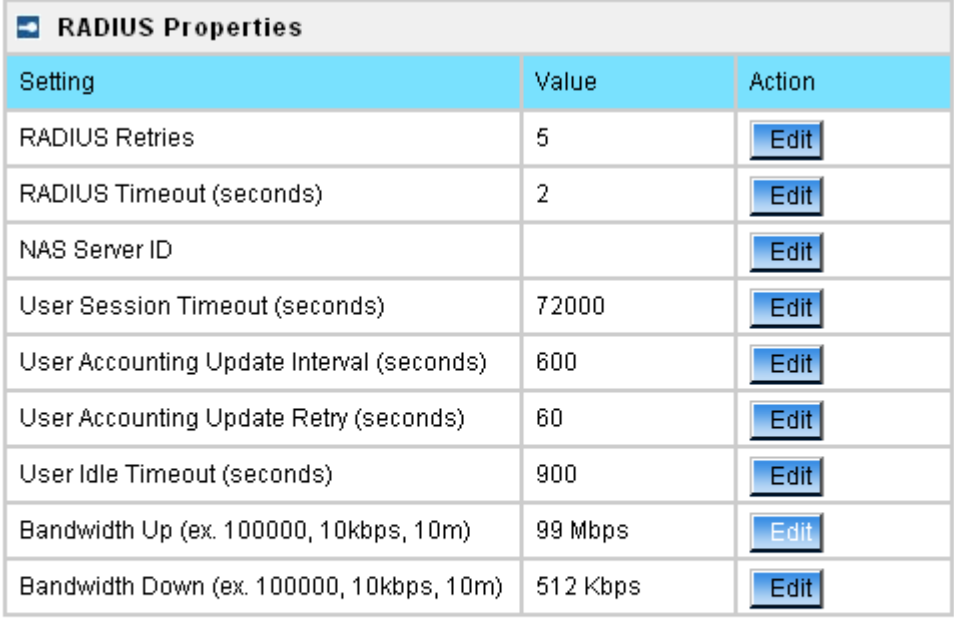

Apply Changes

**Discard Changes** 

*Figure 159 – apply change RADIUS properties* 

**Apply Changes** – click if **RADIUS Properties** configuration is finished

**Discard Changes** – restore all previous values

## Network | DNS

**DNS** (Domain Name Service) service allows BW1254 subscribers to enter URLs instead of IP addresses into their browser to reach the desired web site. You can enter the **DNS** server settings under the **Network | DNS** menu. The DNS server setting s table is displayed:

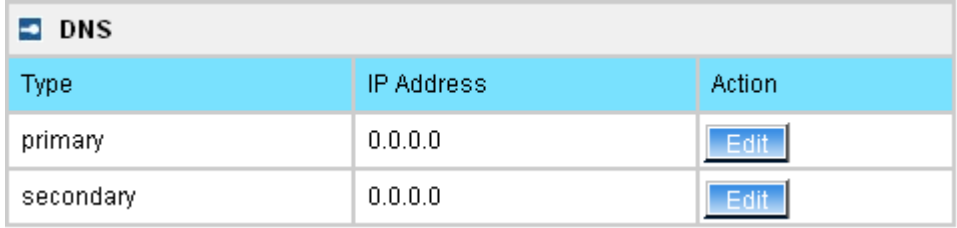

*Figure 160 – DNS Settings* 

You can enter the **primary** and **secondary DNS** servers' settings by click the **edit** button in the **action** column and type in the **DNS** server's IP address:

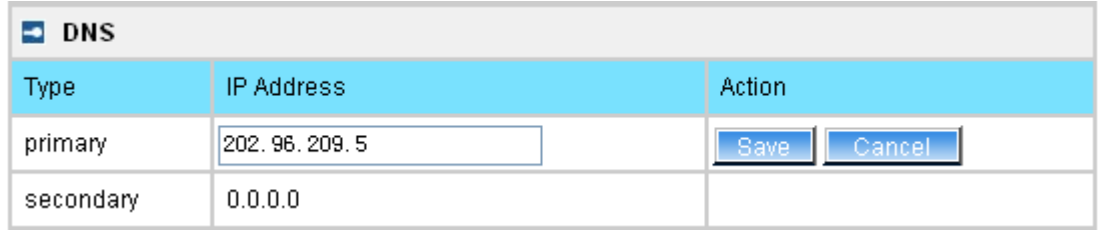

*Figure 161 – Edit DNS Settings* 

**IP Address** – enter the primary or secondary DNS server's IP address [dots and digits]

Change status or leave in the default state if no editing is necessary and click the **Save** button.

| DNS<br>-    |                   |                   |
|-------------|-------------------|-------------------|
| <b>Type</b> | <b>IP Address</b> | Action            |
| primary     | 202.96.209.5      | Edit <sup>1</sup> |
| secondary   | 202.96.209.13     | Edit              |

**Discard Changes Apply Changes** 

*Figure 162 – Apply or Discard DNS server Settings* 

For each change of settings, the BW1254 needs to be restarted to apply all settings changes when clicking **Apply Changes**. Request for reboot server appears:

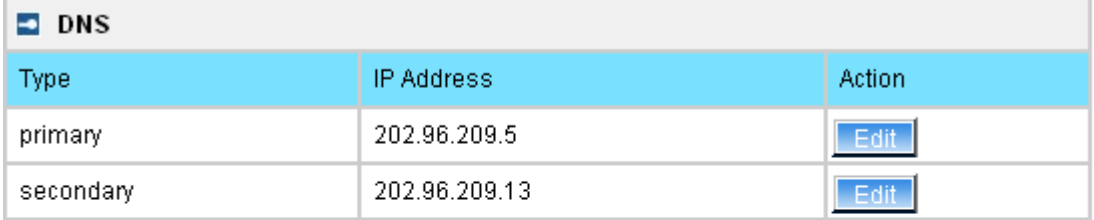

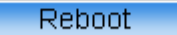

#### System needs to be restarted to make the new configurations take effect.

#### *Figure 163 – Reboot information*

**Reboot** – click the button to restart the server and apply the changes.

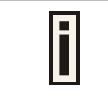

If there is no other settings needed to be modified, click the **Reboot** button to apply all changes. If there are any other settings need to be changed, continuously to finish and apply all changes and then click **Reboot** button to restart and take effect for all settings.

### Network | DHCP

In AP Router mode, the BW1254 can act as a **DHCP Server**. The **DHCP** (Dynamic Host Configuration Protocol) service is supported on the LAN interfaces. This service enables clients on the LAN to request configuration information, such as an IP address, from a server. This service can be viewed in the following table:

| DHCP Settings   |          |
|-----------------|----------|
| Name            | Value    |
| Mode            | Disabled |
| Interface Name: | brU      |
|                 |          |

*Figure 164 – DHCP Configuration* 

**Interface Name** – select which LAN interface to be configured.[only br0 interface in BW1254]

Select the interface, and then click **Edit** button, a similar screen will appear as below:

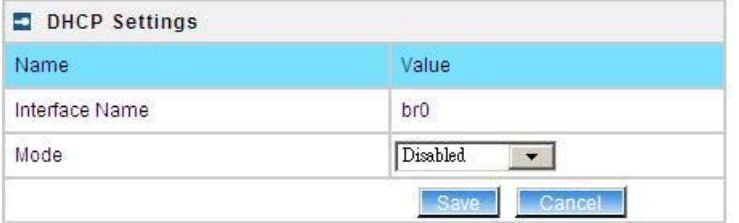

*Figure 165 – Set DHCP Mode* 

**Mode** – DHCP service mode [DHCP server/Disabled]

When **DHCP Server** is selected, a page appears similar to the following:

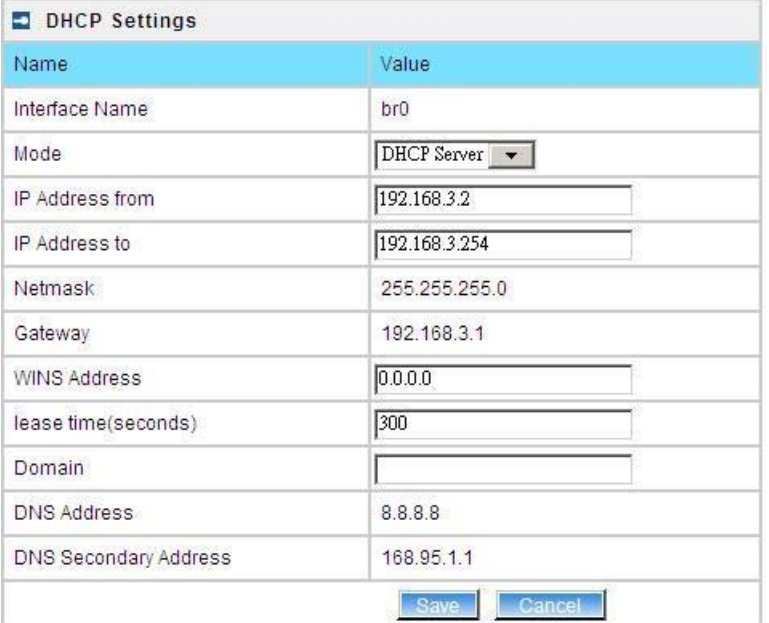

*Figure 166 – DHCP Server Settings* 

**IP Address from/IP Address to** – specify the IP address range supported for the **DHCP** service [mandatory fields]

**Netmask** – show the subnet mask of current interface

**Gateway** – show the interface gateway

**WINS (Windows Internet Naming Service) Address** – specify service IP address if it is available on the network [dots and digits]

**Lease Time** – specify the IP address renewal in seconds [1-1000000]

**Domain** – specify DHCP domain name [optional, 1-128 sting]

**DNS Address** – specify the DNS server's IP address [digits and dots]

**DNS Secondary Address** – specify the secondary DNS server's IP address [digits and dots]

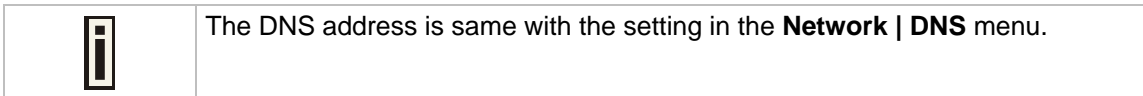

Change status or leave in the default state if no editing is necessary and click the **Save** button.

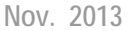

| DHCP Settings         |                      |
|-----------------------|----------------------|
| Name                  | Value                |
| Mode                  | <b>DHCP Server</b>   |
| Interface Name:       | $b$ r0 $\rightarrow$ |
| IP Address from       | 192.168.3.2          |
| IP Address to         | 192.168.3.254        |
| Netmask               | 255.255.255.0        |
| Gateway               | 192.168.3.1          |
| <b>WINS Address</b>   | 0.0.0.0              |
| lease time(seconds)   | 300                  |
| Domain                |                      |
| <b>DNS Address</b>    | 8.8.8.8              |
| DNS Secondary Address | 168.95.1.1           |
|                       | Edit                 |

*Figure 167 – Apply or Discard DHCP server Settings* 

i

The DHCP server settings will be automatically adjusted to match the network interface settings.

If all of the DHCP settings are correct, click **Apply Changes**, request for reboot server appears:

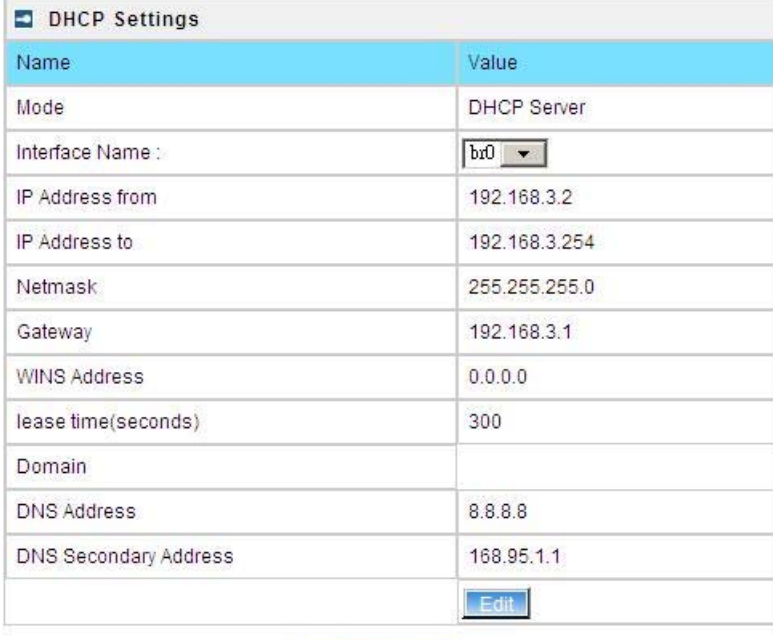

Reboot

System needs to be restarted to make the new configurations take effect.

### *Figure 168 – Reboot information*

**Reboot** – click the button to restart the server and apply the changes.

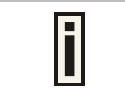

If there is no other settings needed to be modified, click the **Reboot** button to apply all changes. If there are any other settings need to be changed, continuously to finish and apply all changes and then click **Reboot** button to restart and take effect for all settings.

# Network | DHCP Lease

This page display the DHCP lease information of wireless client which connect to the AP when DHCP server enable.

| DHCP Lease      |                   |             |                    |
|-----------------|-------------------|-------------|--------------------|
| Host Name       | Mac Address       | IP Address  | Expires in         |
| ggyy-40fbc8fbae | 00:13:02:01:14:5a | 192.168.2.4 | 9 d 23 h 59 m 24 s |
|                 |                   | Refresh     |                    |

*Figure 169 – DHCP lease information* 

**Host Name** – the host name of wireless client which associate to the access point.

**Mac Address** –the MAC address of wireless client which associate to the access point.

**IP Address** –the IP address of wireless client which associate to the access point.

**Expires in** – expire time of the wireless client which associate to the access point.

### Network | Static Route

Opening the **Static Route Settings** page you will find a list of all pre-configured routes, each consisting of the related interface, the destination IP address, the gateway and the subnet mask.

The **Routing Table** content shows how the router will handle data packets received on an interface with specific destination addresses. By default no static routes are defined on the system:

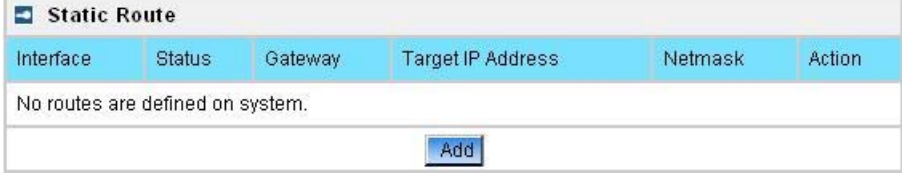

*Figure 170 – Static Route Page* 

A routing rule is defined by the **target** subnet (target IP address and subnet mask), **interface** and/or **gateway** where to route the target traffic. A data packet that is directed to the **target** network is routed to the specified AC interface or to another gateway router. To add a new static route for the system, click the **new** button under the **action** column and specify the following parameters:

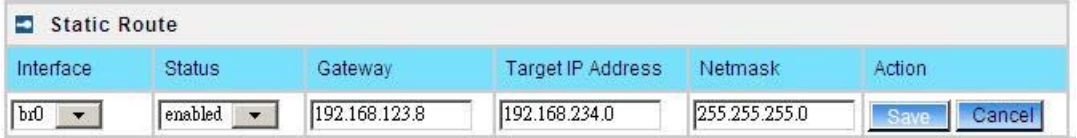

*Figure 171 – Add New Route* 

**Interface** – choose device interface for the route

**Status** – set new static route status: [enabled/disabled]

**Gateway** – enter the gateway address for the route. 0.0.0.0 stands for the default gateway of the selected interface [IP address]. The gateway is in the same subnet with selected interface.

**Target IP address** – enter host IP or network address to be routed to [IP address]

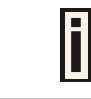

In this case the class C network(192.168.234.x) is reachable.

**Netmask** – enter the target network netmask [dots and digits]

### **Save** – save the new route

#### **Cancel** – restore all previous values

| Interface | Status  | Gateway | Target IP Address Netmask   |               | Action        |
|-----------|---------|---------|-----------------------------|---------------|---------------|
| brO       | enabled |         | 192.168.123.8 192.168.234.0 | 255.255.255.0 | <b>Delete</b> |

*Figure 172 – Save New Route* 

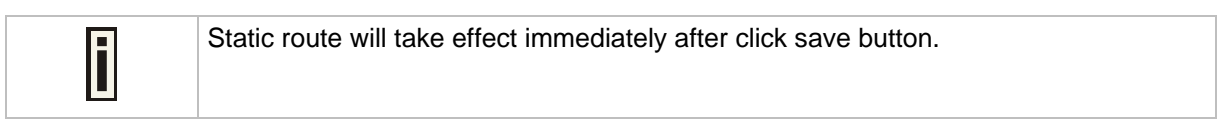

### Network | Attack Countermeasure

To protect BW1254 from outside attack, anti-attack polices can be set here based on network needs.

| Attack Countermeasure |          |                 |                   |                 |        |
|-----------------------|----------|-----------------|-------------------|-----------------|--------|
| Item                  | Status   | Max Load        | Duration(seconds) | Expire(seconds) | Action |
| Anti-DOS              | Disabled | 400 TCP links/s |                   | 300             | Edit   |
| <b>Flow Control</b>   | Disabled | 20480 Kbps      | 60                | 300             | Edit   |

*Figure 173– Attack Countermeasure settings* 

### **Anti-DOS**

 **Status** – Enable or disable anti-dos policy for BW1254. This policy is for TCP DOS attack.

 **Max Load** – The attack threshold. BW1254 think there is TCP DOS attack and do the countermeasure if one client's TCP links exceed this threshold.

 **Expire(seconds)** – If one client is considered as DOS attacker, BW1254 kicks it out and doesn't let it connect again during the time that **Expire** set.

### **Flow Control**

 **Status** – Enable or disable traffic flow control policy for BW1254.

**Max Load** – The attack throughput threshold.

 **Duration(seconds)** – if traffic exceeds the value of **Max Load** during the whole time that **Duration** set, BW1254 think there is traffic flow attack and do the countermeasure.

 **Expire(seconds)** – If one client is considered as traffic flow attacker, BW1254 kicks it out and doesn't let it connect again during the time that **Expire** set.

### Network | Link Integrity

Specify Link Integrity feature's settings here. Enable Link Integrity, BW1254 will close wireless connections and kick out all the wireless clients when it detects that its Ethernet network cannot access to the internet.

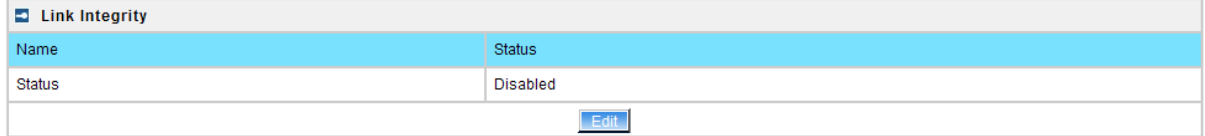

*Figure 174 – Link Integrity settings* 

#### Click **Edit** button to set the Link Integrity settings, the similar UI will be appeared as below:

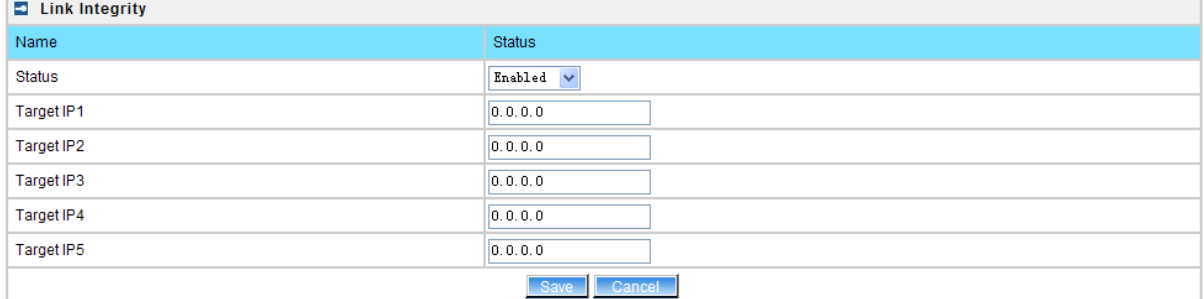

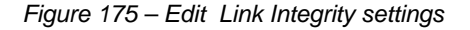

#### **Status** – Enable or disable the feature of Link Integrity

**Target IP1 to Target IP5** – IP addresses for BW1254 detecting if its Ethernet interface can access network. The AP will ping every IP address 15 times in sequence. As long as one ping is success it will consider the network is reachable. If ping fail for all IP address specified it will consider Ethernet link fail and all associated wireless client will be logged out. The AP will continue to ping from first IP address. If ping success the wireless will be enable again and client can access the AP.

**Save** – save the entered values.

**Cancel –** restore all previous values.

Click **Save**, the similar apply changes UI will be appeared:

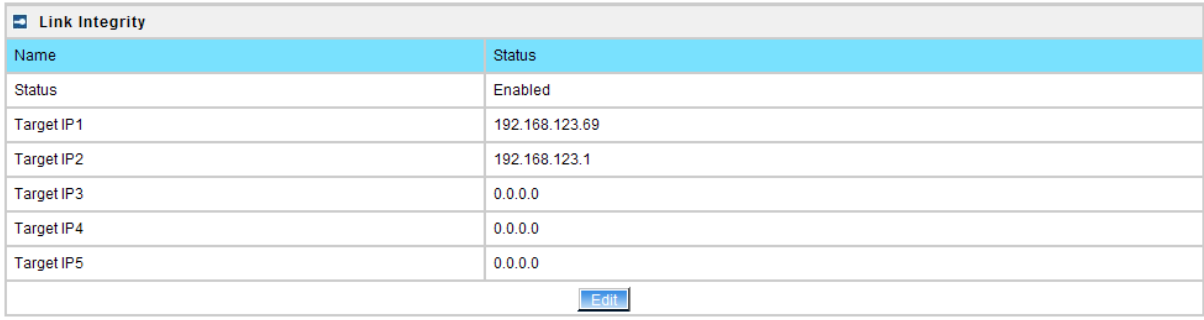

Apply Changes **Discard Changes** 

*Figure 176 –Apply or Discard Link Integrity Settings* 

**Apply Changes** – save all changes in the **interface** table at once.

**Discard Changes** – restore all previous values.

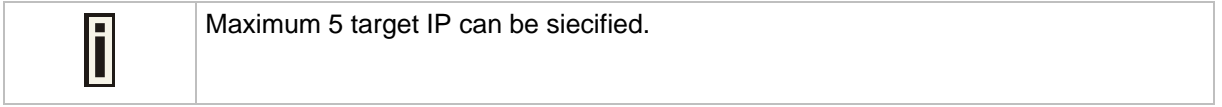

The BW1254 needs to be restarted to apply all settings changes when clicking **Apply Changes**. Request for reboot server appears:

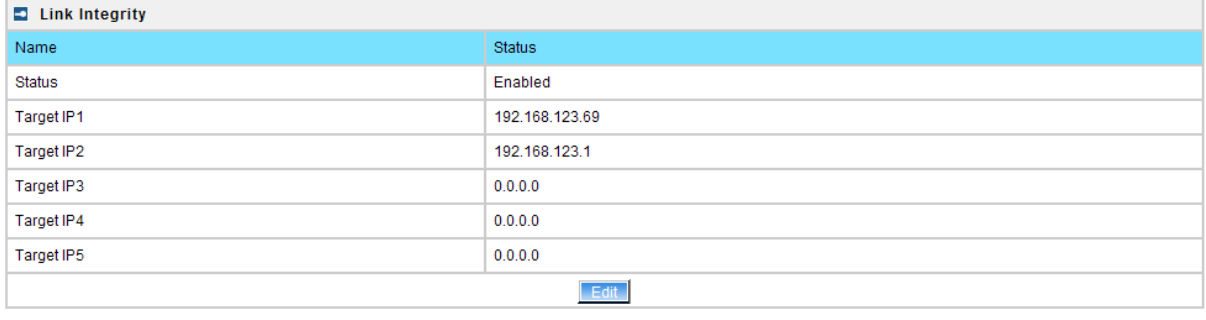

#### Reboot

#### System needs to be restarted to make the new configurations take effect.

*Figure 177 – Reboot Server* 

**Reboot** – click the button to restart the server and apply the changes.

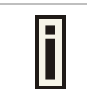

If there is no other settings needed to be modified, click the **Reboot** button to apply all changes. If there are any other settings need to be changed, continuously to finish and apply all changes and then click **Reboot** button to restart and take effect for all settings.

### Network | Tr069 Settings

TR-069 is the Broadband Forum technical specification entitled CPE WAN Management Protocol(CWMP). It defines an application layer protocol for remote management of end-user devices. As a bidirectional SOAP/HTTP-based protocol, it provides the communication between customerpremises equipment(CPE) and Auto Configuration Servers(ACS server). It includes both a safe auto configuration and the control of other CPE management functions within an integrated framework. The protocol addressed the growing number of different internet access devices such as modems,routers,gateways,set-top-boxes,and VOIP-phones for the end users. The TR-069 standard was developed for automatic configuration of these devices with Auto Configuration Servers(ACS).

configure the remote management through TR069 ACS server(eg:BROWAN DMS server)

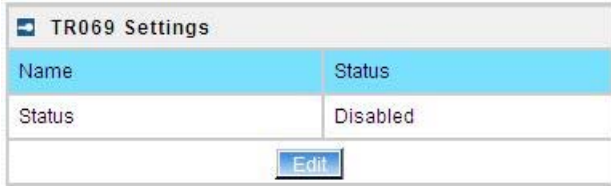

*Figure 178 – TR-069 settings* 

Click Edit button and the similar page will be appeared.

| Name                        | <b>Status</b>                     |
|-----------------------------|-----------------------------------|
| <b>Status</b>               | Enabled -                         |
| <b>ACS URL</b>              | http://192.168.1.1:9090/dms/tr069 |
| ACS UserName                | tr069                             |
| <b>ACS UserPassword</b>     | tr069passwd                       |
| Enable Periodic Inform      | Enabled                           |
| Periodic Inform Interval    | 3600                              |
| Connection Request UserName | server                            |
| Connection Request Password | serverpasswd                      |

*Figure 179 – edit TR-069 settings* 

**Status** – enable or disable TR-069 setting.[enable/disable]

**ACS URL** – enter the ACS server URL.

**ACS UserName** – the user name for AP register to ACS server.

**ACS UserPassword** – the password for AP register to ACS server.

**Enable Periodic Inform** – when AP registered to the ACS server, it will automatically send inform message such as S/N,OUI,manufacturer and product name to the ACS server through TR-069 protocol in a periodic time.

**Periodic Inform Interval** – the inform interval.[in seconds, the value is 720~4294967295]

**Connection Request UserName** – when the ACS pulling a task to AP/CPE such as firmware upgrade/downgrade, AP need the user name to verify the task sending from ACS server.

**Connection Request Password** –when the ACS pulling a task to AP/CPE such as firmware upgrade/downgrade, AP need the password to verify the task sending from ACS server.

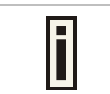

Contact the ACS server administrator to get the user name and password for **Connection Request UserName** and **Connection Request Password** otherwise the AP will not accept the task pulling by ACS server.

After enter all field click **save** and **apply changes** button to take effect.

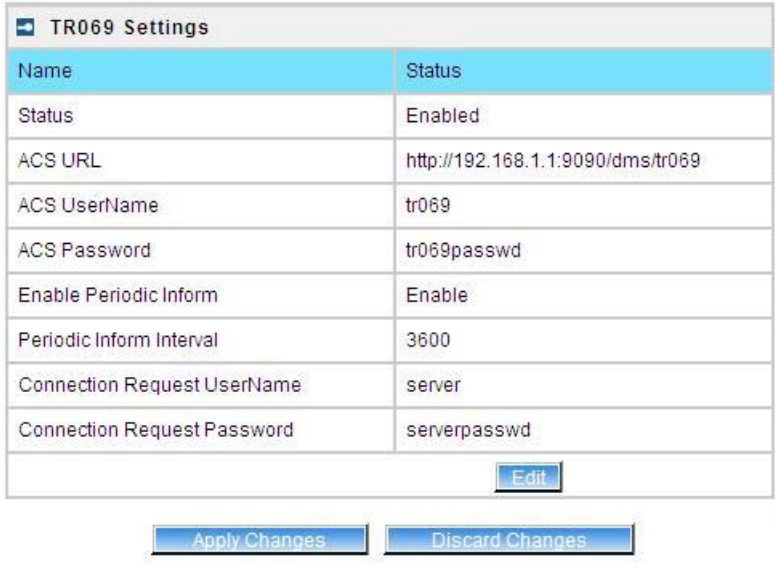

*Figure 180 – save TR-069 settings* 

### **Reboot** – click the button to restart the server and apply the changes.

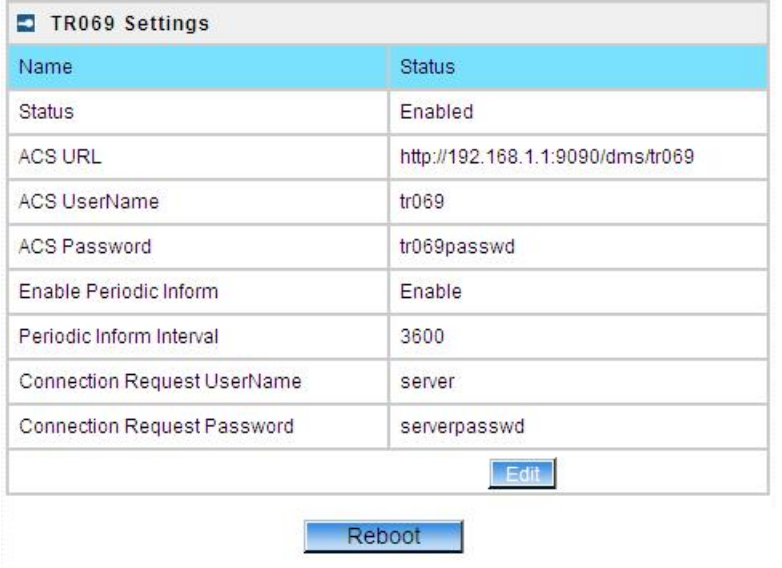

System needs to be restarted to make the new configurations take effect.

### *Figure 181 – reboot device*

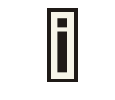

If there is no other settings needed to be modified, click the **Reboot** button to apply all changes. If there are any other settings need to be changed, continuously to finish and apply all changes and then click **Reboot** button to restart and take effect for all settings.

# **Wireless**

# Wireless | Basic

Use the **Wireless | Basic** menu to configure wireless settings such as regulatory domain, channel, band, and power, layer 2 isolation. Click the edit button on the setting you need to change:

| Basic Wireless Setting |                                   |
|------------------------|-----------------------------------|
| Radio:                 | $\vert$ wlan1 $\vert \cdot \vert$ |
| Name                   | Value                             |
| Mode                   | AP.                               |
| Domain                 | FCC                               |
| <b>Static Channel</b>  | 11                                |
| Band                   | 2.4GHz(11ng HT20)                 |
| <b>TxPower</b>         | 14dBm                             |
| RTS Threshold          | 2347 bytes                        |
| Fragment Threshold     | 2347 bytes                        |
| Beacon Interval        | $100$ ms                          |
| <b>DCA</b>             | <b>Disable</b>                    |
| Preamble               | auto                              |
| Slot Time              | auto                              |
| Action                 | <b>Site Survey</b><br>Edit        |

*Figure 182 – Basic Wireless Settings with static channel selection* 

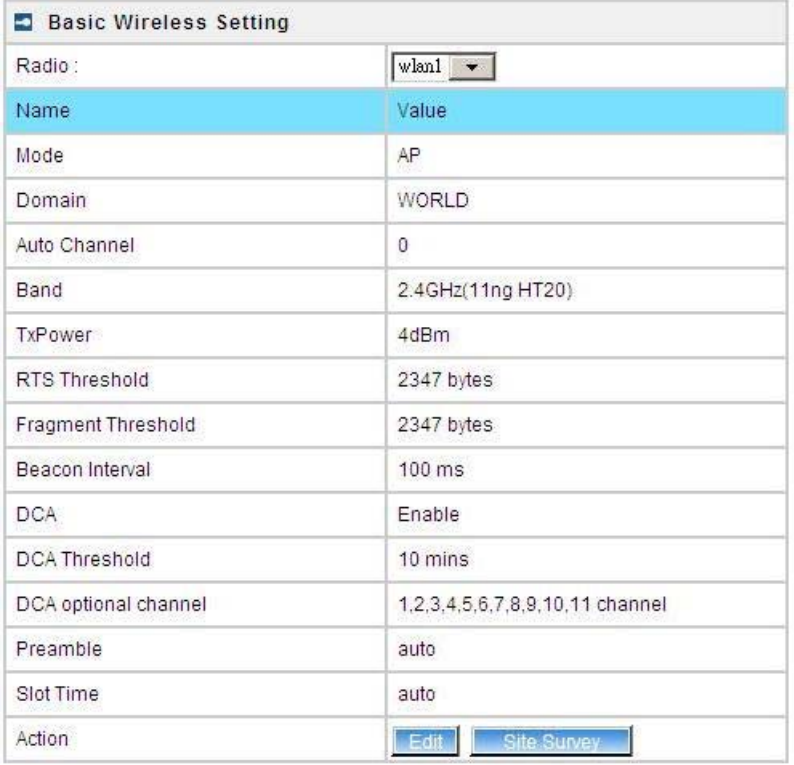

*Figure 183 – Basic Wireless Settings with auto channel selection(DCA)* 

**Radio** – specify which wireless interface of BW1254 is shown. [wlan1(2.4G)/wlan2(5G)]

**Mode** – show the radio operation mode. (AP mode or Bridge mode)

**Domain** – show the regulatory domain

**Static Channel / Auto Channel** – show the channel that the access point will use to transmit and receive information

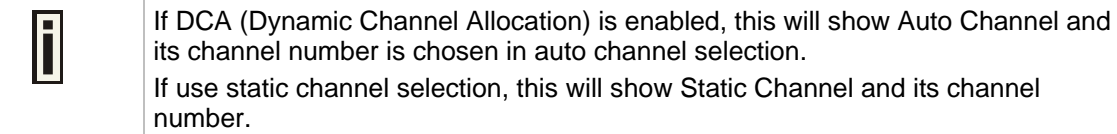

i

DCA (Dynamic Channel Allocation) is useful feature to help choose the best channel automatically and reduce interference among many Access Points.

**Band** – show the working bands on which the radio is working.

wlan1:four bands listed: 2.4GHz(11g only) , 2.4GHz(11n HT20) , 2.4GHz(11n HT20/40plus), 2.4GHz(11n HT20/40minus)

wlan2: four bands listed:5GHz(11a), 5GHz(11n HT20) , 5GHz(11n HT20/40plus), 5GHz(11n HT20/40minus) .

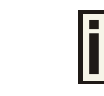

By default, the HT20/40 is recommended.

**Tx Power** – show the BW1254 transmission output power (without antenna gain) in dBm.

**RTS Threshold** –the AP sends Request to Send(RTS) frames to a particular receiving station and negotiates the sending of a data frame. After receiving an RTS, the wireless station responds with a Clear to Send(CTS) frame to acknowledge the right to begin transmission. The default value is 2347.[recommend].

**Fragment Threshold** –It specifies the maximum size for a packet before data is fragmented into multiple packets. If you experience a high packet error rate, you may slightly increase the fragmentation threshold. Setting the fragmentation threshold too low may result in poor network performance. Only minor modifications of this value are recommended. The default value is 2347.[recommend]

**Beacon Interval** –the Beacon Interval value indicates the frequency interval of the beacon. A beacon is a packet broadcast by the AP to synchronize the wireless network.

**DCA** – Enable or Disable DCA service. DCA can help to choose the best working channel automatically. And static channel selection will be forbidden if DCA is enabled.

DCA(Dynamic Channel Allocation) solution automatically select the optimal operational frequency channel when power up and periodically monitors the environment and adjusts for the best operational frequency channel.

**DCA threshold** – specify the value (in minutes) of DCA threshold. This threshold is been used to judge if there is no wireless users connected during this time. And if yes, BW1254 will monitor the environment and adjust channel for the best operational one.

If wireless network environment is stable which means auto channel selection needn't do frequently, set a big value for DCA threshold to gain a stable wireless users' connection. If wireless network environment changes continually, frequent auto channel selection is needed. So set a relative small value for DCA threshold to let channel change based on wireless environment.

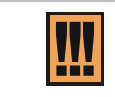

Wireless users' will be kicked off when DCA is processing (new operational frequency channel takes effect).

**DCA optional channel** – show the channels only in which auto channel selection (DCA) will be processed to reduce interference.

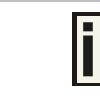

Only when DCA is enabled, **DCA threshold** and **DCA optional channel** will be shown.

**Preamble** – if your wireless device supports the short preamble and you are having trouble getting it to communicate with other 802.11b devices, make sure that it is set to use the long preamble.

**Auto:** using long preamble when there are clients not supporting short preamble connected , otherwise using short preamble. The default is Auto.[recommend]

**Short:** always using short preamble.

**Long:** always using long preamble.

**Slot Time** – show the slot time policy when working in 2.4GHz band.

**Auto:** using long slot time when there are clients not supporting short slot time connected in, otherwise using short slot time. The Switching between long and short slot time is automatic.

**Short:** always using short slot time.

**Long:** always using long slot time.

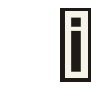

To Maximize the compatibility with some 11b clients, set both **Preamble** and **Slot Time** to long.

**Edit** – edit the wireless basic settings

To change basic wireless setting properties click the **Edit** button in the **Action** column. The **status** can be changed now:

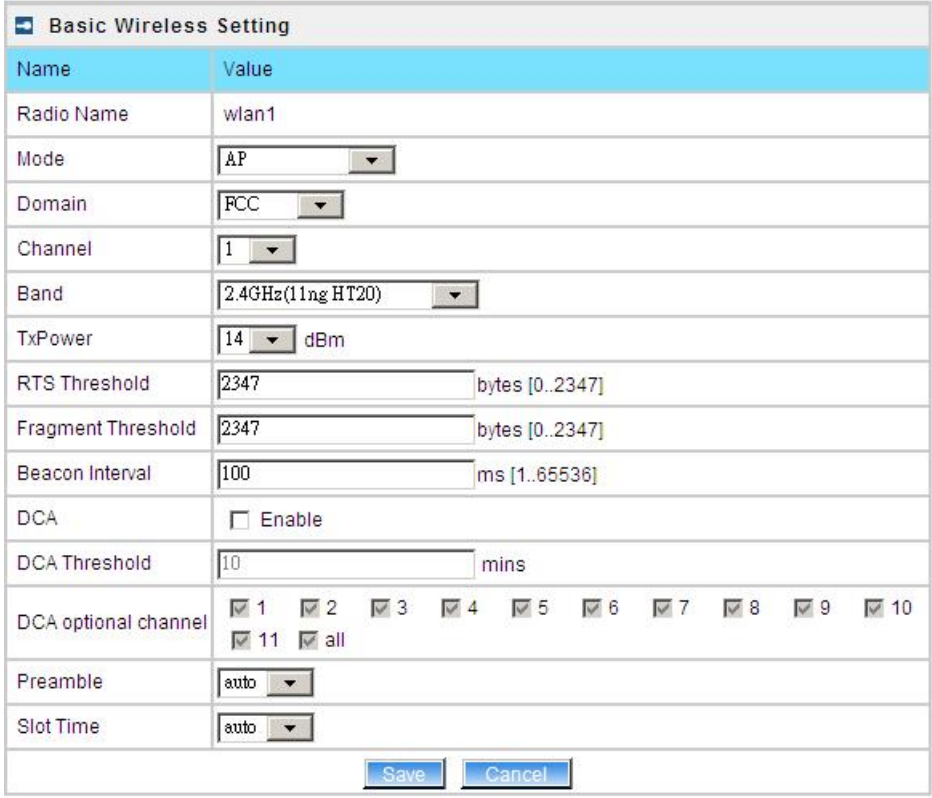

*Figure 184 – Edit Basic Wireless Settings with static channel selection*
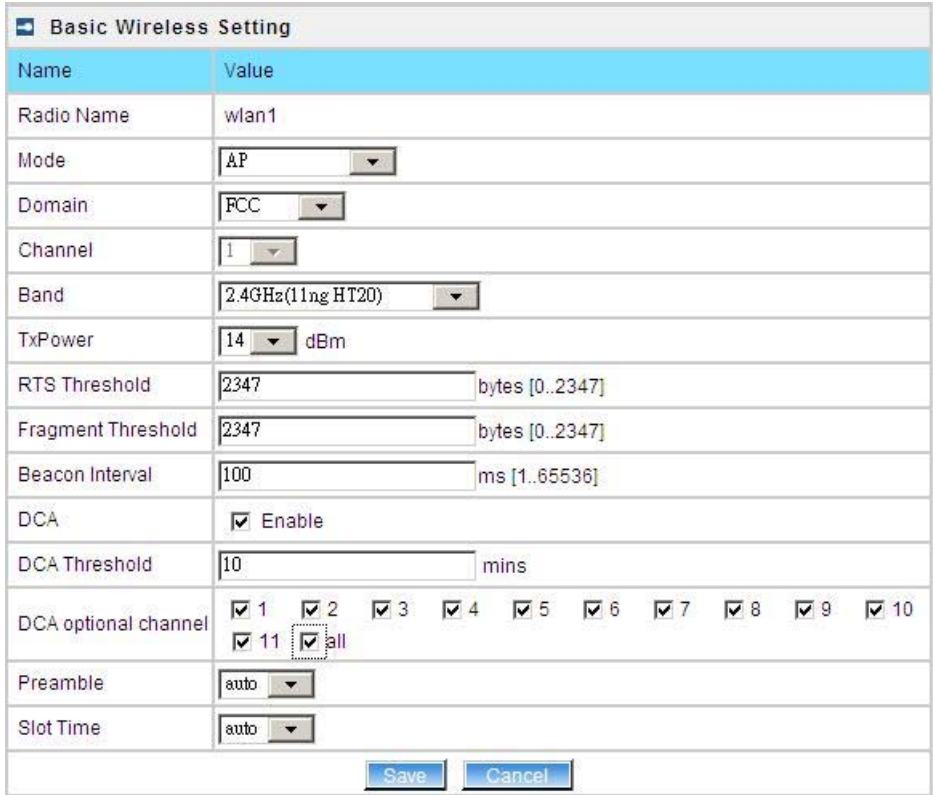

*Figure 185 – Edit Basic Wireless Settings with DCA enabled* 

**Radio Name –** specify wireless interface of BW1254 is shown

**Mode** – configure the radio operation mode.

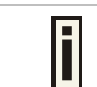

In AP-Router mode, the radio only support AP mode for wireless client connection.

**Domain** – select the regulatory domain.

**Channel** – select the channel that the access point will use to transmit and receive information. If one channel is defined, it acts as default channel. Channels list will vary depending on selected regulatory domain and selected band. If you wish to operate more than one access point in overlapping coverage areas, we recommend at least four channels interval between the chosen channels. For example, for three Access Points in close proximity choose channels 1, 6 and 11 for 11b/g or channels 36, 40 and 64 for 11a.

**Band** – show the working bands on which the radio is working.

wlan1:four bands listed: 2.4GHz(11g only) , 2.4GHz(11n HT20) , 2.4GHz(11n HT20/40plus), 2.4GHz(11n HT20/40minus)

wlan2: four bands listed:5GHz(11a), 5GHz(11n HT20) , 5GHz(11n HT20/40plus), 5GHz(11n HT20/40minus) .

**TxPower** – the BW1254 transmission output power in dBm.

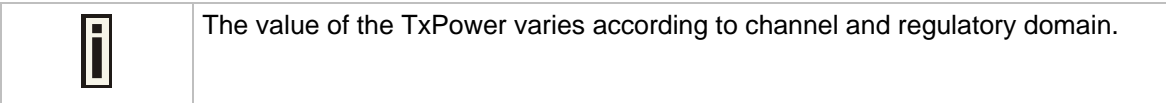

**RTS Threshold** – the AP sends Request to Send(RTS) frames to a particular receiving station and negotiates the sending of a data frame. After receiving an RTS, the wireless station responds with a Clear to Send(CTS) frame to acknowledge the right to begin transmission. The default value is 2347.[recommend]

**Fragment Threshold** – It specifies the maximum size for a packet before data is fragmented into multiple packets. If you experience a high packet error rate, you may slightly increase the fragmentation threshold. Setting the fragmentation threshold too low may result in poor network performance. Only minor modifications of this value are recommended. The default value is 2347.[recommend]

**Beacon Interval** – the Beacon Interval value indicates the frequency interval of the beacon. A beacon is a packet broadcast by the AP to synchronize the wireless network.

**DCA** – Enable or Disable DCA service. DCA can help to choose the best working channel automatically. And static channel selection will be forbidden if DCA is enabled.

DCA(Dynamic Channel Allocation) solution automatically select the optimal operational frequency channel when power up and periodically monitors the environment and adjusts for the best operational frequency channel.

**DCA threshold** – specify the value (in minutes) of DCA threshold. This threshold is been used to judge if there is no wireless users connected during this time. And if yes, BW1254 will monitor the environment and adjust channel for the best operational one.

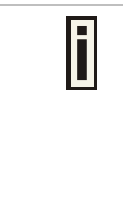

If wireless network environment is stable which means auto channel selection needn't do frequently, set a big value for DCA threshold to gain a stable wireless users' connection.

If wireless network environment changes continually, frequent auto channel selection is needed. So set a relative small value for DCA threshold to let channel change based on wireless environment.

$$
\underline{\mathbf{III}}
$$

Wireless users' will be kicked off when DCA is processing (new operational frequency channel takes effect).

**DCA optional channel** – specify the channels only in which auto channel selection (DCA) will choose for reducing interference reference.

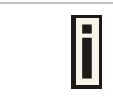

Only when DCA is enabled, **DCA threshold** and **DCA optional channel** will be shown.

**Preamble** – if your wireless device supports the short preamble and you are having trouble getting it to communicate with other 802.11b devices, make sure that it is set to use the long preamble.

**Auto:** using long preamble when there are clients not supporting short preamble connected , otherwise using short preamble. The default is Auto.[recommend]

**Short:** always using short preamble.

**Long:** always using long preamble.

**Slot Time** – specify the slot time policy when working in 2.4GHz band.

**Auto:** using long slot time when there are clients not supporting short slot time connection, otherwise using short slot time. The default is Auto.[recommend]

**Short:** always using short slot time.

**Long:** always using long slot time.

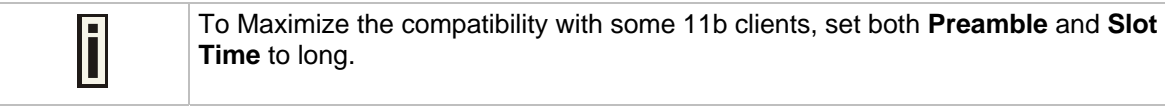

Change status or leave in the default state if no editing is necessary and click the **Save** button.

 $\sim$ 

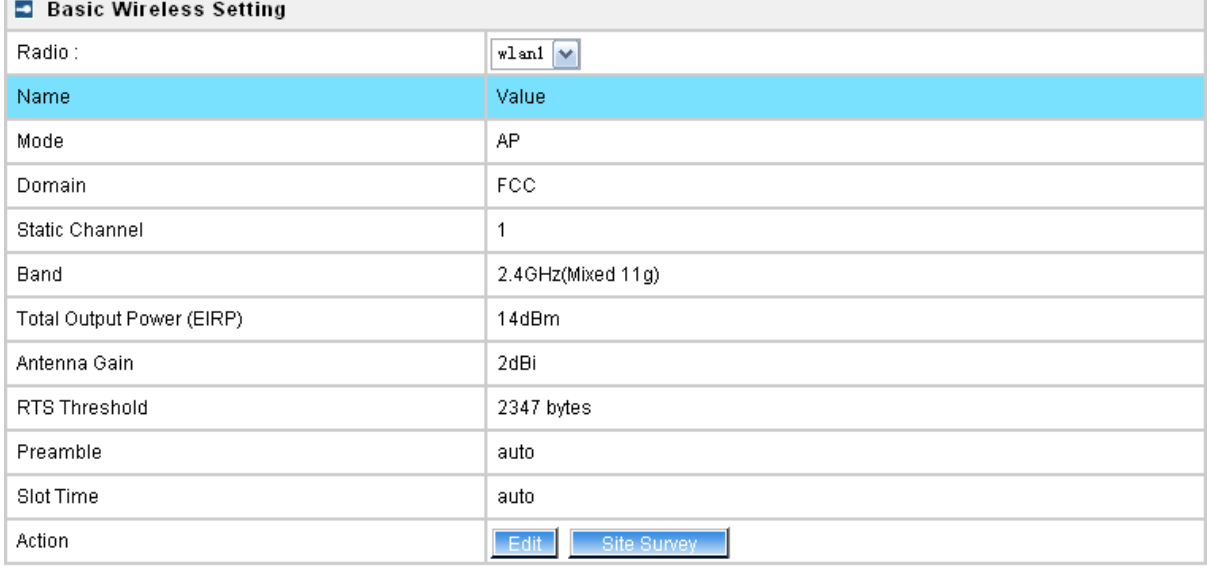

Apply Changes | Discard Changes

## *Figure 186 – Apply or Discard Basic Wireless Settings with Static Channel selection*

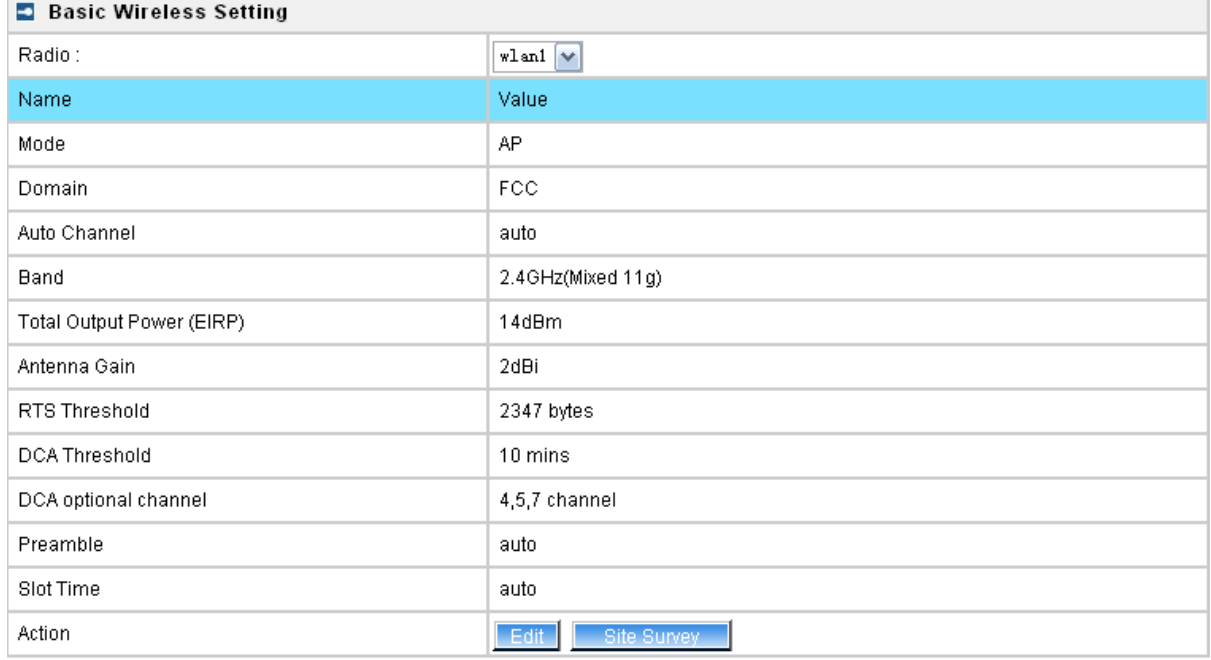

Apply Changes | Discard Changes

*Figure 187 – Apply or Discard Basic Wireless Settings with DCA enabled* 

For such change of settings, the BW1254 needs to be restarted to apply all settings changes when clicking **Apply Changes**. Request for reboot server appears:

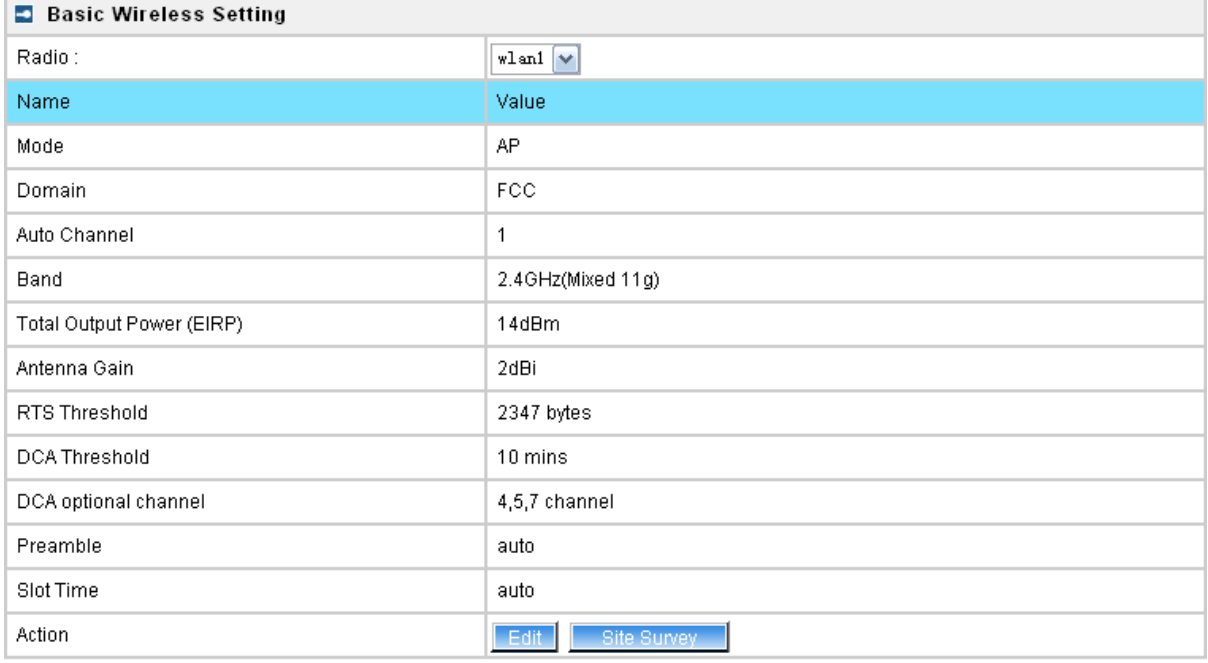

Reboot

#### System needs to be restarted to make the new configurations take effect.

*Figure 188 – Reboot Server* 

**Reboot** – click the button to restart the server and apply the changes.

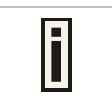

If there is no other settings needed to be modified, click the **Reboot** button to apply all changes. If there are any other settings need to be changed, continuously to finish and apply all changes and then click **Reboot** button to restart and take effect for all settings.

# Wireless | Advanced

BW1254 supports **Multiple BSSID (MBSSID)** function. You can configure up to 16 BSSIDs on BW1254 and assign different configuration settings to each BSSID. For wireless users, they can think BW1254 as single AP with multi service supporting, including different security policy, different VLAN ID, different authentication etc. All the BSSIDs are active at the same time that means client devices can associate to the access point for specific service. Use the **Wireless | Advanced** menu to configure properties related to Multiple BSSID, including configure SSID, Hidden SSID, VLAN, and Security for each SSID.

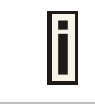

Each BSSID can have its own SSID. In this case, Multiple BSSID is the same with Multiple ESSID. Wireless users can think BW1254 as multiple virtual APs, each supporting different service, and connects one SSID for the special services.

## **AP Mode**

If you configure AP mode, the page will be shown as below in **Wireless | Advanced** menu.

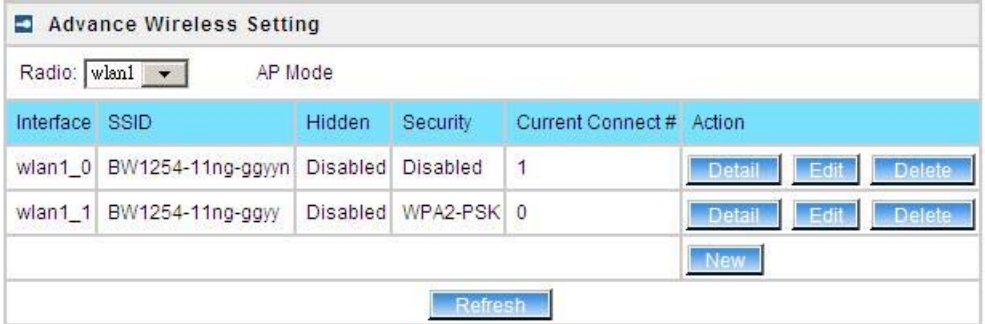

*Figure 189 – Advanced Wireless Setting (AP Mode)* 

**Radio** – specify wireless interface to be configured. [wlan1(2.4G/wlan2(5G)]

**Mode** – show the current operation mode of this radio (AP or Bridge)

**Interface** – display the interface which corresponding to the SSID. Each Interface maps to a BSSID

**SSID** – SSID name for wireless client searching and associating.

**Hidden** – show the status of Hidden SSID feature[disable/enable]

**Security** – show which security policy is used for this **MBSSID** entry

**Current Connect #** – show the number of current wireless clients associate to this MBSSID

**New** – create a new **MBSSID** entry

**Detail** – show the detail information of this **MBSSID** entry

**Edit** – edit the selected **MBSSID** entry you want to configure

**Delete** – delete the selected **MBSSID** entry. When in AP mode, you can not delete the last entry

**Refresh** – rescan the WEB page to get newer information

Clicking **New** or **Edit** button to configure the SSID parameters. Describe as below:

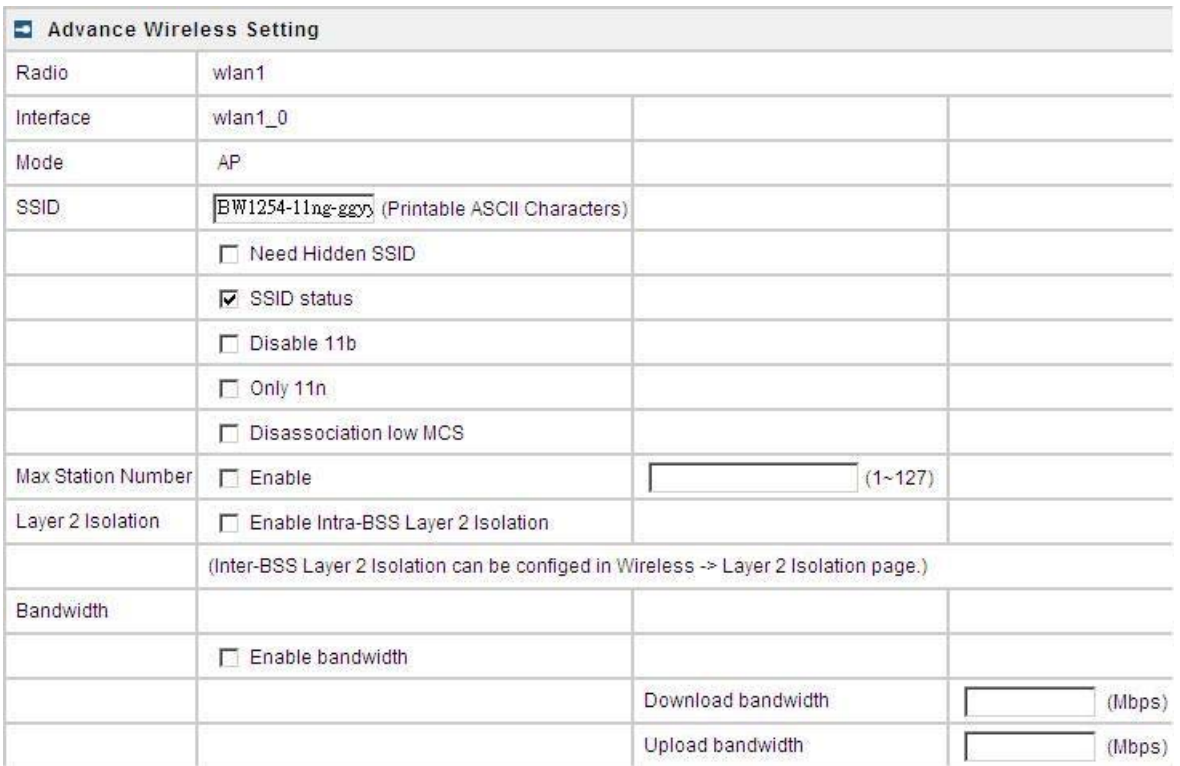

#### *Figure 190 – BSSID Setting -1*

**Radio** – show the wireless interface is being configured.

**Interface** – show the current sub-interface.

**Mode** – show the operation mode of current radio.

**SSID** – a unique ID for your wireless network. It is case sensitive and must not exceed 32 characters. The SSID is important for clients when connecting to the access point.

**Need Hidden SSID** – when enabled, the SSID of this Interface is invisible in the networks list while scanning the available networks for wireless client (SSID is not broadcasted with its Beacons). When disabled, the AP's SSID is visible in the available network list [enabled/disabled]. By default the Hidden SSID is disabled

**SSID status** – activated or deactivated the SSID. The default is activated SSID[check box]. **Disable 11b** – enable/disable 11b client connection. [check box] to enable the function.

**Only 11n** – only 802.11n client can connected to the SSID.

**Disassociation low MCS** – low MCS client won't associate to the AP. [check box] to enable it.

**Max Station Number** – define maximum number of associated wireless client to this SSID. By default the number is maximum 127 client can be associated to the AP without check box. Or check box to enable limited client.[1~127]

**Layer 2 Isolation** – Specify the layer 2 isolation policy.

**Enable Intra-BSS Layer 2 Isolation** – when enabled, the clients that connect in this same BSS can't visit each other. By default the intra-BSS layer 2 isolation is disabled.

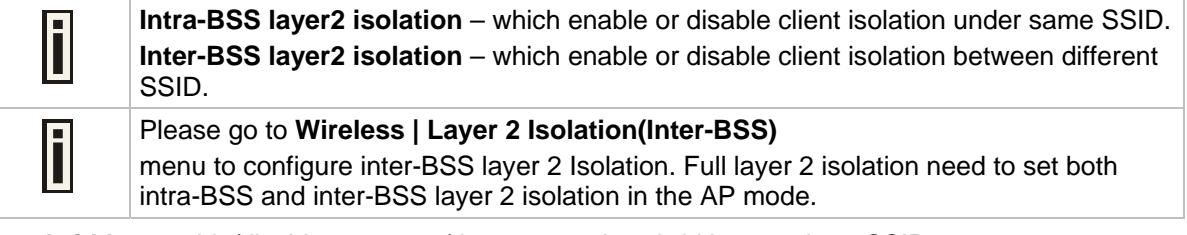

**Bandwidth** – enable/disable upstream/downstream bandwidth control per SSID.

**Download bandwidth** – specified the maximum downstream in Mbps controlled by the SSID. **Upload bandwidth** – specify the maximum upstream in Mbps controlled by the SSID.

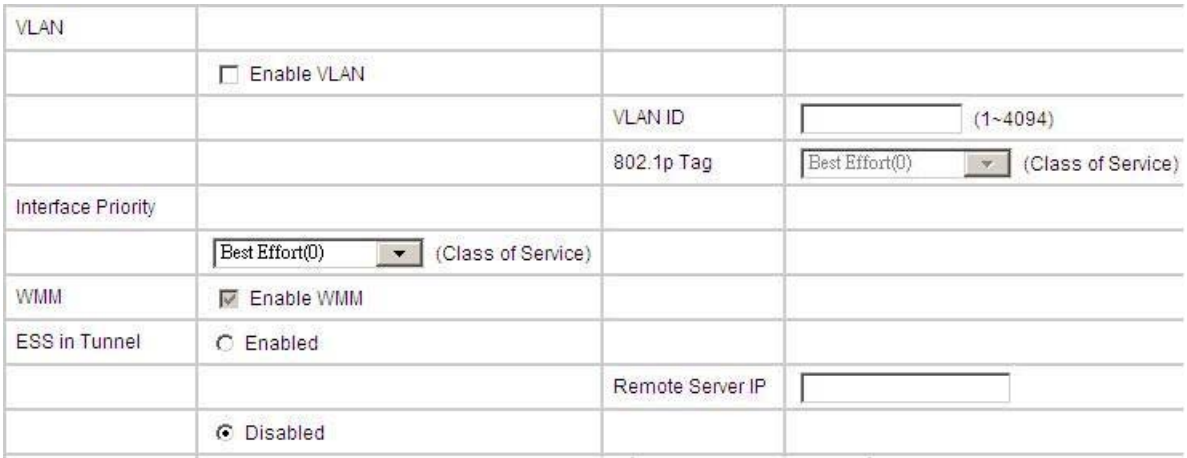

*Figure 191 – Multiple BSSID Setting -2* 

### **VLAN** – specify VLAN policy

**Enable VLAN** – when enabled, the outgoing packets from this SSID device will be tagged with VLAN ID and 802.1p tag.

**VLAN ID** – configure VLAN ID for each Multiple SSID devices. Valid numbers are from 1 to 4094

**802.1p Tag** – configure 802.1p Tag for remote APC's or Router's QoS uses. Eight levels selective, Background(1), Spare(2), Best Effort(0), Excellent Effort(3), Controlled Load(4), Interactive Video(5), Interactive Voice(6), Network Contro(7)

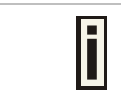

VLAN ID and 802.1p tag must cooperate with remote Router or APC.

**Interface priority –** specify the traffic priority for this SSID interface, which is implemented according to 802.11e EDCA and makes sure the wireless downlink QoS. This priority is based on SSID, which means different BSSID can have different traffic priority and the traffic of the same SSID has the same priority

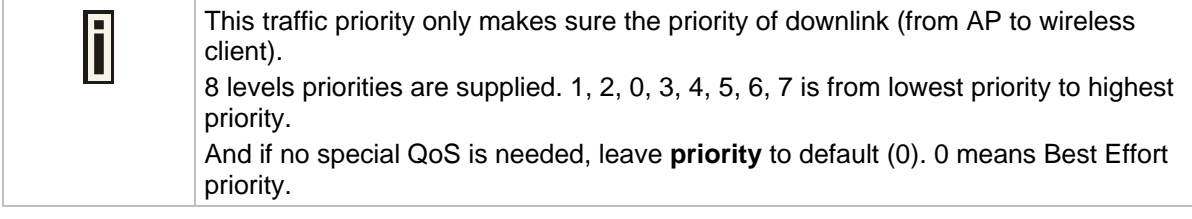

**WMM** –BW1254 support WMM wireless clients and implement WMM QoS with the WMM clients. [enable]

**ESS in Tunnel –** Settings for ESS in tunnel. When enabled, BW1254 setup tunnel with remote AC for passing through layer3 network.

**Remote Server IP** – IP address of remote AC product that setup tunnel with BW1254

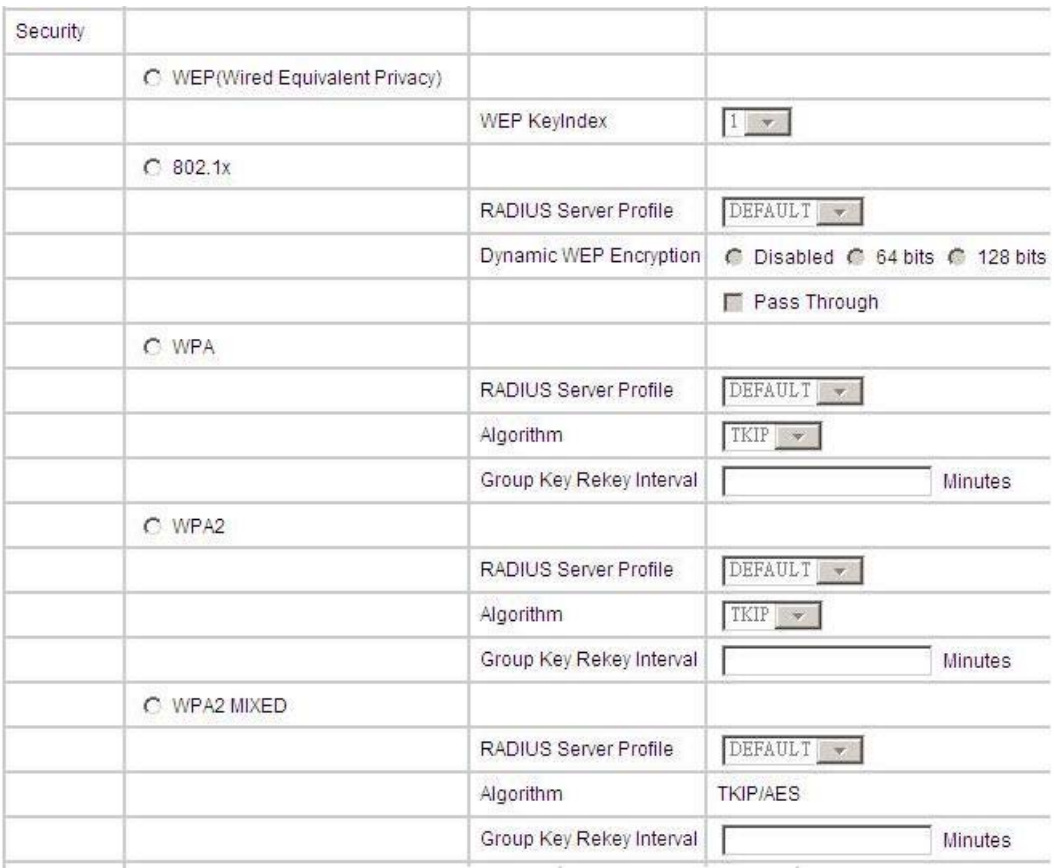

*Figure 192 – Multiple BSSID Setting – 3*

**Security** – specify the security policy

**WEP** – Wired Equivalent Privacy(WEP) is a security algorithm for IEEE 802.11 wireless networks.

**WEP Key Index** – select the default key Index to make it the Default key and encrypt the data before being transmitted. All stations, including this MSSID Entry, always transmit data encrypted using this Default Key. The key number (1, 2, 3, 4) is also transmitted. The receiving station will use the key number to determine which key to use for decryption. If the key value does not match with the transmitting station, the decryption will fail. The key value is set in **Wireless | WEP** web page

**802.1x** – when selected, the MSSID entry will be configured as an 802.1x authenticator. It supports multiple authentication types based on EAP (Extensible Authentication Protocol) like EAP-TLS, EAP-TTLS, EAP-PEAP, EAP-SIM. The privacy will be configured as dynamic WEP

**RADIUS Server Profile** – select your RADIUS server profile

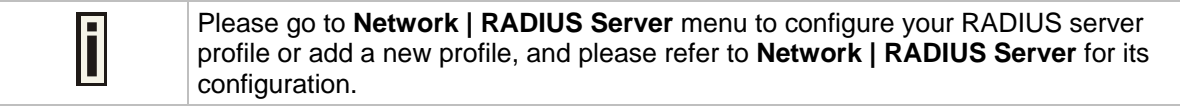

**Dynamic WEP Encryption** – select whether using the dynamic 64-bits encryption, 128-bits encryption or without encryption

**Pass Through** – when enabled, client can access network whether it passed 802.1x authentication or not

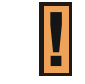

Only when 802.1x enabled and dynamic key disabled this option can be enabled.

**WPA** – Wi-Fi Protected Access, When selected, the encrypt method will be WPA with RADIUS Sever

**WPA2 –** when selected, the security policy will be WPA2 with RADIUS server. In this mode, WPA client is not permitted to connect

**WPA2 MIXED** – when selected, WPA2 client and WPA client are all permitted to connect

**RADIUS Server Profile** – select your RADIUS server profile

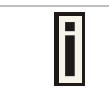

Please go to **Network | RADIUS Server** menu to configure your RADIUS server profile or add a new profile, and please refer to **Network | RADIUS Server** for its configuration.

**Algorithm** – choose WPA algorithm (TKIP, AES)

**Group Key Rekey Interval** – specify amount of minutes and WPA automatically will generate a new Group Key

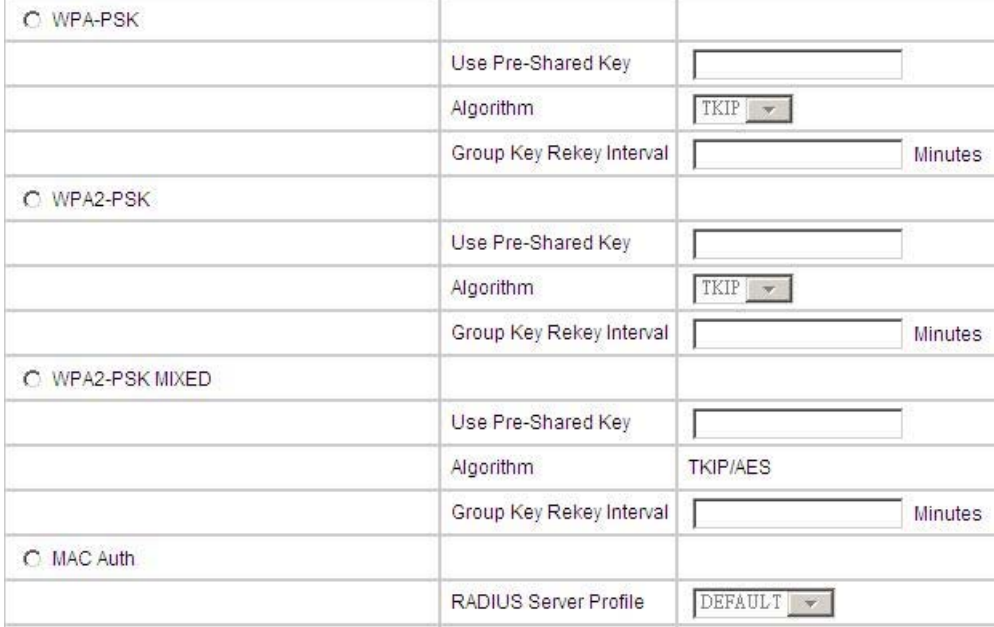

*Figure 193 – Multiple BSSID Setting – 4*

**WPA-PSK** – when selected, the encrypt method will be WPA without RADIUS server

**WPA2-PSK** – when selected, the security policy will be WPA2 PSK without RADIUS server. In this mode, only WPA2 PSK client can connect with AP and WPA PSK client is not permitted to connect

**WPA2-PSK MIXED** – when selected, WPA2 PSK and WPA PSK clients are all permitted to connect with AP

**Use Pre-Shared Key** –specify more than 8 characters and less than 64 characters for WPA with pre-shared key encryption

**Algorithm** – choose WPA algorithm (TKIP, AES)

**Group Key Rekey Interval** –specify amount of minutes and WPA automatically will generate a new Group Key

**MAC Auth** – when selected, the MAC address of wireless client will be passed to RADIUS server for PAP authentication when it connects with BW1254. The MAC address of wireless client acts as username and password

**RADIUS Server Profile** – select the default radius server name

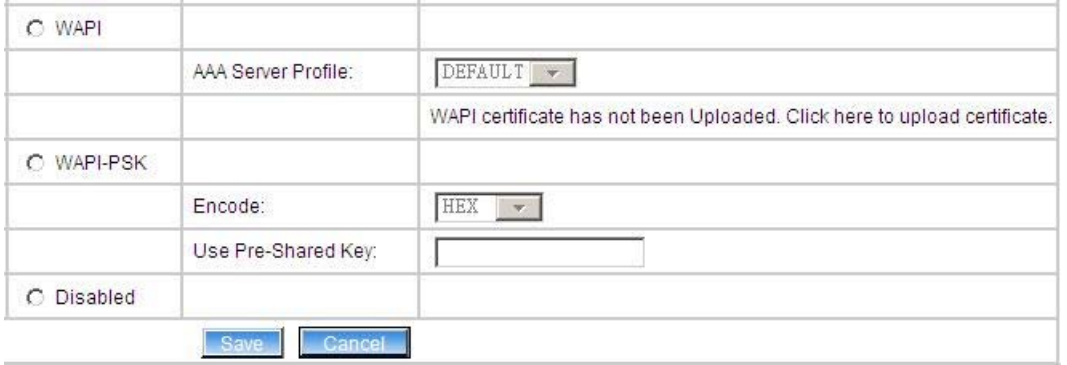

*Figure 194 – Multiple BSSID Setting – 5*

**WAPI** – WLAN Authentication and Privacy Infrastructure (WAPI) is a Chinese National Standard for wireless LAN(GB15629.11-2003).(Only for China)

It needs to upload WAPI certificate.

**AAA Server Profile** – select your RADIUS server profile

**WAPI-PSK** –the encrypt method will be WAPI without RADIUS server

**Encode** – Pre-shared key encode.[HEX/ASCII]

Use Pre-Shared key – specify more than 8 characters and less than 64 characters for WPA with pre-shared key encryption

**Disabled** – when selected, you don't select any security policy

Change status or leave in the default state if no editing is necessary and click the **Save** button.

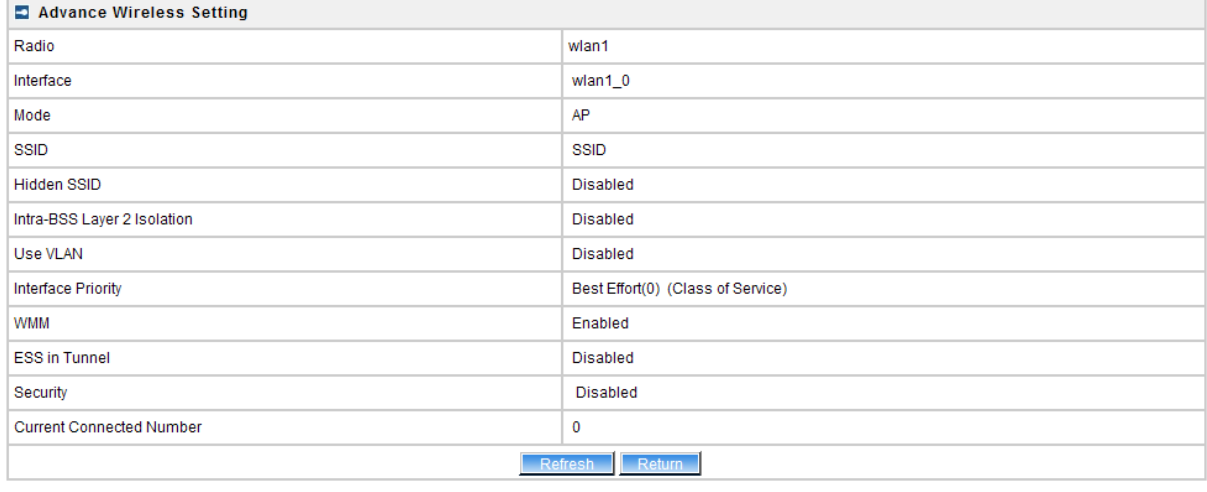

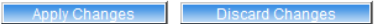

*Figure 195 –Apply or Discard the advanced Settings in AP mode* 

For each change of settings, the BW1254 needs to be restarted to apply all settings changes when clicking **Apply Changes**. Request for reboot server appears:

| Advance Wireless Setting                                                 |                                   |  |  |
|--------------------------------------------------------------------------|-----------------------------------|--|--|
| Radio                                                                    | wlan1                             |  |  |
| Interface                                                                | $wlan1_0$                         |  |  |
| Mode                                                                     | AP                                |  |  |
| <b>SSID</b>                                                              | <b>SSID</b>                       |  |  |
| <b>Hidden SSID</b>                                                       | <b>Disabled</b>                   |  |  |
| Intra-BSS Layer 2 Isolation                                              | <b>Disabled</b>                   |  |  |
| Use VLAN                                                                 | <b>Disabled</b>                   |  |  |
| <b>Interface Priority</b>                                                | Best Effort(0) (Class of Service) |  |  |
| <b>WMM</b>                                                               | Enabled                           |  |  |
| <b>ESS in Tunnel</b>                                                     | <b>Disabled</b>                   |  |  |
| Security                                                                 | <b>Disabled</b>                   |  |  |
| <b>Current Connected Number</b>                                          | $\mathbf 0$                       |  |  |
| Refresh Return                                                           |                                   |  |  |
|                                                                          |                                   |  |  |
|                                                                          |                                   |  |  |
| Reboot                                                                   |                                   |  |  |
| System needs to be restarted to make the new configurations take effect. |                                   |  |  |

*Figure 196 – Reboot information* 

**Reboot** – click the button to restart the server and apply the changes.

i

If there is no other settings needed to be modified, click the **Reboot** button to apply all changes. If there are any other settings need to be changed, continuously to finish and apply all changes and then click **Reboot** button to restart and take effect for all settings.

# Wireless | WEP

Use the **Wireless | WEP** menu to configure static WEP settings.

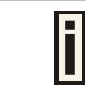

This menu only set static WEP key value related with 4 key indexes. Enable or Disable static WEP is in the **Wireless | Advance** menu.

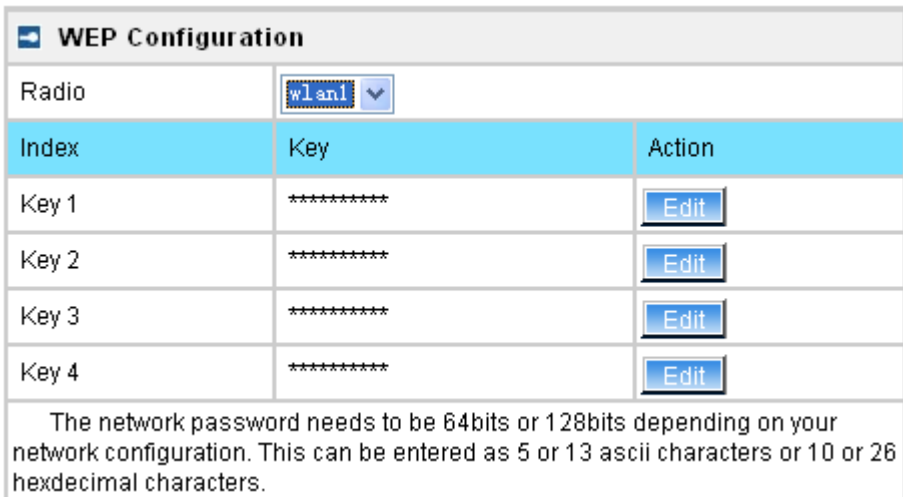

*Figure 197 – WEP Settings* 

## **Radio** –show the wireless interface.

## Click **Edit** to edit the existing **wepkey1** to **wepkey4**.

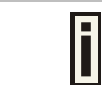

By default, four WEP keys are all set to "aaaaa" (ascii characters) or "6161616161" (hexadecimal characters). They can be modified according to requirement.

| $\blacksquare$ WEP Configuration |                                                                                                    |                 |  |  |
|----------------------------------|----------------------------------------------------------------------------------------------------|-----------------|--|--|
| Radio                            | $w$ lanl $\vee$                                                                                                    |                 |  |  |
| Index                            | Key                                                                                                    | Action          |  |  |
| Key 1                            |                                                                                                    | Cancel<br>Save, |  |  |
| Key 2                            | **********                                                                                                    | Erli            |  |  |
| Key 3                            | **********                                                                                                    | Edit            |  |  |
| Key 4                            | **********                                                                                                    | Erli            |  |  |
| hexdecimal characters.           | The network password needs to be 64bits or 128bits depending on your<br>network configuration. This can be entered as 5 or 13 ascii characters or 10 or 26 |                 |  |  |

*Figure 198 – Edit WEP Key* 

Change status or leave in the default state if no editing is necessary and click the **Save** button.

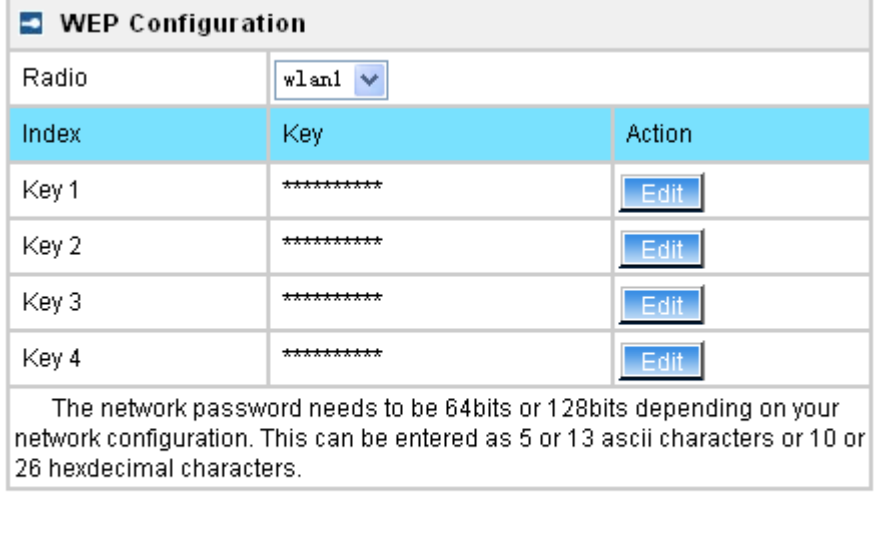

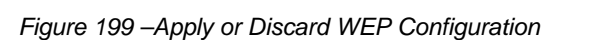

Apply Changes

For each change of settings, the BW1254 needs to be restarted to apply all settings changes when clicking **Apply Changes**. Request for reboot server appears:

**Discard Changes** 

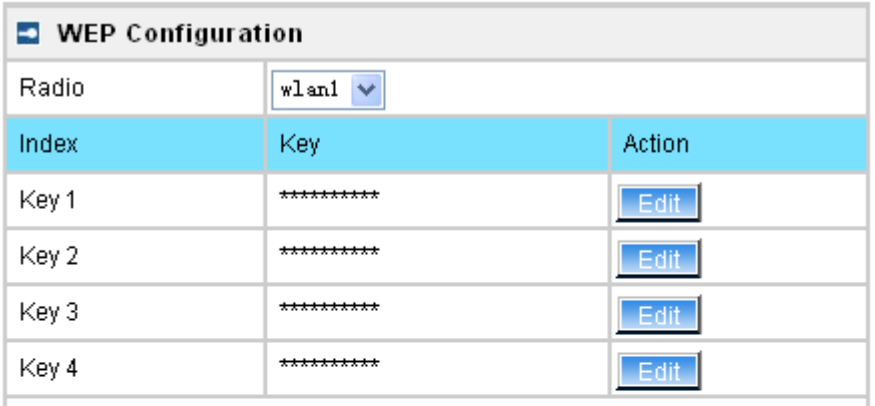

The network password needs to be 64bits or 128bits depending on your network configuration. This can be entered as 5 or 13 ascii characters or 10 or 26 hexdecimal characters.

Reboot

System needs to be restarted to make the new configurations take effect.

*Figure 200 – Reboot information* 

**Reboot** – click the button to restart the server and apply the changes

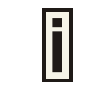

If there is no other settings needed to be modified, click the **Reboot** button to apply all changes. If there are any other settings need to be changed, continuously to finish and apply all changes and then click **Reboot** button to restart and take effect for all settings.

# Wireless | MAC ACL

Use the **MAC ACL** service to control the default access to the wireless interface of the BW1254 or define special access rules for mobile clients. Configure the ACL using the **Wireless | MAC ACL** menu:

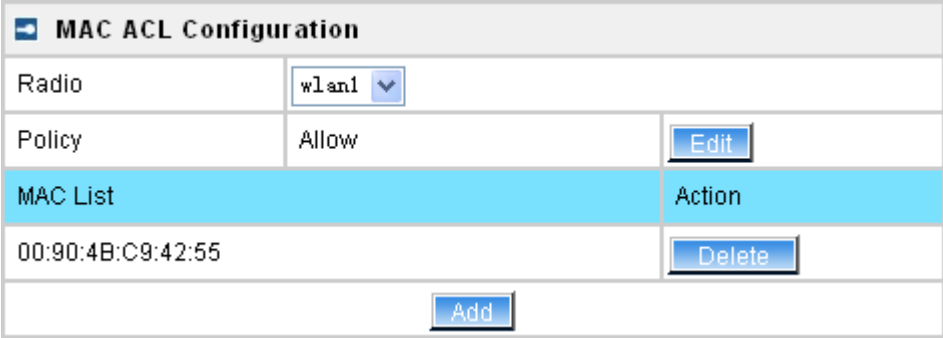

*Figure 201 – MAC ACL Service* 

**Radio** – show the wireless interface.

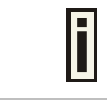

The wireless interface which is Bridge mode hasn't MAC ACL settings.

**Policy** – click the **edit** button to choose Allow, Deny or disable the access control service on device. By default the ACL service is disabled and all wireless clients connecting to the BW1254 are allowed (no ACL rules are applied to the wireless clients)

Select **Allow** means only the wireless clients whose MAC are listed in the **MAC List** would be permitted to access this AP. Other wireless client cannot access this AP.

Select **Deny** means only the wireless clients whose MAC are listed in the **MAC List** would be prevented from accessing. Other wireless clients can access this AP.

Select **Disabled** means no ACL service.

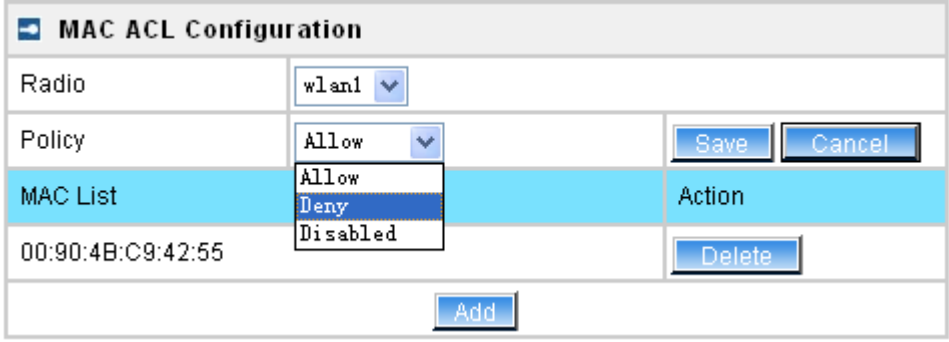

*Figure 202 – MAC ACL settings* 

You must create **MAC List** to work with **Policy** setting. The access control list is based on the network device's MAC address. In the MAC ACL Configuration table, you only need to specify the MAC address of wireless client. Click the **Add** button to create a new MAC entry:

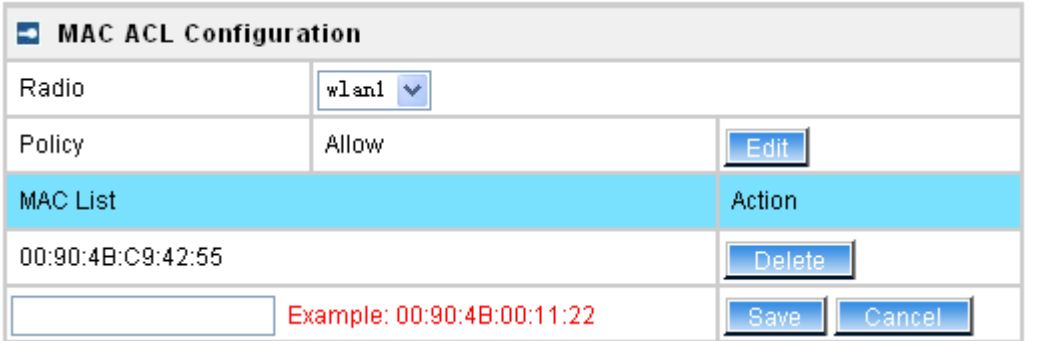

*Figure 203 – Add MAC entry* 

**MAC Address** – enter the physical address of the network device you need to (MAC address). The format is a list of colon separated hexadecimal numbers (for example: 00:90:4B:00:11:22)

**Discard Changes** 

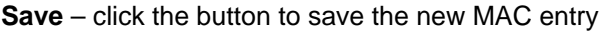

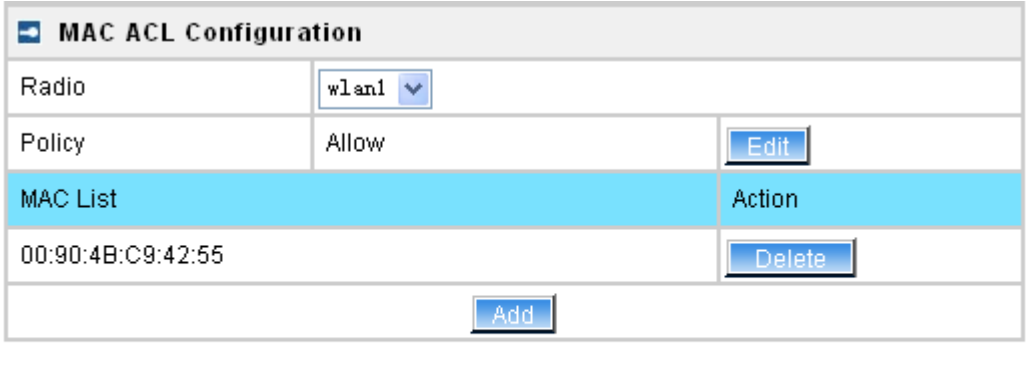

*Figure 204 – Apply or Discard MAC ACL Configuration Changes* 

**Apply Changes** 

**Apply Changes** – to save all changes made in the **interface** table at once

### **Discard Changes** – restore all previous values

For such change of settings, the BW1254 needs to be restarted to apply all settings changes when clicking **Apply Changes**. Request for reboot server appears:

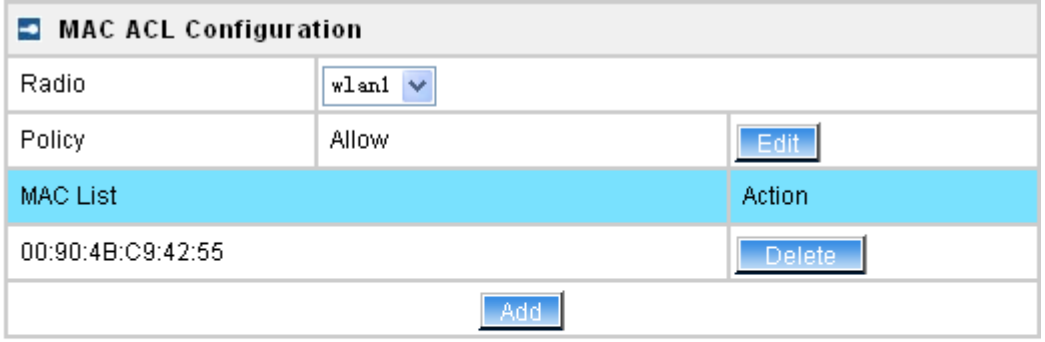

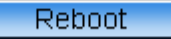

### System needs to be restarted to make the new configurations take effect.

#### *Figure 205 – Reboot Server*

**Reboot** – click the button to restart the server and apply the changes

If there is no other settings needed to be modified, click the **Reboot** button to apply all i changes. If there are any other settings need to be changed, continuously to finish and apply all changes and then click **Reboot** button to restart and take effect for all settings.

# User

# User | Users

The **User | Users** menu shows the statistics of connected users. The user can be monitored and managed such as drop from the network.

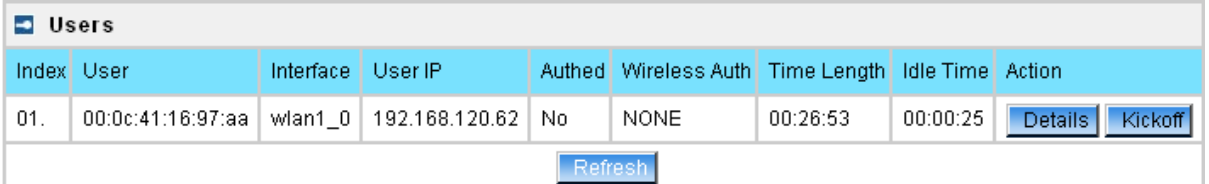

## *Figure 206 – User's statistics*

**User** – show the connected client's MAC address

**Interface** – show which BSS the client connected to

User IP – IP address, from which the user's connection is established [digits and dots]

**Authed** – indicate this client is authenticated or not

**WEB Auth/L2 Auth** – show the authentication method which user uses to connect

**Time Length** – session duration since the user login [hh:mm:ss]

**Idle Time** – amount of user inactivity time [hh:mm:ss]

**Action** – view the statistics or kickoff the user.

**Detail** – click on user details to get more information about the client:

**Kickoff** – logout the user.

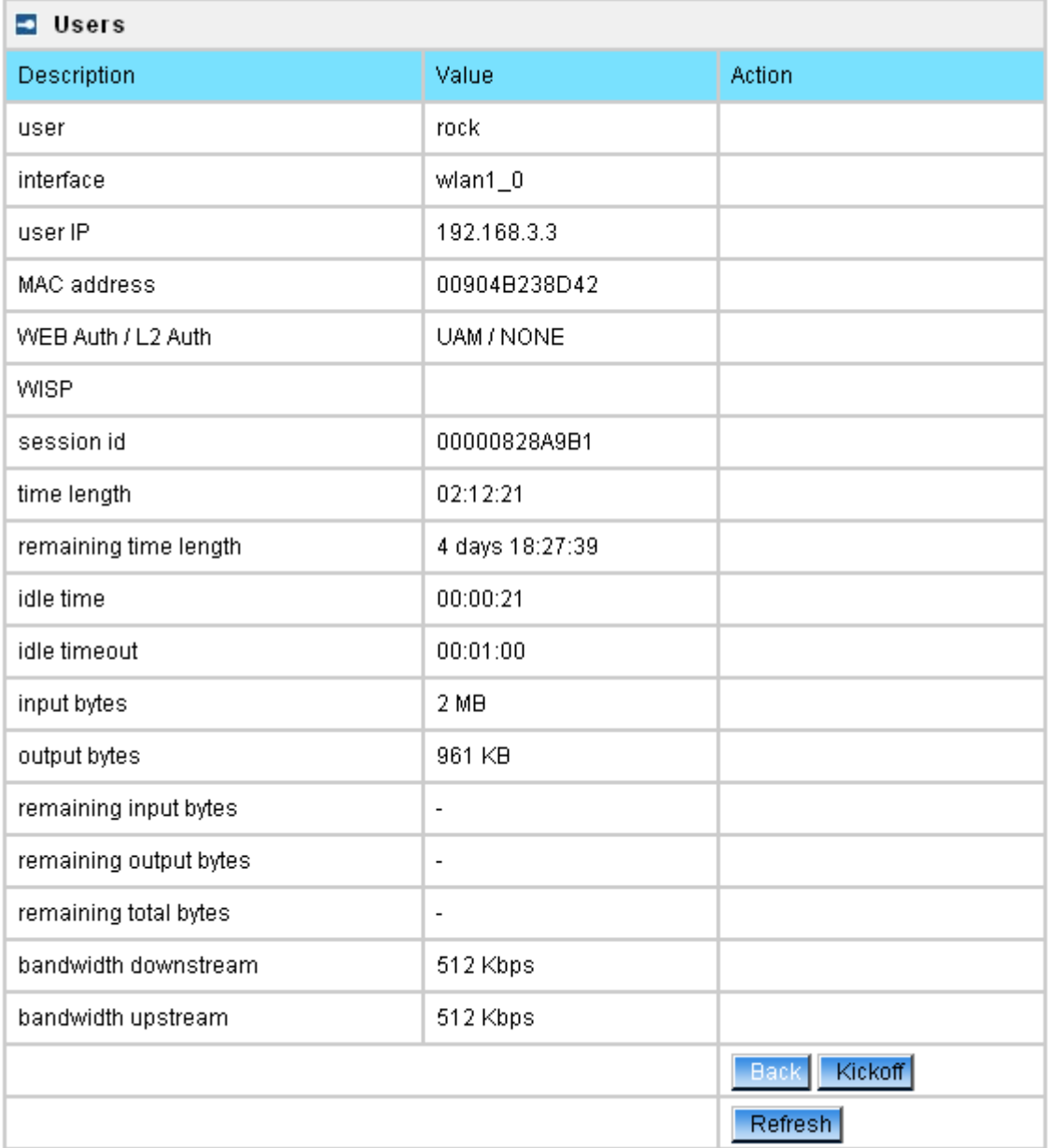

*Figure 207 – User's Details* 

**User** – login user name

**interface** – the interface that wireless client associated.

**User IP** – the IP address of wireless client.

**MAC address** – hardware address of the network device from which the user is connected

**WEB Auth/L2 Auth** – show web authentication and layer2 authentication status, layer2 authentication include all supported EAP type of 802.1x auth and MAC auth

**WISP** – WISP domain name where the user belongs

**Session ID** – the unique user's session ID number. This can be used for troubleshooting purposes

**Remaining Time Length** – remaining user's session time [hh:mm:ss]. Session time for user is defined in the RADIUS Server

**Idle time** – specify current idle time.

**Idle Timeout** – specify the time of user idle timout [hh:mm:ss]. When reach the time, the user will be logged out automatically.

**Input Bytes** – amount of data in bytes which the user network device has received [Bytes]

**Output Bytes** – amount of data in bytes, transmitted by the user network device [Bytes]

**Remaining Input/Output Bytes** – user session remaining input/output bytes. WISPr Operator can define the user session in bytes. Remaining bytes is received from RADIUS [Bytes/unlimited]

**Remaining Total Bytes** –user session remaining total bytes. WISPr Operator can define the user session in bytes. Remaining bytes is received from RADIUS [Bytes/unlimited]

**Bandwidth Downstream/Upstream** – user upstream and downstream bandwidth [in bps]

**Back** – returns to connect client's statistics list

**Kickoff** – click this button to logout the user from access point.

**Refresh** – click the button to refresh users' statistics

# User | Station Supervision

The **Station Supervision** function is used to monitor the connected host station availability. This monitoring is performed with ping. If the specified number of ping failures is reached (**failure count**), the user is logged out from the BW1254.

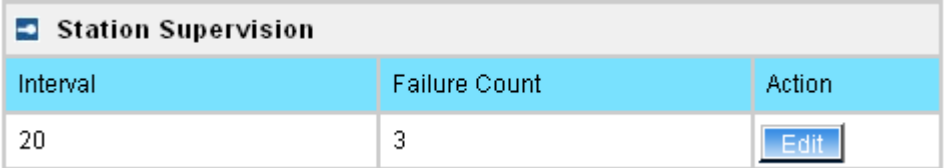

*Figure 208 – Station Supervision* 

To adjust the ping interval/failure count, click the **Edit** button.

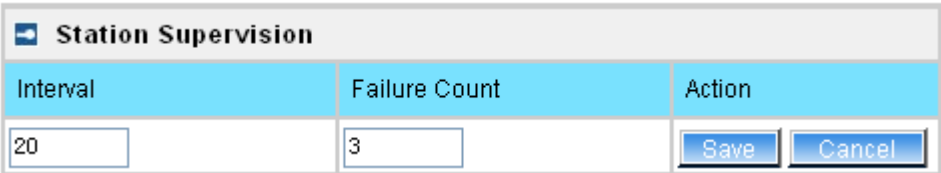

*Figure 209 – Edit Station Supervision* 

**Interval** – define interval of sending ping to host [in seconds]

**Failure Count** – failure count value after which the user is logged out from the system

**Save** – save station supervision settings

**Cancel** – cancel changes

Change status or leave in the default state if no editing is necessary and click the **Save** button.

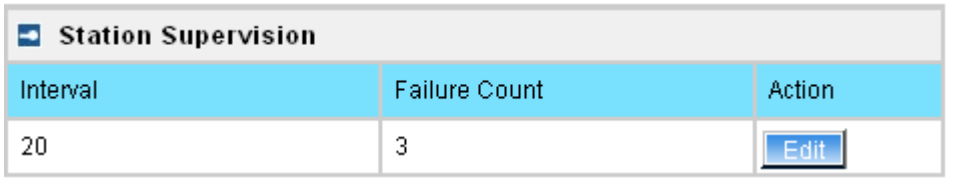

**Apply Changes** 

**Discard Changes** 

*Figure 210 –Apply or Discard Station Supervision Changes* 

**Apply Changes** – to save all changes at once

**Discard Changes** – restore all previous values

For such change of settings, the BW1254 needs to be restarted to apply all settings changes when clicking **Apply Changes**. Request for reboot server appears:

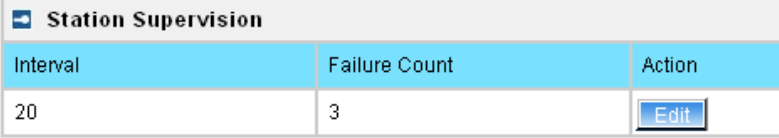

Reboot

System needs to be restarted to make the new configurations take effect.

*Figure 211 – Reboot Server* 

**Reboot** – click the button to restart the server and apply the changes

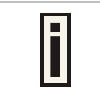

If there is no other settings needed to be modified, click the **Reboot** button to apply all changes. If there are any other settings need to be changed, continuously to finish and apply all changes and then click **Reboot** button to restart and take effect for all settings.

# User | User ACL

User ACL provide high flexibility for administrator to define the rules for BW1254 to filter the packets which will forward or masquerade by it.

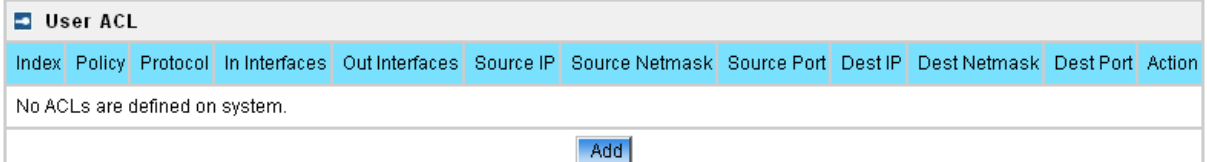

#### *Figure 212 – User ACL*

To add a new rule, just click the **Add** button.

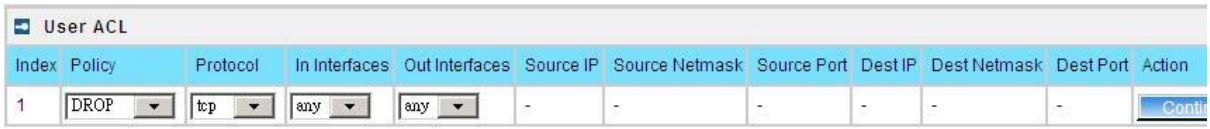

*Figure 213 – Create a new rule (first step)* 

First step select the rule policy [drop/accept/masquerade] to deal with packet and the packet type [all/TCP/UDP/ICMP] and which interface the rule will act on.

**Policy** – define the policy of client through the access point. It supports three types of rules: DROP, ACCEPT and MASQUERADE. The appropriate policy defines what to do if the data packet received matches the rule

**Protocol** – network protocol which the rule affects. Can be specified as one of "TCP/UDP/ICMP" or "any"

**In Interface** – the data packet to the current interface must obey the rule

**Out Interface** – the data packet from the current interface must obey the rule

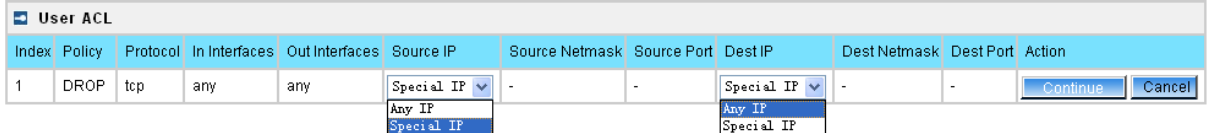

*Figure 214 – Create a new rule (second step)* 

Second step select the type of source IP and destination IP [special IP/any IP].

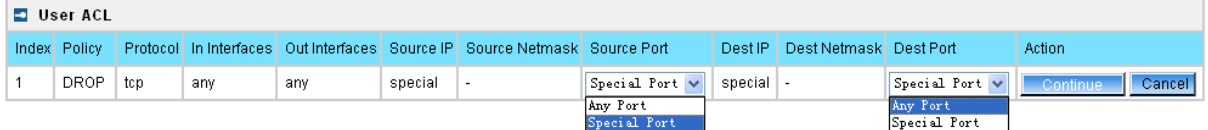

*Figure 215 – Create a new rule (third step)* 

Third step choose the type of source port and destination port [any port/special port].

| <b>D</b> User ACL |         |  |     |                                                                      |  |                 |             |         |                    |           |         |
|-------------------|---------|--|-----|----------------------------------------------------------------------|--|-----------------|-------------|---------|--------------------|-----------|---------|
|                   |         |  |     | Index Policy   Protocol   In Interfaces   Out Interfaces   Source IP |  | Source Netmask  | Source Port | Dest IP | Dest Netmask       | Dest Port | Action  |
|                   | DROP to |  | any | any                                                                  |  | 255.255.255.255 |             |         | 255, 255, 255, 255 |           | Cancell |

*Figure 216 – Create a new rule (fourth step)* 

Fourth step, fill out the source IP address and destination IP address (including IP address and net mask, if you choose "any IP" in second step, you need not fill out the IP address); fill out the source port and destination port (if you select any port in third step or select protocol ICMP/all, you need not fill out the port).

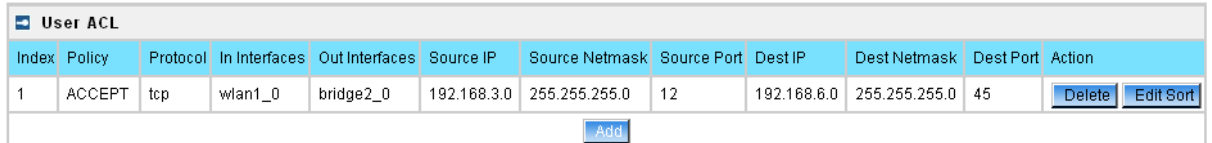

*Figure 217 – Create a new rule (fifth step)* 

After complete the rule configuration, click the "apply changes" button to save your configuration.

You can also re-order your rules if you have many rules configured and arrange the priority of them. The rule with index 1 has the highest priority; with index 2 has the second high priority and so on.

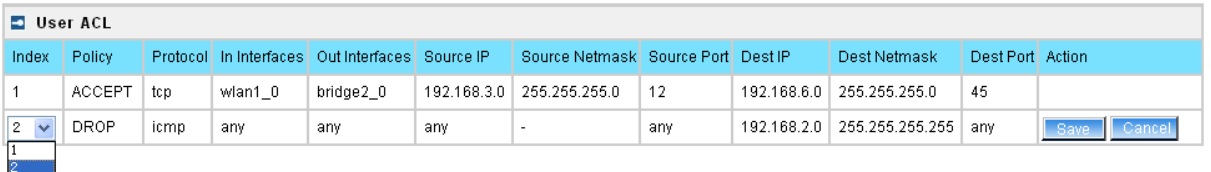

*Figure 218 – re-order rules* 

Click **Edit Sort** button of one rule to re-order its priority and then select the index number, click **Save** button to save your changes.

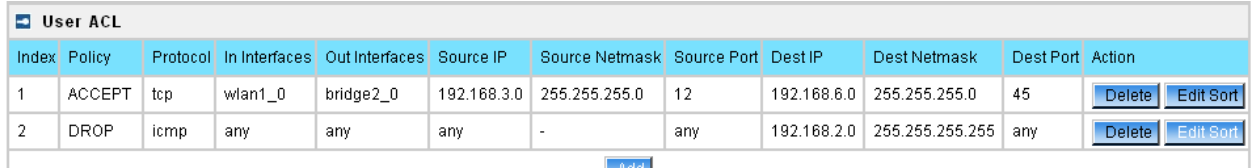

Apply Changes | Discard Chang

*Figure 219 –Apply or Discard User ACL Changes* 

**Apply Changes** – to save all changes of User ACL at once

**Discard Changes** – restore all previous values

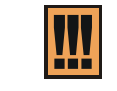

Please be careful to use the DROP policy. For example, if DROP tcp for any source IP, BW1254 web UI will not be accessed.

# User | Walled Garden

The **walled garden** is an environment that controls the user's access to Web content and services. It is to define a free, restricted service set for a user do not logged into the system. Use the **User | walled garden** menu to view or change the free URLs or hosts:

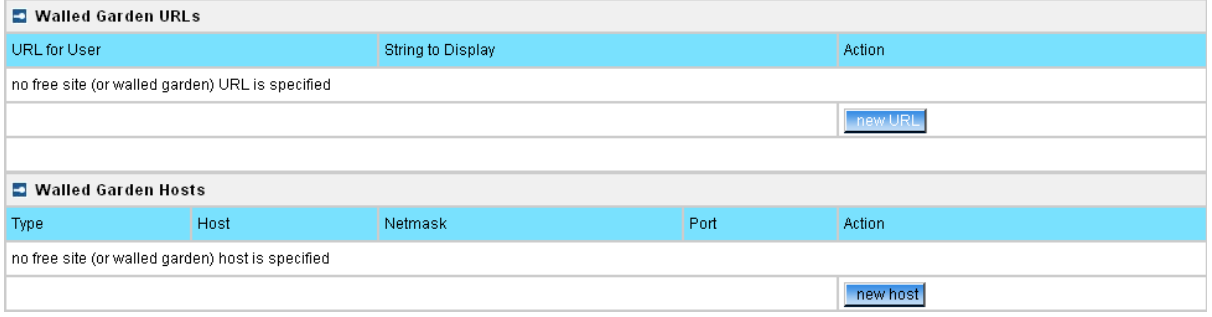

*Figure 220 –Walled Garden* 

**New URL** – click the **new URL** button and enter the new URL and its description. Save entered information by clicking the **update** button:

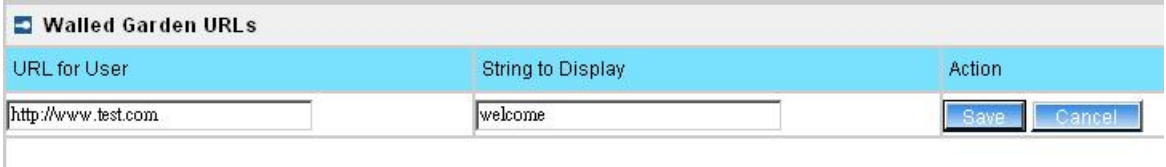

*Figure 221 – Add New URL part 1* 

**URL for User** – define full URL address. Ex:[http://www.test.com]

**String to Display** – site description visible to user listed on the **welcome** and **login** page:

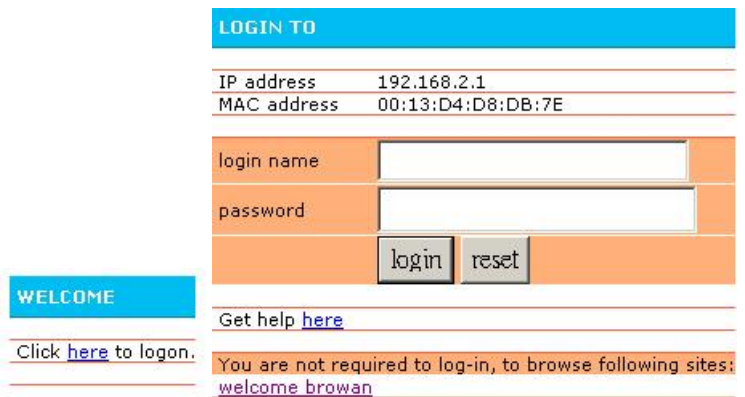

*Figure 222 – Walled Garden link in the Welcome Page* 

**New Host** – If you need to define hosts (web servers) for walled garden, specify hosts by clicking the **new host** button and click the **update** button:

|         | Malled Garden Hosts |                    |      |        |
|---------|---------------------|--------------------|------|--------|
| Type    | Host                | Netmask            | Pon. | Action |
| $TCP -$ |                     | 255, 255, 255, 255 |      |        |

*Figure 223 – Walled Garden Host* 

**Type –**select the data traffic protocol for host server [TCP/UDP].

**Host** – Web server address [IP address or host name].

**Netmask** – enter the network mask to specify the host servers network.

**Port** – network port, which is used to reach the host [1-65535]. For standard protocols use the default ports:

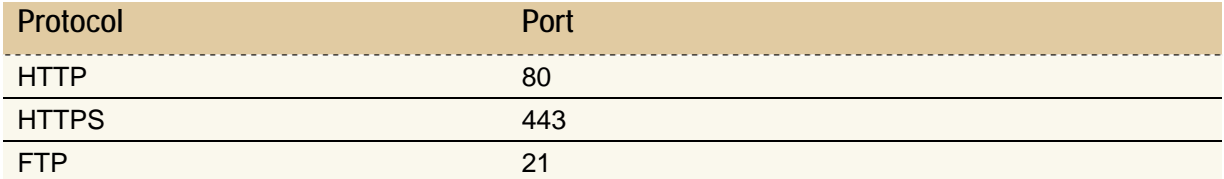

# User | WISP

 $\blacksquare$ 

Different **WISPs** (Wireless Internet Service Providers) can be associated with appropriate RADIUS servers and device interfaces using the **User | WISP** menu:

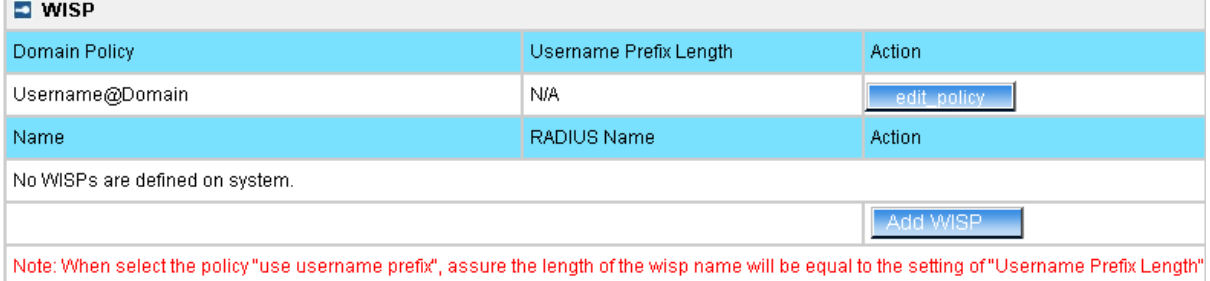

*Figure 224 – WISP Menu* 

Domain policy means BW1254 use which policy to fetch WISP name from user name then to judge user belong which domain.

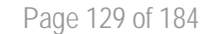

Ī

Up to **32 WISP** entries can be defined using the **User | WISP** menu.

The owner can use three policies to judge the WISP name from user name:

- 1. username follow the format: **username@WISPdomain**
- 2. username follow the format: **WISPdomain/username**
- 3. use prefix of username as wisp name, the range of prefix length is from 2 to 6

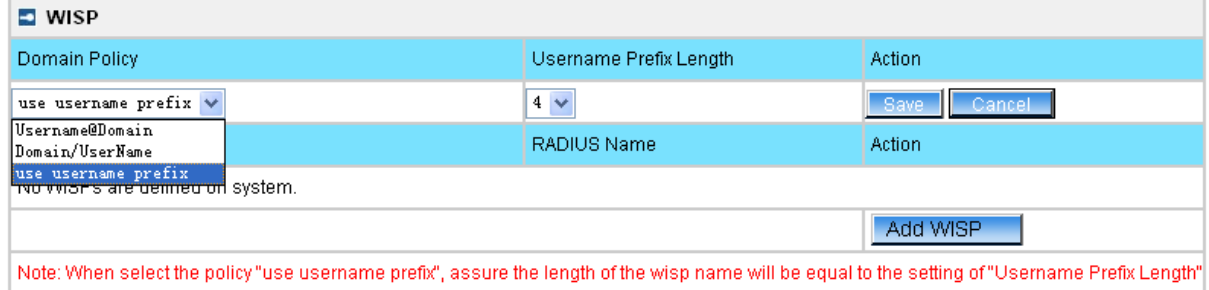

## *Figure 225 – Domain Policy*

**Add WISP** – click to define WISP for RADIUS server

| $\blacksquare$ WISP                                                                                                    |                        |                       |
|----------------------------------------------------------------------------------------------------|------------------------|-----------------------|
| Domain Policy                                                                                                    | Username Prefix Length | Action                |
| Username@Domain                                                                                                    | N/A                    | edit policy,          |
| Name                                                                                                    | RADIUS Name            | Action                |
| browan                                                                                                    | <b>DEFAULT</b>         | Cancel<br><b>Save</b> |
| Note: When select the policy "use username prefix", assure the length of the wisp name will be equal to the setting of "Username Prefix Length" |                        |                       |

*Figure 226 – Define New WISP* 

**Name** – new WISP domain name [string, up to 256 symbols, no space, dot or dash allowed] **RADIUS Name** – select RADIUS for new WISP from list box [non editable]

## **Save** – click the button to save the new WISP

**Cancel** – restore all previous values

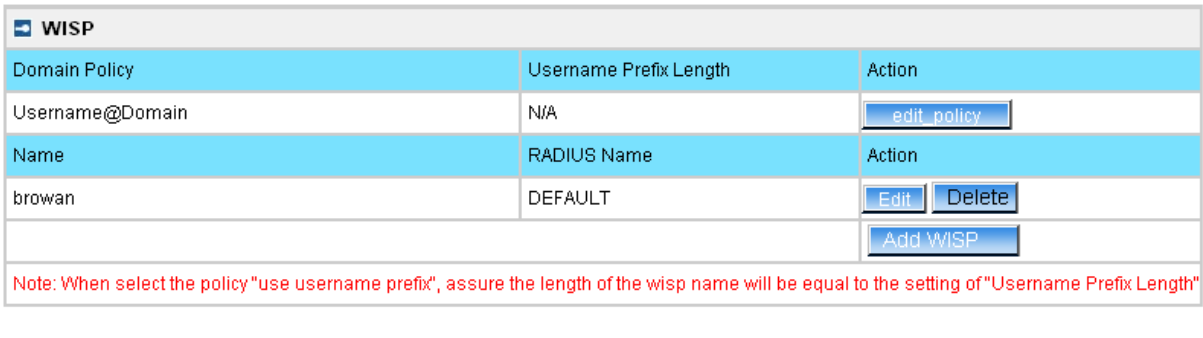

Apply Changes | Discard Change:

*Figure 227 – Apply or Discard Changes of WISP settings* 

BW1254 needs to be restarted to apply all settings changes when clicking **Apply Changes**. Request for reboot server appears:

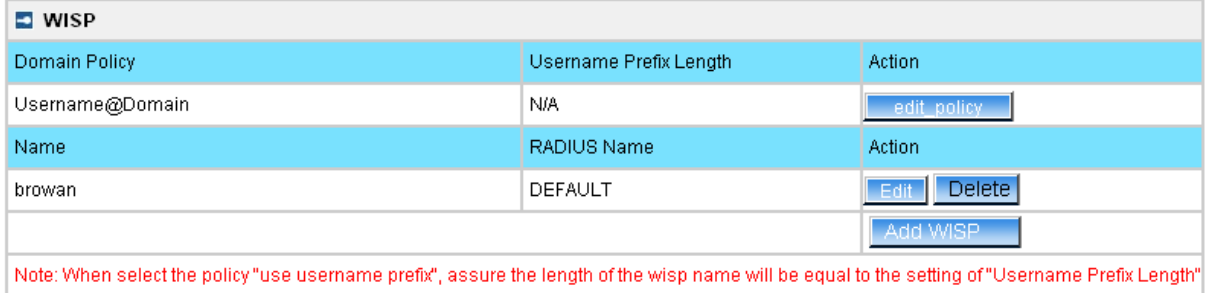

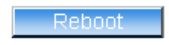

System needs to be restarted to make the new configurations take effect.

*Figure 228 – Reboot information* 

**Reboot** – click the button to restart the server and apply the changes.

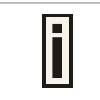

If there is no other settings needed to be modified, click the **Reboot** button to apply all changes. If there are any other settings need to be changed, continuously to finish and apply all changes and then click **Reboot** button to restart and take effect for all settings.

# User | Start Page

The **start page** is the default web page where users will be redirected after log-on. This value will be overwritten by the WISP RADIUS attribute no.4 "Redirection-URL" if provided in the authentication response message. Use the **User | Start Page** menu to view or change the start page URL:

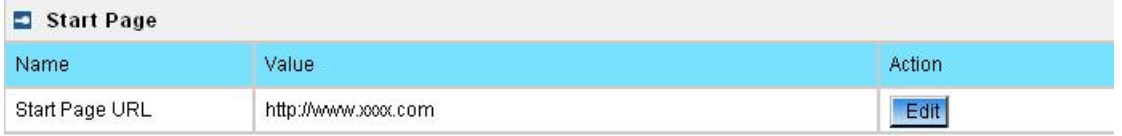

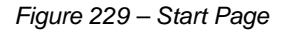

The administrator can change the **start page** by clicking the **Edit** button. The value entry field will change into an editable field:

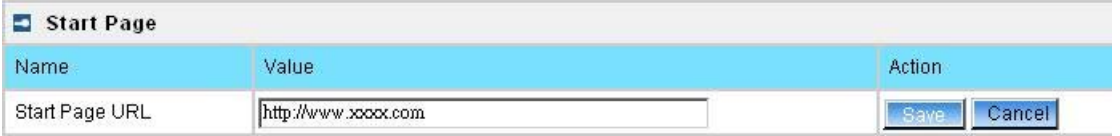

*Figure 230 – Edit Start Page* 

**Value** – enter new redirection URL of start page in valid format [http://www.startpageurl.com]

**Save** –click the button to save new settings

**Cancel** – restores all previous values

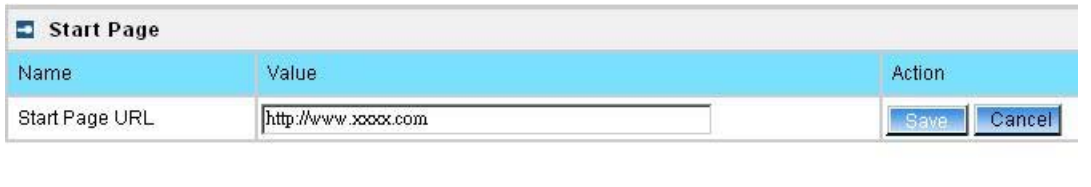

Anniv Changes

*Figure 231 – Apply or Discard Changes of Start Page* 

BW1254 needs to be restarted to apply all settings changes when clicking **Apply Changes**. Request for reboot server appears:

Discard Change:

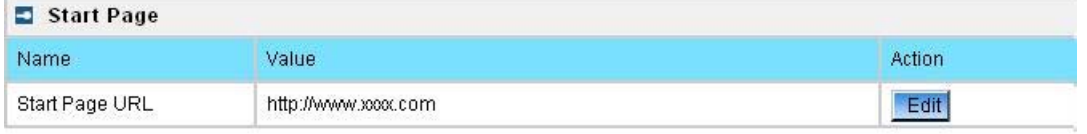

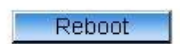

System needs to be restarted to make the new configurations take effect.

*Figure 232 – reboot device* 

**Reboot** – click the button to restart the server and apply the changes.

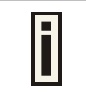

If there is no other settings needed to be modified, click the **Reboot** button to apply all changes. If there are any other settings need to be changed, continuously to finish and apply all changes and then click **Reboot** button to restart and take effect for all settings.

# User | Customized UAM

Customized UAM let owner upload their own login and logout page to BW1254 to apply with enterprise style or do advertisements.

User customized page is based on HTML.

BW1254 support internal and external customized UAM. Internal means user can upload their html login and logout page to BW1254. External means BW1254 will go to an external web server to fetch login and logout page the local and push to web login client.

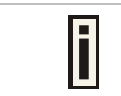

Please contact with BROWAN if you need the internal customized UAM template sample.

Customized UAM in default is disabled. Click the **Edit** button on the setting you need to change:

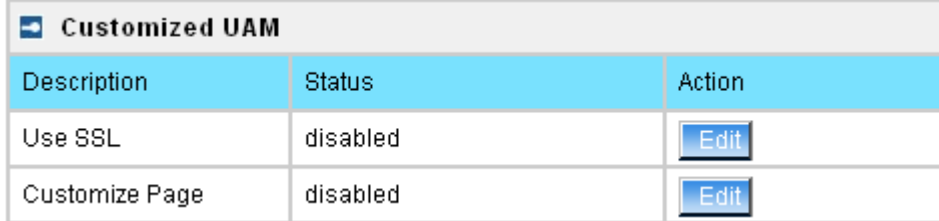

*Figure 233 – Customized UAM page* 

**Use SSL** – select enable or disable to use SSL encryption for the HTTP session of the user login page

**Customize Page** – enable the configuration if you want to use customized UAM function

After successfully enabled customized UAM configuration, this configuration page will be extended to the follow page which includes three columns.

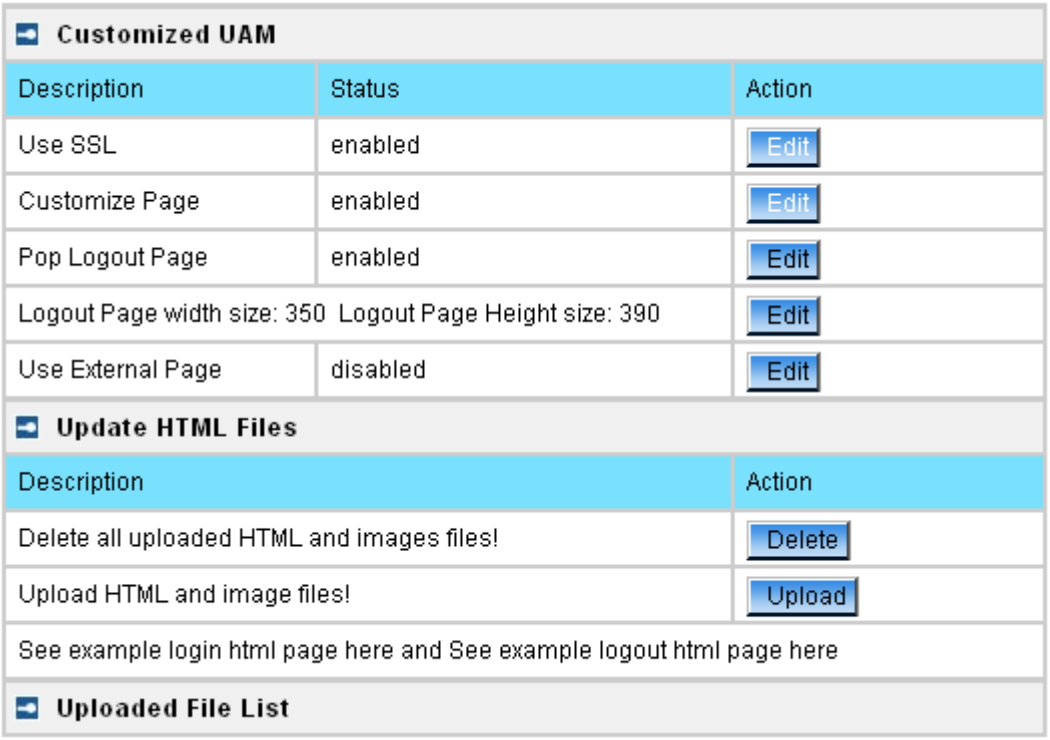

*Figure 234 – Customized UAM enabled* 

First is Customized UAM status configuration:

**Pop Logout Page** – after user successful web login, if this item is enabled, BW1254 will pop out a logout page for user. In default this setting is enabled if customized page is enabled

**Logout Page's Dimension** – for the difference of logout page's dimension which make by customer, BW1254 will use this data to pop out user's customized logout page

**Use External Page** – if this item is enabled, BW1254 will fetch login and logout page from an external web server

Second is update html files, for user delete or upload login and logout pages. There also has two URL point to example page in html format for login and logout page which user can reference to make their own pages.

The third is uploaded file list, where user can find which files have been uploaded.

Press upload button on second column will coming into upload files pages:

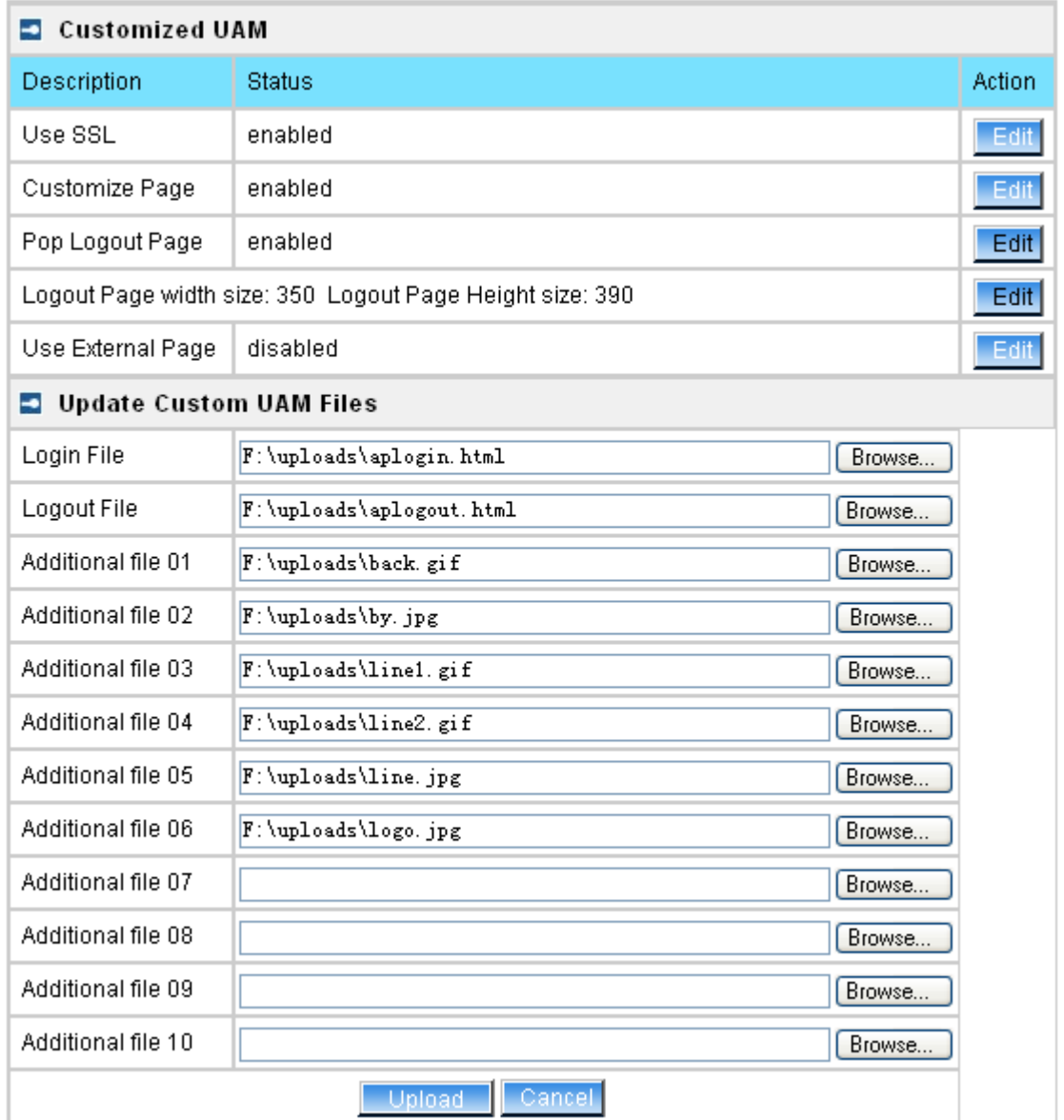

#### *Figure 235 – Upload Pages*

**Login File** is for customized login page; **Logout File** is for customized logout page.

Additional file 01~10 is for uploading picture and CSS files. Current support picture file format is JPG, GIF, PNG and CSS.

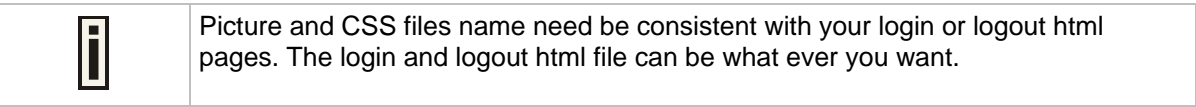

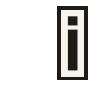

Don't forget fill out the **Logout page's dimension,** or logon user maybe can only see part of your logout page.

After select the file you want, press upload button and the files will upload to BW1254. after successful upload files, you can see the page below:

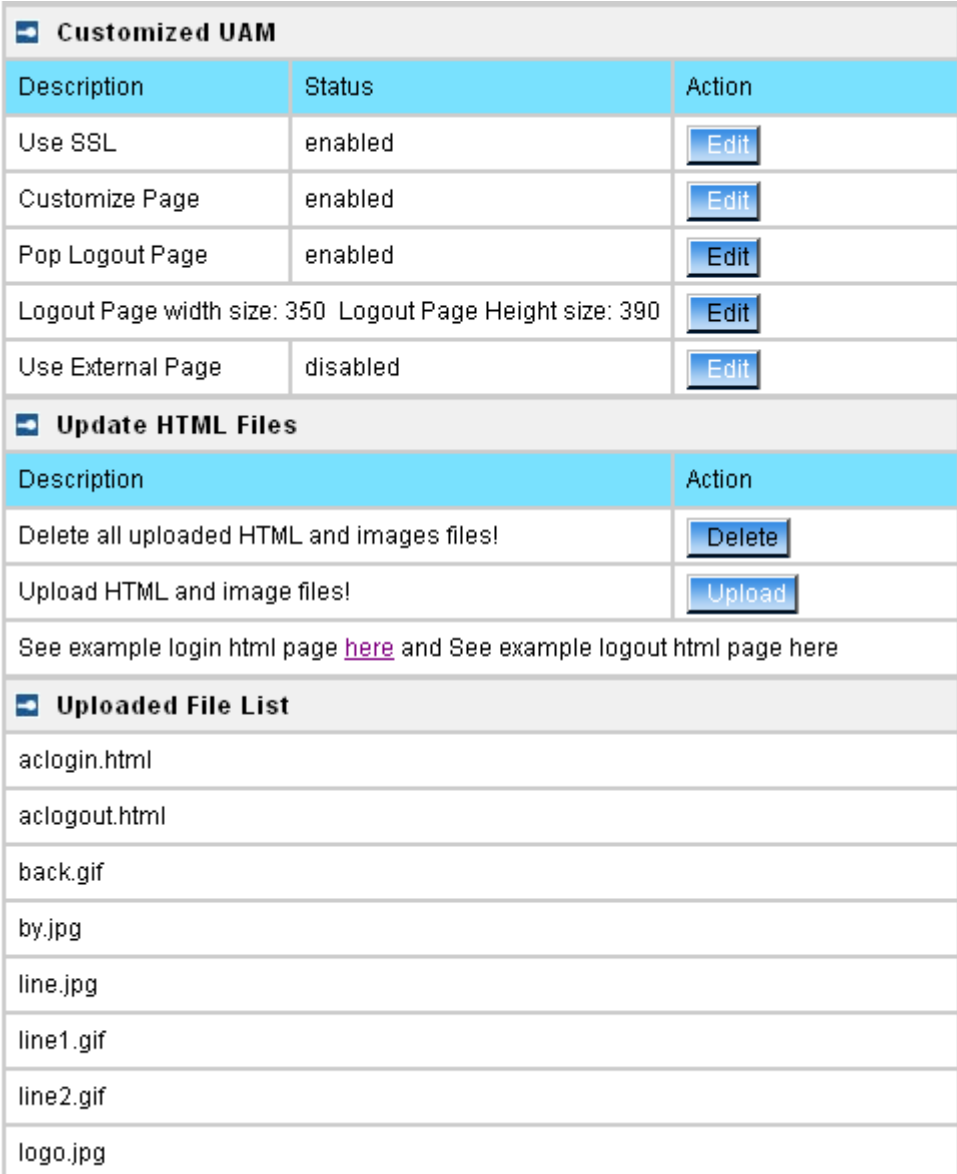

*Figure 236 – Flash upload files OK* 

After successful flash the files, uploaded files will appear in uploaded file list.

Next is an example for customized login and logout page.

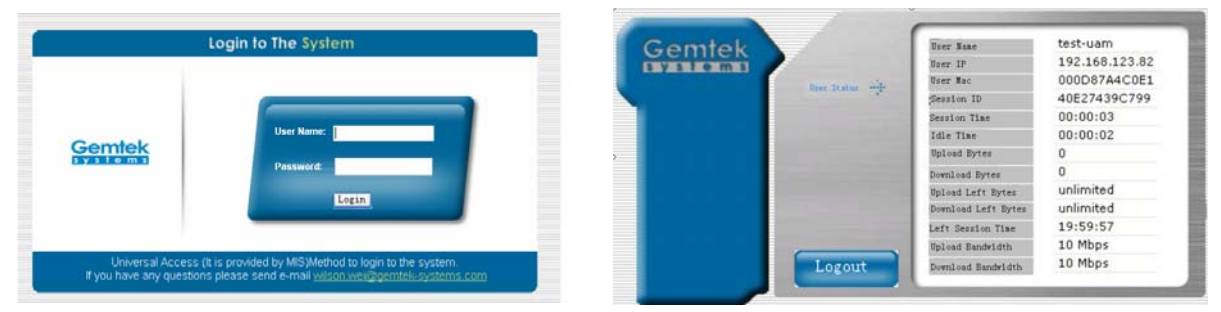

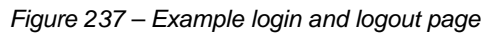

For external page, enabled the "Use External Page" as below.

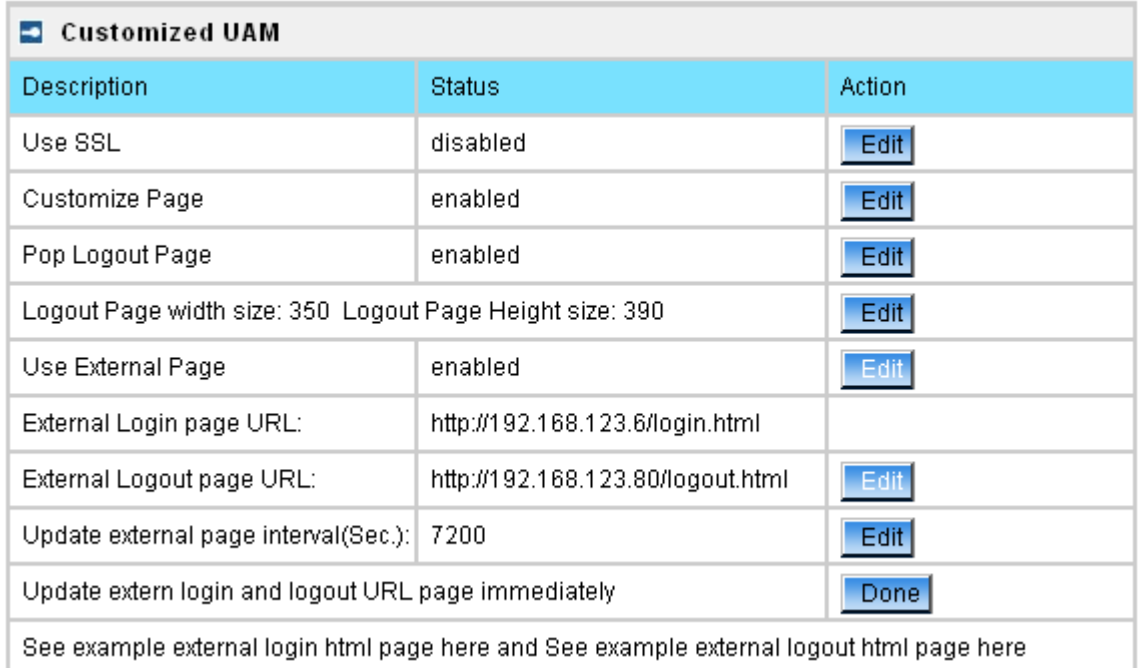

#### *Figure 238 – External Page Configuration*

Fill out the external login page and external logout page [http://host IP address:port/path]. BW1254 would auto-update the external page every 7200 seconds or you change the interval update time. External page example will be found in the links under the last line.

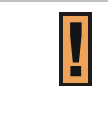

In External page mode, BW1254 will only fetch the login and logout html page to local, the picture or the CSS file which link on the customized login/logout page will not be fetch. So the link to the picture and CSS file on user customized html file need to be an absolute address which point to the external web server.

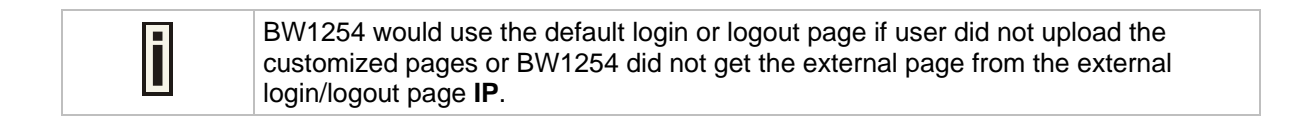

## User | Pages

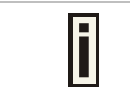

Detailed description about user page customization is given in the **Chapter 5 – User Pages**.

The **welcome/login/logout/help** pages can be easily changed to user defined pages by choosing the **edit** menu. The **pages** configuration menu is displayed by default:

Lise.

internal

internal

Pages Page

welcome

login

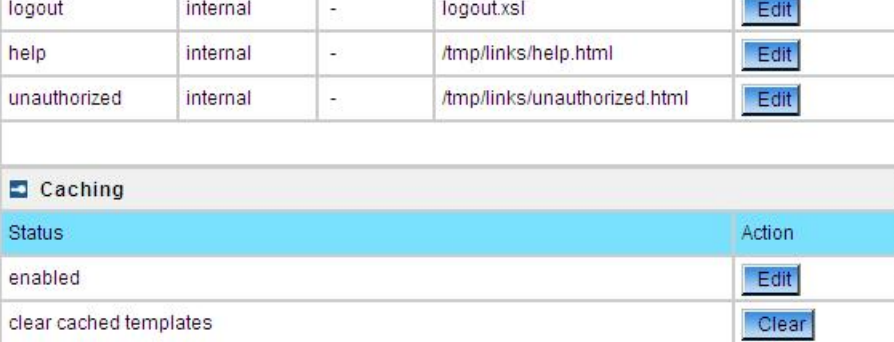

*Figure 239 – Available User Pages for Configuration*

**Login/Logout/Help/Unauthorized** pages settings detailed description is given in the **Chapter 5 – User Pages**. Only **Welcome** page settings reference is provided here.

**Welcome –** first page the user gets when he/she opens its browser and enters the URL.

**Internal** – choose this option when using the internal user pages templates. **External** – choose this option when uploading your own user pages templates. **Redirect** – choose this option when using the **Extended UAM** function (see **Chapter 5 – User Pages**.).

**Status –** choose enable/disable welcome page status. Note that redirect option with status 'disabled' would work.

**Location** – enter location for external templates or redirect (e.g. WAS IP address).  $\n **Page**\n$ 

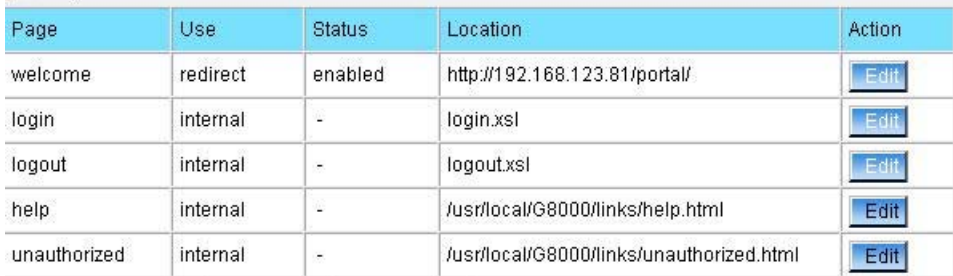

*Figure 240 – Redirect User Pages* 

**Welcome** page with **redirect** option selected redirects the user authentication process to the specified location. The user welcome/login/logout page can be implemented as simple HTML (not required to use the .XSL or default user pages templates) in such case.

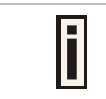

The redirect location URL should be specified in Walled Garden URL, otherwise the redirect would NOT WORK.

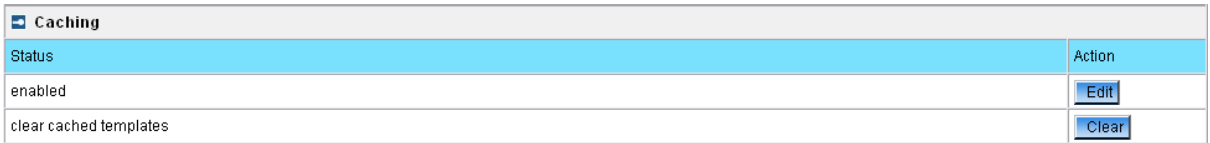

*Figure 241 – Caching Option* 

**Caching** option can be used for caching the external uploaded user pages (available choice: enabled/disabled)

**Clear** – click the button to clear cached user pages.

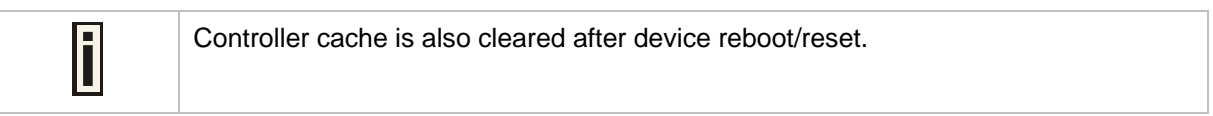

# User | Upload

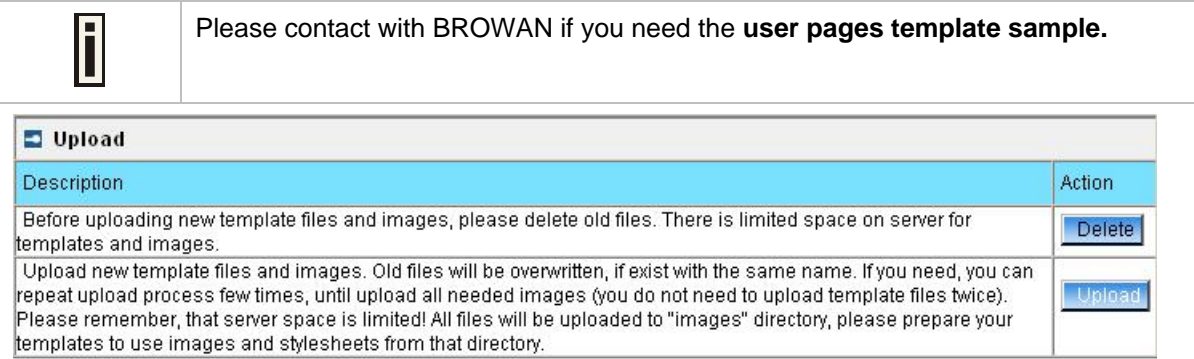

#### *Figure 242 – Upload Page*

**Delete** – click the button to delete earlier uploaded files from controller memory.

**Upload** – click the button to select and upload new user pages.

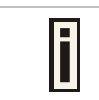

How to upload user pages see in the **Chapter 5 – User Pages**.

# User | HTTP Headers

System administrator can set **HTML headers encoding** and **language** settings for BW1254 web management interface and new uploaded user pages. Select **User | HTTP Headers** menu:

| HTTP Headers     |         |                          |        |  |
|------------------|---------|--------------------------|--------|--|
| Description      | Enabled | Value                    | Action |  |
| Content-Type     | no      | $\overline{\phantom{a}}$ | Edit   |  |
| Content-Language | no      | 15                       | Edit   |  |

*Figure 243 – HTTP Headers Settings* 

BW1254 device supports some http META tags. Syntax of such META tags:

<META HTTP-EQUIV="name" CONTENT="content">

Currently BW1254 supports **Content-Type** and **Content-Language** tags:

- **Content-Type** is used to define document char set (used, when text has non-Latin letters, like language letters).
- **Content-Language** may be used to declare the natural language of the document.

BW1254 automatically adds defined content-type and content-language to generated XML. Then user pages (.XSL) templates will use these parameters to generate the output HTML.

Click the change button to define new headers of the web management interface on user pages templates. The default HTML encoding is **ISO-8859-1**, language = **English**. Enable the HTTP header status and default values appear:

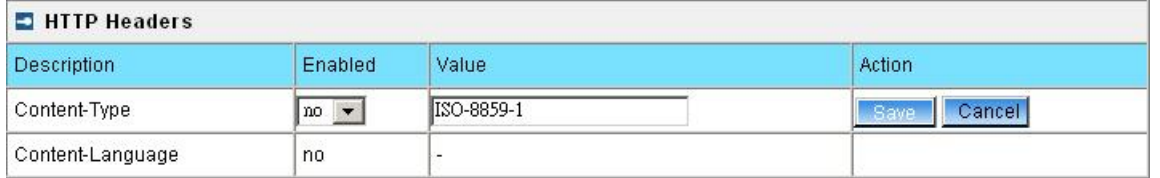

*Figure 244 – Set HTTP Headers* 

The system administrator can set his own header encoding and language settings.

i Use the HTML 4.01 specification to define the header encoding and language.

## User | Remote Authentication

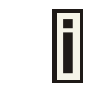

Read more about the extended UAM feature in **Chapter 5 – User Pages**, section: **Extended** UAM

The **Remote Authentication** feature under the **User** menu allows an external Web Application Server (WAS) to intercept/take part in the user authentication process, and to log on and log off users externally. It provides a means to query user session information as well. By default such remote authentication is disabled:

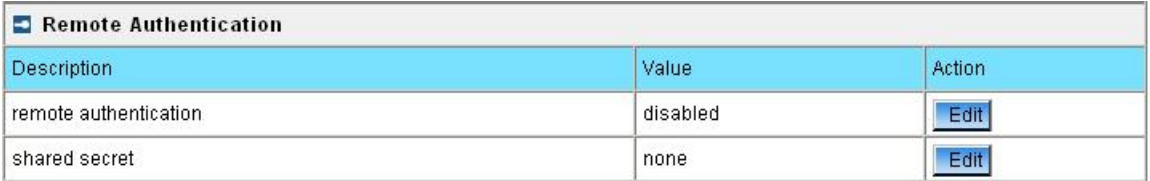

*Figure 245 – Remote Authentication* 

Click the **edit** button next to appropriate settings to specify **remote authentication** parameters:

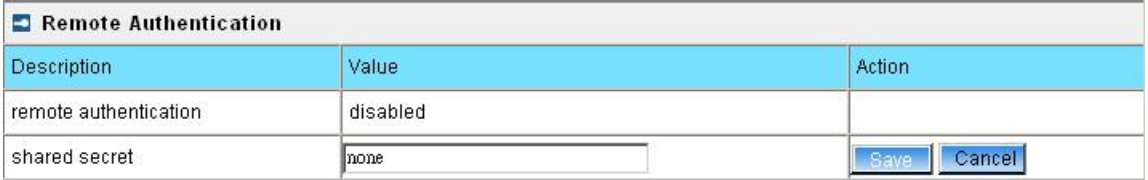

*Figure 246 – Enable Remote Authentication* 

**Remote Authentication** – select status: [enabled/disabled].

**Shared Secret** – enter password for WAS to communicate with AC [sting (4-32), no spaces allowed].

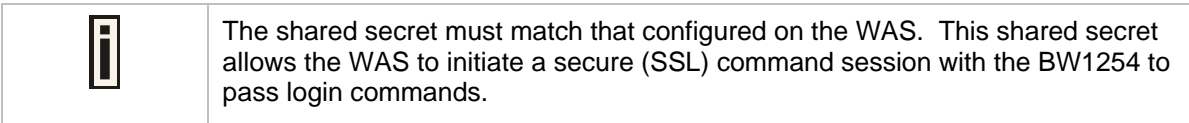

# **Services**

# Services | Telnet

Use **Services | Telnet** menu to manage the telnet/SSH service of your BW1254.

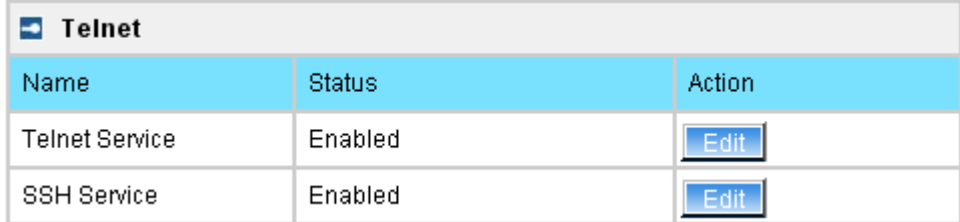

*Figure 247 – System Configuration settings* 

**Telnet Service** – Enable or disable telnet service of BW1254

**SSH Service** – Enable or disable SSH service of BW1254

The default of these two services are all **Enabled**. The current IETF SSH (SSHv2) is supported for security of accessing BW1254 via telnet/CLISH.

# Services | SNMP

**SNMP** is the standard protocol that regulates network management over the Internet. To communicate with SNMP manager you must set up the same **SNMP** communities and identifiers on both ends: manager and agent.

Use the **Services | SNMP** menu to change current SNMP configuration.

| Name           |                           | Value            |                  | Action    |               |
|----------------|---------------------------|------------------|------------------|-----------|---------------|
|                | Readonly community        | public           |                  | Edit      |               |
|                | Readwrite community       | private          |                  | Edit      |               |
|                | DefaultTrap community     | public           |                  | Edit      |               |
|                | HeartBeat Trap Interval   | 0 seconds        |                  | Ξō        |               |
| ⊷              | <b>Trap Configuration</b> |                  |                  |           |               |
| Index          | Host Ip                   | <b>Host Port</b> | <b>Trap Type</b> | Community | Action        |
| $\overline{1}$ | 192.168.120.62            | 162              | trapsink         | test      | <b>Delete</b> |

*Figure 248 – SNMP settings*

**Readonly community** – community name is used in SNMP version 1 and version 2c. Read-only (public) community allows reading values, but denies any attempt to change values [1-32 all ASCII printable characters, no spaces]

**Readwrite community** – community name is used in SNMP version 1 and version 2c. Read-write (private) community allows to read and (where possible) change values [1-32 all ASCII printable characters, no spaces]

**Default Trap community –** the default SNMP community name used for traps without specified communities. The default community by most systems is "public". The community string must match the community string used by the SNMP network management system (NMS) [1-32 all ASCII printable characters, no spaces]

**HeartBeat Trap Interval** – define the interval that AP send trap information to the server.[in seconds]

### **Trap Configuration Table:**

You can configure your SNMP agent to send **SNMP Traps** (and/or inform notifications) under the defined host (SNMP manager) and community name (optional).

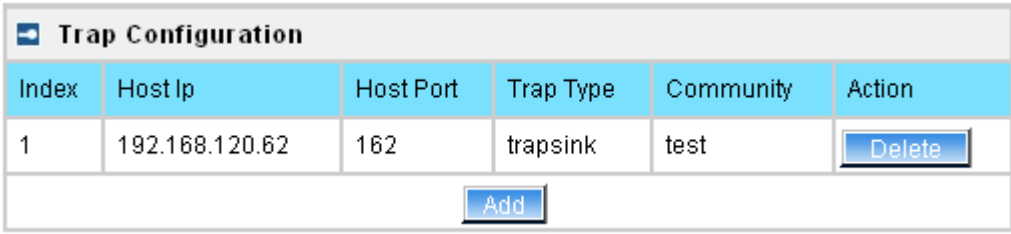

*Figure 249 – SNMP Trap table settings* 

Click **Add** to add a new SNMP manager or **Delete** to delete a specific SNMP manager. Clicking **Add**:

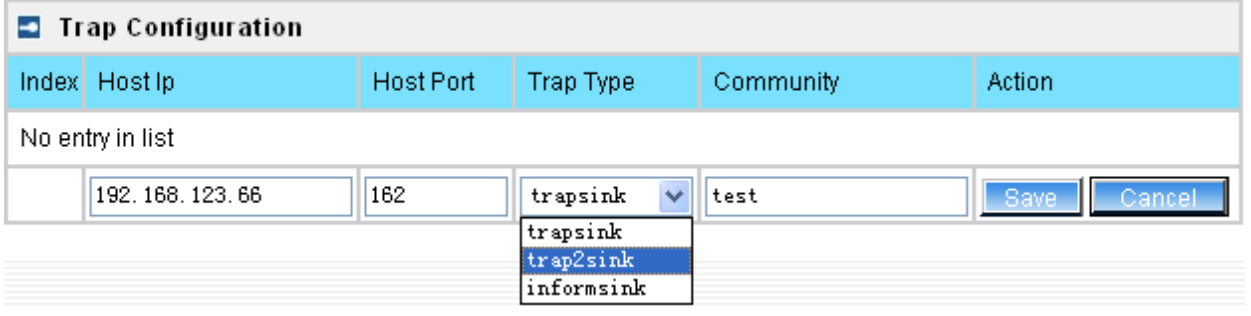

*Figure 250 – Add SNMP Trap* 

**Host IP** – enter SNMP manager IP address [dots and digits]

**Host Port** – enter the port number the trap messages should be send through [number]

**Trap Type** – select trap message type [v1/v2/inform]

**Community** – specify the community name at a SNMP trap message. This community will be used in trap messages to authenticate the SNMP manager. If not defined, the default trap community name will be used (specified in the SNMP table) [1-32 all ASCII printable characters, no spaces]

**Save** – save all current settings

**Cancel** – restore the last settings

# Services | NTP

NTP (Network Time Protocol) is used to synchronize the system time with the selected network NTP server. Use the **Services | NTP** menu to configure the NTP service:

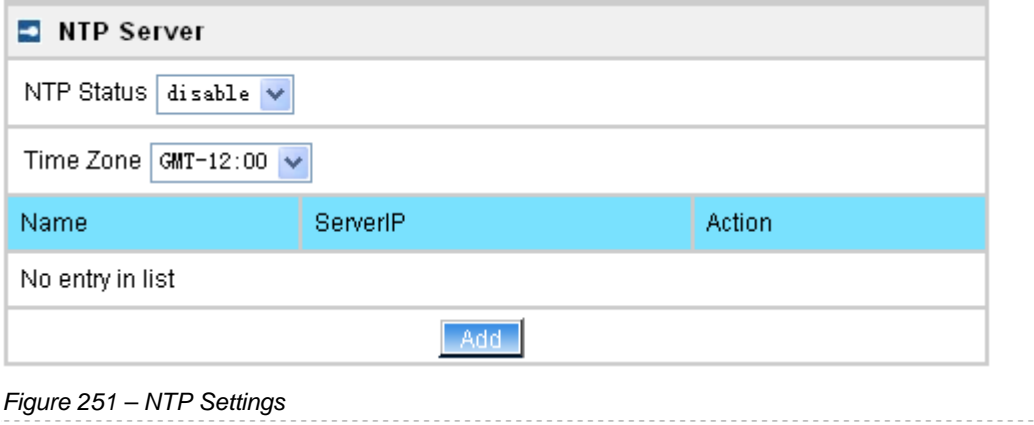

**NTP Status** – specify enable or disable this NTP service

**Time Zone** – specify the time zone for NTP service

**Delete** – delete the existed NTP server

**Edit** – edit the settings of the existed NTP server

**Add** – add a new NTP server setting for synchronizing time

Clicking **Add** button to add a new NTP server:

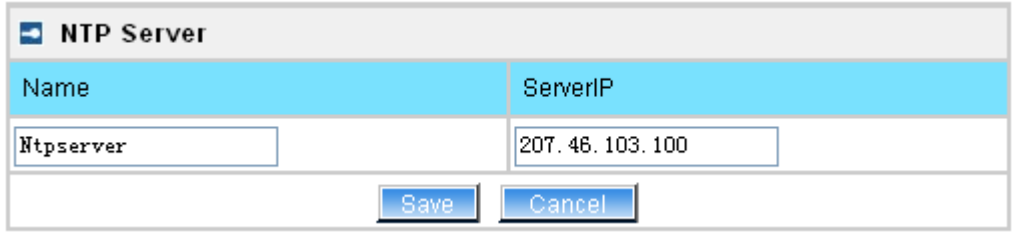

*Figure 252 – Add new NTP server setting* 

| i | Two NTP servers can be configured under Services   NTP menu. And only IP<br>address is accepted for NTP server. |
|---|----------------------------------------------------------------------------------------------------|
|   | Please enter at least one NTP server when enable NTP service.                                                   |

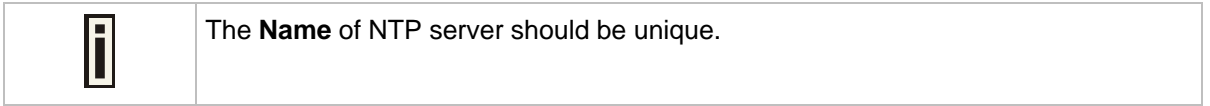

Change status or leave in the default state if no editing is necessary and click the **Save** button.

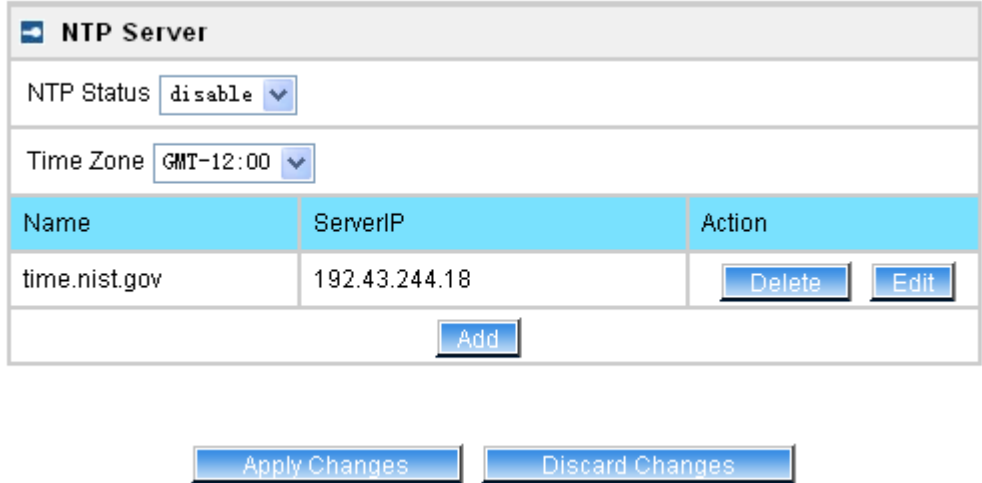

*Figure 253 – Save the NTP server Changes* 

Change the Time Zone for your own local time and change the NTP status to enable or disable.

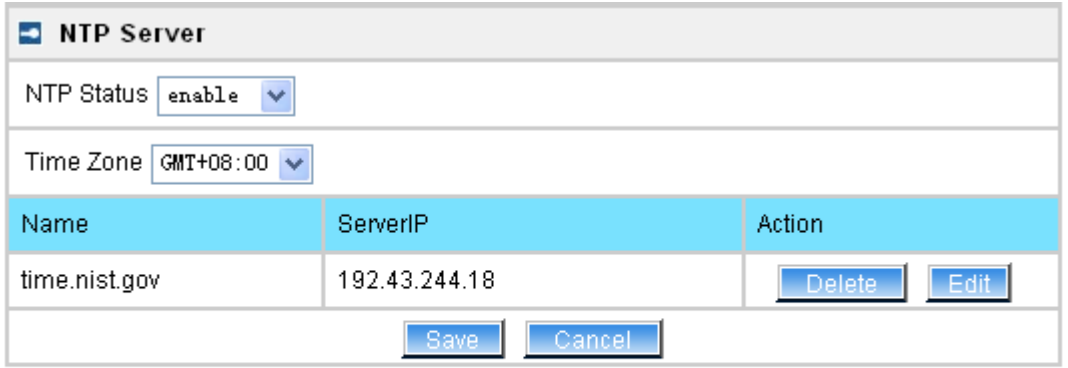

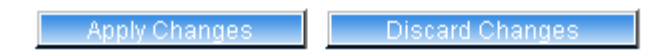

*Figure 254 – Edit Time Zone setting/NTP status* 

Click **Save** button to save new Time Zone setting.

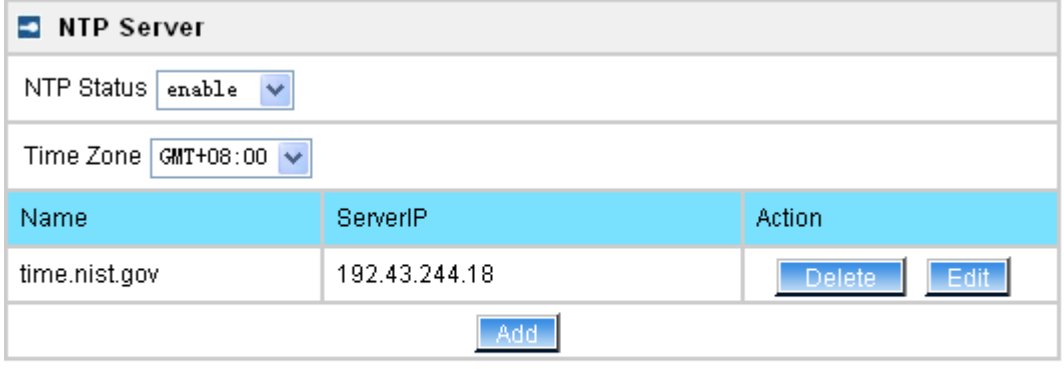

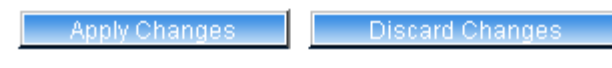

*Figure 255 – Apply or Discard Time Zone/NTP status Changes* 

For each change of settings, the BW1254 needs to be restarted to apply all settings changes when clicking **Apply Changes**. Request for reboot server appears:

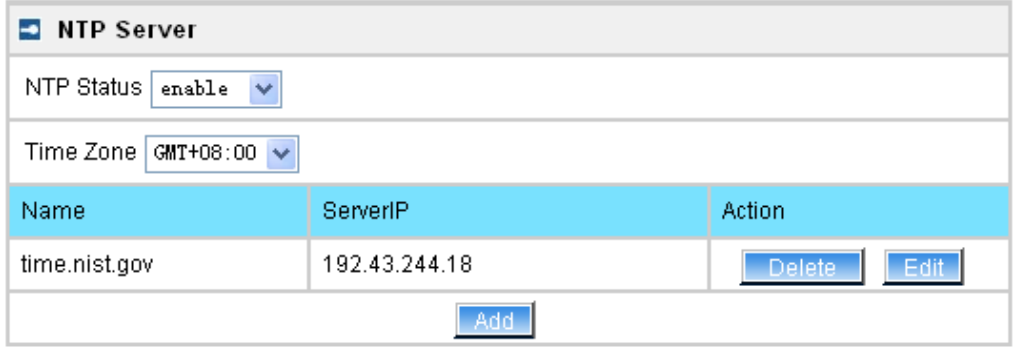

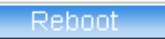

### System needs to be restarted to make the new configurations take effect.

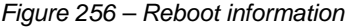
#### **Reboot** – click the button to restart the server and apply the changes

If there is no other settings needed to be modified, click the **Reboot** button to apply all changes. If there are any other settings need to be changed, continuously to finish and apply all changes and then click **Reboot** button to restart and take effect for all settings.

### Services | Time

Configure the system time manually under **Services | Time** menu.

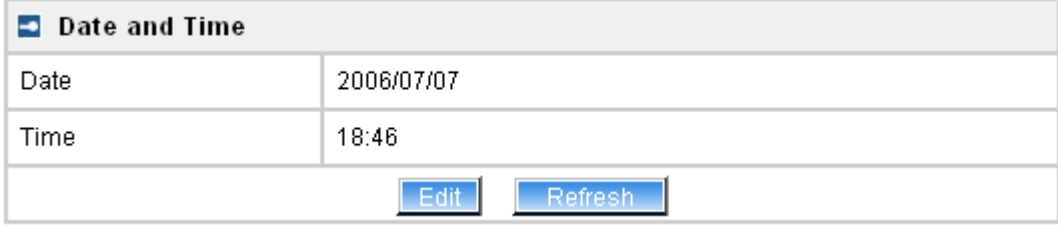

#### *Figure 257 – Time Settings*

Click **Edit** to change current system time.

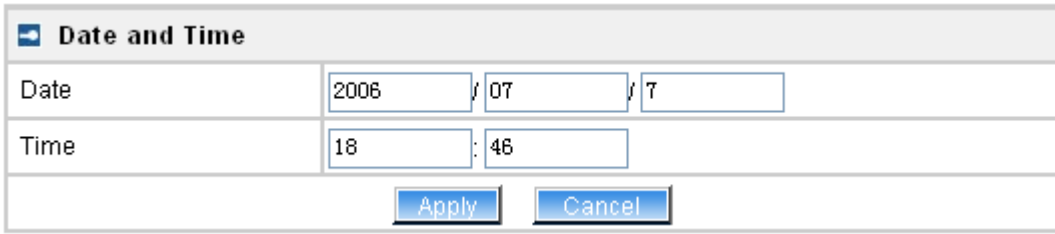

*Figure 258 – Edit Date and Time Settings* 

Change the Date and Time or leave in the default value if no editing is necessary and click the **Apply** button. Thus the modified time will be taken effect at once. No reboot is needed.

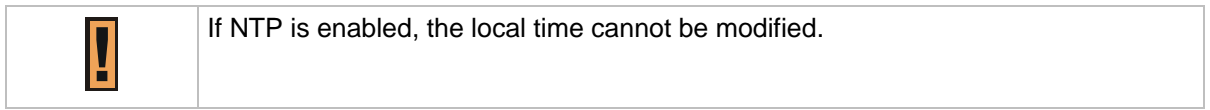

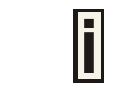

Since BW1254 hasn't RTC (real-time clock), the system time will back to 1970/01/01 00:00 after reboot.

### Services | Watchdog

BW1254 supply watchdog function for the reliability. Use **Services | Watchdog** to enable/disable watchdog service.

| $\Box$ Watchdog   |               |                |        |  |
|-------------------|---------------|----------------|--------|--|
| Name              | <b>Status</b> | Check Interval | Action |  |
| Software Watchdog | Enabled       | 10 Seconds     | Edit   |  |
| Hardware Watchdog | Enabled       |                | Edit   |  |

*Figure 259 – Watchdog settings* 

Click Edit button to edit watchdog settings. The similar UI will be appeared like below:

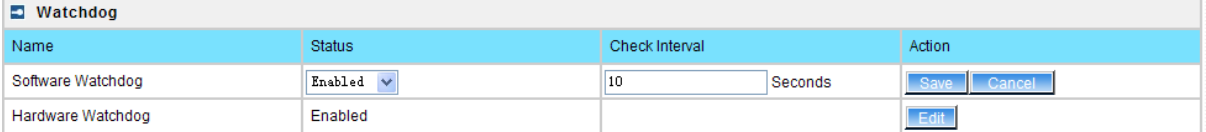

*Figure 260 – edit Software Watchdog settings* 

**Status** – Enable or Disable software watchdog

**Check Interval** – the periodical time that software watchdog checks the whole file system of BW1254.

The hardware watchdog function will protect device even the operation system crash.

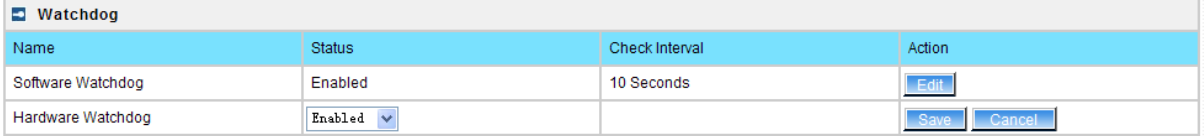

*Figure 261 – edit hardware watchdog settings* 

**Status** – Enable or Disable hardware watchdog

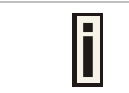

The default value is enabled for both Software Watchdog and Hardware Watchdog. It is strongly recommended to enable the watchdog function.

Click **Save** and follow the UI instruction to apply changes and reboot the device for apply all the modified settings.

## System

### System | Administrator

The **System | Administrator** menu is for changing the administrator's settings: username and password:

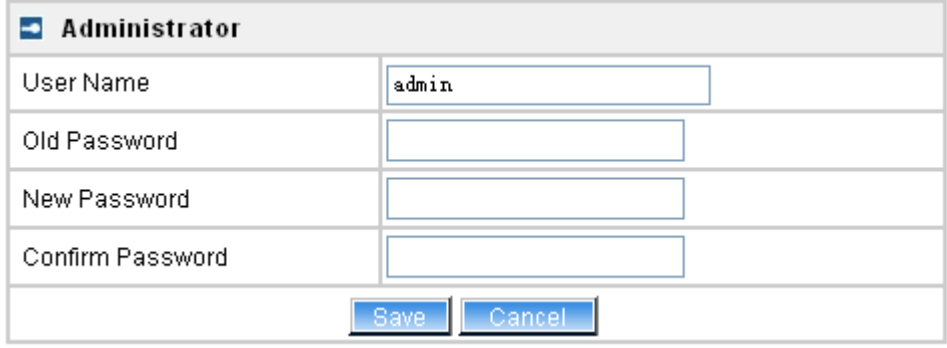

*Figure 262 – system security settings* 

**User Name** – administrator username for access to BW1254 (e.g. web interface, CLI mode) [1-32 symbols, spaces not allowed]

**Old Password** – old password value

**New Password** – new password value used for user authentication in the system [4-8 characters, spaces not allowed]

**Confirm Password** – re-enter the new password to verify its accuracy

**Save** – click to save new administrator settings.

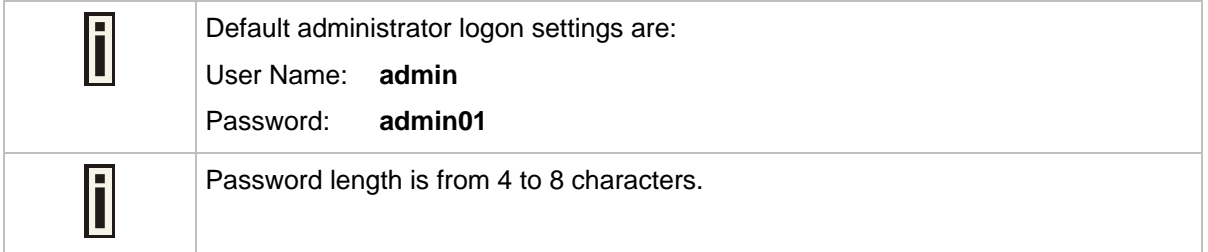

After filling in the right Old password and the New Password, clicking the **Save** button for taking effect immediately.

After clicking **Save** button, the below UI will be shown to notify that the new password setting has been taken place:

#### Set password successfully.

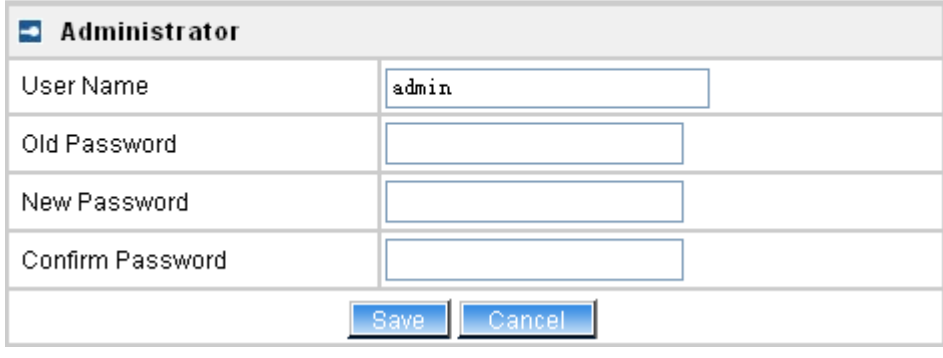

#### *Figure 263 – system security settings save and take effect successfully*

### System | System Log

Use the **System | System Log** menu to trace your AP system processes and get the system log locally or on the remote log server.

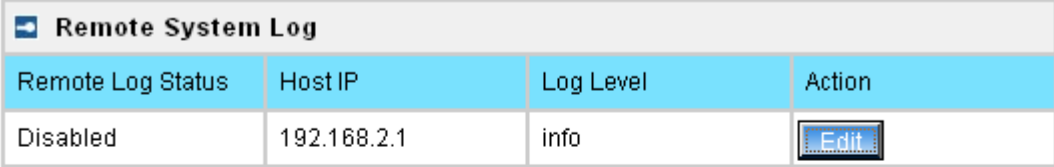

| Local System Log<br>$\overline{\phantom{a}}$ |                   |           |        |  |
|----------------------------------------------|-------------------|-----------|--------|--|
| Local Log Status                             | Log Limit (bytes) | Log Level | Action |  |
| Enabled                                      | 102400            | debug     | Edit   |  |
| View Log Messages                            |                   |           | View   |  |

*Figure 264 – System Log settings* 

To enable the **System Log** remote sending function, click the **Edit** button on the Remote System Log table and choose the **enabled** option:

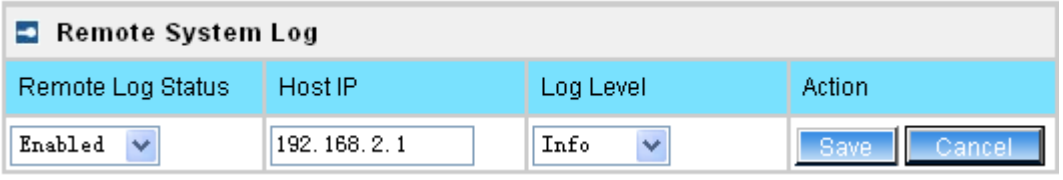

*Figure 265 – Configure Remote System Log Utility* 

**Remote Log Status** – choose disable/enable remote log [enabled/disabled]

**Host IP** – specify the host IP address where to send the **System Log** messages [dots and digits]

**Log Level** – specify the remote log message level you want to trace [critical, error, warning, info and debug]

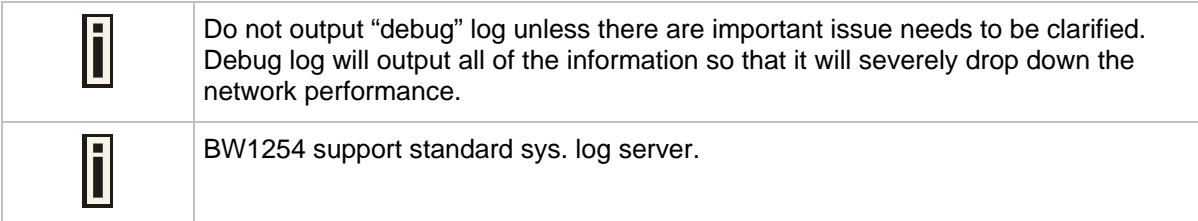

**Save** – save changes

**Cancel** – restore the previous values

To view the **System Log** locally, click the **Edit** button on the Local System Log table and choose the **enabled** option:

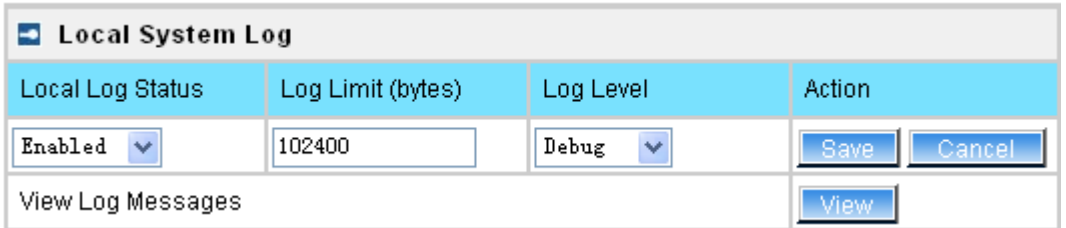

*Figure 266 – Configure Local System Log* 

**Local Log Status** – choose disable/enable local log [enabled/disabled]

**Log Limit** – specify the maximum length of local log message in byte [20000-512000]

**Log Level** – specify the local log message level you want to trace [critical, error, warning, info and debug]

**Save** – save changes

**Cancel** – restore the previous values

**View** – view the log messages locally

Click **View** button, a similar screen will appear as below:

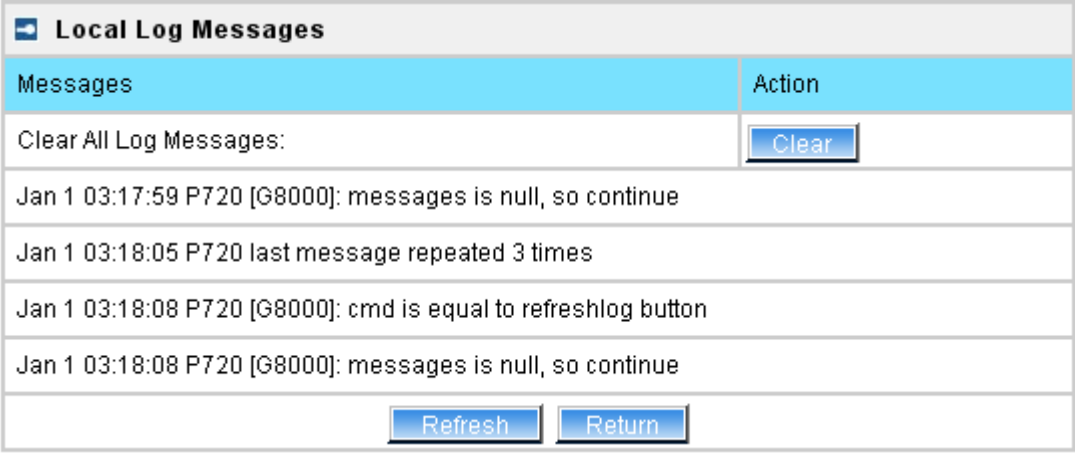

*Figure 267 – View Local Log Messages* 

**Clear** – clear current log message

**Refresh** – get the updated log messages

**Return** – back to System Log page

### System | System Mode

In this page, you can select the system mode of your BW1254.

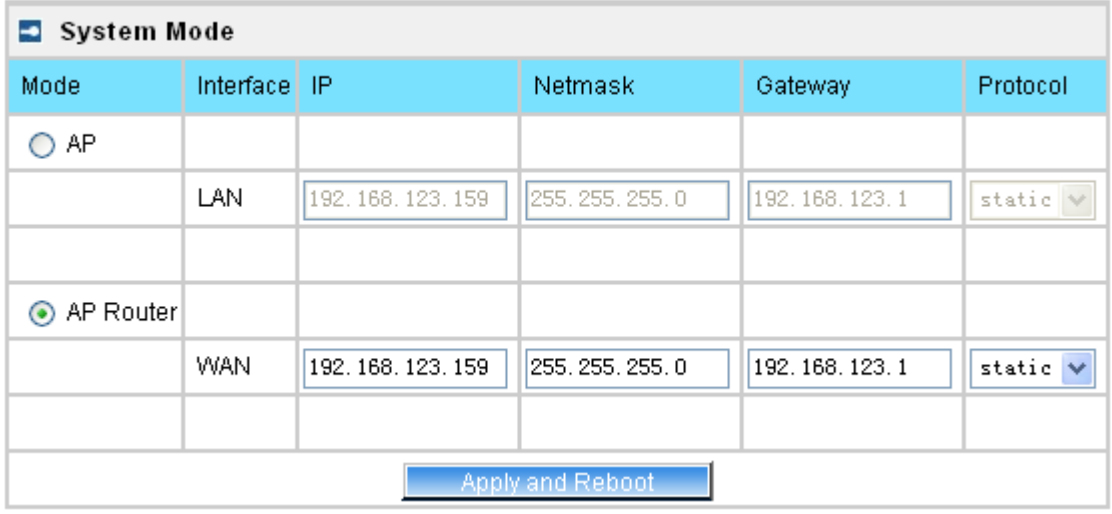

*Figure 268 – System Mode Settings* 

**Mode** – select whether the system mode of BW1254 is AP mode or AP Router mode

**IP** – specify the IP address of current interface [dots and digits]

**Netmask** – specify the subnet mask of current interface [dots and digits]

**Gateway** – specify the gateway to other networks

**Protocol** – specify **static** for setting IP address manually and **dhcp** for getting IP address dynamically acting as DHCP client

**Apply and Reboot** – click the button to restart the device and apply all setting changes

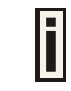

The Web Interface in AP-Router mode is different from that in AP mode. For the detailed configuration of BW1254 working in AP mode, please refer to: **Chapter 3 – Reference Manual----AP Mode**

### System | System Info

Administrator can self-define the device information including the system name, system location and system contact information of his BW1254.

| $S$ ystem Info        |                     |              |  |  |
|-----------------------|---------------------|--------------|--|--|
| Name                  | Value               | ActionAction |  |  |
| System Name           | <b>BW1254</b>       |              |  |  |
| System Location       | location            |              |  |  |
| <b>System Contact</b> | contact information |              |  |  |

*Figure 269 – System info Settings* 

**System Name** –edit the system name, the column length range is 1 to 255.

| System Info<br>ю |                     |              |
|------------------|---------------------|--------------|
| Name             | Value               | ActionAction |
| System Name      | <b>BW1254</b>       | <b>Save</b>  |
| System Location  | location            |              |
| System Contact   | contact information |              |

*Figure 270 –edit the system name* 

**System Location** – edit the system location, the column length range is 1 to 255.

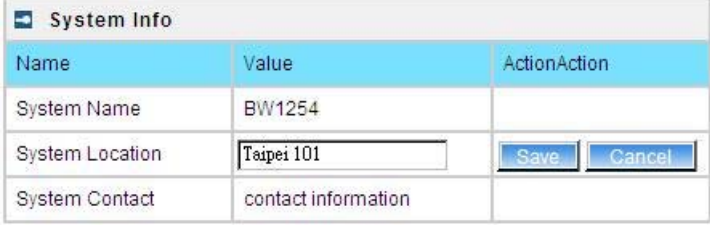

*Figure 271 –edit the system laocation* 

**System Contact** – edit the system contact, the column length range is 1 to 255.

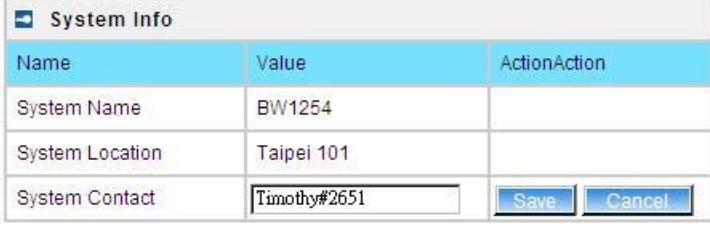

*Figure 272 –edit the system contact information* 

**Save** – click the button to save the change.

**Cancel** – restore all previous values

### System | Configuration

Use the **System | Configuration** menu to download current configuration or restore specified configuration.

**Configuration Backup** – download current working system configuration for backup

**Configuration Upload** – upload system configuration for restore

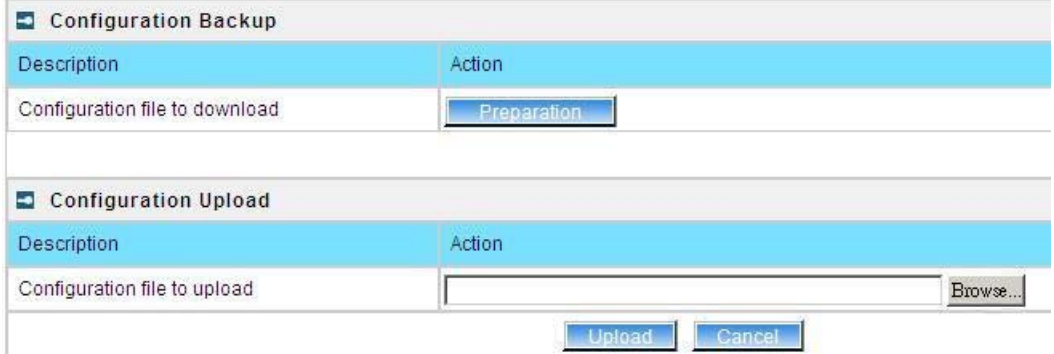

*Figure 273 – System Configuration settings* 

Click the **Preparation** button to start saving the configuration file.

Click the **Download** button to download current working configuration locally.

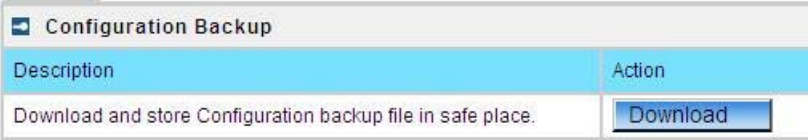

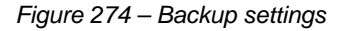

By default the device configuration name is cfgbackup.cfg.

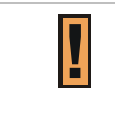

A configuration file name will be required when you download/save the configuration file. And please remember or re-name the file if necessary. The configuration file name should only include characters or numbers. Otherwise, this configuration file will not upload to BW1254.

You can upload saved configuration file any time you want to restore this configuration to the device by using the **Browse** button. Select the configuration file and upload it on the device:

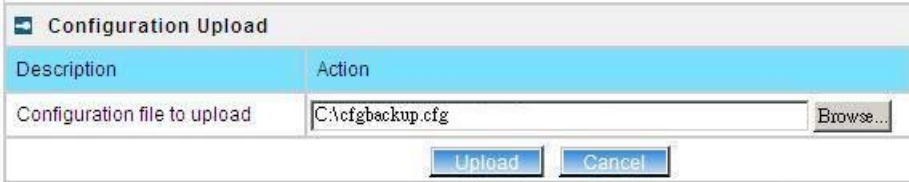

*Figure 275 – Configuration Upload/Restore - 1* 

Click **Upload** for upload the specified configuration and then the similar UI appears

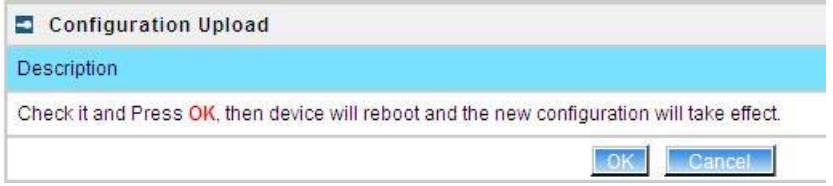

*Figure 276 – Configuration Upload/Restore - 2* 

Click OK button to restore and AP will reboot immediately to take effect.

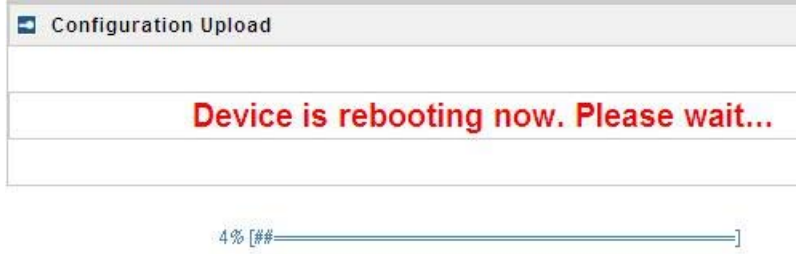

*Figure 277 – Configuration Upload/Restore - 3* 

### System | Reset and Reboot

Use this function to reboot device or restore to factory default.

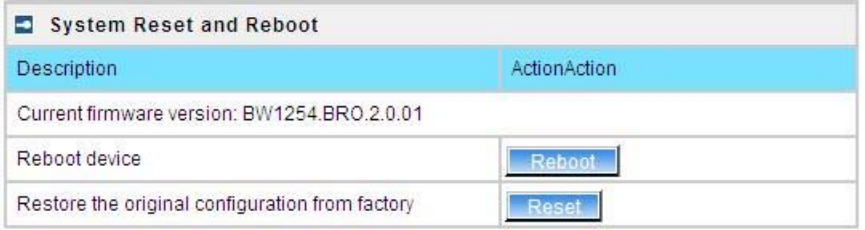

*Figure 278 – System Reset setting* 

**Reboot** – reboot the device

**Reset** – reset System to Factory Defaults

To reboot the device, click **Reboot** and then the below appears to make sure:

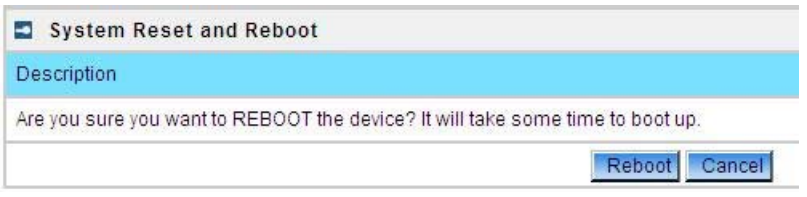

*Figure 279 – Reboot the device* 

To reset the device, click **Reset** and then the below appears to make sure:

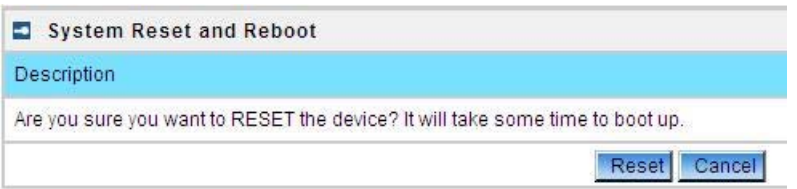

#### *Figure 280 – Reset the device*

Click reset button the device will reset and reboot immediately to take effect.

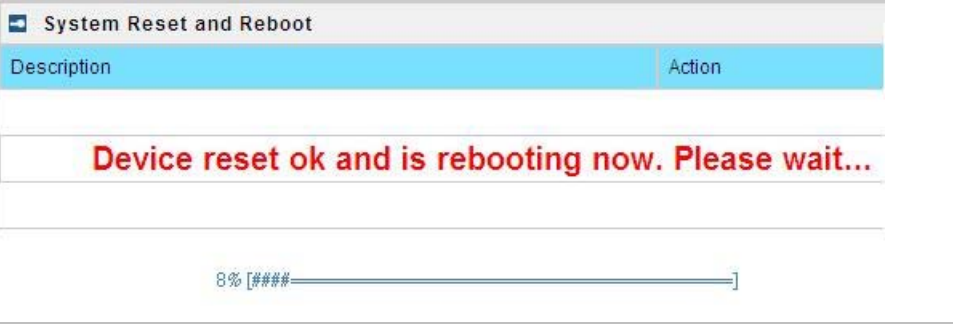

Please note that all settings including the administrator settings will be set back to the factory default when **Reset** is implement.

### System | Local Upgrade

i

**Upload** – Update your device firmware locally.

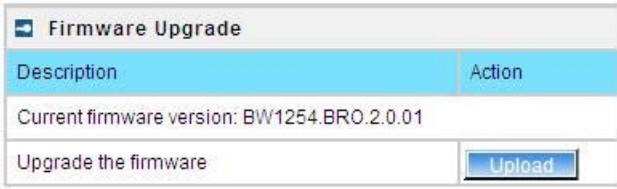

*Figure 281 – Firmware Upgrade* 

Click the **Upload** and then click the browse button to specify the full path of the new firmware image and click the **Upload** button:

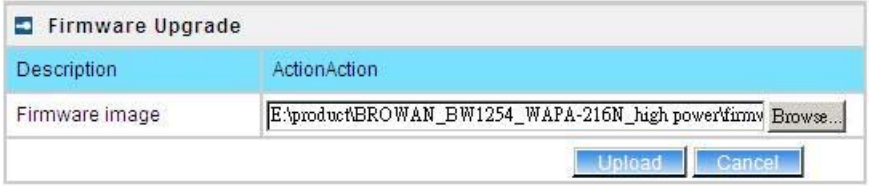

#### *Figure 282 – Firmware Upgrade*

Click the **Upgrade** button to flash and upgrade the firmware.

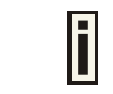

Please make sure the firmware is correct for BW1254. Otherwise the upgrade will be failed.

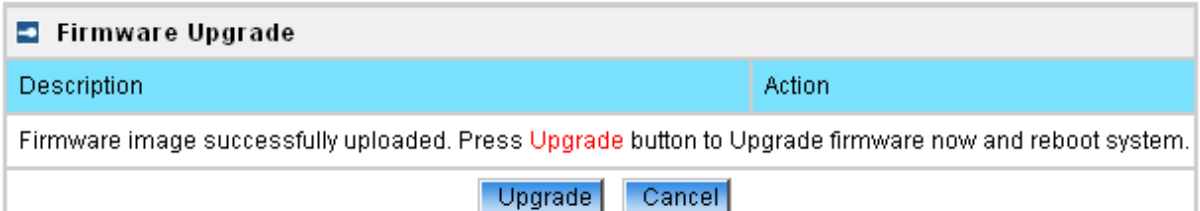

*Figure 283 – upgrade firmware* 

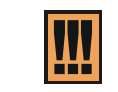

Do not turn off the BW1254 during the firmware update process. It will backward to previous version in case upgrade failure.

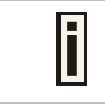

Update firmware will take about 4 minutes.

### System | TFTP Upgrade

BW1254 support firmware upgrade via TFTP server.

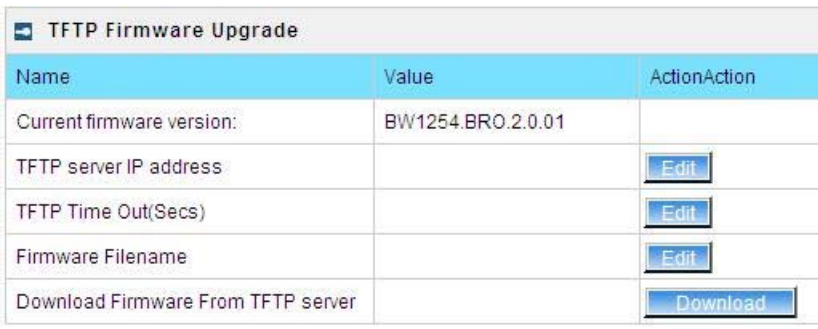

*Figure 284 – TFTP Firmware Upgrade* 

**Current firmware version** – Show the current firmware version.

**TFTP server IP address** - Specify the IP address of TFTP server which firmware located.

**TFTP Time Out(Secs)** – Specify the TFTP server communication time out in second.

**Firmware Filename** – Specify the upgrade firmware name to be download.

| TFTP Firmware Upgrade              |                    |                       |
|------------------------------------|--------------------|-----------------------|
| Name                               | Value              | ActionAction          |
| Current firmware version:          | BW1254, BRO.2.0.01 |                       |
| TFTP server IP address             | 61.17.23.99        |                       |
| TFTP Time Out(Secs)                | 10                 |                       |
| Firmware Filename                  | BW1254.BRO.2.0.03  | <b>Save</b><br>Cancel |
| Download Firmware From TFTP server |                    | Download              |

*Figure 285 – TFTP Firmware Upgrade setting* 

Click "Edit" button to specify the TFTP server IP address,time out interval and firmware filename and save the configuration then press "Download" button to download the firmware.

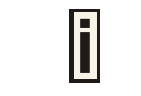

Please make sure the firmware is correct for BW1254. Otherwise the upgrade will be failed.

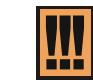

Do not turn off the BW1254 during the firmware update process. It will backward to previous version in case upgrade failure.

### System | Location Settings

You can define the longitude and latitude for the device information or for the NMS to locate the device location.

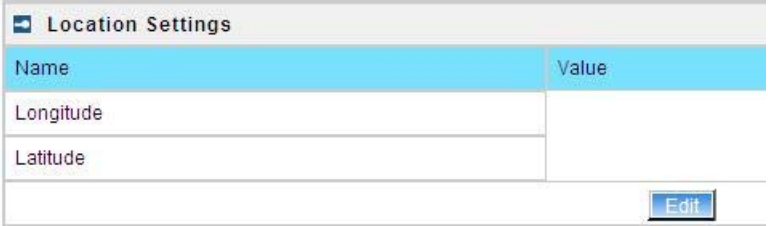

*Figure 286 – location setting* 

Click edit to enter the Longitude and Latitude in digit and dot format.

| Value      |
|------------|
| 121.524611 |
| 25.040917  |
|            |

*Figure 287 – edit location[longitude/latitude]* 

Click **save** button to save it.

## **Chapter 5 – User Pages (Based on XSL)**

This chapter describes the user pages based on XSL format. Detailed instructions on how to change and upload new user pages are given below.

When launching his/her web browser the user's initial HTTP request will be redirected to an operator defined set of web pages, further called the "user pages". User pages are:

- **Welcome** page– the first page presented to the user.
- **Login** pagesubscriber authentication page, allows the user to login to the network.
- **Logout** page– small pop-up window for logged-on user statistics and log-out function.
- **Help** page get help with the login process.
- **Unauthorized** page this page is displayed when web login or EAP login methods are disabled on the BW1254 for subscribers.

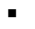

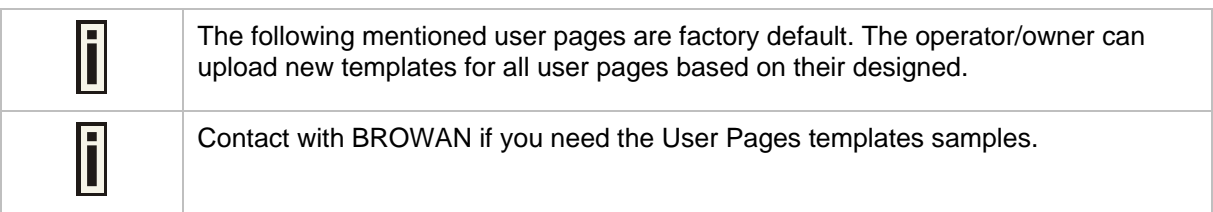

### User Pages Overview

### Welcome Page

**Welcome** page is the first page a subscriber receives when he starts his web browser and enters any URL. By default it's a very simple page and provides only a link to the **login** page.

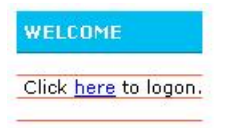

*Figure 288 – Welcome Page* 

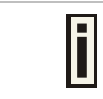

The operator/owner can change the **welcome** page according to their designed. See more details in section: *Changing User Pages***.**

### Login Page

The subscriber gets to the **login** page after clicking the link on the **welcome** page. The **login** page is loaded from the BW1254. To get access to the network, the user should enter his authentication settings: **login name** and **password** and click the **login** button:

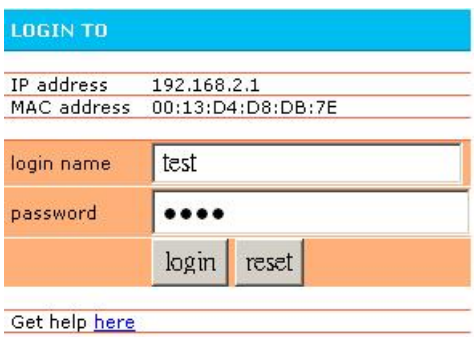

*Figure 289 – Simple Login Page* 

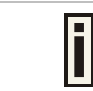

The login name and password can be obtained from your Hotspot Operator.

The **login** page also displays subscriber's logical and physical network addresses (IP and MAC). Once authenticated, a **start** page appears. In addition, a smaller **logout** window (page) pops up.

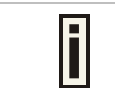

The operator/owner can change the **login** page according to its needs. See more details in section: *Changing User Pages***.**

### Logout Page

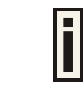

Make sure the JavaScript is enabled on your Web browser; otherwise you will not receive the **logout** page.

The **Logout** page contains the detailed subscriber's session information and provides function for logging out of the network:

| b111<br>logout          | passwd                    |  |
|-------------------------|---------------------------|--|
|                         | You are already logged-in |  |
| user                    | user1                     |  |
| user IP                 | 192.168.3.2               |  |
| MAC address             | 00904BBFC873              |  |
| time length             | 00:00:02                  |  |
| download<br>bytes       | 84 bytes                  |  |
| upload bytes            | 1.04 KB                   |  |
| download<br>bytes left  | unlimited                 |  |
| upload bytes<br>left    | unlimited                 |  |
| total bytes<br>left     | unlimited                 |  |
| time length<br>left     | 19:59:58                  |  |
| bandwidth<br>downstream | 4.00 Mbps                 |  |
| bandwidth<br>upstream   | 4.00 Mbps                 |  |

*Figure 290 – Logout Page* 

Detailed subscriber's session information includes:

**Logout** button – click the button to logout from the network. The log-out pop-up window closes.

**Bill button** – display subscriber's billing information (not include current session).

**Passwd** button – click the button to change subscriber's password.

**User** – subscriber's login name.

**User IP** – subscriber's logical network name (IP address).

**MAC Address** – subscriber's physical network address.

**time length**– subscriber's time length from client log on in format: [hours: minutes: seconds].

**Download/upload bytes** – subscriber's session download and upload statistics in bytes.

**Download/upload bytes left –** session download and upload bytes left for subscriber limited from RADIUS [in B, KB, MB, GB and unlimited].

**Total bytes left –** session total (download and upload) bytes left for subscriber limited form RADIUS [in B, KB, MB, GB and unlimited].

**time length left –** time length left in format: [hours: minutes: seconds].

**Bandwidth downstream/upstream** – available upstream and downstream bandwidth for subscriber limited from RADIUS [in bps].

**Refresh** button – click the button to refresh the subscriber session information.

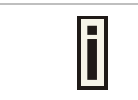

The operator/owner can change the **logout** page interface according to its needs. See more details in section: *Changing User Pages***..** All session details are further accessible via the operator XML interface.

### Help Page

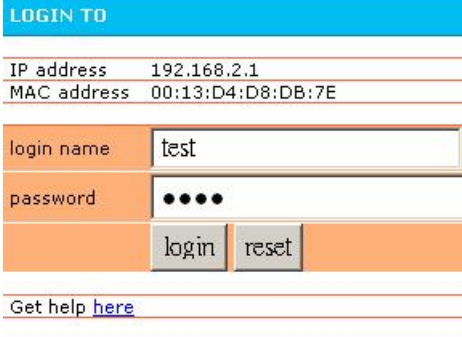

*Figure 291 – Get help page* 

Click on the **get help** link in the **login** page for help tips related to network registration. A page appears similar to the following:

#### **HELP PAGE for PAC**

You got to the login screen, because you are not registered to network. If you want to browse the internet, first you need to log-in.<br>You are not required to log-in, to browse sites, which are listed on login screen bottom any free sites (otherwise known as walled garden).

To register to network, go back to login screen, enter your login name and password and press login. If you do not have login name, ask at nearest information center where you can get/buy account information to register to network at this place

#### *Figure 292 – Get help page*

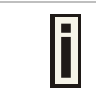

The operator/owner can change the **help** page according to its needs. See more details in section: *Changing User Pages***.**

### Unauthorized Page

If web log-on method (UAM) or EAP-based authentication methods are disabled on the AC and the subscriber attempts to login to the network, he will receive the following page:

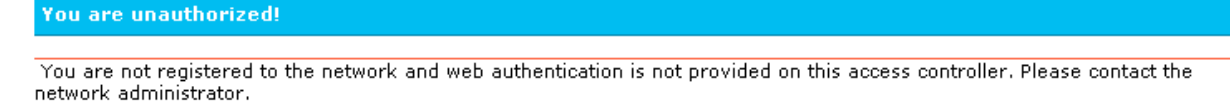

*Figure 293 – Get help page* 

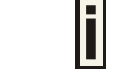

The operator/owner can change the **unauthorized** page according to its needs. See more details in section: *Changing User Pages***.**

### *Changing User Pages*

As the operator/owner you can modify the user pages freely according to your personal needs and preferences. User Page templates can be either stored locally on the AC or on an external web server.

Use the **user interface | configuration** menu to modify user pages. There are two ways to change and store new user page templates:

**External** – linking new user page templates from an external server.

**Internal** – upload new templates to local memory.

Supported user pages template formats:

**XSL** (Extensible Style sheet Language) for welcome/login/logout/one click pages. **HTML** (Hypertext Markup Language for help/unauthorized pages.

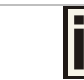

The welcome, Login and logout pages must be in .XSL format.

The following image formats are supported for new templates. Other formats are not accepted:

- **PNG**
- **GIF**
- **JPG**

The following examples demonstrate the use of internal and external user pages.

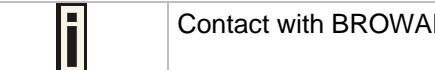

Contact with BROWAN if you need the **User Pages templates samples**.

### Example for External Pages

- **Step 1** Prepare your new user pages template for each user page: welcome/login/logout/help/unauthorized.
- **Step 2** Under the **user interface | configuration | pages** menu select the user page you want to change (e.g. login)

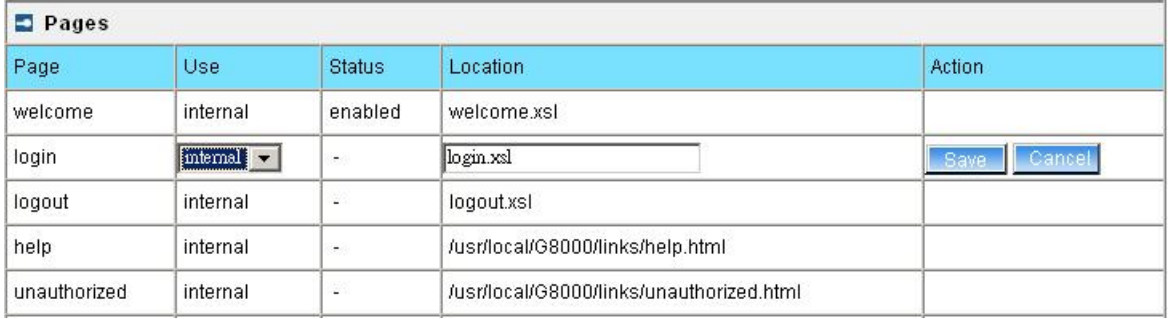

*Figure 294 - configure external pages* 

#### **Step 3** Choose the **external** option under the **use** column:

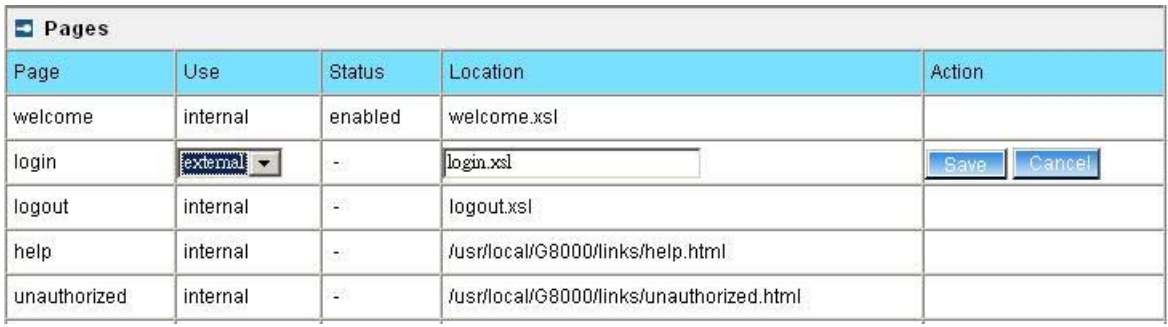

*Figure 295 - configure external pages* 

#### **Step 4** Specify the new user page location in the **location** field (http://servername/filelocation):

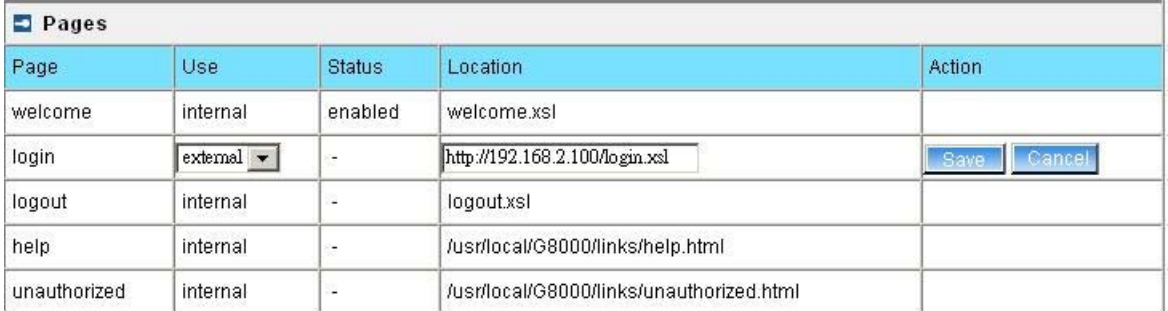

*Figure 296 - configure external pages* 

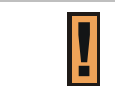

Do not to upload different type of formats. It will not be displayed properly.

**Step 5** Save entered changes with the **apply changes** button:

Page 159 of 184

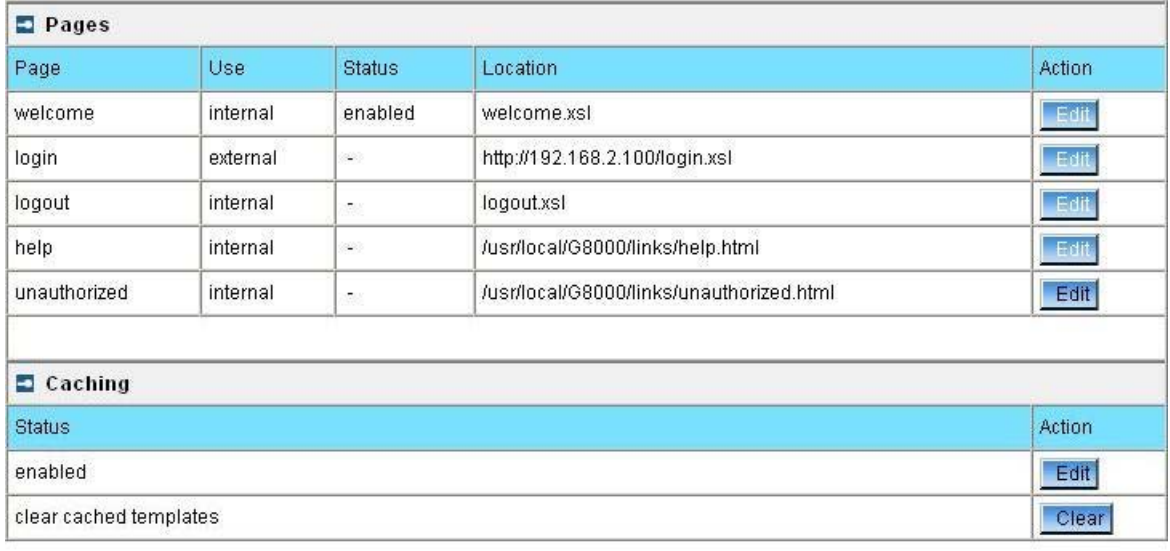

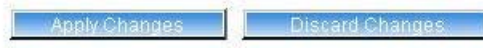

*Figure 297 - configure external pages* 

### **Step 6** Check for new uploaded user page (e.g. login):

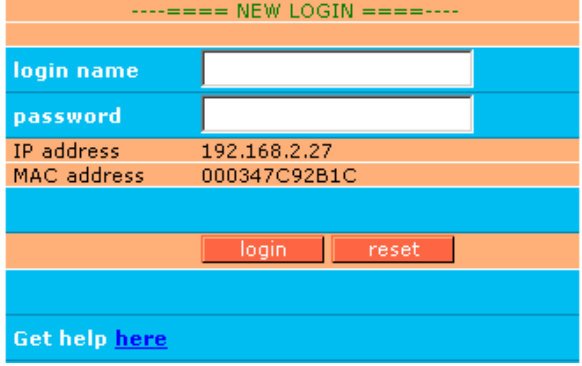

*Figure 298 - login page* 

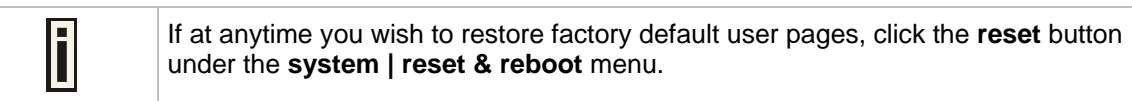

### Example for Internal Pages

We will use the **user pages** templates to show the example how to upload the internal pages. Follow the steps below:

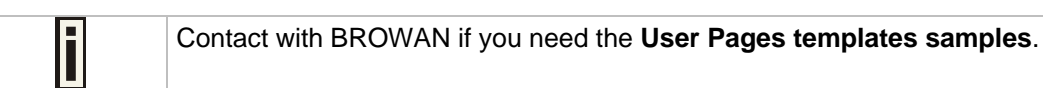

**Step 1** Ensure that **internal** option is selected for **all** user pages you want to change. By default internal option is defined for all pages:

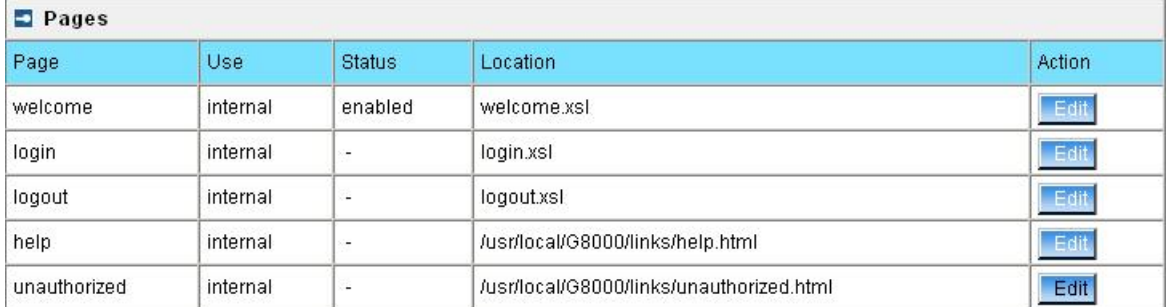

*Figure 299 - internal pages* 

#### **Step 2** Under the **user | upload** menu click the **upload** button to upload new prepared user pages:

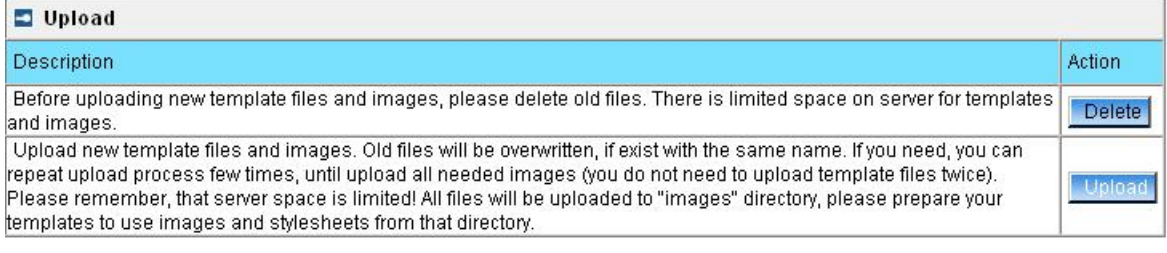

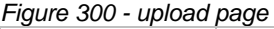

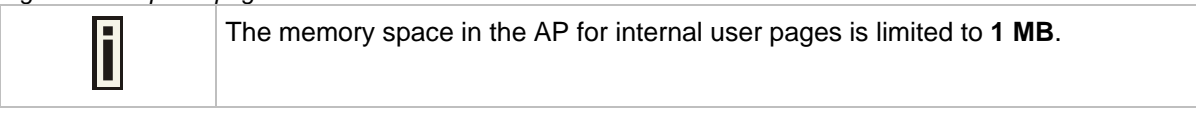

**Step 3** Specify the location of new user page templates by clicking the **browse** button or enter the location manually.

> Specify the location for the additional files of new user page templates: images and a cascading style sheet file (**css**) by clicking the **browse** button or enter the location manually:

| $\Box$ Upload<br>user template files |                                                         |         |  |  |
|--------------------------------------|---------------------------------------------------------|---------|--|--|
|                                      |                                                         |         |  |  |
| login.xsl                            | D:\Data\P-720\cd content\Examples\login.xsl             | Browse. |  |  |
| logout.xsl                           | D:\Data\P-720\cd content\Examples\logout.xsl            | Browse. |  |  |
| help.html                            | D:\Data\P-720\cd content\Examples\help.html             | Browse. |  |  |
| unauthorized.html                    | D:\Data\P-720\cd content\Examples\unauthorized.html     | Browse. |  |  |
| oneclickuser.xsl                     |                                                         | Browse  |  |  |
|                                      | images and stylesheet (css) files for templates         |         |  |  |
| additional file 01                   | D:\Data\P-720\cd content\Examples\images\login.css      | Browse  |  |  |
| additional file 02                   | D:\Data\P-720\cd content\Examples\images\logout.css     | Browse  |  |  |
| additional file 03                   | D:\Data\P-720\cd content\Examples\images\background.gif | Browse  |  |  |
| additional file 04                   | D:\Data\P-720\cd content\Examples\images\cntr.gif       | Browse  |  |  |
| additional file 05                   | D:\Data\P-720\cd content\Examples\images\glogo.gif      | Browse  |  |  |
| additional file 06                   | D:\Data\P-720\cd content\Examples\images\right.gif      | Browse  |  |  |
| additional file 07                   | D:\Data\P-720\cd content\Examples\images\top.gif        | Browse  |  |  |
| additional file 08                   |                                                         | Browse  |  |  |
| additional file 09                   |                                                         | Browse  |  |  |
| additional file 10                   |                                                         | Browse  |  |  |

*Figure 301 - upload template files* 

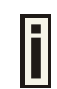

**Step 4** Click the **upload** button to upload specified templates and files.

You do not need to upload all additional files at once. You can repeat the upload process a number of times until all necessary images are uploaded.

**Step 5** Check for the newly uploaded user pages and images to ensure that everything is uploaded and displayed correctly. Go to the link:

https://<device-IP-address>/ to get to the new user **welcome** page:

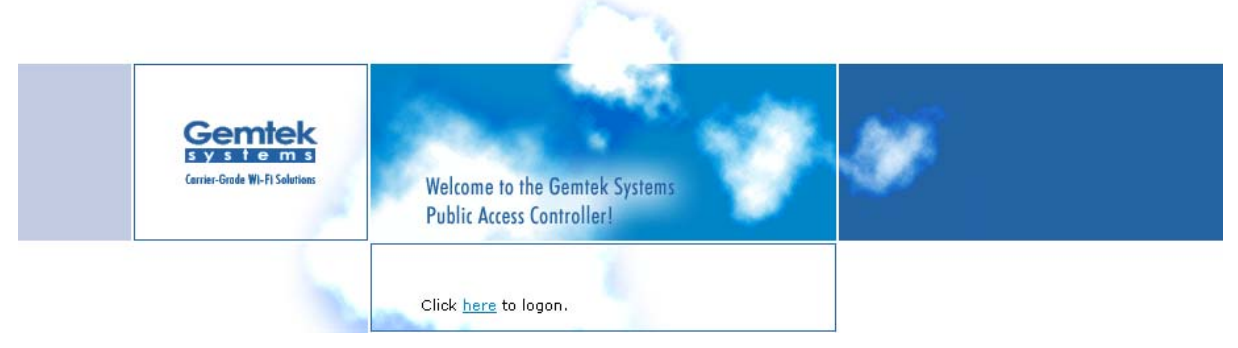

#### *Figure 302 - customize welcome page*

Click the **here** link or enter the link directly:

https://<device-IP-address>/login.user to get to the new user **login** page:

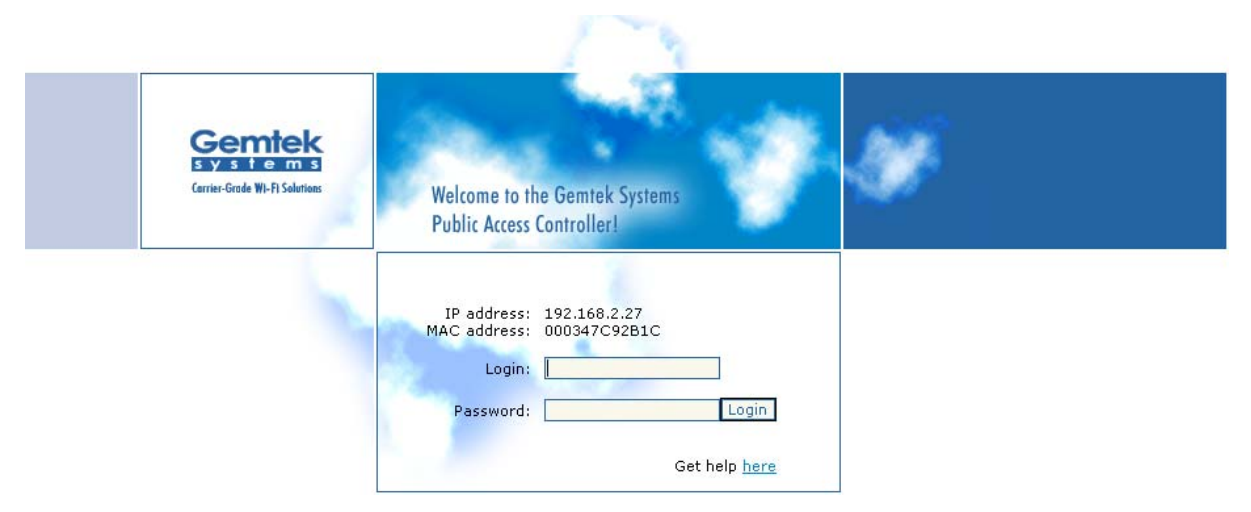

*Figure 303 - customize login page* 

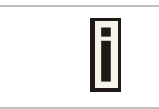

If at anytime you wish to restore the factory default user pages, click the **reset** button under the **system | reset & reboot** menu.

### Extended UAM

The **Extensions** feature (**User** menu) allows an external Web Application Server (WAS) to intercept/take part in the user authentication process externally log on and log off the user as necessary. It provides means to query user session information as well.

See the following schemes to understand how the remote client authentication works.

#### **Scheme 1:**

The remote authentication method when client's authentication request is re-directed to the external server (WAS):

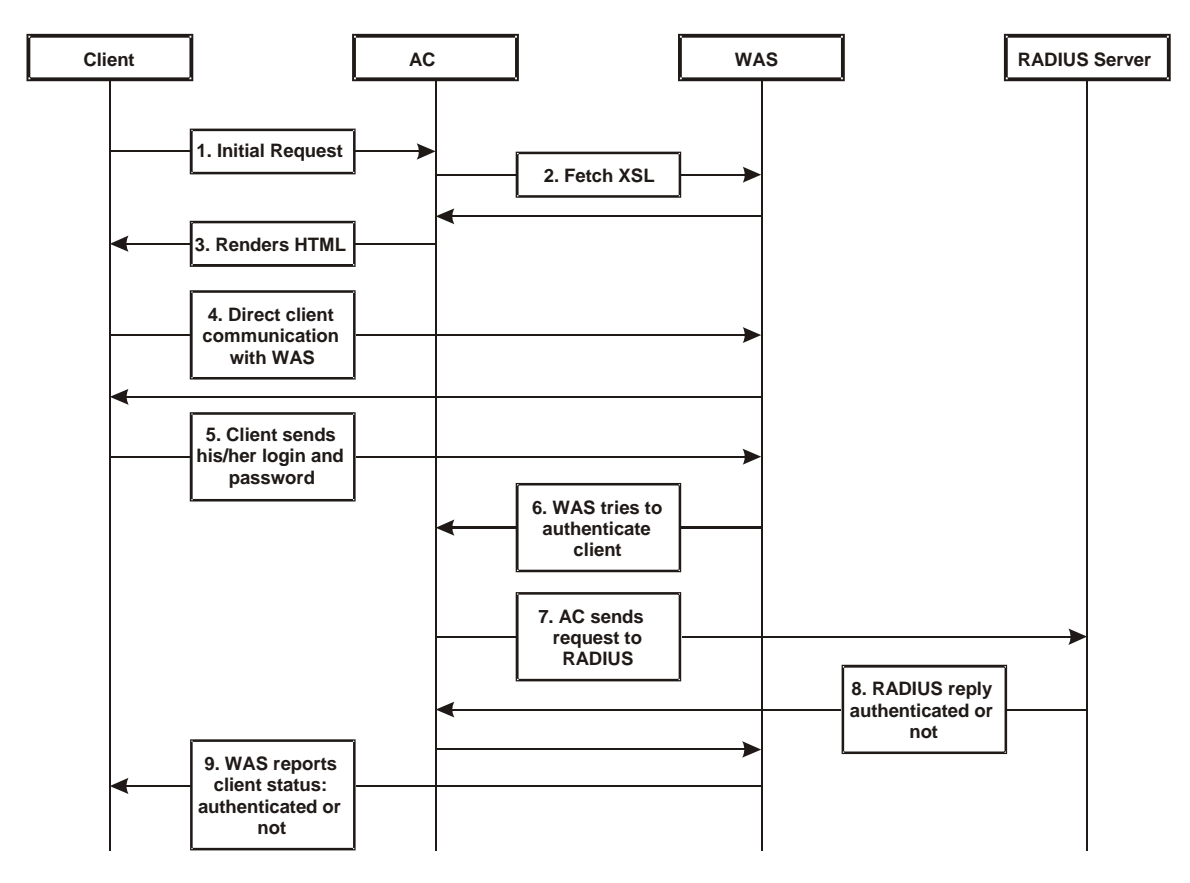

*Figure 304 – Client Remote Authentication Scheme (1)* 

The Client initiates (1) authentication process. AC intercepts any access to the Internet via HTTP and redirects the client to the **welcome**, or **login** URL on AC. In order to render the custom login screen HTML page, the AC must be configured to (2) fetch .XSL script from a remote server, which in this case is a Web Application Server (WAS), or have custom .XSL uploaded on the AC. There is the ability to enable caching of .XSL scripts (see: **User | Pages**), thus avoiding fetching of the same document every time a client requests authentication.

The AC (3) uses .XSL script to render HTML output, which is done by feeding a XML document to a parsed and prepared for rendering .XSL script. The latter XML document contains all needed information for Web Application Server like user name, password (if one was entered), user IP address, MAC address and NAS-Id. Custom .XSL script must generate initial welcome/login screen so that it embeds all the needed information in a HTML FORM element as hidden elements and POST data not back to the AC, but to the Web Application Server (5). Thereafter the client communicates directly with the Web Application Server.

When the Web Application server has all needed data from the client, it must try to authenticate (6) the client. Authentication is done by the RADIUS server but through the AC. At this step the **shared secret** is used to make the connection between the WAS and the AC. The AC re-sends the authentication request to the RADIUS server (7). Depending on the status, appropriate authentication status must be returned back to the WAS but through the AC (8). In step (9), the Web Application Server knows the client authentication status and reports success or failure back to the client.

The Web Application Server (WAS) must be configured as a free site in the Walled r Garden area.

There is an ability to skip the rendering initial user pages from the .XSL. See the following scheme when the user initial request is redirected to the specified location.

#### **Scheme 2:**

The remote authentication method when client with proxy authentication request is re-directed to the external server (WAS):

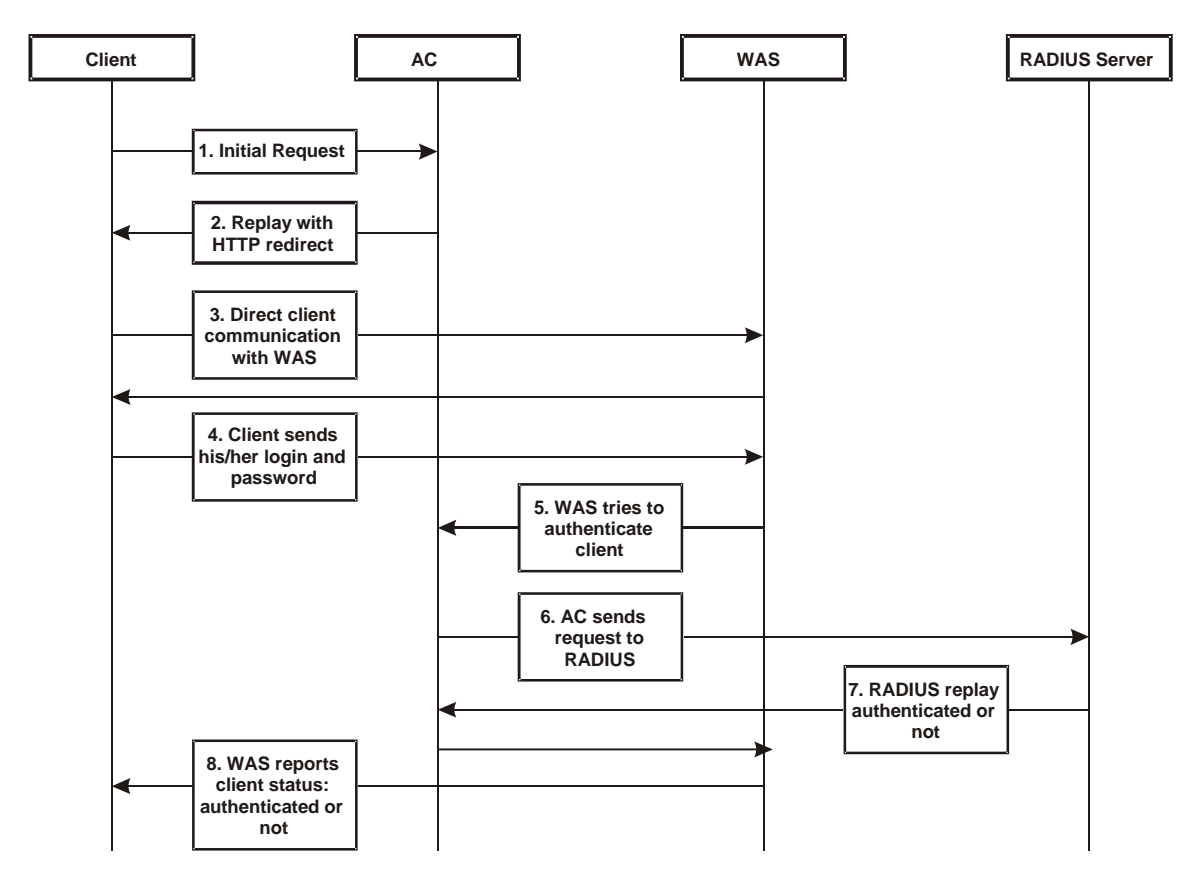

*Figure 305 – Client Remote Authentication Scheme (2)* 

The initial client request (1) can be redirected to the specified location, as **redirection URL** on the Web Application server. In such case the client who wants to authenticate gets the redirection from AC (2). In other words the AC intercepts any access to the Internet via HTTP and redirects the client to the defined **welcome**, or **login** URL on WAS (also see: **User | Pages**). The further actions are the same as described in the **Scheme 1** (*Figure 304 – Client Remote Authentication Scheme (1)*).

The WAS location URL under welcome page redirect must be configured as a free site in the Walled Garden area.

To define such redirection URL use the **user | pages** menu. Enable **welcome** page, set the **redirect**  setting and specify the redirect location for such authentication process (also see: **User | Pages**).

### Parameters Sent to WAS

Parameters that are send to the external server (WAS) using the remote user authentication method (UAM).

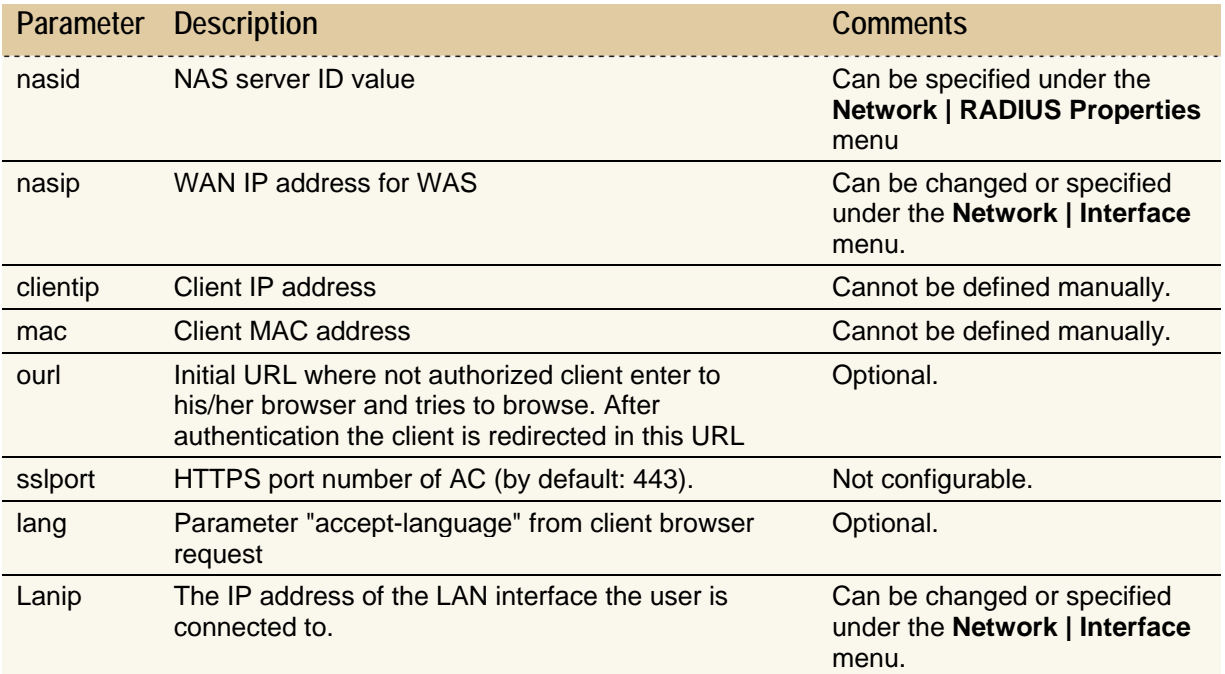

In order to logon, log-off or get user status WAS submits POST request to the following URLs:

#### **1. Remote user logon**

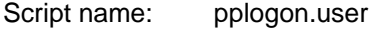

Parameters:

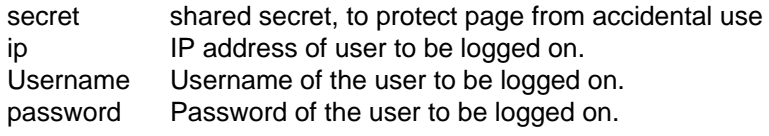

All parameters are required.

#### **Script call example:**

```
https://P720/pplogon.user?secret=sharedSecret&ip=<user_IP_address>&username
=userName&password=UserPassword
```
#### **Script produces XML output:**

```
<logon> 
<status>Ok</status> 
<error>0</error> 
<description>User logged on.</description> 
<replymessage>Hello user!</replymessage> 
</logon>
```
#### Response status and error codes:

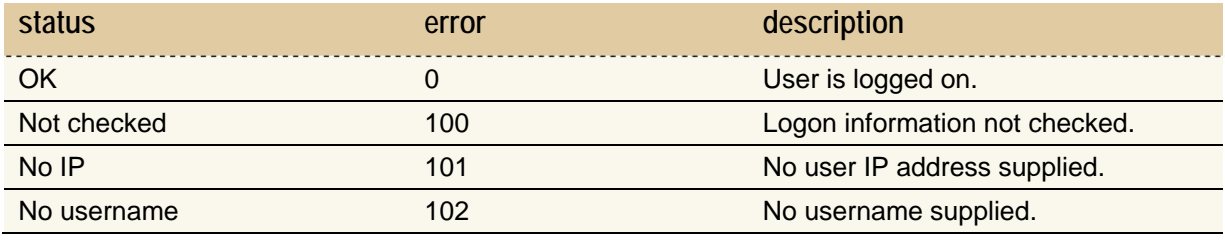

Page 166 of 184

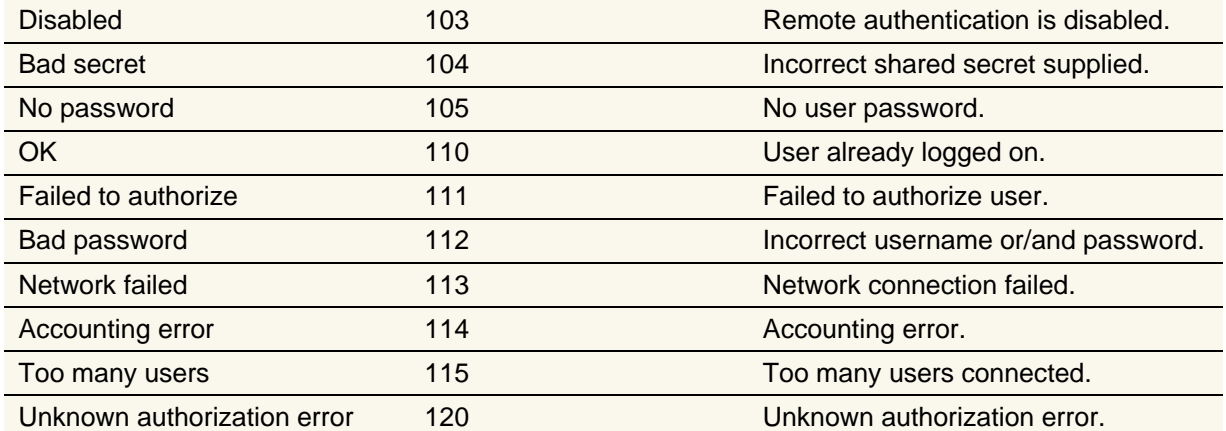

<replymessage> is RADIUS Reply-Message attribute value. If RADIUS responds with Reply-Message(s), they are added to logon response. If RADIUS does not responds with Reply-Message, <replymessage> attribute is not added to output XML.

#### **2. Remote user log-off**

Script name: pplogoff.user

Parameters:

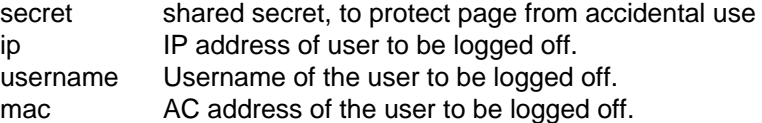

All parameters are required, except the IP and MAC. At least one of IP and MAC addresses should be supplied. If supplied only IP, user is checked and logged off by username and IP. If IP and MAC addresses are supplied, then user is checked and logged off by username, IP and MAC addresses.

#### **Script call example:**

https://P720/pplogoff.user?secret=sharedSecret&username=UserName&ip=<user\_I P\_address>

#### **Script produces XML output:**

<logoff>

<status>Ok</status>

<error>0</error>

<description>User logged off.</description>

```
</logoff>
```
Response statuses and error codes:

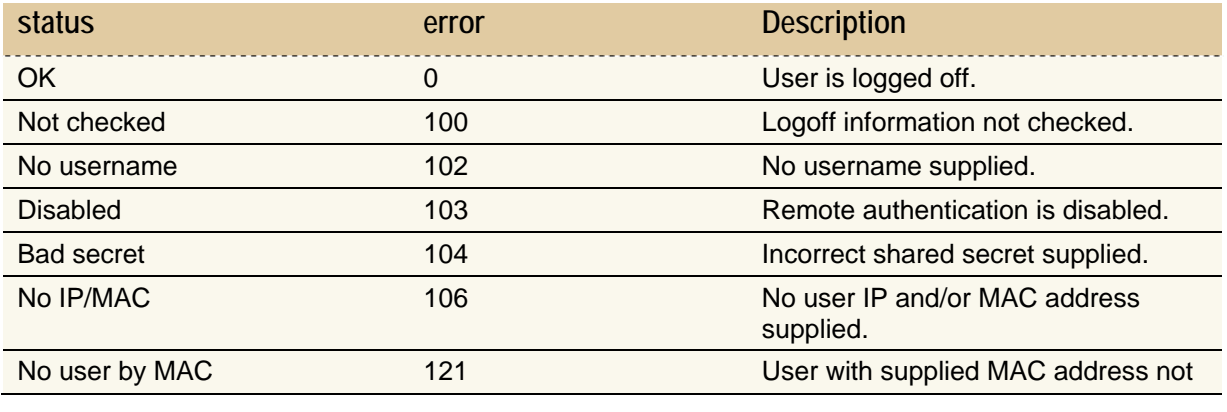

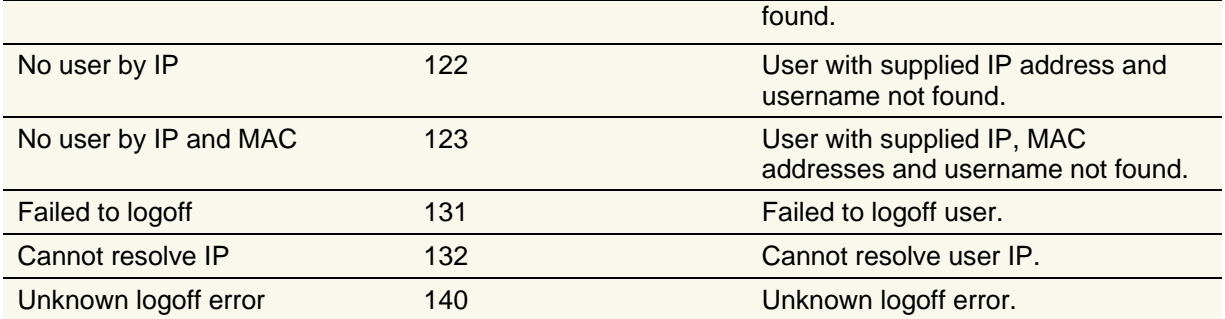

#### **3. Remote user status**

- **Script name: ppstatus.user**
- Parameters:
	- **secret** shared secret, to protect page from accidental use
		-
	- ip IP address of user to get status.<br>• username Username of the user to get stat **EXECUTE:** Username of the user to get status.

All parameters are required.

#### **Script call example:**

https://P720/ppstatus.user?secret=sharedSecret&username=UserName&ip=<user\_I P\_address>

#### **Script produces XML output:**

**KML** output, when some error occurs:

<ppstatus>

<status>No user by IP</status>

<error>122</error>

<description>User with supplied IP address not found.</description>

#### </ppstatus>

Response statuses and error codes:

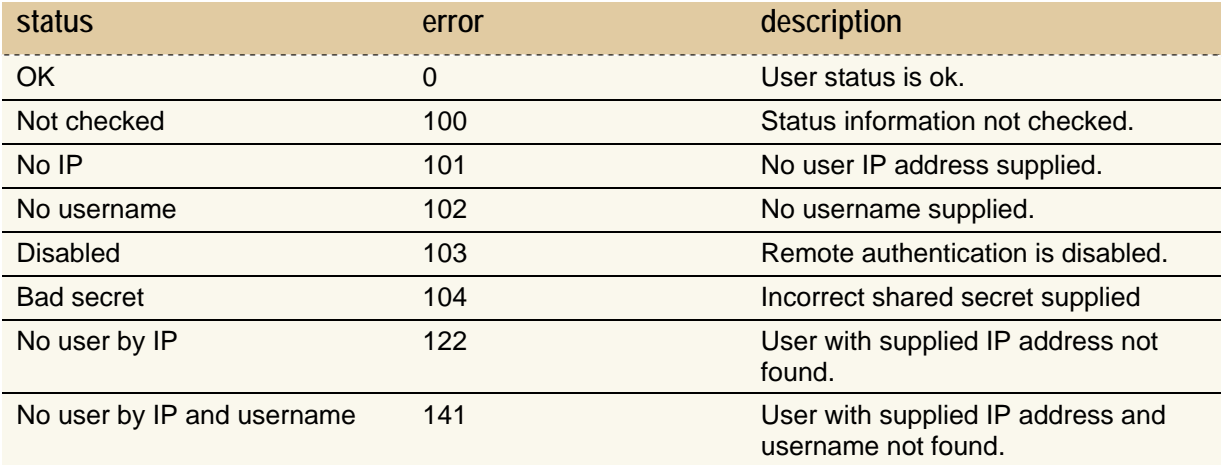

 XML output when no errors and user statistics got successfully: <ppstatus>

```
 <status>Ok</status> 
 <error>0</error> 
 <description>Got user status.</description>
```

```
 <entry id="1">g17</entry> 
 <entry id="2">192.168.2.117</entry> 
 <entry id="3">200347C92B63</entry> 
 <entry id="4">00:00:05</entry> 
 <entry id="5">3E64C7967A36</entry> 
 <entry id="6">00:01:10</entry> 
 <entry id="7">0 bytes</entry> 
 <entry id="8">0 bytes</entry> 
 <entry id="9">testlab</entry> 
 <entry id="10">unlimited</entry> 
 <entry id="11">unlimited</entry> 
 <entry id="12">unlimited</entry> 
 <entry id="13">32 Mbps</entry> 
 <entry id="14">32 Mbps</entry> 
 <entry id="15">04:59:55</entry> 
 <entry id="16">EAP</entry>
```
</ppstatus>

#### Status detailed information by ID:

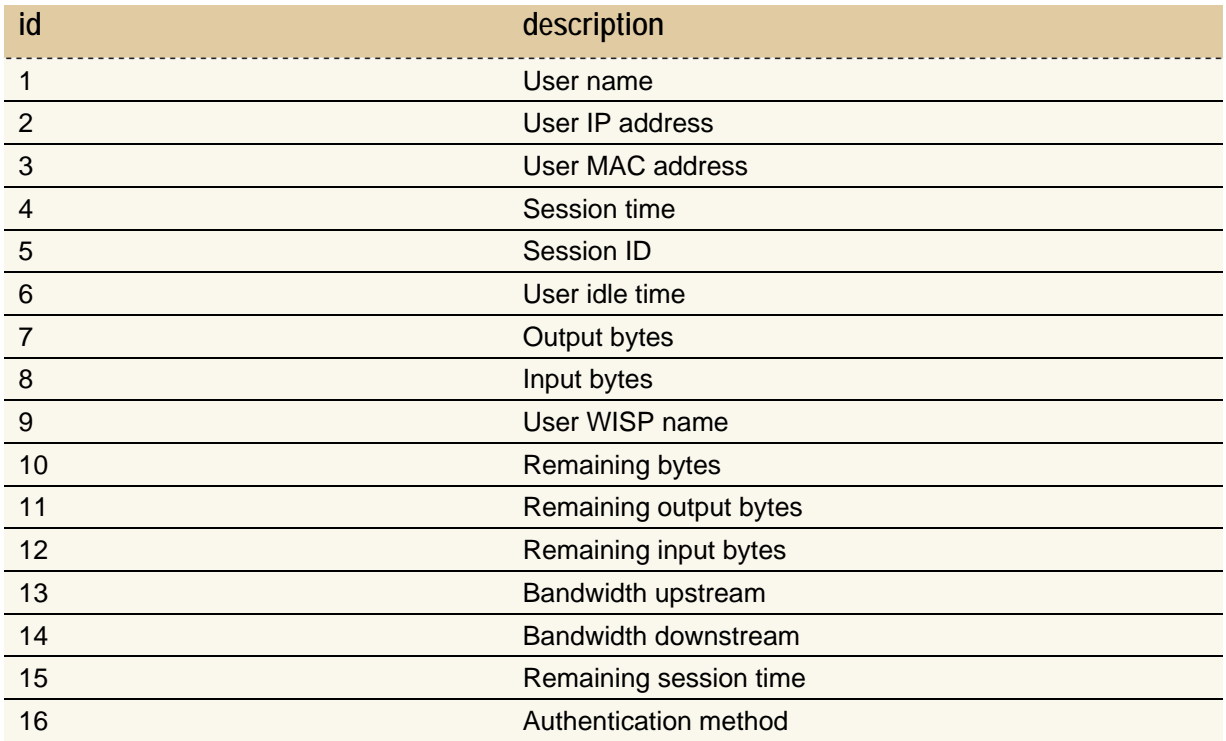

## **Chapter 6 – Customized User page (HTML)**

This chapter assist you on configuring BW1254 customized login/logout pages using the BROWAN sample templates. There are coffee bar and general samples. User can also create a personalized login/logout pages based on the provided sample templates.

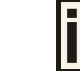

Contact with BROWAN if you need the templates samples.

### Set up your customized user page

#### **Step1. Configure and Upload Customized Login/Logout Page files**

Login BW1254 as super administrator and go to **User | Customized UAM**.

In order to configure BW1254 using the customized login/logout page, Customize Page status must be set to enable.

To enable Customized Page, edit the Customize page status(**User | Customized UAM**) and set to **Enabled.** See the diagram below:

| <b>Customized UAM</b> |                      |            |
|-----------------------|----------------------|------------|
| Description           | <b>Status</b>        | Action     |
| Use SSL               | disabled             | <b>Edi</b> |
| Customize Page        | ⊙ Enabled C Disabled | Sar        |

*Figure 306 – enable customize page status* 

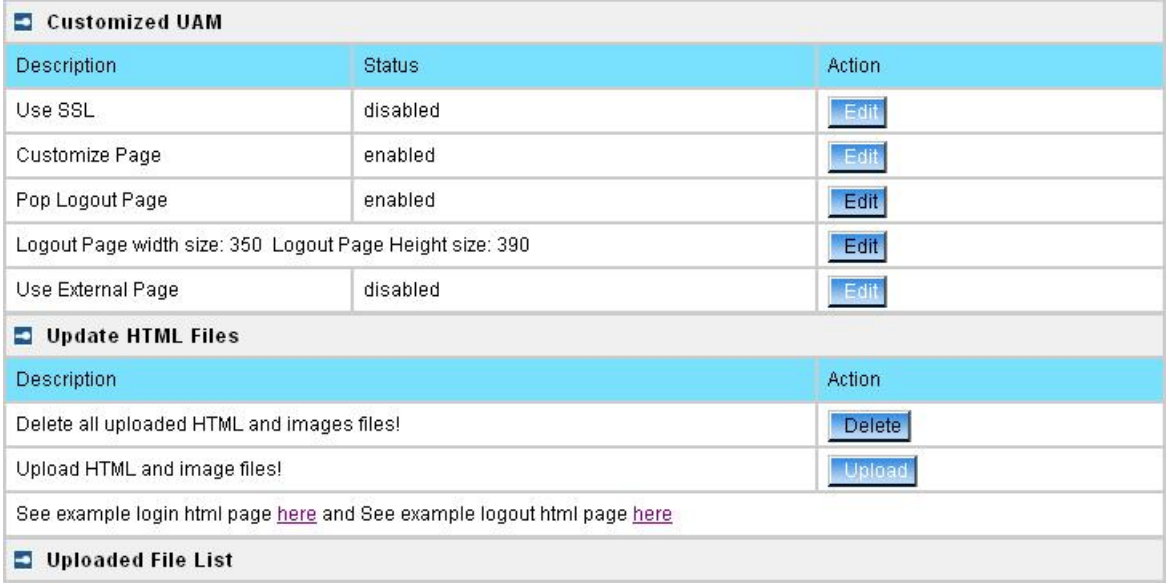

*Figure 307 – customize page status is enabled* 

To start to upload the customized template files, click the upload button. (We will use the coffee bar style template files that BROWAN provided for this demonstration).

After clicking the upload button, an **Update Custom UAM Files** screen will appear. (See diagram below).

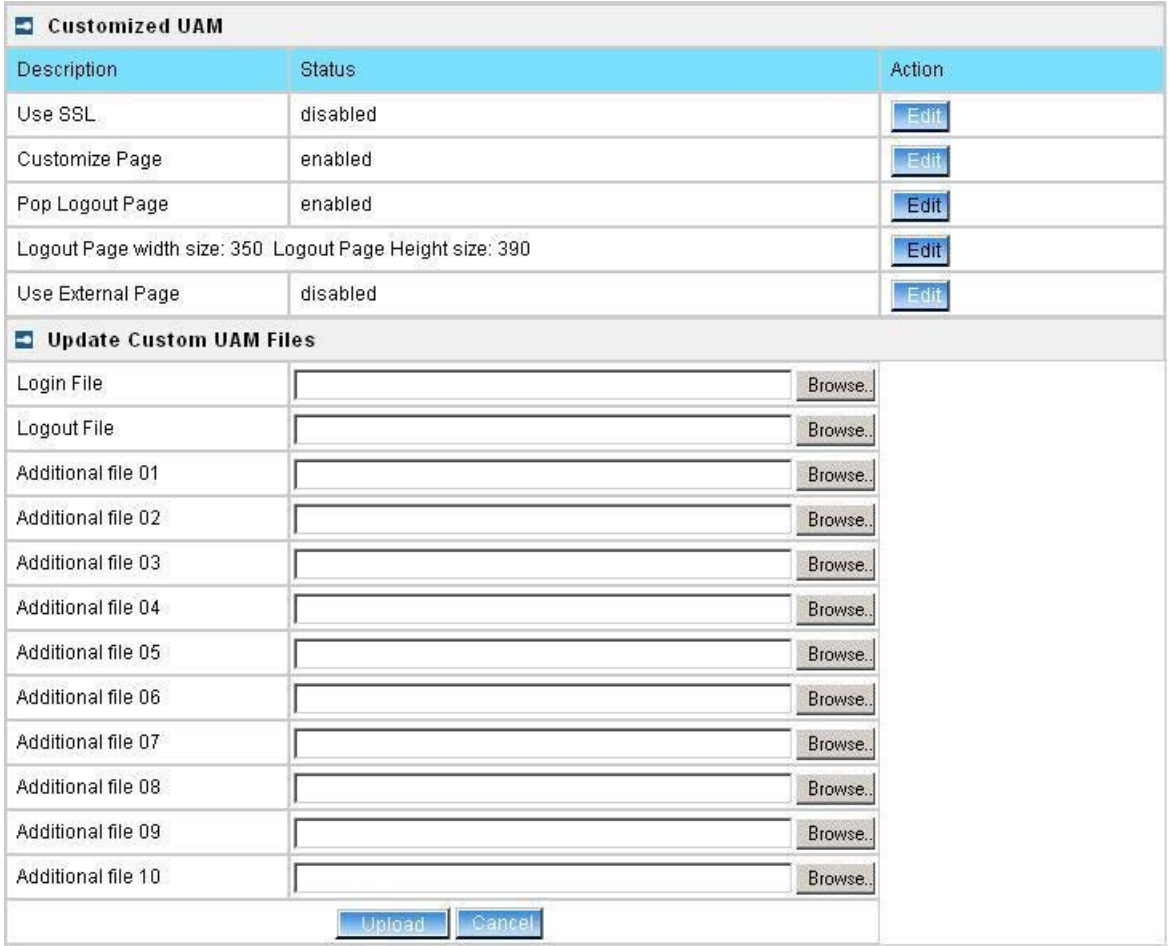

*Figure 308 – upload files* 

Enter the physical path and filename of the coffee template files, or click the "**browse**" button to search the coffee template files are located.

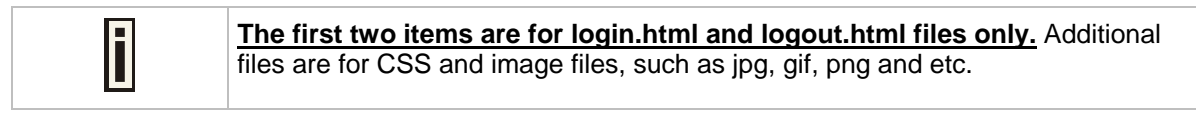

| Login File         | D:\Data\P720\cd content\Examples(HTML)\coffee\login.htm | Browse. |
|--------------------|---------------------------------------------------------|---------|
| Logout File        |                                                         | Browse  |
| Additional file 01 |                                                         | Browse  |
| Additional file 02 |                                                         | Browse  |
| Additional file 03 |                                                         | Browse  |
| Additional file 04 |                                                         | Browse  |
| Additional file 05 |                                                         | Browse  |
| Additional file 06 |                                                         | Browse  |
| Additional file 07 |                                                         | Browse  |
| Additional file 08 |                                                         | Browse  |
| Additional file 09 |                                                         | Browse  |
| Additional file 10 |                                                         | Browse  |

*Figure 309 – upload login.html* 

After entering all the template files, press upload button to start the uploading files to BW1254.

i

Only ten Additional files can be uploaded at one time. To upload more additional file, repeat the same upload process in step 2-4, but please be aware of the first two items are only for login.html and logout.html files. Image files can only be uploaded to Additional file fields

| Login File         | D:\Data\P720\cd content\Examples(HTML)\coffee\login.htm       | Browse  |
|--------------------|---------------------------------------------------------------|---------|
| Logout File        | D:\Data\P720\cd content\Examples(HTML)\coffee\logout.htm      | Browse. |
| Additional file 01 | D:\Data\P720\cd content\Examples(HTML)\coffee\images\but.gif  | Browse. |
| Additional file 02 | D:\Data\P720\cd content\Examples(HTML)\coffee\images\but_ove  | Browse  |
| Additional file 03 | D:\Data\P720\cd content\Examples(HTML)\coffee\images\icon2.jp | Browse  |
| Additional file 04 | D:\Data\P720\cd content\Examples(HTML)\coffee\images\icon.gif | Browse  |
| Additional file 05 | D:\Data\P720\cd content\Examples(HTML)\coffee\images\line.gif | Browse  |
| Additional file 06 | D:\Data\P720\cd content\Examples(HTML)\coffee\images\login 0  | Browse  |
| Additional file 07 | D:\Data\P720\cd content\Examples(HTML)\coffee\images\login 0  | Browse  |
| Additional file 08 | D:\Data\P720\cd content\Examples(HTML)\coffee\images\login_0  | Browse  |
| Additional file 09 | D:\Data\P720\cd content\Examples(HTML)\coffee\images\login 0  | Browse  |
| Additional file 10 | D:\Data\P720\cd content\Examples(HTML)\coffee\images\login_0  | Browse  |

*Figure 310 – upload other files* 

Once all files are uploaded successfully, a list of Uploaded File List will show.

| Update HTML Files                                                      |               |  |  |  |
|------------------------------------------------------------------------|---------------|--|--|--|
| Description                                                            | <b>Action</b> |  |  |  |
| Delete all uploaded HTML and images files!                             | Delete        |  |  |  |
| Upload HTML and image files!                                           | Upload        |  |  |  |
| See example login html page here and See example logout html page here |               |  |  |  |
| Uploaded File List                                                     |               |  |  |  |
| aclogin.html                                                           |               |  |  |  |
| aclogout.html                                                          |               |  |  |  |
| but.gif                                                                |               |  |  |  |
| but_over.gif                                                           |               |  |  |  |
| icon.gif                                                               |               |  |  |  |
| icon2.jpg                                                              |               |  |  |  |
| line.gif                                                               |               |  |  |  |
| login_01.jpg                                                           |               |  |  |  |

*Figure 311 – files have been uploaded* 

Verify if all files are uploaded successfully

#### **Step2. Configure the pixels of logout window.**

The README file in each template directory contains the information of the pixels settings for the logout page. Enter the width size and height size setting of logout page and press the **Save** button. E.g. the coffee bar template, the suggested size of logout page is 760 x 601.

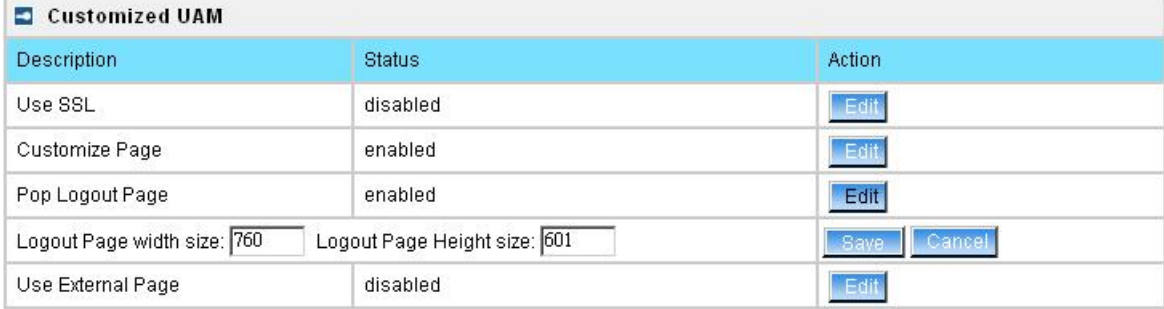

*Figure 312 – set the pixels of logout window* 

#### **Step3. Everything is ready**

Now, any users that access the internet via the BW1254 will see the new personalized login and logout pages.

Let's look at the new appearance of login and logout page based on the coffee bar template.

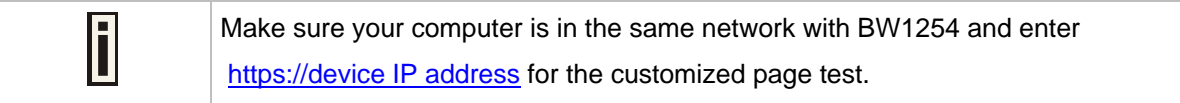

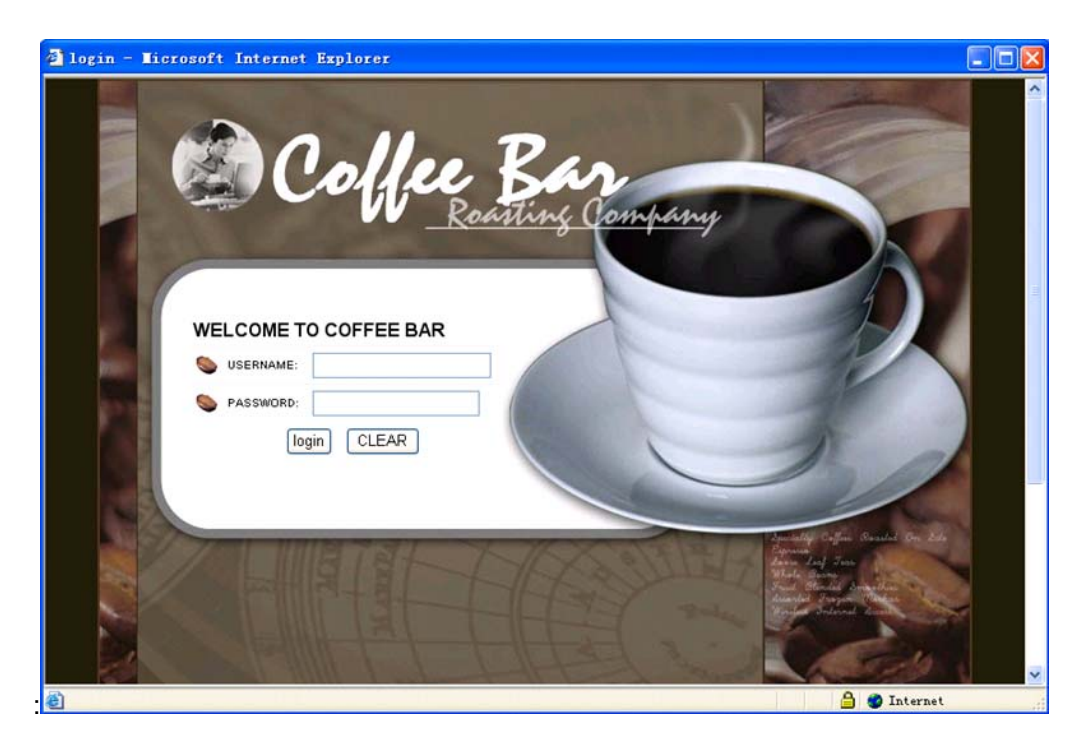

*Figure 313 – example of coffee bar login page* 

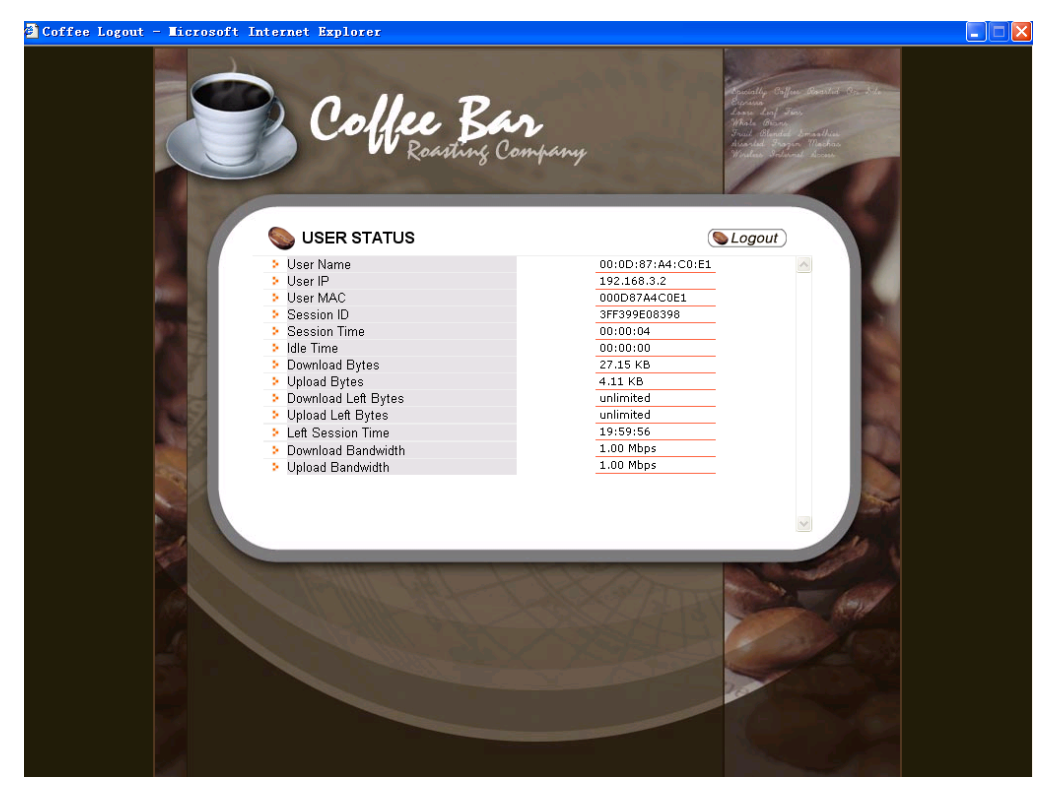

*Figure 314 – example of coffee bar logout page* 

### $FAO$

- **1. Question:** How to add some links that could be accessed without authentication? **Answer:** These authentication-free sites for users are so called "walled garden" area. Please refer to the user's guide to do the relating settings.
- **2. Question:** How to hide the user login session information from my customers? **Answer:** You can find these set of html code in logout.html we provided:

<td width="265" valign="top"><iframe src="logout.user?cmd=status" width="250" height="240" marginwidth="0" marginheight="0" scrolling="yes" frameborder="0"></iframe></td>

These set of code uses an embedded window to show the session data in logout window. Comment them with HTML comments language "<!--" and "//-->" will hide the session data in logout window.

- **3. Question:** If I don't want the logout window to pop-up to users, how could I do? **Answer:** Please login BW1254 and go to **User | Customized UAM** to disable "pop logout page."
- **4. Question:** If I close the logout window, how can I logout?  **Answer:** 1. just un-plug your wireless card, or un-plug your network cable if you use a wired card.
	- 2. Open a browser window, and input the URL: "logout.usr", then you will be redirect to logout window.

# **Appendix**

## A) Specification

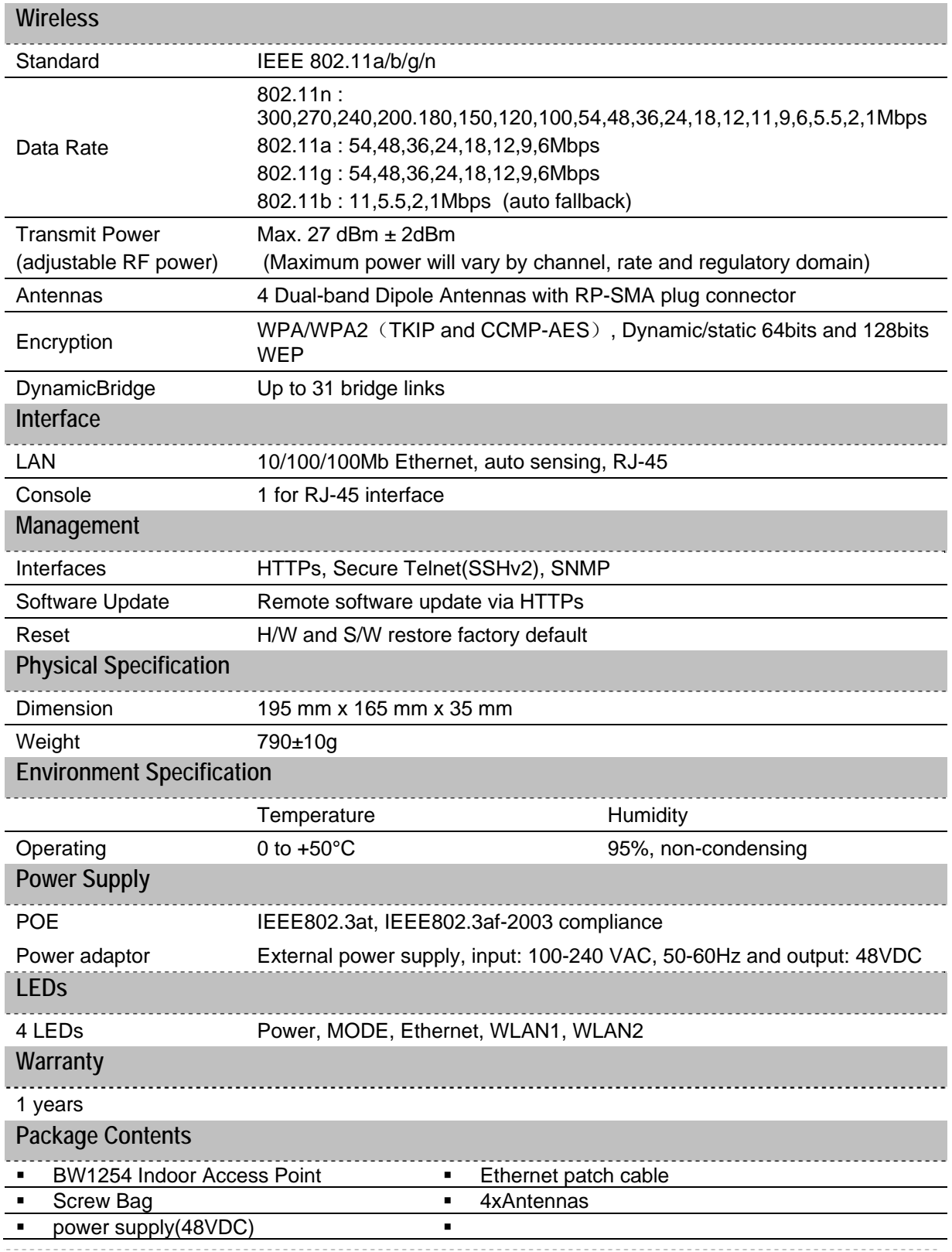

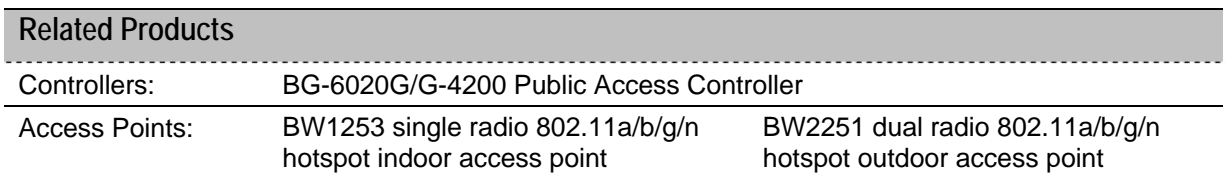

## B) Factory Defaults for the BW1254

## Network Interface Configuration Settings

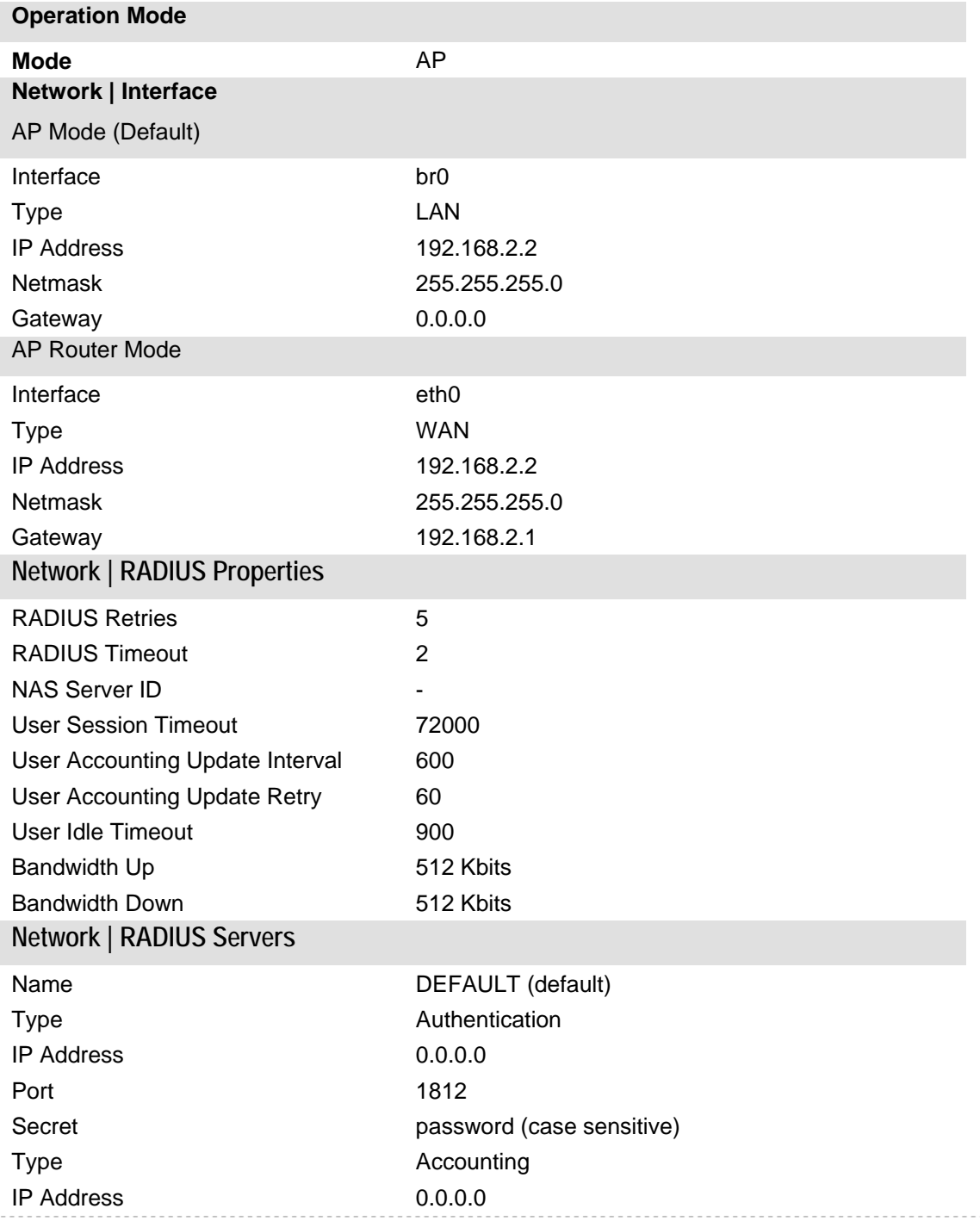

I

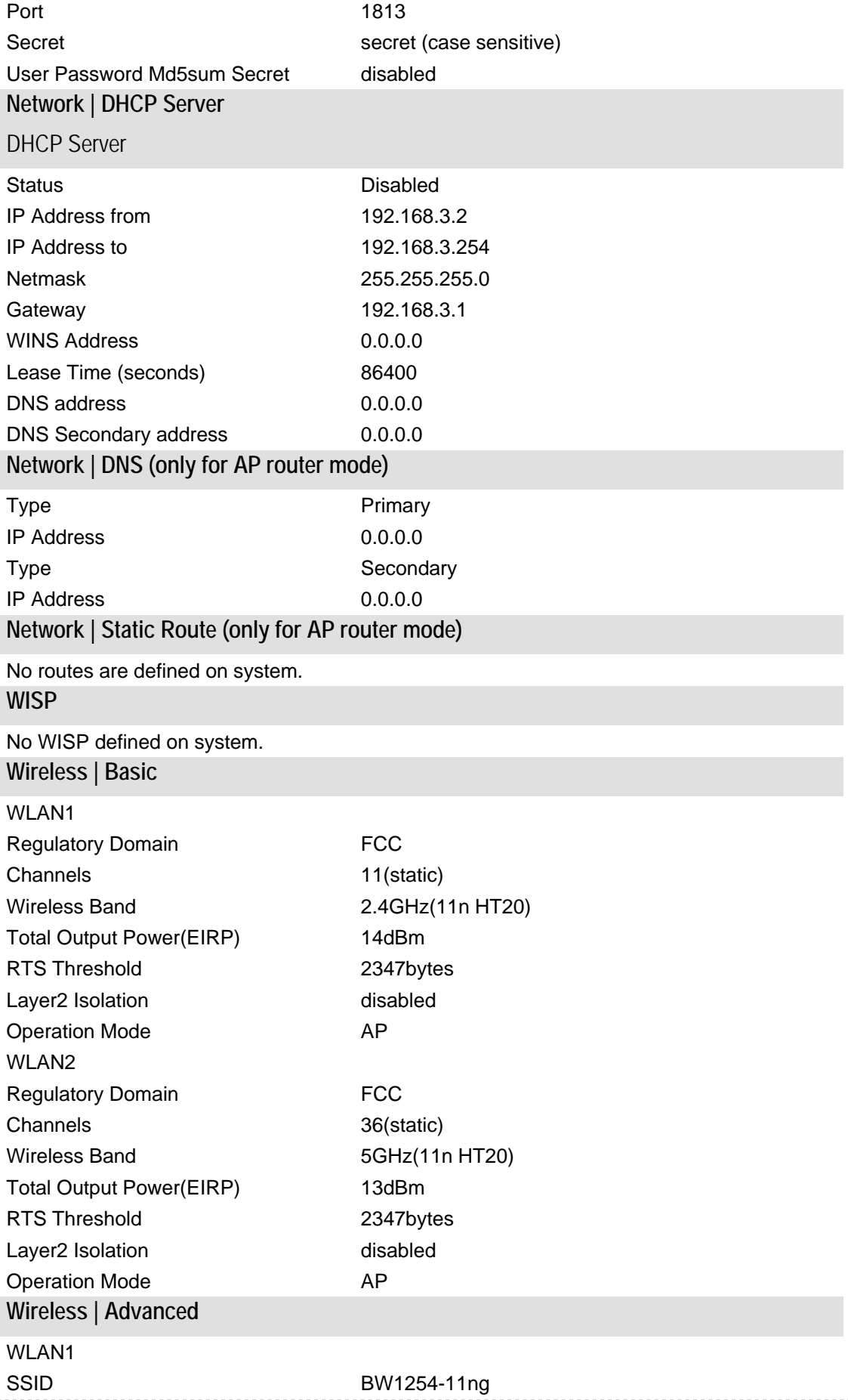

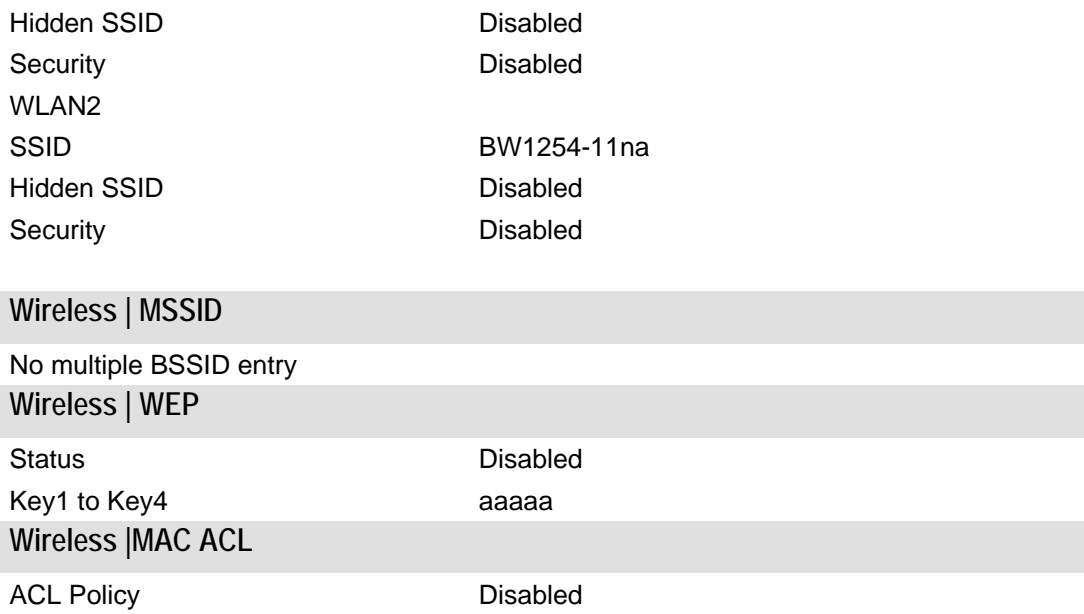

## User Settings

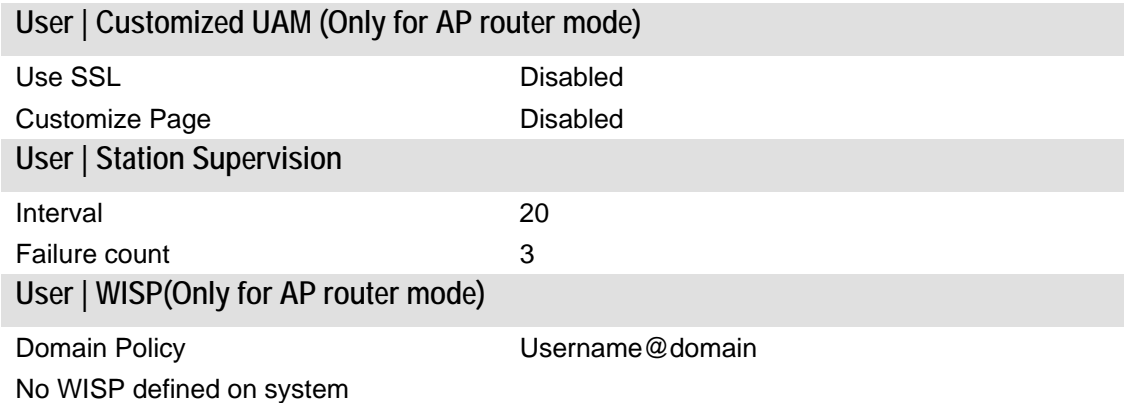

## System Settings

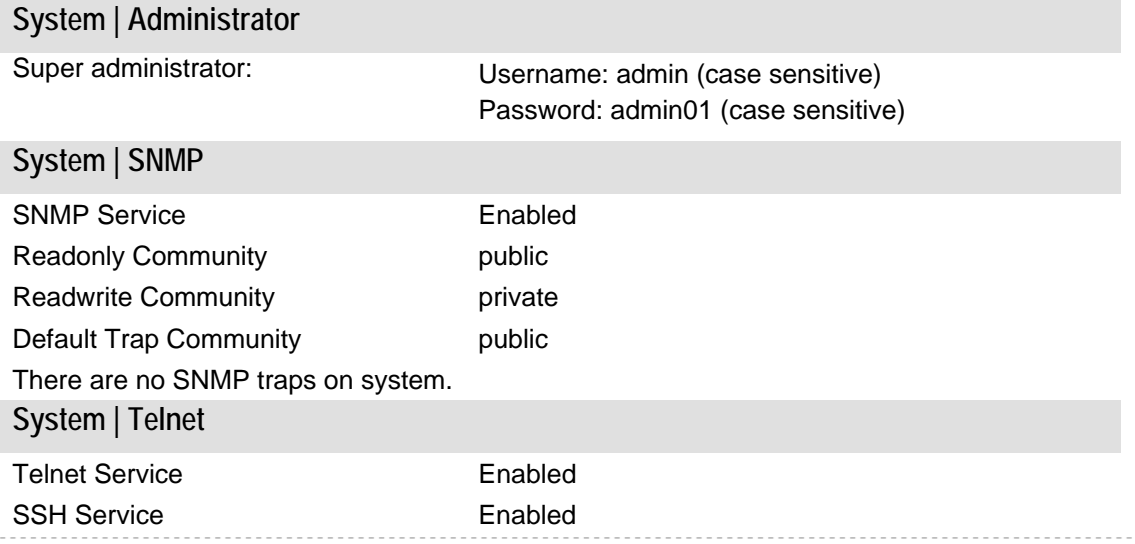
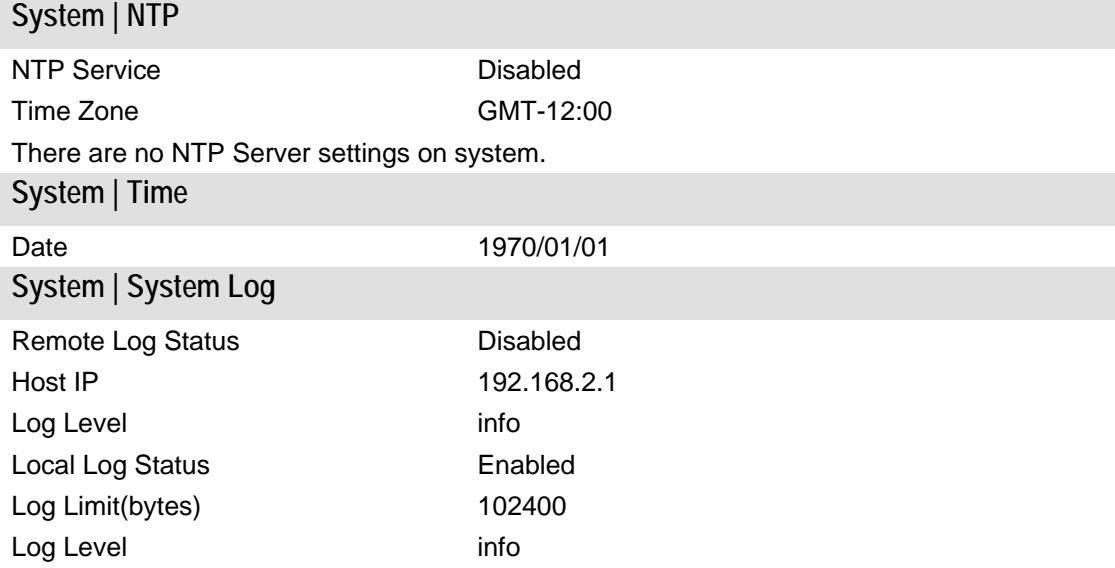

## C) Location ID and ISO Country Codes

This list states the **country names** (official short names in English) in alphabetical order as given in ISO 3166-1 **and** the corresponding **ISO 3166-1-alpha-2 code elements**.

It lists 239 official short names and code elements.

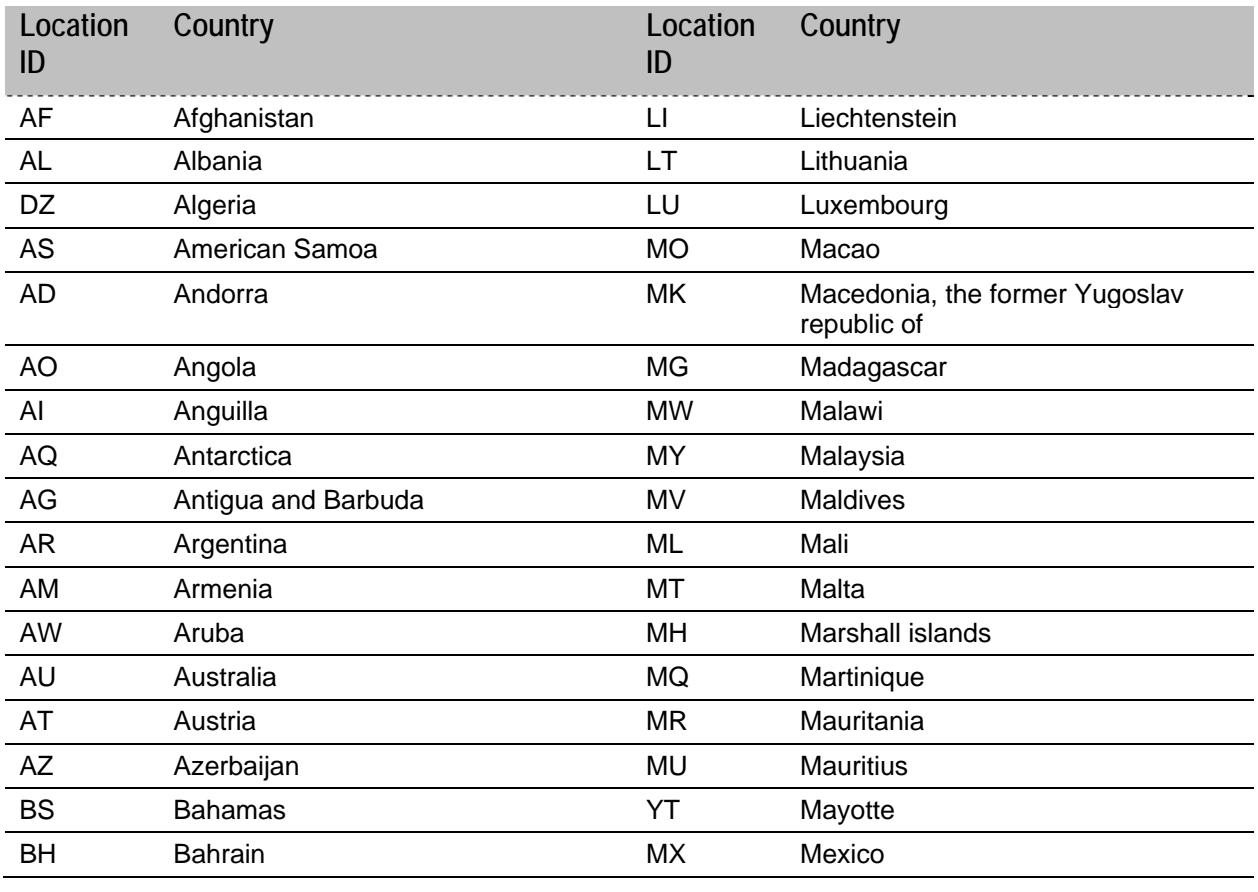

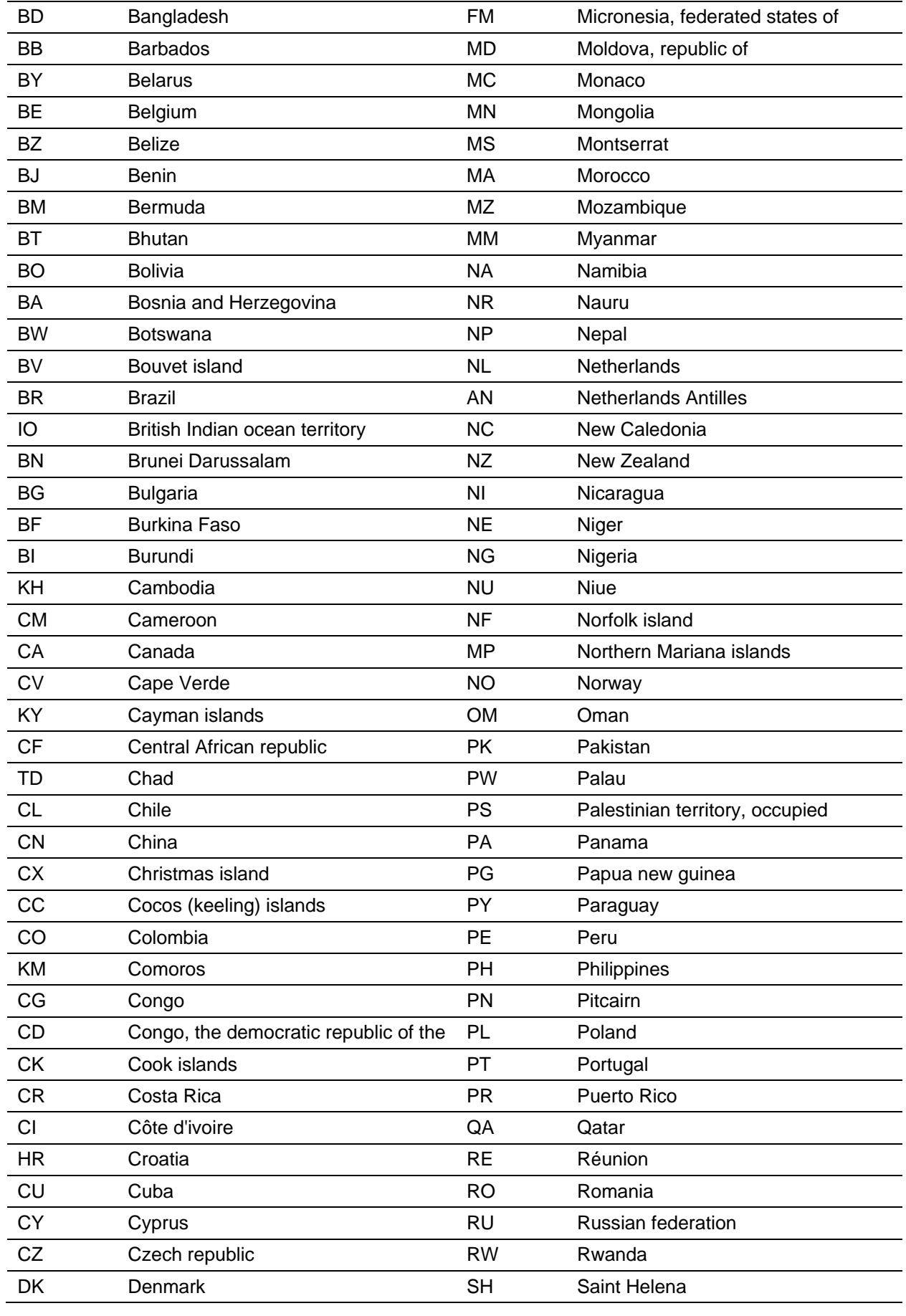

Page 181 of 184

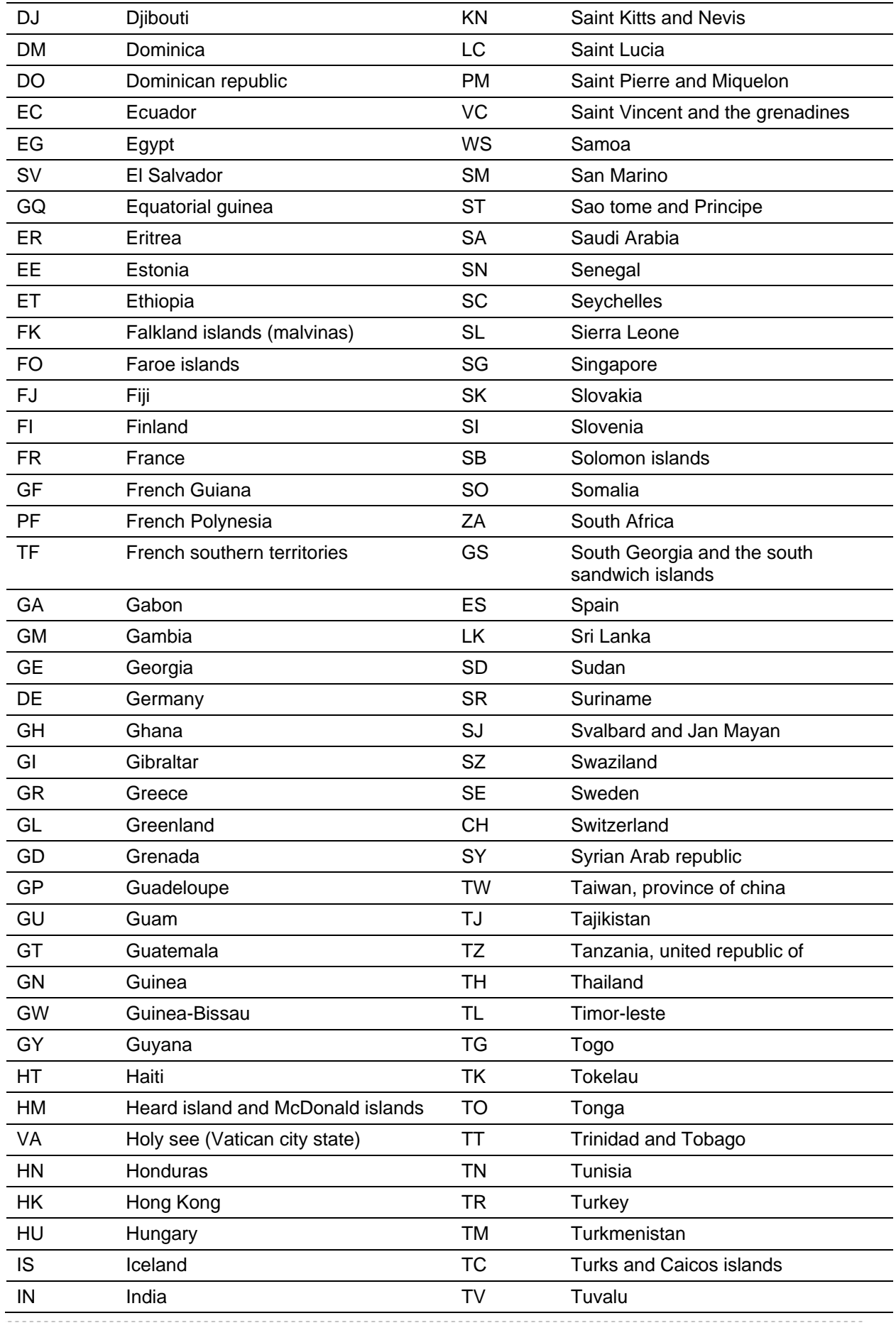

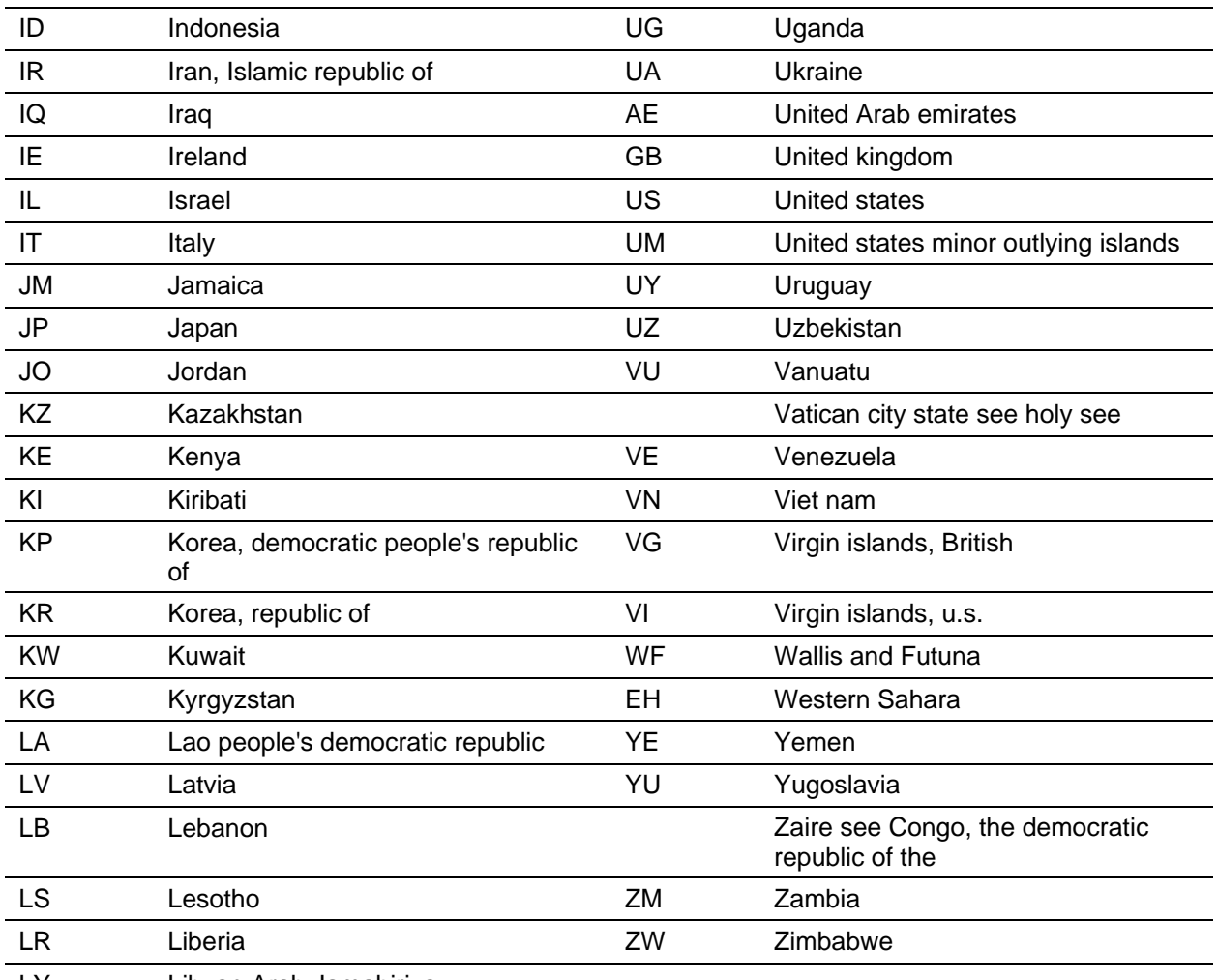

LY Libyan Arab Jamahiriya